# **Guide de l'utilisateur Module limite RM EZ-ZONE®**

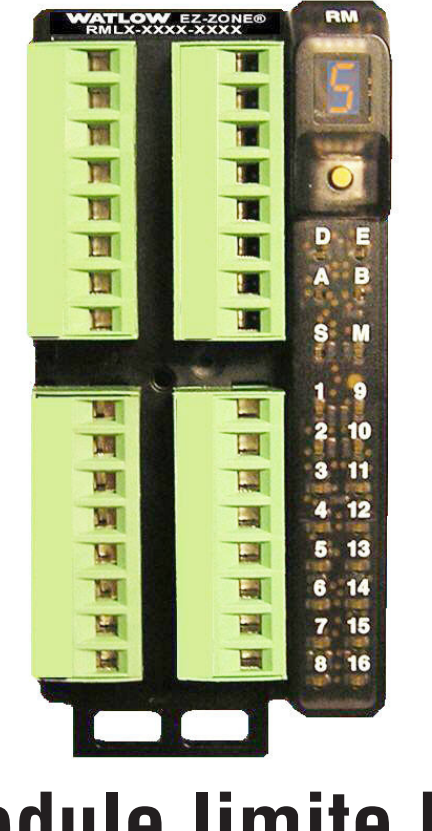

# **Module limite RM**

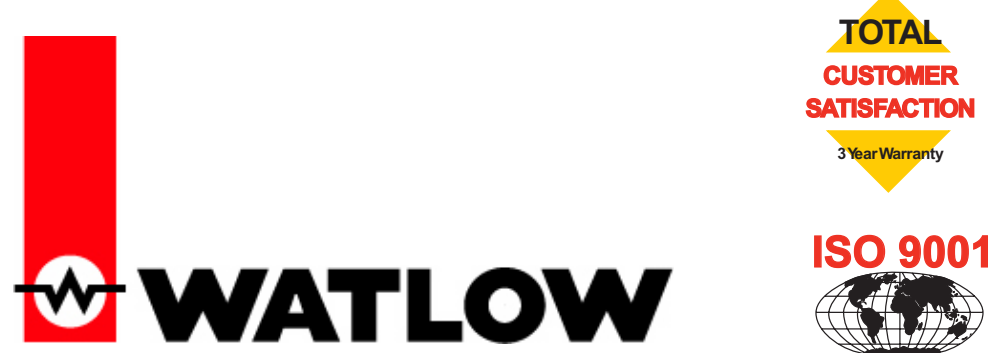

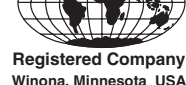

1241 Bundy Boulevard, Winona, Minnesota États-Unis 55987 Téléphone : +1 (507) 454-5300, Télécopie : +1 (507) 452-4507 http://www.watlow.com

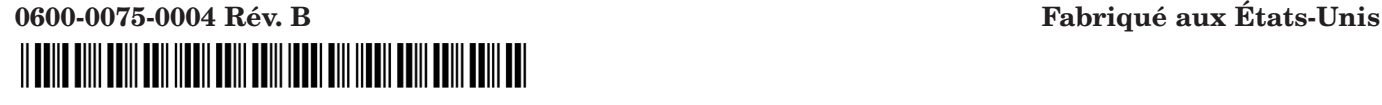

Septembre 2010

#### **Informations sur la sécurité**

Des symboles identifiant les remarques, dangers et mises en garde sont employés tout au long de ce manuel afin d'attirer l'attention sur des informations i mportantes relatives au fonctionnement et à la sécurité.

Le terme « REMARQUE » précède un court message signalant un détail important.

Le terme « MISE EN GARDE » apparaît avec l'information importante concernant la protection de votre matériel et de ses performances. Prenez particulièrement soin de lire et d'observer tous les messages relatifs à votre application.

Le terme « AVERTISSEMENT » apparaît avec l'information importante concernant la protection de l'utilisateur, des personnes présentes et du matériel contre tout dommage. Soyez particulièrement attentif à toutes les mises en garde concernant votre application.

Le symbole de vigilance,  $\triangle$  (point d'exclamation dans un triangle) précède tout message de DANGER ou d'AVERTISSEMENT.

Le symbole de danger électrique,  $\mathbb{A}$  (éclair dans un triangle), précède tout message d'AVERTISSEMENT ou de MISE EN GARDE contre l'électrocution. D'autres détails suivent :

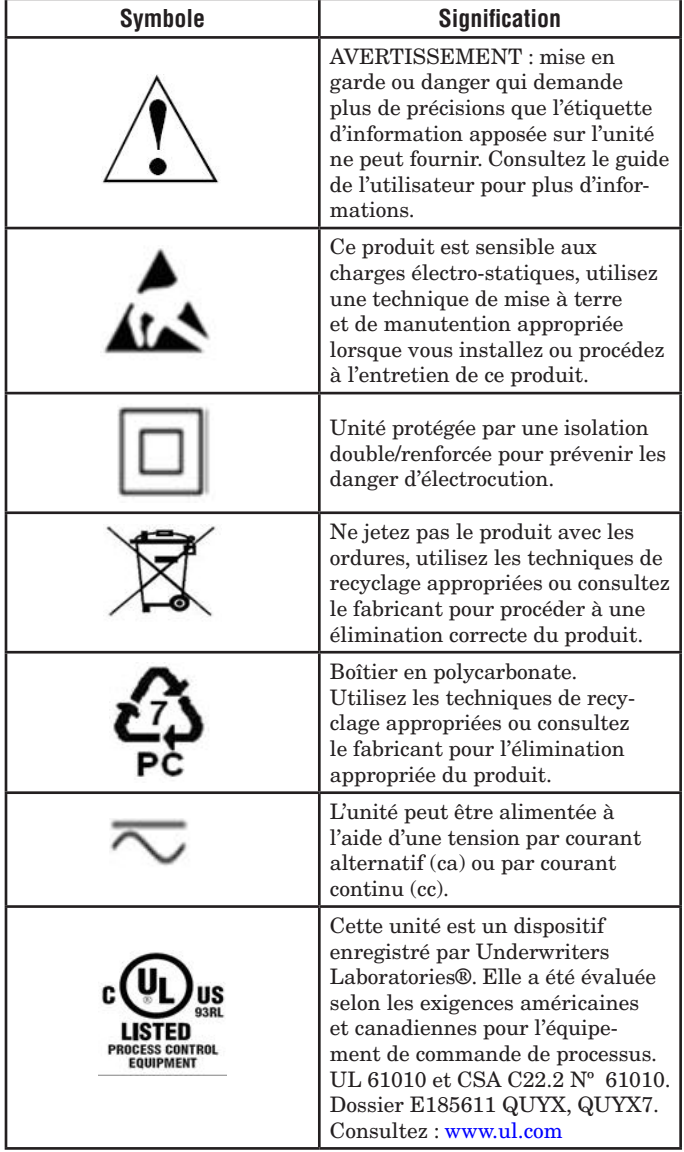

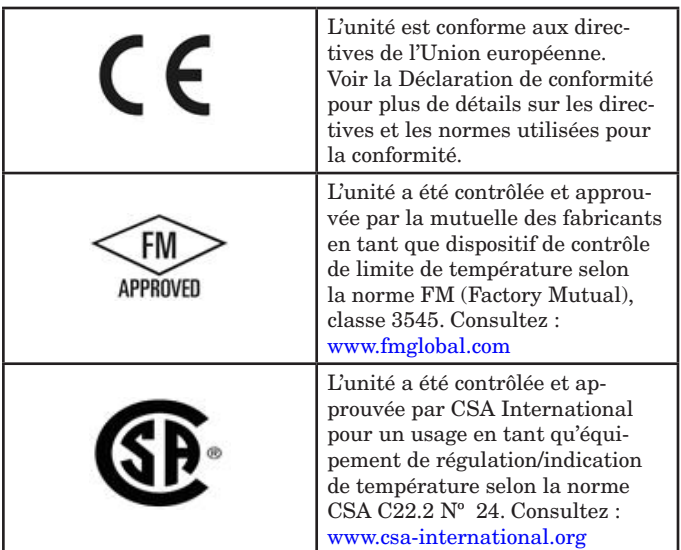

#### **Garantie**

Le module limite RM EZ-ZONE<sup>®</sup> est fabriqué suivant les processus ISO 9001 ; il est couvert par une garantie de trois ans pour le premier acheteur en ce qui concerne l'utilisation, sous réserve que les unités n'aient pas été mal utilisées. Étant donné que Watlow n'a aucun contrôle sur leur utilisation ni sur leur mauvaise utilisation le cas échéant, nous ne pouvons fournir de garantie contre leur défaillance. Les obligations de Watlow, selon la présente, au choix de Watlow, sont limitées au remplacement, à la réparation ou au remboursement du prix d'achat de l'appareil, ainsi que des pièces qui, après examen, s'avéreraient défectueuses pendant la période de garantie indiquée. La présente garantie ne s'applique pas aux dommages résultant du transport, d'une modification, d'une mauvaise utilisation ou d'une détérioration. L'acheteur doit utiliser les pièces Watlow pour garantir tous les relevés répertoriés.

#### **Assistance technique**

En cas de problème avec le régulateur Watlow, reportez-vous aux informations de configuration pour vérifier que les choix sont appropriés à l'application : entrées, sorties, alarmes, limites, etc. Si le problème persiste, vous pouvez obtenir une assistance technique auprès de votre représentant local Watlow (voir au dos du manuel) en envoyant un courriel à wintechsupport@watlow.com ou en appelant le +1 (507) 494-5656 de 7 heures à 17 heures, heure normal du centre (HNC). Demandez un ingénieur d'applications. Lorsque vous appelez, munissez-vous des informations suivantes :

- Numéro complet du modèle
- Toutes les informations concernant la configuration
- Guide de l'utilisateur
- Page d'usine

#### **Autorisation de renvoi du matériel (RMA)**

- 1. Appelez le service clientèle de Watlow au (507) 454-5300 pour obtenir un numéro d'autorisation de renvoi de matériel (RMA) avant de renvoyer toute pièce à réparer. Si vous ne savez pas ce qui a causé la panne, contactez un ingénieur d'application ou le directeur de produit. Toutes les RMA requièrent les éléments suivants :
	- Adresse d'expédition
	- Adresse de facturation
	- Contact
	- Numéro de téléphone
	- Méthode de réexpédition
	- Votre numéro d'achat
- Description détaillée du problème
- Instructions spéciales
- Nom et numéro de téléphone de la personne renvoyant le produit.
- 2. L'approbation préalable du département du service à la clientèle, accompagnée d'un numéro d'autorisation de renvoi du matériel, est requise lorsque vous renvoyez n'importe quel produit pour son remboursement, sa réparation ou son évaluation. Veillez à ce que ce numéro figure sur l'extérieur de votre boîte d'emballage et sur toute la documentation renvoyée. Procédez à l'expédition sur une base « fret payé d'avance ».
- 3. Une fois votre renvoi reçu, nous l'examinerons et tâcherons de déterminer la cause de votre renvoi.
- 4. En cas de défaut de fabrication, nous entrerons un numéro de réparation, un ordre de remplacement ou nous vous attribuerons un crédit pour le matériel renvoyé. En cas de mauvaise utilisation par le client, nous vous informerons des coûts de réparation et demanderons un bon de commande pour commencer la réparation.
- 5. Dans le cas de produits non défectueux, ceux-ci doivent être renvoyés à l'état neuf, dans leurs boîtes d'origine et dans les 120 jours qui suivent leur livraison. Une somme de restockage de 20 % sera appliquée à tous les régulateurs et accessoires renvoyés.
- 6. Si l'unité n'est pas réparable, vous recevrez une lettre d'explication et nous vous proposerons soit de vous renvoyer l'unité à vos frais, soit de l'éliminer.
- 7. Watlow se réserve le droit d'imputer des frais si aucun problème n'a été découvert.

#### Le guide de l'utilisateur du régulateur de limite EZ-ZONE® est protégé par le copyright de Watlow, Inc., © Septembre 2010, tous droits réservés.

EZ-ZONE RM est couvert par le brevet américain Nº 6 005 577 et des brevets en instance

# **TM Table des matières**

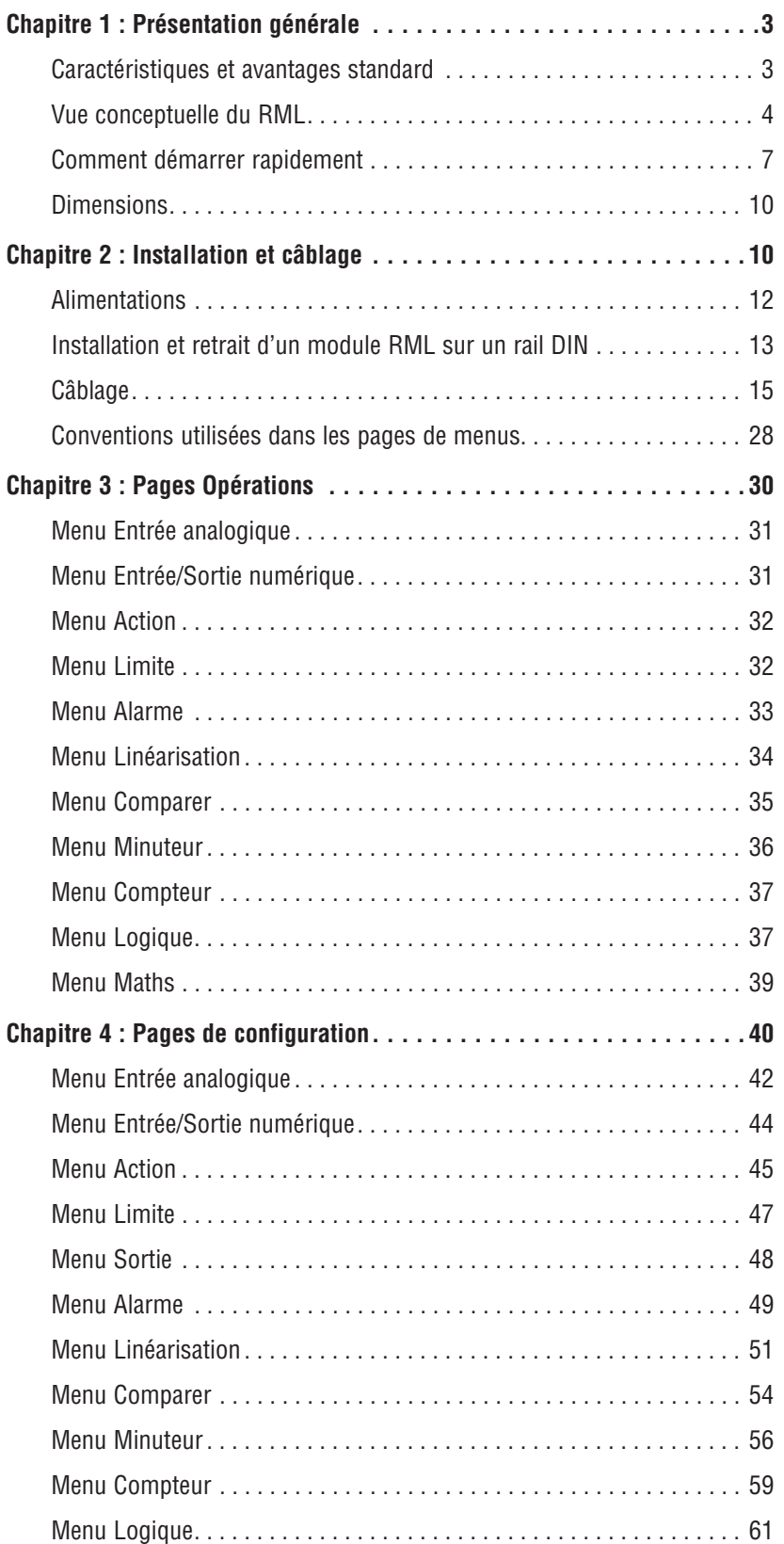

# **TM Table des matières (suite)**

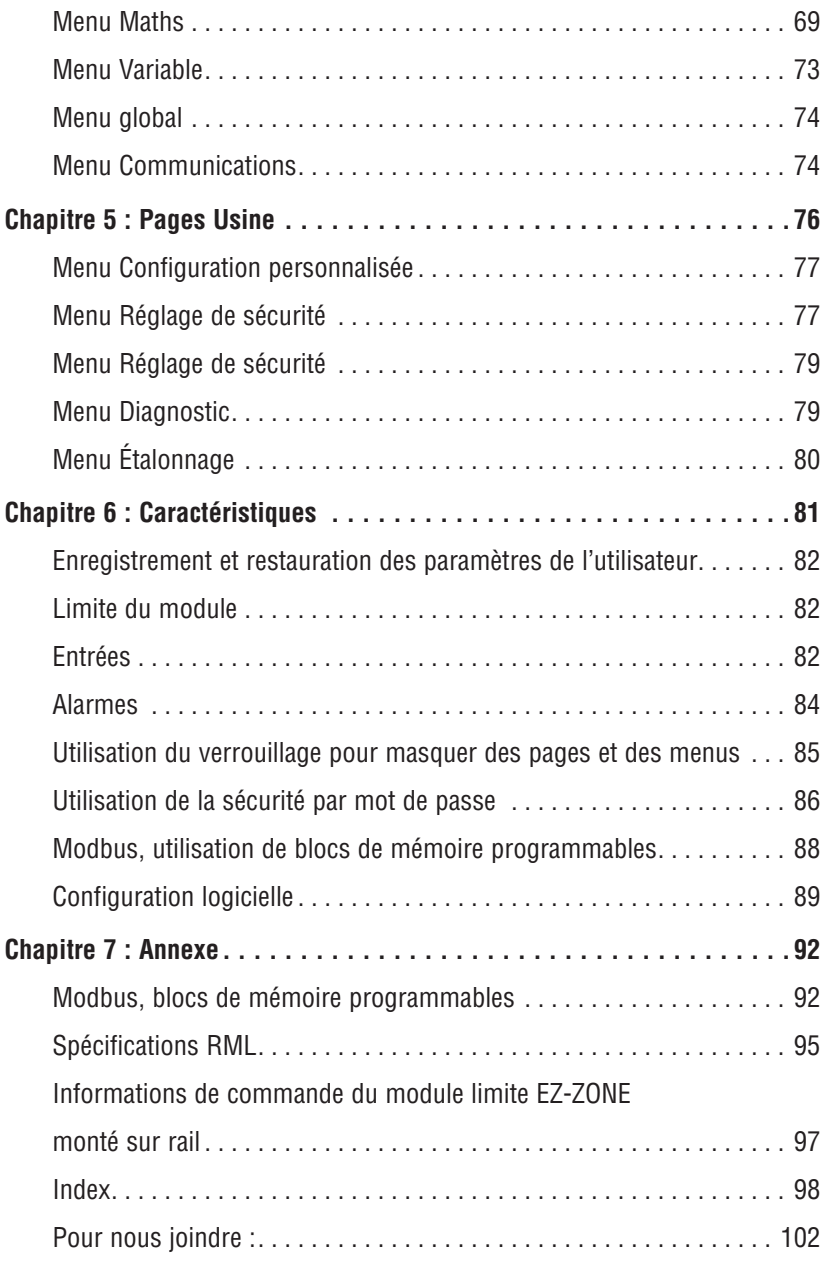

# <span id="page-5-0"></span>**Chapitre 1 : Présentation générale 1**

Le module limite (RML) EZ-ZONE® monté sur rail est utilisé dans des applications thermiques afin de limiter des conditions de surchauffe par inadvertance. Le régulateur RML offre une sécurité à boucle multiple (12 boucles maximum) contre des instances où des conditions de températures excessives ou insuffisantes sont susceptibles de se produire à partir d'un capteur d'entrée courtcircuité ou d'un dispositif de sortie défaillant en position fermée. Le module RML est recommandé pour toute application où un glissement thermique est susceptible d'occasionner d'importants coûts liés aux débris, d'affecter la sécurité de l'opérateur, d'endommager l'équipement ou de créer un risque d'incendie.

Il est maintenant bien plus facile de résoudre les besoins thermiques de votre système. Le module RML EZ-ZONE est livré dans un pack monté sur rail peu encombrant et très adaptable où vous ne payez que ce dont vous avez besoin. Les options de commande permettent de choisir de 1 à 12 boucles et la possibilité d'un protocole de communication RTU Modbus pour des applications exigeant la capacité de configurer/ surveiller un réseau. D'autres protocoles de communications sont également disponibles (par ex. : EtherNet/ IP, DeviceNet, Modbus TCP et Profibus DP) lors d'un usage en concomitance avec un module d'accès (RMA) monté sur rail ou en utilisant une interface/passerelle d'utilisateur à distance (RUI/GTW).

# **Caractéristiques et avantages standard**

# Logiciel de configuration et de communication EZ-ZONE

• Permet de gagner du temps et améliore la fiabilité de la configuration du contrôleur

# Limite supérieure-inférieure approuvée pour FM avec sorties auxiliaires

• Offre une plus grande sécurité à l'utilisateur et à l'équipement dans des conditions de températures excessives ou insuffisantes

# Enregistrement des paramètres et restauration de mémoire

• Réduit le temps d'assistance technique et d'immobilisation du matériel

# Homologations : UL, CSA, CE, RoHS, W.E.E.E. FM

- Garantit la compatibilité aux normes du produit
- Réduit les coûts de documentation du produit final
- Approbation FM sur les modèles à limite
- Semi F47-0200

# Garantie de trois ans

• Gage de la fiabilité des produits Watlow et de l'assistance technique

# Boîtier touch-safe

• IP2X améliore la sécurité des installateurs et des utilisateurs

# Bornier de raccordement amovible

- Câblage fiable, réduction du temps d'assistance technique
- Installation simplifiée

# Système de menus programmable

• Réduit le temps de configuration et augmente l'efficacité de l'opérateur

# Alarmes à fonctions complètes

- Améliore l'identification des défauts du système par les utilisateurs
- Contrôle des appareils auxiliaires

# <span id="page-6-0"></span>**Vue conceptuelle du RML**

La flexibilité du logiciel et du matériel du système RML permet un grand nombre de configurations. La compréhension des régulateurs et de leurs fonctionnalités globales, ainsi que l'utilisation des régulateurs permettent d'obtenir le maximum d'efficacité de votre application.

Il est utile d'envisager le régulateur en trois parties : entrées, procédures et sorties. Lorsque le régulateur est configuré correctement, les informations passent par une entrée, puis par une procédure pour se terminer par une sortie. Un module RML peut exécuter plusieurs fonctions en même temps, par ex., suivi de plusieurs situations d'alarme différentes, surveillance et action sur les entrées numériques et pilotage des dispositifs de sortie comme les alarmes sonores, les lumières et les contacteurs. Chaque processus doit être pensé avec précision et les entrées, procédures et sorties du régulateur configurées soigneusement.

# **Entrées**

Les entrées fournissent les informations sur lesquelles une procédure programmée peut agir. En d'autres termes, ces informations peuvent provenir d'un utilisateur qui appuie sur un bouton ou d'un capteur qui surveille la température d'une pièce chauffée ou refroidie.

Chaque entrée analogique utilise généralement un thermocouple, un capteur de température à résistance ou un thermistor pour lire la température de process. Elle peut également lire des volts, du courant ou une résistance, ce qui permet d'utiliser différents appareils de lecture d'humidité, de pression d'air, d'entrées de l'utilisateur et d'autres valeurs. Les réglages du menu Entrée analogique (page Configuration) de chaque entrée analogique doivent être configurés pour correspondre au dispositif connecté à cette entrée.

Chaque entrée numérique indique si un dispositif est actif ou inactif. Un module RML équipé d'un dispositif numérique d'entrée/sortie comprend deux ensembles de connexions. Chaque ensemble peut être utilisé comme entrée ou comme sortie. Chaque paire de terminaisons doit être configurée pour fonctionner soit comme entrée, soit comme sortie, avec le paramètre de Direction indiqué dans le menu Entrée/Sortie numérique (page Configuration).

# **Fonctions**

Les fonctions utilisent des signaux d'entrée pour calculer une valeur. Une fonction peut être aussi simple que la lecture d'une entrée numérique visant à définir un état sur vrai ou faux, ou encore la lecture d'une température visant à activer ou à désactiver un état d'alarme. De la même manière, si le dispositif de détection principal est défaillant, la limite peut déclencher un contacteur qui supprime l'alimentation de l'élément de chauffage afin d'éviter tout dommage de la charge.

Pour configurer une fonction, il est important d'indiquer la source ou l'instance à utiliser. Par exemple, si le contrôle est équipé d'entrées numériques, ces dernières peuvent être configurées pour la réinitialisation d'une alarme individuelle ou de toutes les alarmes. L'étape suivante consisterait alors à définir à laquelle des entrées numériques cette fonction

de réinitialisation d'alarme serait liée. Le module RML peut être équipé de jusqu'à 7 entrées numériques, instance 1 à 6 et/ou 9. Une fois l'entrée spécifique sélectionnée, attribuezlui simplement la fonction de réinitialisation d'alarme (page Configuration, Menu E/SN) La dernière étape consisterait à définir l'instance d'alarme devant être réinitialisée. Si zéro est saisi pour l'instance d'alarme lorsque l'entrée numérique sélectionnée est active, toutes les alarmes verrouillées sans condition d'alarme existante seront réinitialisées. Si une instance d'alarme spécifique (1 à 16) est sélectionnée, seule cette instance sera réinitialisée.

# **Remarque :**

Les alarmes seront réinitialisées automatiquement lorsque la condition ayant déclenché l'alarme revient à un état de non alarme si l'alarme de verrouillage rapide est réglée sur non verrouillage (page Configuration, menu Alarme).

Notez qu'une fonction est un processus interne programmé par l'utilisateur et qui n'effectue aucune opération en dehors du régulateur. Pour qu'elle ait une incidence en dehors du régulateur, une sortie doit être configurée pour répondre à une fonction.

# **Sorties**

Les sorties effectuent différentes fonctions ou opérations en réponse aux informations fournies par une fonction. Il peut s'agir par exemple de la suppression de la tension de contrôle sur un contacteur, de l'activation ou de la désactivation d'un voyant, du déverrouillage d'une porte ou de l'activation d'une sonnerie.

Attribuez une sortie à une fonction dans le menu Sortie ou Entrée/sortie numérique. Sélectionnez ensuite l'instance de cette fonction qui déterminera cette sortie. Par exemple, si vous utilisez un contrôle de limite, une sortie peut être configurée pour répondre à une alarme, celle de l'instance 15 par exemple, ou à une condition de limite.

Vous pouvez attribuer plusieurs sorties qui répondront à la même instance d'une fonction. Par exemple, l'alarme 2 peut déclencher un voyant connecté à la sortie 1 et une sirène peut être connectée à la sortie numérique 5.

# **Événements d'entrée et événements de sortie**

Les événements d'entrée sont des états internes configurés par les entrées numériques. L'entrée numérique 1 fournit l'état de l'événement 1 et l'entrée numérique 2, celui de l'événement 2. Le réglage de la fonction d'entrée numérique (page Configuration, Menu Entrée/Sortie numérique) ne modifie pas la relation entre l'entrée et l'évènement. Une entrée contrôle toujours l'état de l'événement d'entrée, même si la fonction d'entrée numérique est réglée sur (None).

# **Actions**

Si elle est basée sur une entrée donnée (entrée/sortie numérique, sortie d'événement, fonction logique etc.) la fonction d'action peut déclencher d'autres fonctions. Pour en nommer quelques unes : désactivation des alarmes, mise au silence des alarmes et réinitialisation d'une condition de déclenchement de limite.

# **Limite du module**

Cette fonction permet à l'utilisateur de déterminer un seule sortie reflétant l'état de mise sous tension (sûr) ou hors tension (limite déclenchée) du module. Si une limite configurée est déclenchée (la valeur process excédant le point de consigne ou l'entrée de la limite n'ayant pas correctement fonctionné), la sortie attribuée à cette fonction se mettra en route. La sortie 8 est attribuée par défaut (réglages d'usine), n'importe quelle sortie de votre choix peut cependant être configurée comme telle.

# **Une vue conceptuelle des configurations matérielles RM**

En raison de la variabilité et de la flexibilité du système RM, un utilisateur dispose de plusieurs options pour connecter le matériel. Voici ci-dessous quelques exemples.

# **RML connecté à une interface utilisateur à distance (RUI) et à un PC**

Dans cette configuration, la RUI et le PC sont connectés au module RML via le bus Standard Watlow où tous deux pourront s'adresser directement au module RML.

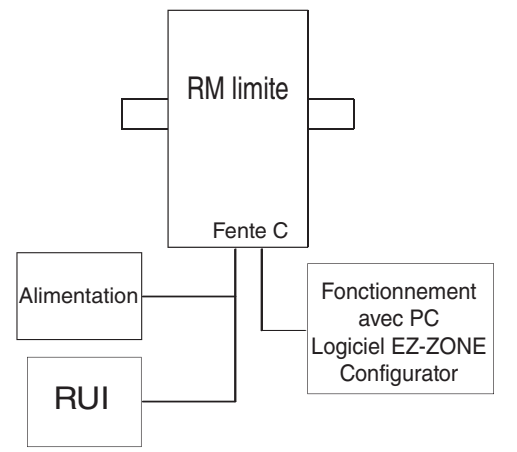

Dans le graphique ci-dessus, le PC faisant fonctionner le logiciel de configuration EZ-ZONE Configurator et/ ou la RUI peuvent être utilisés pour configurer puis contrôler le RML et les autres modules qui y sont connectés.

# **Module RML connecté à un automate programmable (PLC) sur un rail DIN**

Dans cette configuration, le PLC peut être connecté au module RML en utilisant le protocole RTU Modbus :

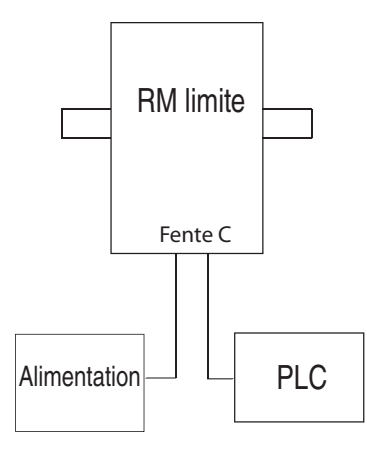

Dans cet exemple, le module RML et le PLC doivent être équipés avec le protocole RTU Modbus.

# **Remarque :**

Si vous avez l'intention d'utiliser une RUI ou un PC en utilisant le logiciel de configuration EZ-ZONE Configurator, il vous sera nécessaire de passer le protocole du module RML au Bus standard Watlow pour communiquer avec succès ; déconnectez tous les dispositifs Modbus du réseau. Une fois cette opération réalisée à l'aide de la RUI ou du logiciel EZ-ZONE Configurator, repassez le protocole sur le RTU Modbus et reconnectez tous les dispositifs Modbus pour ré-établir les communications sur Modbus.

# **Module RML connecté à un terminal d'interface opérateur (OIT) via un module RMA**

Dans cette configuration, le module RML peut être connecté à l'OIT via le RMA contrôlant n'importe quelle quantité de protocoles disponibles. Le module RMA et l'OIT doivent utiliser le même protocole alors que les communications du RMA au RML se réalisent via le fond de panier en utilisant le protocole de Bus standard Watlow. Protocoles disponibles dans le module RMA :

- 1. EtherNet/IP et/ou Modbus TCP
- 2. DeviceNet
- 3. Modbus RTU
- 4. Profibus DP

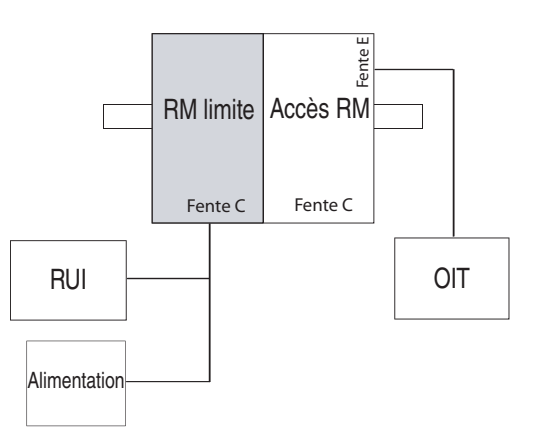

Veuillez noter que, dans l'exemple ci-dessus, une interface RUI *optionnelle* est connectée au module RML

avec l'OIT. Les OIT ne sont généralement pas utilisés pour la configuration d'une commande mais le sont plutôt pour les informations relatives à la durée de fonctionnement. L'interface RUI peut alternativement être utilisée pour la configuration et la surveillance à un emplacement distant.

L'un des avantages de l'usage du module RMA lors de la communication sur un réseau est que le changement de protocole n'est pas nécessaire sur le module RML si vous utilisez une interface RUI ou le logiciel EZ-ZONE Configurator. Le protocole choisi utilisé avec le RMA peut fonctionner simultanément avec le protocole de Bus standard.

# **RML connecté à un rail de séparation par un OIT**

Dans cette configuration, aussi bien le bus inter-module (communications de fond de panier) que le bus Standard sont connectés entre les rails pour accepter des fonctionnalités à distance. Il est recommandé que la connexion du rail de séparation ne dépasse pas 100 pieds. Dans cette configuration, l'OIT peut communiquer avec tous les modules (16 modules au maximum en combinaison quelconque avec un seul module d'accès).

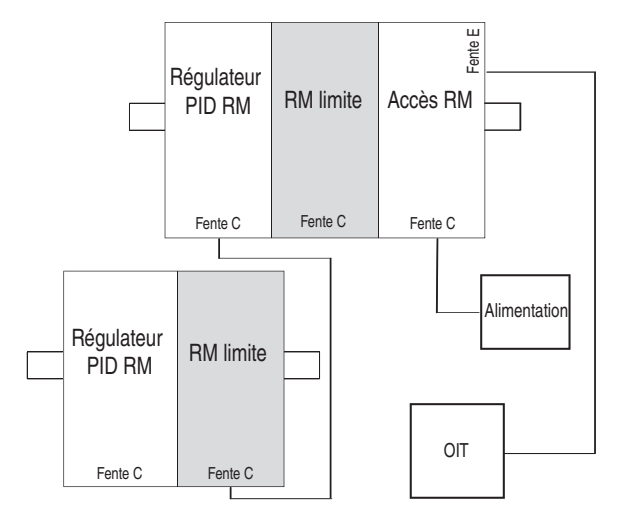

# **Orientation du module**

L'image suivante représente l'un des différents modules RM. Les six sont munis de quatre fentes sur le devant (fente A, B, D et E) et une en bas (fente C) non illustrée. Toutes ces fentes ne sont pas toujours utilisées sur tous les modules. Un bouton se trouve sur le devant du module (cercle jaune) sous la l'adresse de zone  $(\overline{\mathsf{S}})$ . Lorsque vous appuyez dessus et le maintenez, il a les fonctions suivantes :

- 1. Pour tout module, appuyer et maintenir pendant ~ 2 secondes pour modifier l'adresse de zone.
- 2. Lorsque le module est équipé du protocole Modbus (RMxxxxxxxxxx1xx), appuyez et maintenez ce bouton durant ~ 6 secondes et l'affichage DEL répondra [P] pour protocole. Si vous relâchez le bouton et l'enfoncez à nouveau (dans les 6 secondes), l'affichage commutera entre  $\eta$  (Modbus) et  $\eta$  (Bus Standard). Les adresses valides pour Modbus et Bus Standard vont de 1 à 16 ( $\overline{7}$ ) à  $\overline{7}$ ),  $\overline{R}$  correspond à 10,  $\overline{b}$  correspond à 11,  $\lceil \cdot \rceil$  à 12,  $\lceil \cdot \rceil$  à 13,  $\lceil \cdot \rceil$  correspond à 14,

 $\left| \mathbf{F} \right|$  à 15, et  $\left| \mathbf{h} \right|$  à 16). Le module d'accès RMA est livré à l'adresse [j] ou 17 et est le seul module pouvant avoir une adresse définie au delà de 16.

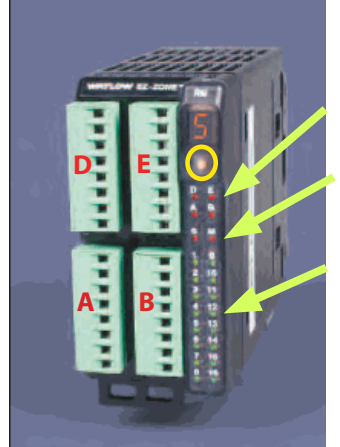

État du module (fentes A, B, D ou E)

Protocole (Bus Standard rouge ou Modbus - vert)

Les sorties 1 à 10 du module peuvent toutes être utilisées ou non, selon le type de module.

# <span id="page-9-0"></span>**Comment démarrer rapidement**

Envisagez les étapes suivantes pour mettre rapidement en service votre commande :

- [Câblez](#page-17-0) et connectez la source d'alimentation à la commande
- Câblez et connectez les dispositifs d'entrée et de sortie à la commande
- Mettez en marche la commande et accédez à la page Configuration pour configurer les entrées, les sorties, les alarmes etc.
- Une fois le contrôle configuré, dirigez-vous vers la page Exploitation pour déterminer une limite et des points de consigne d'alarme.

La configuration de boucle RML par défaut à la sortie de l'usine est indiquée ci-dessous :

- Les fonctions d'entrée analogique sont réglées sur thermocouple, type J (pour modifier, dirigez-vous vers la page Configuration)
- Les frontières des limites sont réglées sur élevé et inférieur (pour modifier, dirigez-vous vers la page Configuration)
- La sortie 8 est déterminée comme limite du module (pour modifier, dirigez-vous vers la page Configuration)
- Le point de consigne inférieur de la limite est réglé sur 0°F (pour modifier, dirigez-vous vers la page Exploitation)
- Le point de consigne supérieur de la limite est réglé sur 0°F (pour modifier, dirigez-vous vers la page Exploitation)
- La limite est hors tension, état également dénommé « état de déclenchement »

Une fois la commande câblée et configurée, mettez-la en marche et modifiez les points de consigne appropriés de la limite (élevé ou inférieur) en introduisant la valeur désirée (sur la RUI appuyez sur la flèche  $\bullet$ , vers le haut, et/ou  $\odot$ ). Une fois le point de consigne réglé sur la valeur désirée, réinitialisez la limite en utilisant l'une des quatre méthodes décrites ci-dessous :

- 1. Utilisez une entrée numérique, une clé de fonction ou une variable pour réinitialiser la limite
- 2. En utilisant une RUI, appuyez sur le bouton de progression vert  $\bullet$  puis sur la touche infini  $\bullet$
- 3. En utilisant un RTU Modbus, envoyez la valeur énumérée de zéro (0) au registre 1490, boucle 1 (cf. la page Exploitation, menu Limite)
- 4.Tension du cycle sur le contrôle

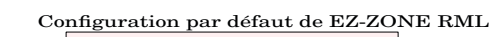

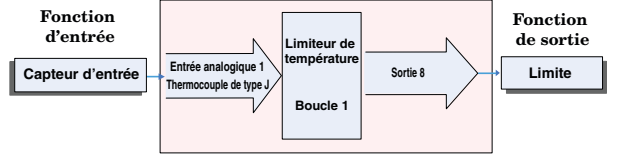

# **Remarque :**

La sortie 8 sera la sortie par défaut comme limite de module. En tant que limite de module, la DEL s'illuminera lorsqu'une ou plusieurs boucles de limite seront en état de déclenchement (hors-tension). Lorsque le module sera en état sécurisé, la DEL de sortie sera désactivée.

Le régulateur RML possède une structure de page et de menu indiquée ci-dessous avec une brève description de son utilité. La structure du menu peut être facilement consultée à l'aide du [logiciel EZ-ZONE Configu](#page-90-0)[rator](#page-90-0) ou de l'interface d'utilisateur à distance (RUI).

# **Remarque :**

La consultation du menu telle qu'elle est décrite cidessous s'applique lorsque le RML est connecté à la RUI, laquelle est un équipement optionnel.

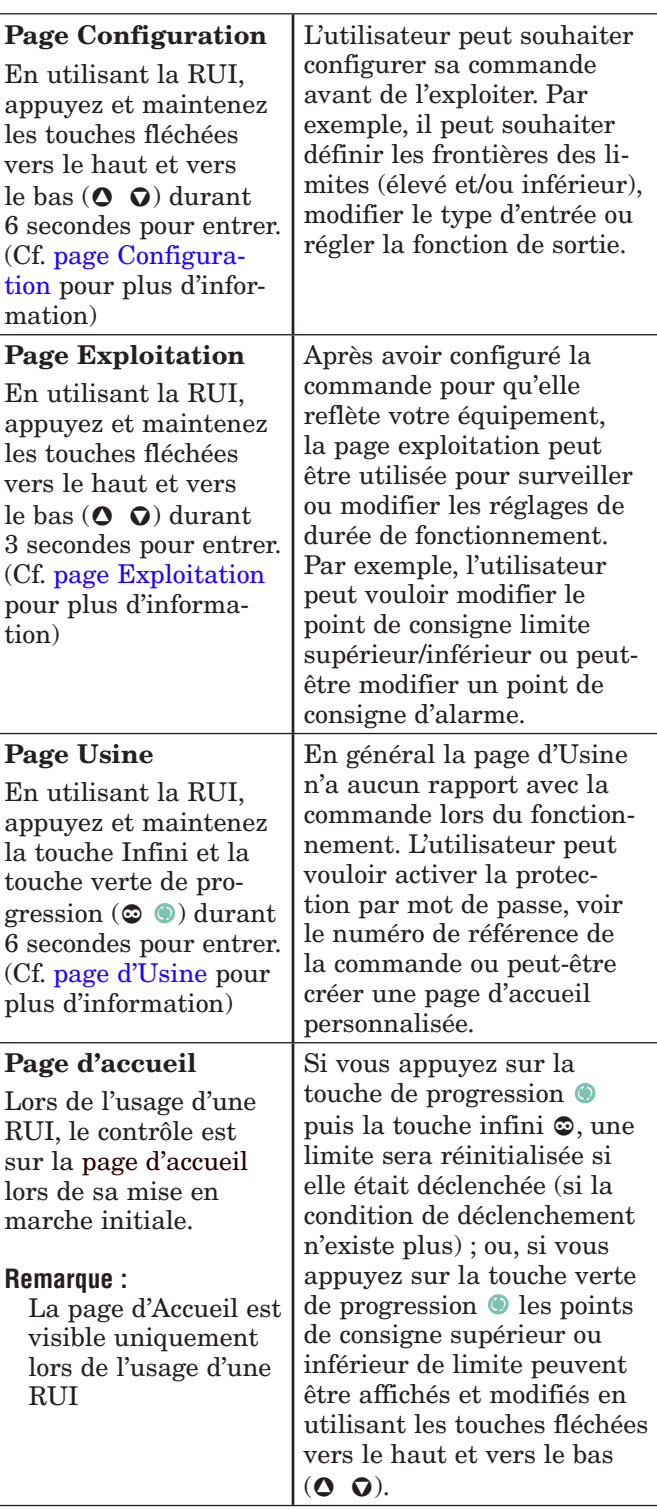

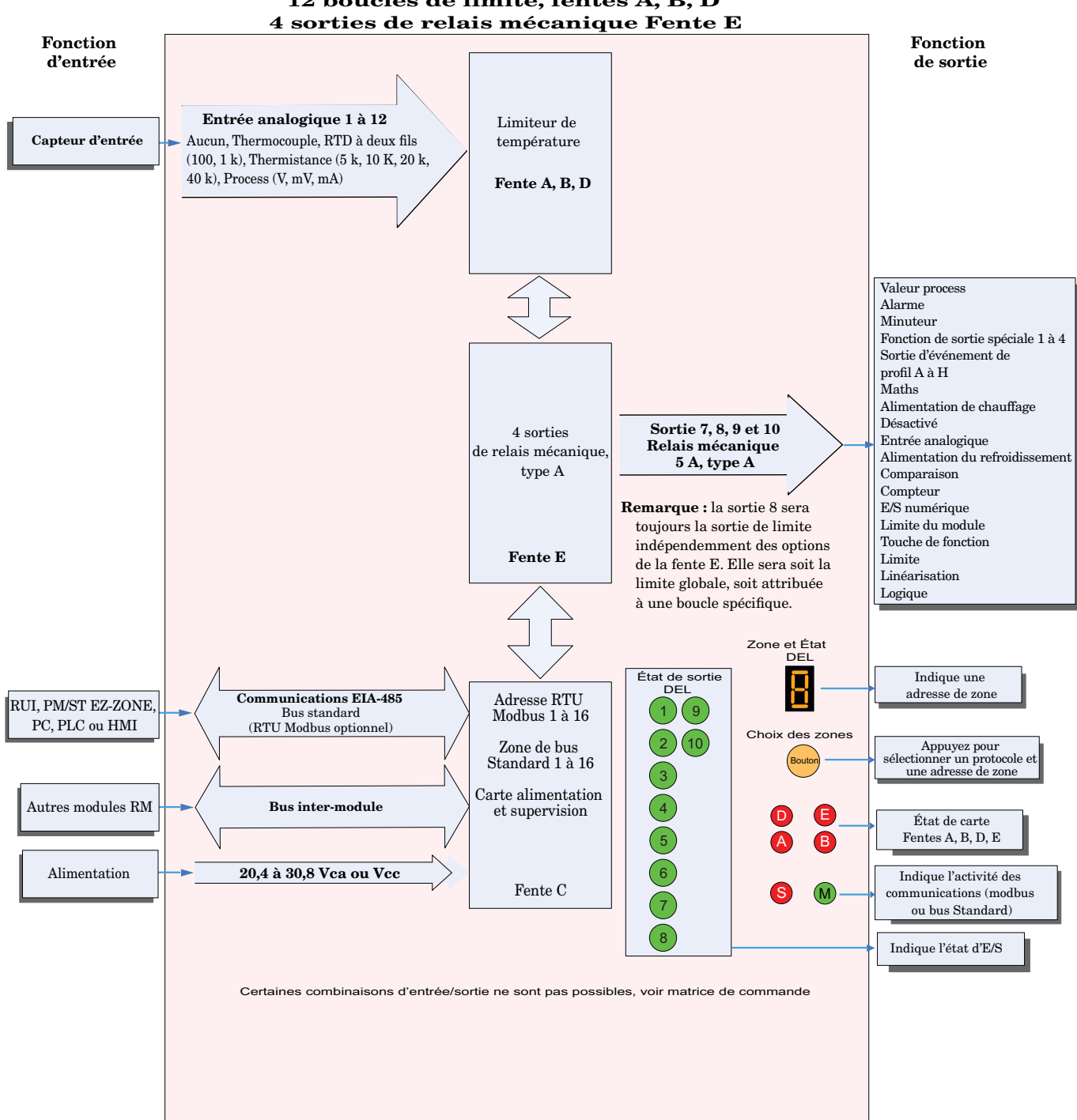

# Module de limite EZ-ZONE RML - Diagramme système 12 boucles de limite, fentes A, B, D

#### Module de limite EZ-ZONE RML - Diagramme système Avec carte à 6 entrées/sorties numériques dans la fente D 1 entrée numérique 2 sorties de relais mécanique Fente E

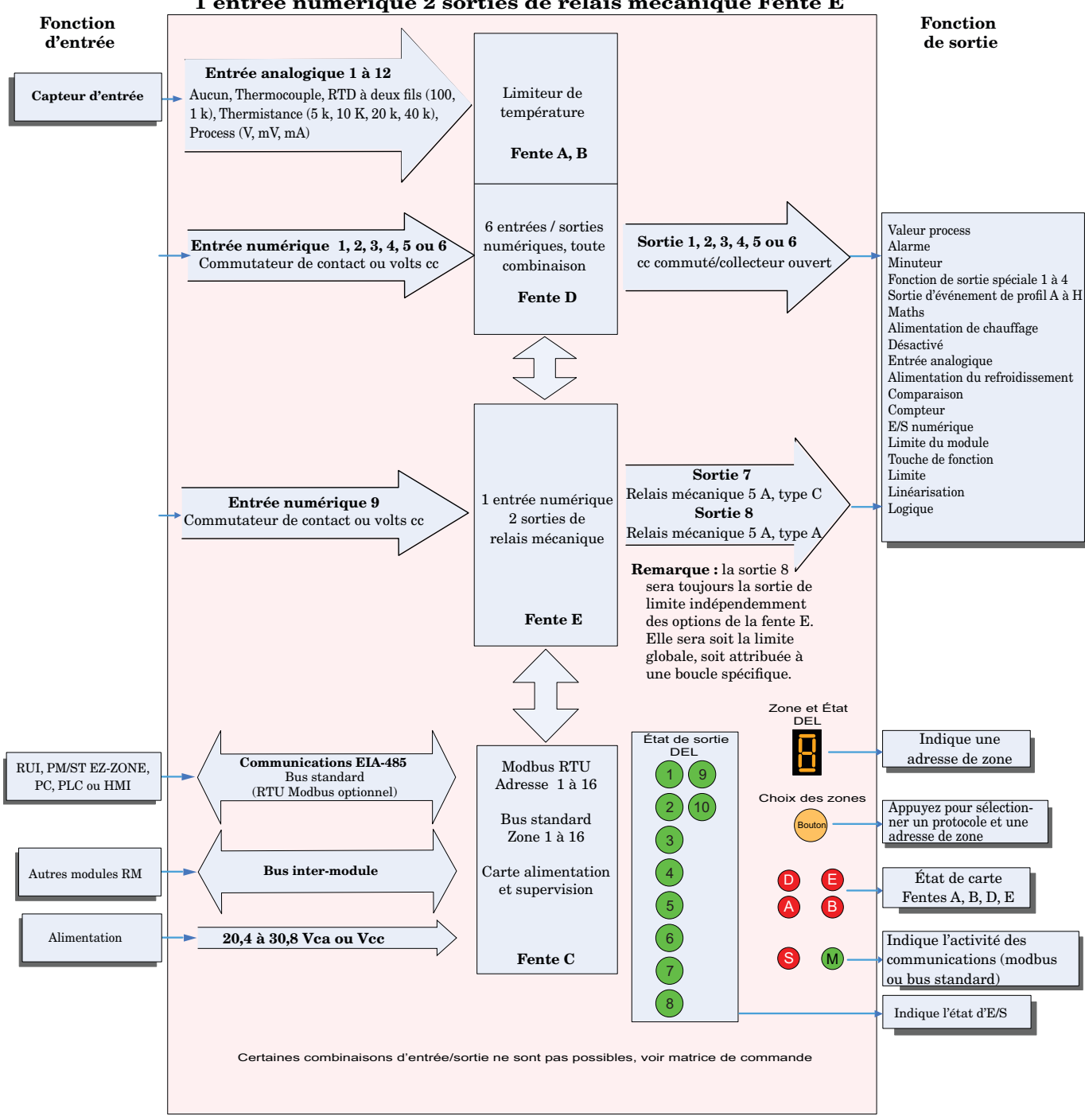

# <span id="page-12-0"></span>**Chapitre 2 : Installation et câblage 2**

# **Dimensions**

Comme illustré ci-dessous, les dimensions du système RM seront légèrement modifiées en fonction du connecteur utilisé.

# Espace de dégagement du module Connecteurs standard

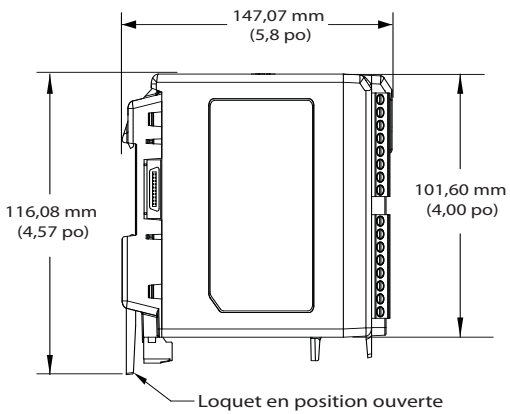

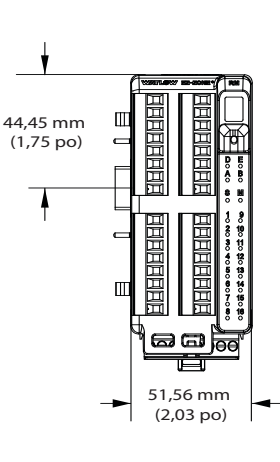

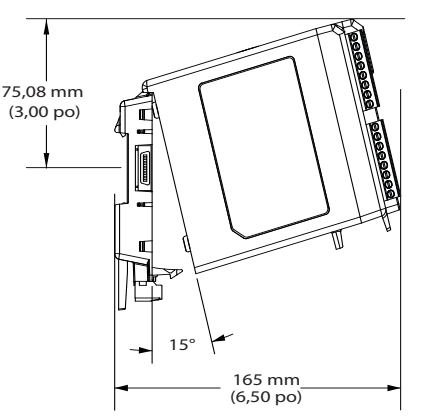

Déplacement lors du retrait du module

# Espace de dégagement du module Connecteurs droits

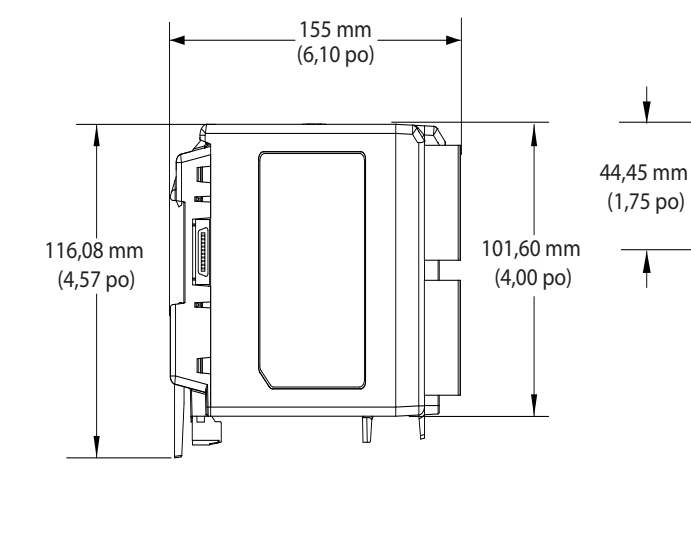

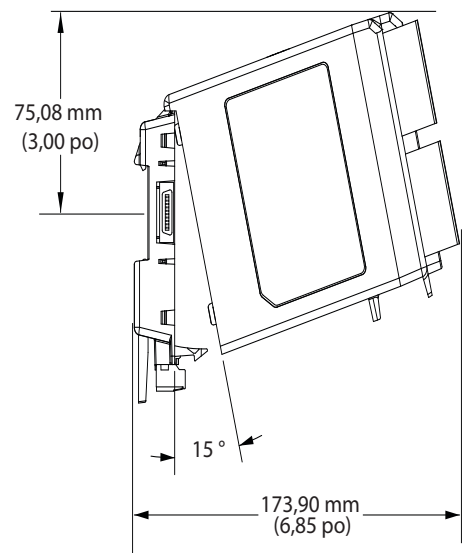

Déplacement lors du retrait du module

51,56 mm (2,03 po)

# Vue frontale du montage du châssis (module enlevé) - Modèle de connexion à vis

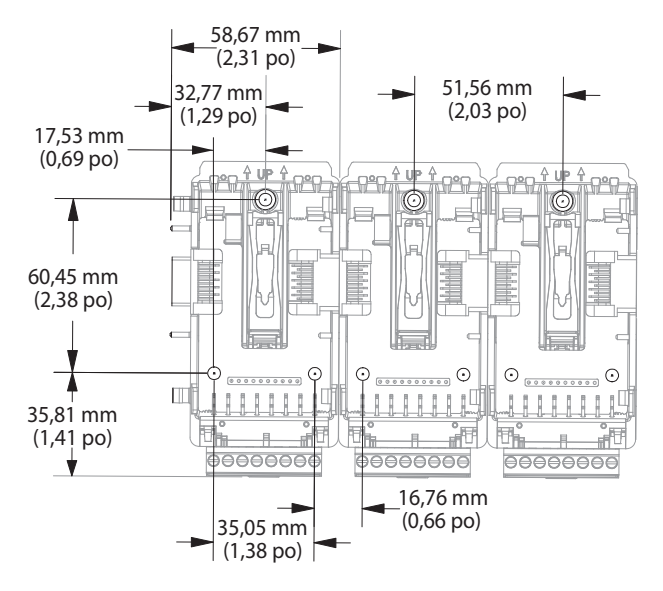

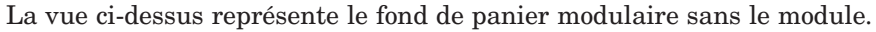

Matériel de montage de châssis recommandé :

- 1. Vis nº 8, 3/4 po de long
- 2. Serrage à 1,13 à 1,70 Nm (10-15 po-lb)
- 3. Pas de rondelles

# <span id="page-14-0"></span>**Alimentations**

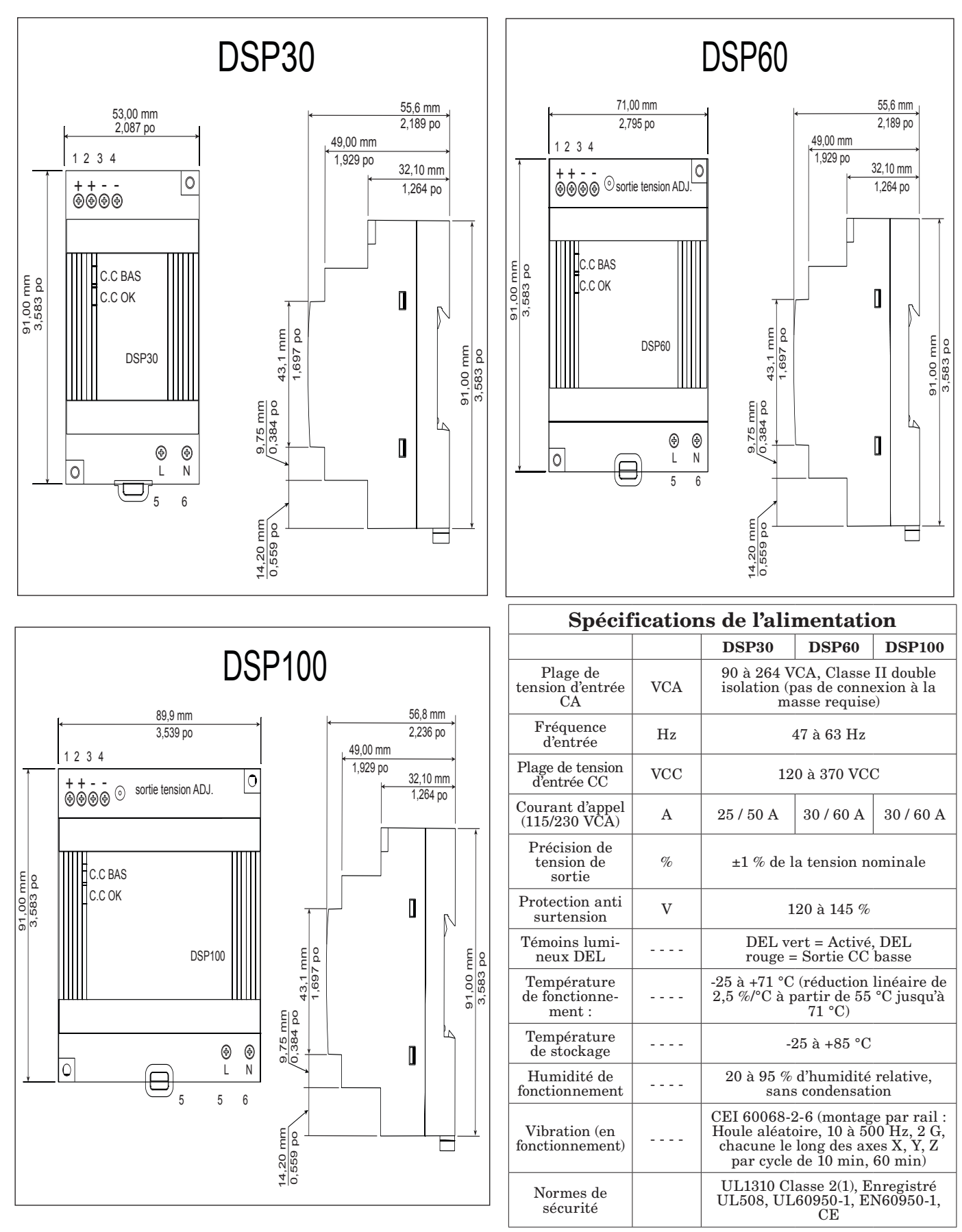

Pour obtenir une liste complète de ces applications, visitez le site : <http://us.tdk-lambda.com/lp/products/dsp-series.htm>

# <span id="page-15-0"></span>**Installation et retrait d'un module RML sur un rail DIN**

# **Connecteur de fond de panier modulaire**

L'image de droite montre le Connecteur de fond de panier modulaire, à la fois en vue frontale et arrière. La vue arrière met l'accent sur un clip métallique. Si le rail DIN est relié à la masse, le Connecteur de fond de panier et le module qui lui est connecté le seront également (recommandé).

# **Installation du Connecteur de fond de panier modulaire**

# Étape 1

 Accrochez l'ensemble fond de panier à la partie supérieure du rail DIN, (voir la vue arrière ci-dessus, la partie du crochet du fond de panier qui s'emboîte avec la partie supérieure du rail est entourée)

# Étape 2

 Faites tourner ensuite l'ensemble du fond de panier vers le bas pour enclencher la partie inférieure du rail. (Remarque : clip du rail DIN-plages de distance Ping de 1 366 à 1 389 pouces. Le fond de panier ne se fixera pas correctement au rail si celui-ci ne possède pas les bonnes dimensions).

# Étape 3

 Pour le positionnement et le verrouillage final, l'ergot rouge est poussé vers l'avant pour enclencher de nouveau la partie inférieure du rail avec un système de fixation centrale par emboîtement. (L'ergot rouge de verrouillage dépasse de la partie inférieure du fond de panier).

# **Installation de connecteurs de plusieurs fonds de panier modulaires**

Plusieurs modules peuvent aisément être alignés et emboîtés ensemble. Chaque module comprend des fiches à formes géométriques appariées qui facilitent la précision et la compatibilité des interconnexions. La méthode conseillée pour relier plusieurs modules est d'abord de fixer séparément les modules individuels au rail et de les faire glisser ensuite latéralement jusqu'à ce qu'ils se touchent. (Consultez les étapes 1 et 2 ci-dessus). Lorsque le système à plusieurs modules est fixé et positionné latéralement à l'emplacement désiré, l'ergot de verrouillage devrait être enclenché pour fixer le système de contrôle au rail (consultez l'étape 3 ci-dessus).

# **Installation du module**

Sur l'image de droite, notez que la flèche indique la lèvre supérieure du module (vue de côté). Lors de l'installation du module, faites simplement glisser la lèvre sur la partie supérieure du Connecteur du fond de panier modulaire et appuyez ensuite sur l'arrière du module qui va s'insérer dans les deux supports situés juste au-dessus du connecteur vert.

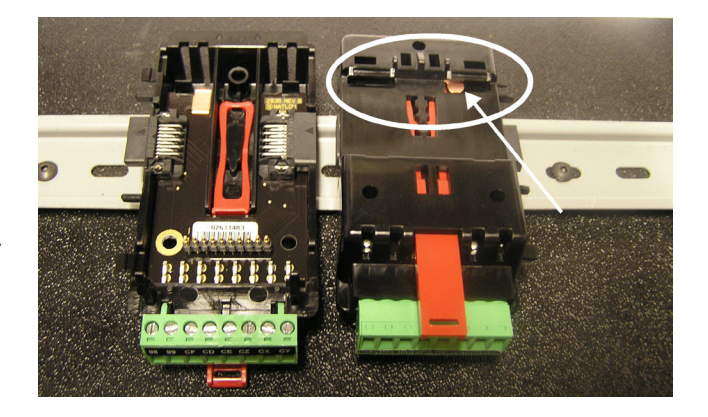

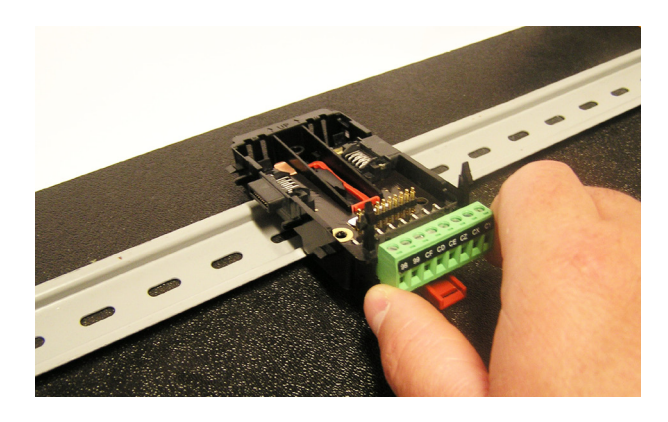

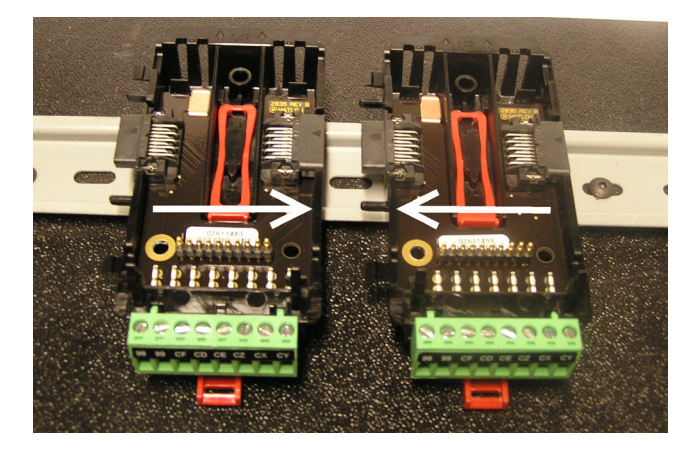

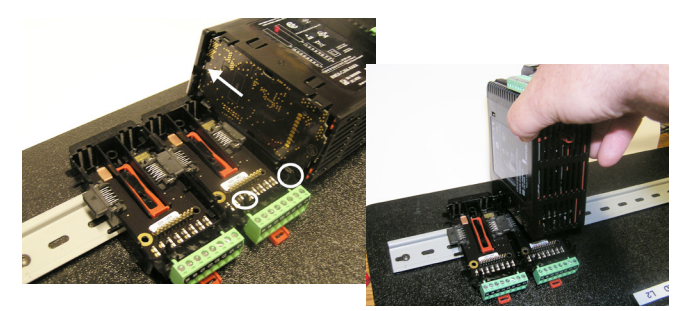

# **Retrait du module**

Pour retirer un module du Connecteur du fond de panier modulaire, repérez l'ergot rouge qui dépasse du fond du module et relevez-le comme sur l'image de droite. Lors du relèvement de l'ergot rouge, les deux supports de montage libèreront le module à l'endroit où le module peut être extrait du Connecteur du fond de panier modulaire.

# **Retrait du Connecteur du fond de panier modulaire**

Un module peut être retiré du Connecteur du fond de panier modulaire en insérant un tournevis dans l'ergot de verrouillage rouge situé juste derrière le connecteur vert et en exerçant une pression sur l'ergot avec le tournevis. Une fois relâché, l'ergot s'abaissera et le connecteur peut être retiré du rail DIN.

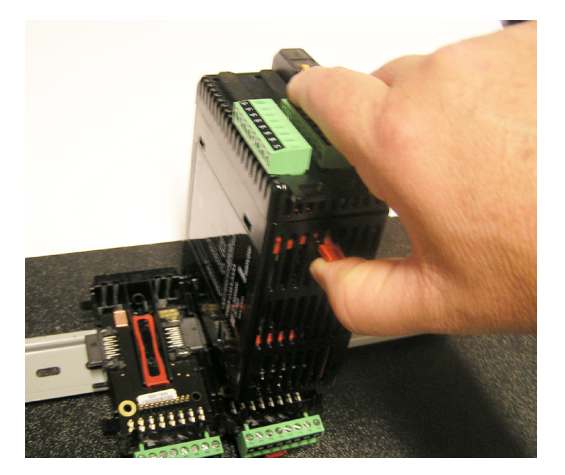

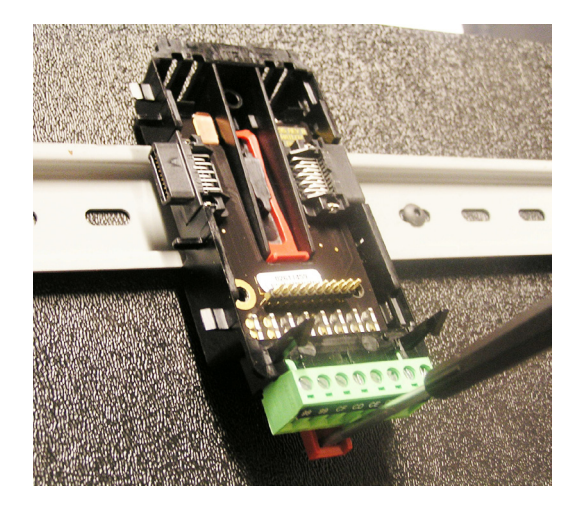

# <span id="page-17-0"></span>**Câblage**

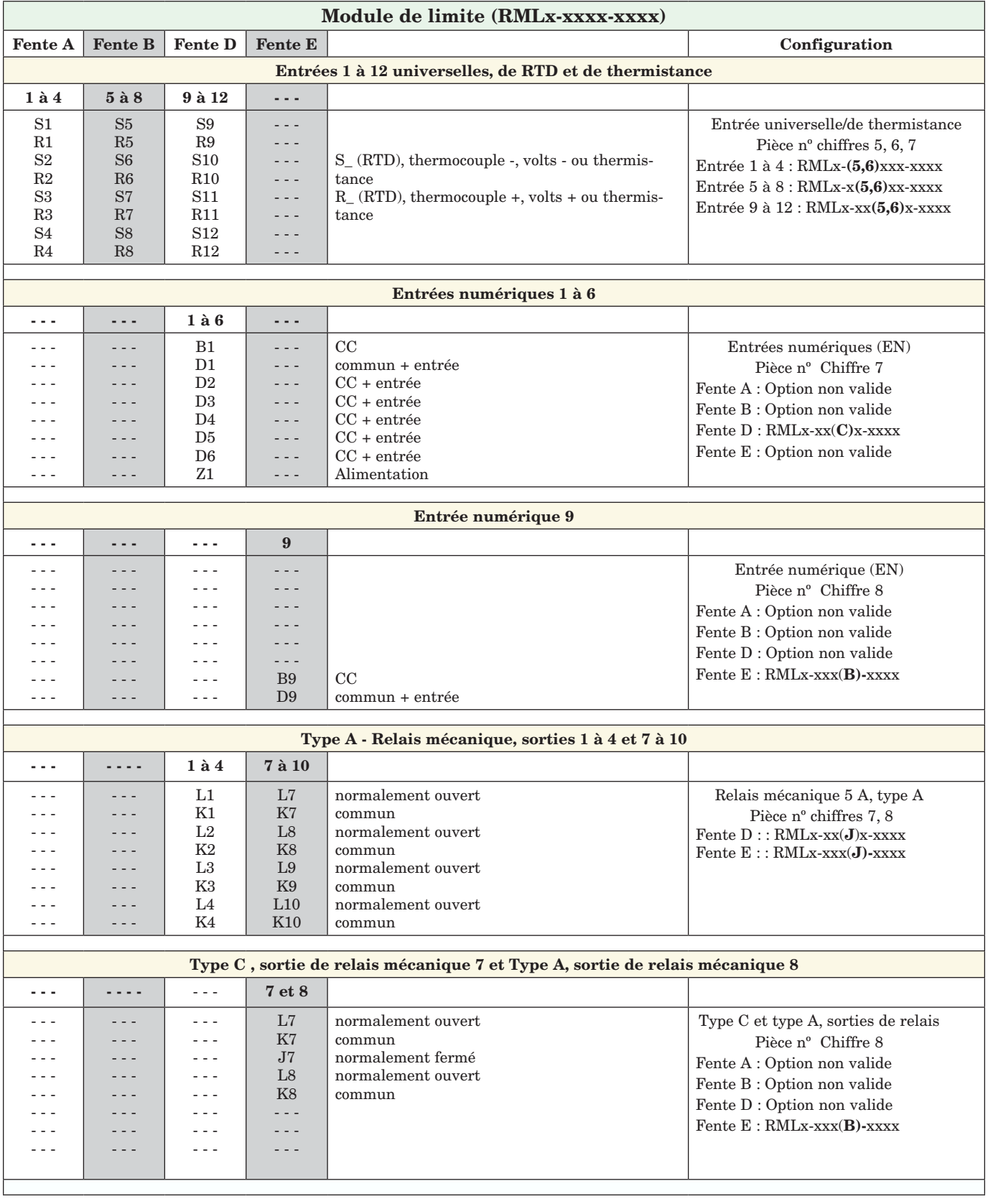

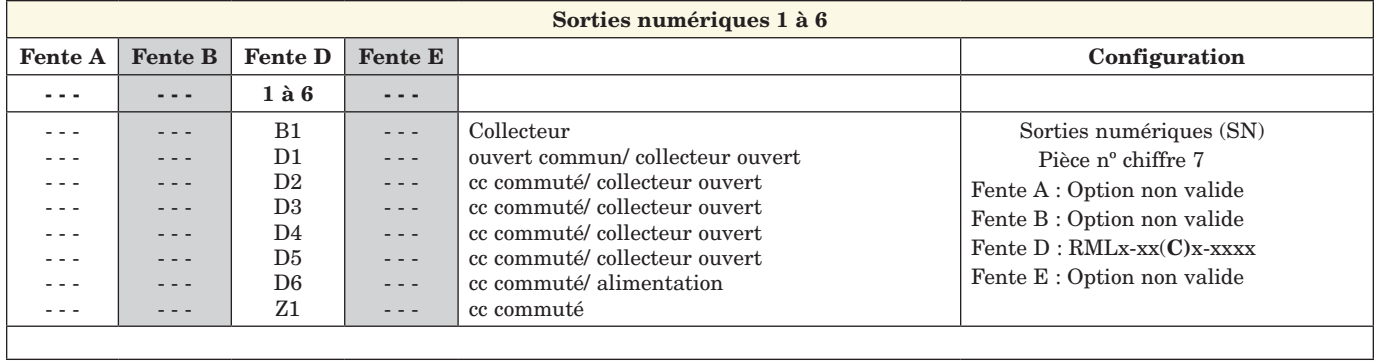

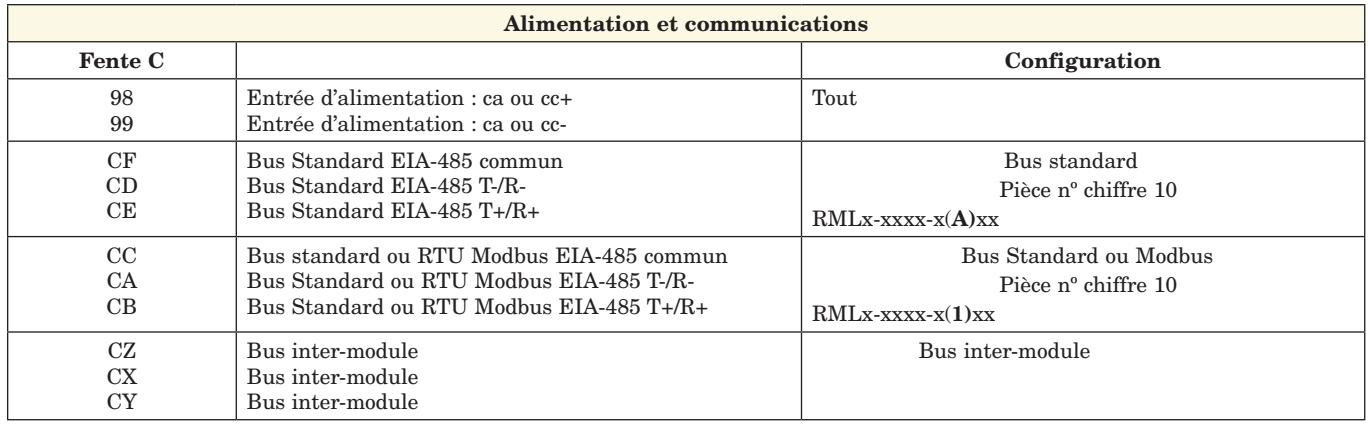

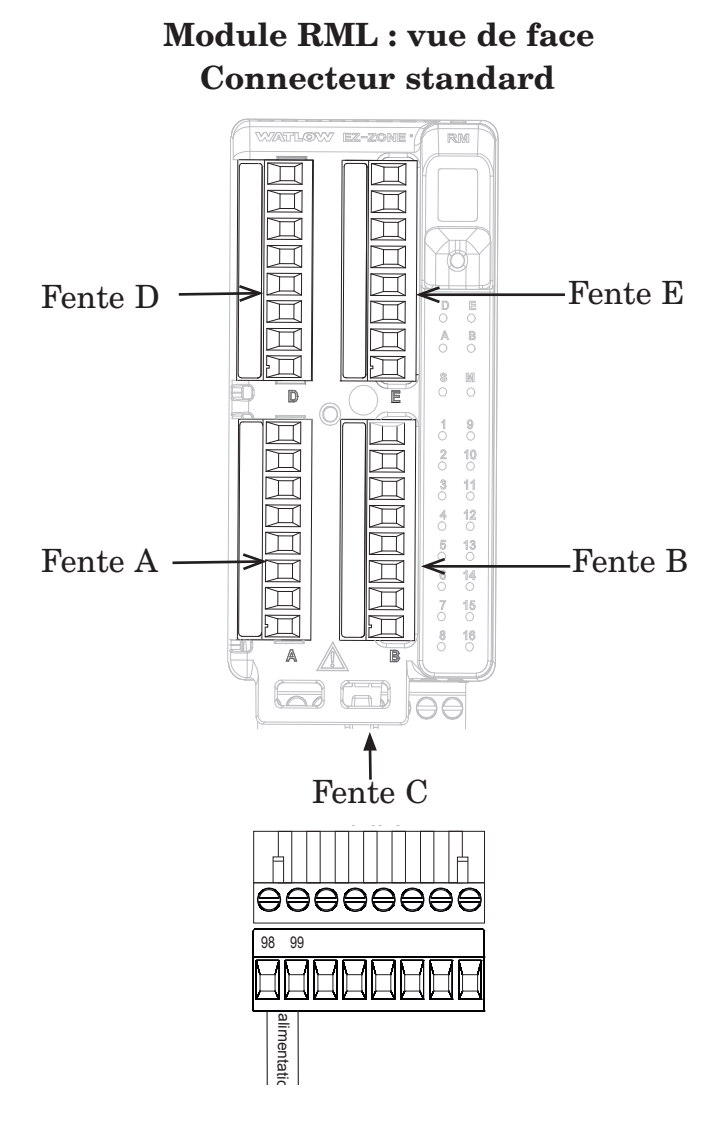

# **Blocs d'isolation du système RML**

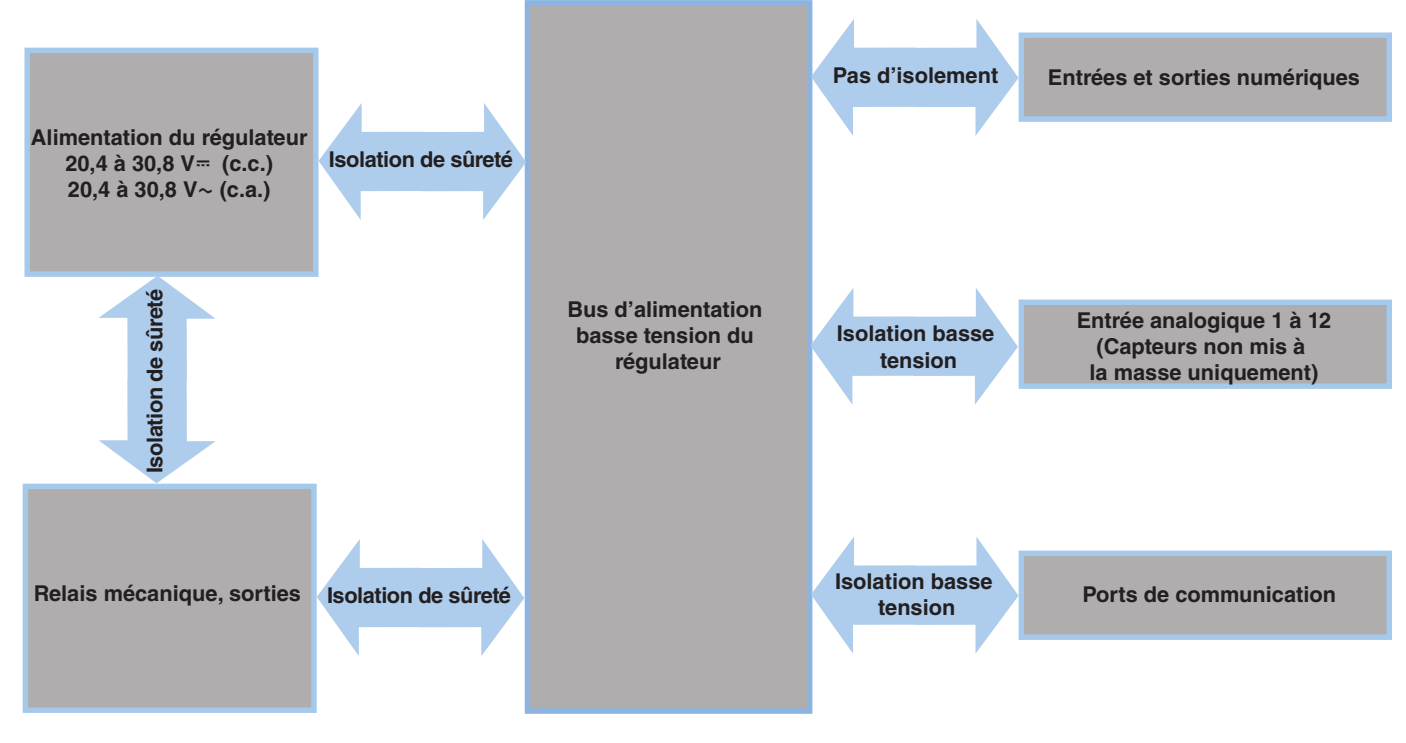

**Isolation basse tension : pic de 42 V Isolation de sûreté : 1 528 V ~ (c.a.)** 

# **Avertissement :**

 $\mathbb{A}$ 

**Utilisez les consignes de sécurité préconisées par la réglementation locale d'installations électriques (NEC aux États-Unis) lors du câblage et du raccordement de ce régulateur à la source d'alimentation, aux capteurs électriques ou à tout autre matériel périphérique. Le non-respect de ces consignes peut entraîner des dégâts matériels et/ou des lésions graves, voire mortelles.**

#### **Remarque :**

**Valeurs de taille maximale des borniers de câble et de torsion :**

- **0,0507 à 3,30 mm2 (30 à 12 AWG) terminaison unifilaire ou bifilaire de 1,31 mm2 (16 AWG)**
- **• 0,8 Nm couple de serrage**

#### **Remarque :**

**Les raccordements adjacents peuvent être étiquetés différemment, selon le numéro de modèle.**

#### **Remarque :**

**Pour prévenir tout endommagement du régulateur, ne pas faire de raccordements à des bornes inutilisées.**

#### **Remarque :**

**Maintenez une bonne isolation électrique entre les entrées-sorties numériques, les sorties collecteur ouvert/ sortie logique et les sorties process afin d'éviter les boucles de masse.**

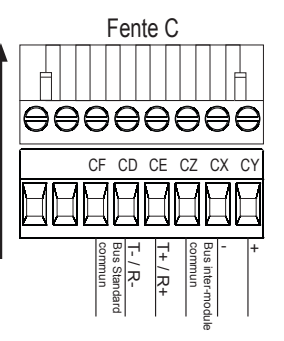

**Communications**

**Basse puissance**

Fente C

ӨӨӨӨӨӨӨӨ

98 99

alimentation

imentatio

# **Communications**

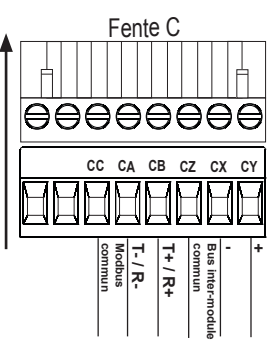

#### RML : TOUS les numéros de modèle

- 20.4 à 30.8 V  $\sim$  (ca)  $/$  = (cc)
- 47 à 63 Hz
- Consommation d'énergie du module de contrôle, 7 Watts maximum
- Consommation maximale de 31 W disponible pour alim. nº de réf : 0847-0299-0000
- Consommation maximale de 60 W disponible pour alim. nº de réf : 0847-0300-0000
- Consommation maximale de 91 W disponible pour alim. nº de réf : 0847-0301-0000
- Source d'alimentation Classe 2 ou SELV nécessaire pour répondre aux normes de conformité UL

RML Pièce nº chiffre 10 correspondant à A

- CF, CD, CE Communications par bus Standard EIA485
- CZ, CX, CY Communications par bus inter-module EIA485
- Ne pas acheminer les câbles réseau avec les câbles d'alimentation. Lorsque vous connectez plusieurs dispositifs en réseau, connectez les câbles réseau en guirlande

#### RML Pièce nº chiffre 10 correspondant à 1

- CC, CA, CB Communications par Modbus et bus Standard EIA485 (à sélectionner avec le bouton poussoir sous la zone d'adresse)
- CZ, CX, CY Communications par bus inter-module EIA485
- Ne pas acheminer les câbles réseau avec les câbles d'alimentation. Lorsque vous connectez plusieurs dispositifs en réseau, connectez les câbles réseau en guirlande

# **Entrées 1 à 12 Thermocouple**

RML Pièce nº Chiffres 5, 6, 7

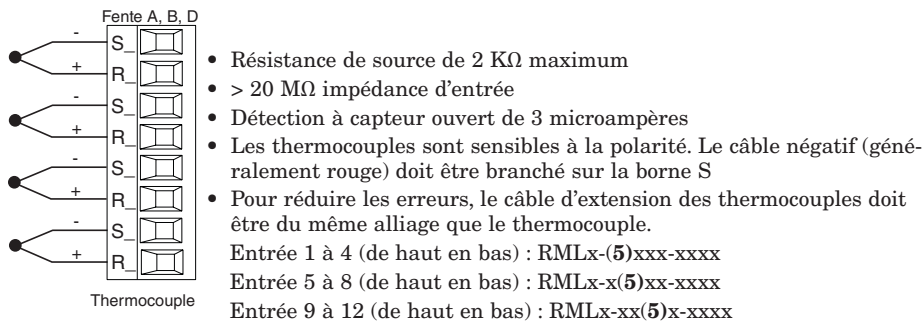

# **Câblage du module de limite (RMLx-xxxx-xxxx)**

**Utilisez les consignes de sécurité préconisées par la réglementation locale d'installations électriques (NEC aux États-Unis) lors du câblage et du raccordement de ce régulateur à la source d'alimentation, aux capteurs électriques ou à tout autre matériel périphérique. Le non-respect de ces consignes peut entraîner des dégâts matériels et/ou des lésions graves, voire mortelles.**

#### **Remarque :**

**Valeurs de taille maximale des borniers de câble et de torsion :**

- **0,0507 à 3,30 mm2 (30 à 12 AWG) terminaison unifilaire ou bifilaire de 1,31 mm2 (16 AWG)**
- **• 0,8 Nm couple de serrage**

#### **Remarque :**

**Les raccordements adjacents peuvent être étiquetés différemment, selon le numéro de modèle.**

#### **Remarque :**

**Pour prévenir tout endommagement du régulateur, ne pas faire de raccordements à des bornes inutilisées.**

#### **Remarque :**

**Maintenez une bonne isolation électrique entre les entrées-sorties numériques, les sorties collecteur ouvert/ sortie logique et les sorties process afin d'éviter les boucles de masse.**

# **Entrées 1 à 12 RTD**

# RML Pièce nº Chiffres 5, 6, 7

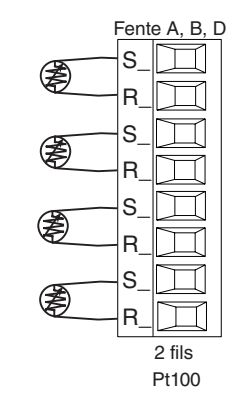

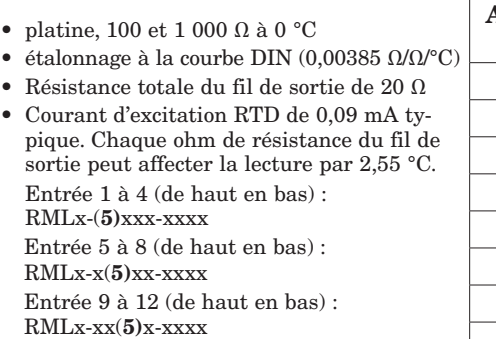

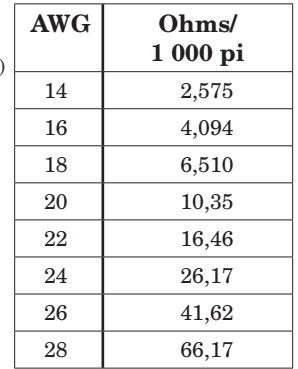

# **Entrées 1 à 12 Thermistance**

RML Pièce nº Chiffres 5, 6, 7

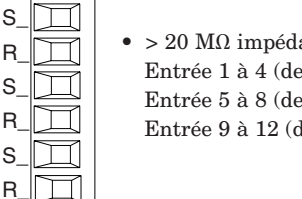

 $\bullet$  > 20 MΩ impédance d'entrée Entrée 1 à 4 (de haut en bas) : RMLx-(6)xxx-xxxx Entrée 5 à 8 (de haut en bas) : RMLx-x(6)xx-xxxx Entrée 9 à 12 (de haut en bas) : RMLx-xx(6)x-xxxx

# **Entrées numériques 1 à 6 et 9**

**Thermistance** 

S\_ R\_

A

R

Fente A, B, D

M

RML, Pièce nº Chiffre 7, 8 correspondant respectivement à C et/ou B

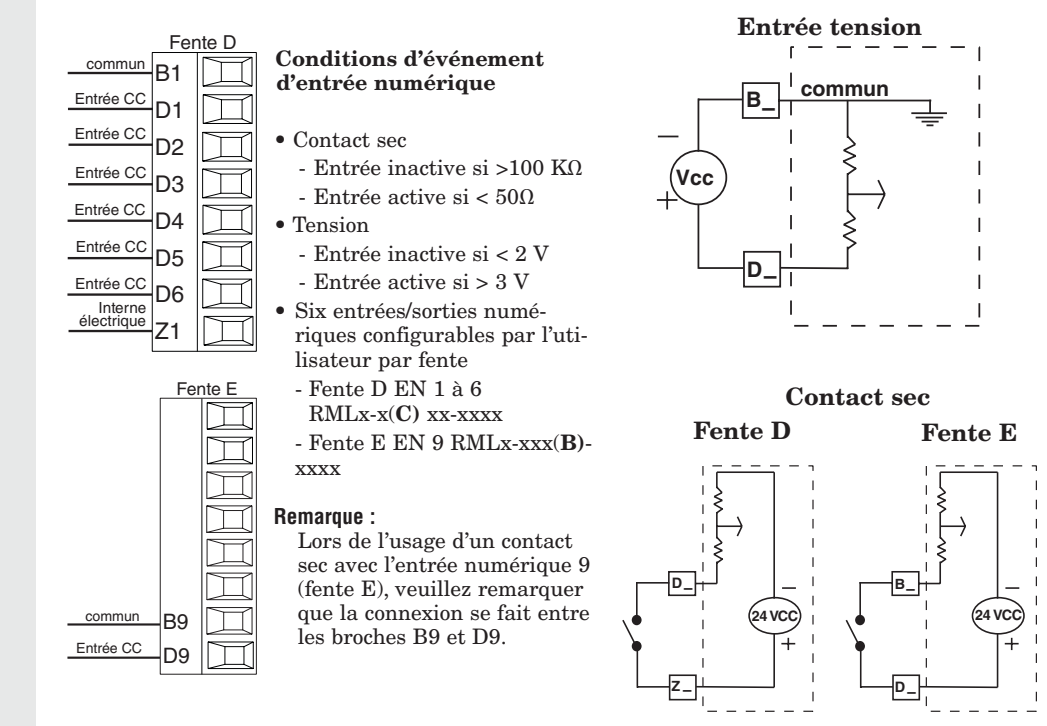

# **Avertissement :**

**Utilisez les consignes de sécurité**   $\mathbb{A}$ **préconisées par la réglementation locale d'installations électriques (NEC** 

**aux États-Unis) lors du câblage et du raccordement de ce régulateur à la source d'alimentation, aux capteurs électriques ou à tout autre matériel périphérique. Le non-respect de ces consignes peut entraîner des dégâts matériels et/ou des lésions graves, voire mortelles.**

#### **Remarque :**

**Valeurs de taille maximale des borniers de câble et de torsion :**

- **0,0507 à 3,30 mm2 (30 à 12 AWG) terminaison unifilaire ou bifilaire de 1,31 mm2 (16 AWG)**
- **• 0,8 Nm couple de serrage**

#### **Remarque :**

**Les raccordements adjacents peuvent être étiquetés différemment, selon le numéro de modèle.**

#### **Remarque :**

**Pour prévenir tout endommagement du régulateur, ne pas faire de raccordements à des bornes inutilisées.**

#### **Remarque :**

**Maintenez une bonne isolation électrique entre les entrées-sorties numériques, les sorties collecteur ouvert/ sortie logique et les sorties process afin d'éviter les boucles de masse.**

# **Sorties numériques 1 à 6**

RML, Pièce nº chiffre 7 correspondant à C

- commun Collecteur ouvert/cc commuté  $\Box$ B1  $\Box$ D1  $\mathbb{Z}$ |D2  $\Box$ D3  $\Box$ D4  $\mathbb{I}$ ld5 D6 Z7 Fente D électrique Collecteur ouvert/cc commuté Collecteur ouvert/cc commuté Collecteur ouvert/cc commuté Collecteur ouvert/cc commuté Collecteur ouvert/cc commuté Interne
- Tension de commutation max.  $de 32 V = (ce)$
- L'alimentation interne fournit une sortie d'alimentation constante de 750 mW
- Courant maximum du collecteur de sortie de 1,5 A par sortie (alimentation externe de Classe 2 ou SELV requise)
- Le courant total du collecteur pour toutes les sorties ne doit pas dépasser 8 A
- Ne connectez pas les sorties en parallèle
	- Fente D SN 1 à 6 RMLx-xx(C)x-xxxx

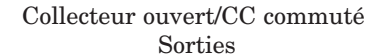

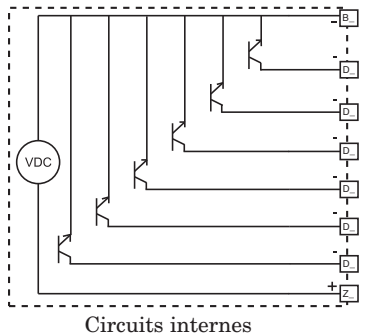

\*Très basse tension de sécurité

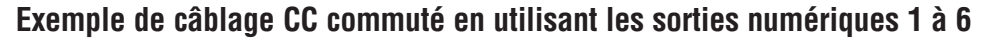

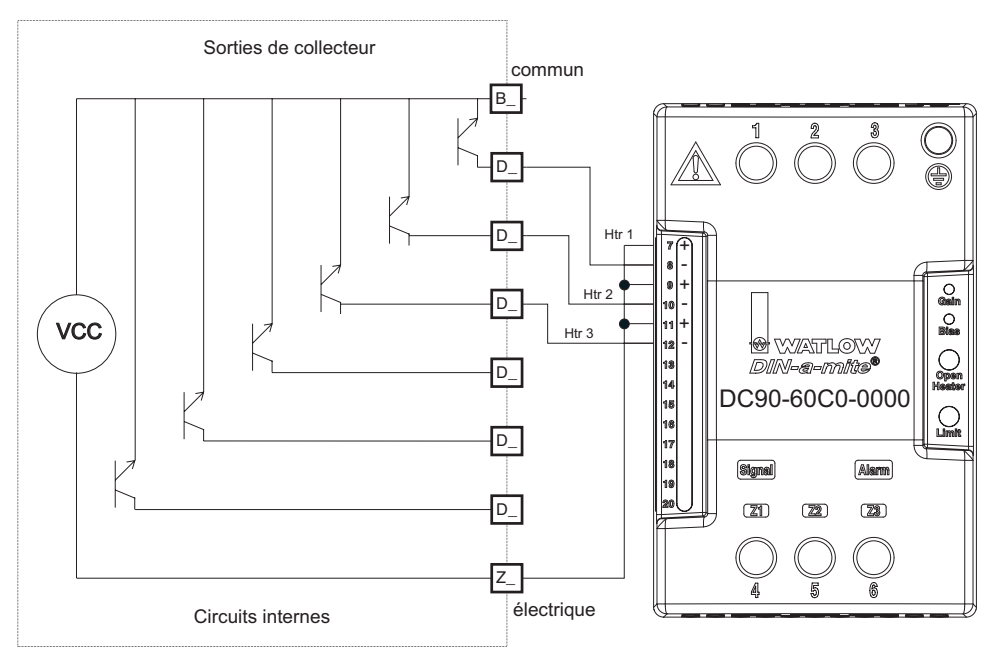

#### **Remarque :**

Sortie CC commutée : cette sortie est une sortie à courant constant délivrant 750 mW, le courant étant limité à 400 mA. L'alimentation interne a une tension de circuit ouvert maximale de 22 VCC et une tension de circuit ouvert minimale de 19 VCC. La broche Z1 est partagée entre toutes les sorties numériques. Ce type de sortie est destiné à piloter des relais à semiconducteurs et non des relais mécaniques.

#### **Remarque sur l'antiparasite :**

**La commutation des charges inductives du régime de fonctionnement asservi (bobines de relais, solénoïdes etc.) avec le relais mécanique, le relais à semiconducteurs ou les options de sortie du collecteur ouvert requiert l'usage d'un antiparasite R.C.**

**Utilisez les consignes de sécurité préconisées par la réglementation locale d'installations électriques (NEC aux États-Unis) lors du câblage et du raccordement de ce régulateur à la source d'alimentation, aux capteurs électriques ou à tout autre matériel périphérique. Le non-respect de ces consignes peut entraîner des dégâts matériels et/ou des lésions graves, voire mortelles.**

#### **Remarque :**

**Valeurs de taille maximale des borniers de câble et de torsion :**

- **0,0507 à 3,30 mm2 (30 à 12 AWG) terminaison unifilaire ou bifilaire de 1,31 mm2 (16 AWG)**
- **• 0,8 Nm couple de serrage**

#### **Remarque :**

**Les raccordements adjacents peuvent être étiquetés différemment, selon le numéro de modèle.**

#### **Remarque :**

**Pour prévenir tout endommagement du régulateur, ne pas faire de raccordements à des bornes inutilisées.**

#### **Remarque :**

**Maintenez une bonne isolation électrique entre les entrées-sorties numériques, les sorties collecteur ouvert/ sortie logique et les sorties process afin d'éviter les boucles de masse.**

# **Exemple de câblage de collecteur ouvert en utilisant les sorties numériques 1 à 6**

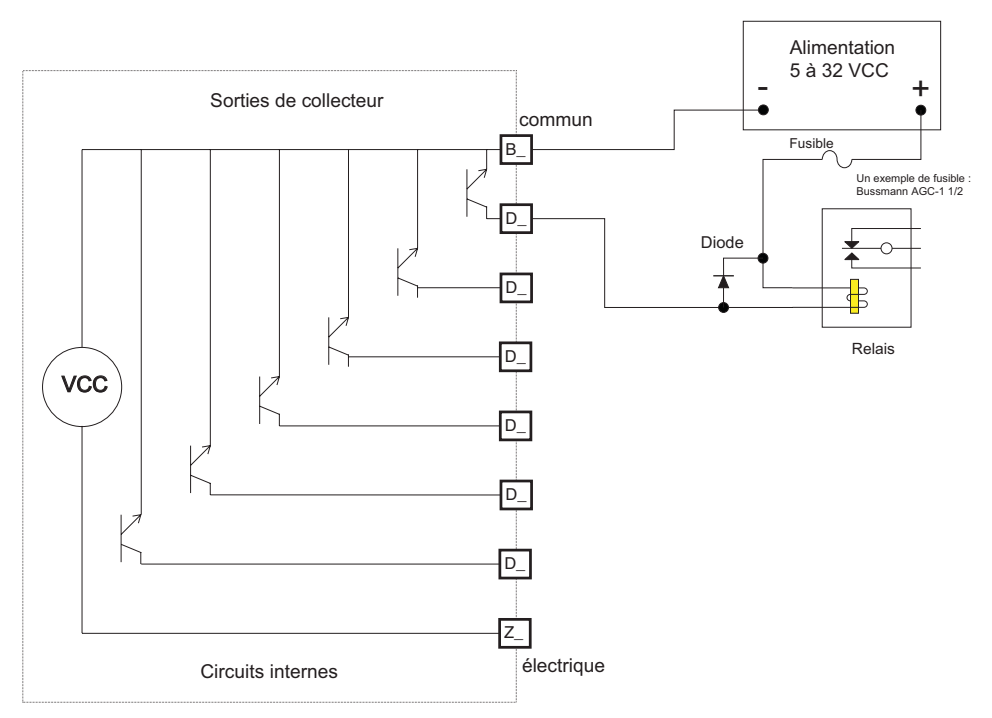

Comme sortie de collecteur ouvert (cf. graphique ci-dessous) : utilisez une alimentation externe avec le câble négatif relié à B1, le câble positif à la bobine d'un relais mécanique pilote et l'autre côté de la bobine à la sortie choisie (D\_). Chaque sortie de collecteur ouvert peut absorber 1,5 A, le total pour toutes les sorties de collecteur ouvert n'excédant pas 8 ampères. Assurez-vous que le câblage d'une diode anti-retour est inversé à travers la bobine du relais pour éviter d'endommager le transistor interne.

# **Relais mécanique, sortie 1 à 4 et 7 à 10 - Type A**

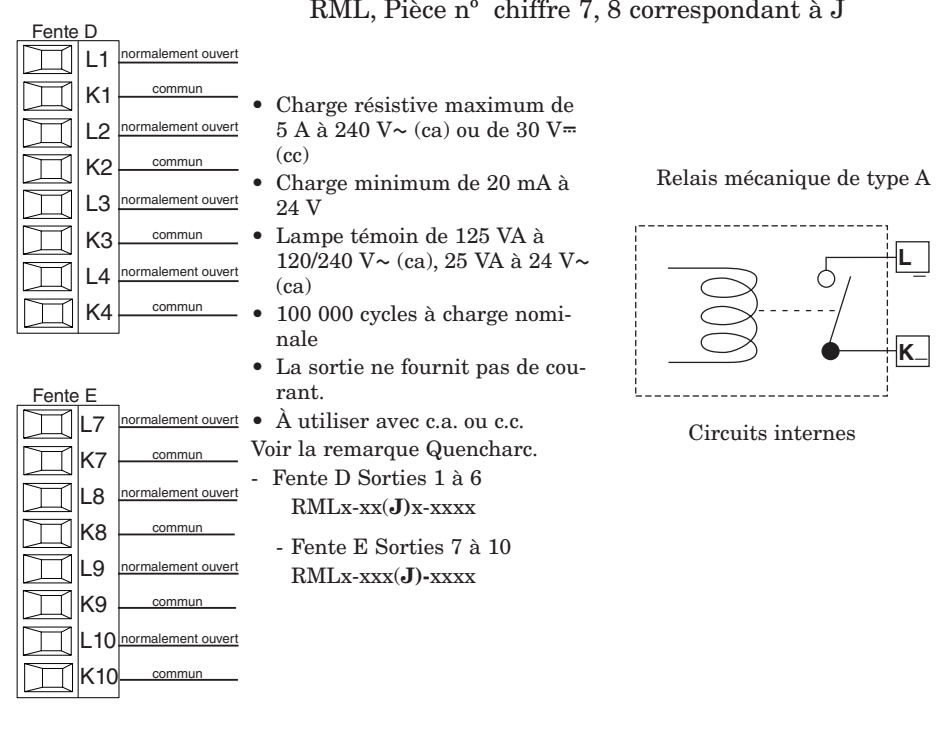

RML, Pièce nº chiffre 7, 8 correspondant à J

**Utilisez les consignes de sécurité préconisées par la réglementation locale d'installations électriques (NEC aux États-Unis) lors du câblage et du raccordement de ce régulateur à la source d'alimentation, aux capteurs électriques ou à tout autre matériel périphérique. Le non-respect de ces consignes peut entraîner des dégâts matériels et/ou des lésions graves, voire mortelles.**

#### **Remarque :**

**Valeurs de taille maximale des borniers de câble et de torsion :**

**• 0,0507 à 3,30 mm2 (30 à 12 AWG) terminaison unifilaire ou bifilaire de 1,31 mm2 (16 AWG)**

**• 0,8 Nm couple de serrage**

#### **Remarque :**

**Les raccordements adjacents peuvent être étiquetés différemment, selon le numéro de modèle.**

#### **Remarque :**

**Pour prévenir tout endommagement du régulateur, ne pas faire de raccordements à des bornes inutilisées.**

#### **Remarque :**

**Maintenez une bonne isolation électrique entre les entrées-sorties numériques, les sorties collecteur ouvert/ sortie logique et les sorties process afin d'éviter les boucles de masse.**

# **Relais mécaniques, sorties 7 et 8 - Type A**

RML, Pièce nº chiffre 8 correspondant à B

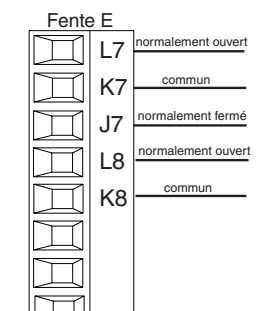

- Charge résistive maximum de  $5$  A à 240 V $\sim$  (ca) ou de 30 V $\equiv$  $(c<sub>c</sub>)$
- Charge minimum de 20 mA à 24 V
- Lampe témoin de 125 VA à  $120/\overline{2}40$  V $\sim$  (ca), 25 VA à 24 V $\sim$ (ca)
- 100 000 cycles à charge nominale
- La sortie ne fournit pas de courant.
- À utiliser avec c.a. ou c.c. Voir la remarque Quencharc.
- Fente E, sortie 7 RMLx-xxx(B)-xxxx
- Charge résistive maximum de  $5$  A à 240 V $\sim$  (ca) ou de 30 V $\equiv$  $(cc)$
- Charge minimum de 20 mA à 24 V
- Lampe témoin de 125 VA à 120/240  $V \sim$  (ca), 25 VA à 24  $V \sim$ (ca)
- 100 000 cycles à charge nominale
- La sortie ne fournit pas de courant.
- À utiliser avec c.a. ou c.c.
- Voir la remarque Quencharc.
- Fente E, sortie 8 RMLx-xxx(B)-xxxx

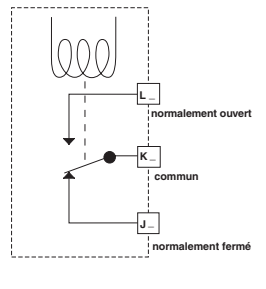

Relais mécanique type C

Relais mécanique type A

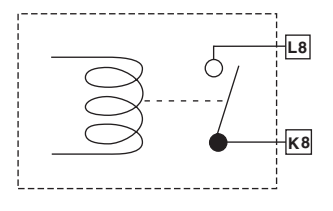

# **Exemple de câblage Quencharc**

Dans cet exemple, le circuit Quencharc (Watlow référence 0804-0147-0000) permet de protéger le circuit interne RML de la force électromagnétique du compteur de la charge utilisateur inductive lorsqu'elle est mise hors tension. Il est recommandé d'utiliser ce circuit ou un circuit Quencharc équivalent lors de la connexion de charges inductives à des sorties RML.

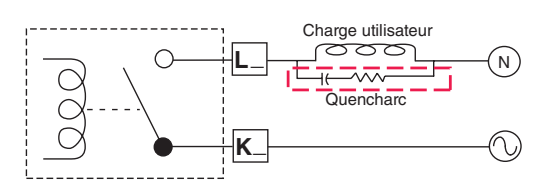

**Utilisez les consignes de sécurité préconisées par la réglementation locale d'installations électriques (NEC aux États-Unis) lors du câblage et du raccordement de ce régulateur à la source d'alimentation, aux capteurs électriques ou à tout autre matériel périphérique. Le non-respect de ces consignes peut entraîner des dégâts matériels et/ou des lésions graves, voire mortelles.**

#### **Remarque :**

**Valeurs de taille maximale des borniers de câble et de torsion :**

- **0,0507 à 3,30 mm2 (30 à 12 AWG) terminaison unifilaire ou bifilaire de 1,31 mm2 (16 AWG)**
- **• 0,8 Nm couple de serrage**

#### **Remarque :**

**Les raccordements adjacents peuvent être étiquetés différemment, selon le numéro de modèle.**

#### **Remarque :**

**Pour prévenir tout endommagement du régulateur, ne pas faire de raccordements à des bornes inutilisées.**

#### **Remarque :**

**Maintenez une bonne isolation électrique entre les entrées-sorties numériques, les sorties collecteur ouvert/ sortie logique et les sorties process afin d'éviter les boucles de masse.**

# **Communications par bus Standard EIA-485**

- Câble T-/R- vers la terminaison A du port EIA-485.
- Câble T+/R+ vers la terminaison B du port EIA-485. • Câble commun vers la terminaison commune du port
- EIA-485. • Ne pas acheminer les câbles ré-
- seau avec les câbles d'alimentation. Lorsque vous connectez plusieurs dispositifs en réseau, connectez les câbles réseau en guirlande.
- Une résistance de terminaison de 120 Ω est peut-être nécessaire le long des bornes T+/R+

et T-/R-, et devra être placée sur le dernier régulateur du réseau.

- Ne connectez pas plus de 16 régulateurs EZ-ZONE PM sur un réseau.
- longueur de réseau maximum : 1 200 mètres (4 000 pieds)
- charge unitaire 1/8 sur bus EIA-485

#### RMLx-xxxx-x(A)xx

\*Tous les modèles comprennent des communications par bus Standard

# **Communications par Modbus RTU ou bus Standard EIA-485**

- •Câble T-/R- vers la terminaison A du port EIA-485. •Câble T+/R+ vers la terminai-
- son B du port EIA-485.
- •Câble commun vers la terminaison commune du port EIA-485.
- Ne pas acheminer les câbles réseau avec les câbles d'alimentation. Lorsque vous connectez plusieurs dispositifs en réseau, connectez les câbles réseau en guirlande.
- •Vous aurez peut-être besoin d'une résistance de terminaison. Placez une résistance de 120 Ω le long des bornes T+/R+
- et T-/R- du dernier régulateur du réseau.
- Un seul protocole à la fois est disponible par port : RTU Modbus ou bus Standard.
- Ne connectez pas plus de 16 régulateurs EZ-ZONE sur un réseau à bus Standard.
- •Le nombre maximum de régulateurs EZ-ZONE sur un réseau Modbus est de 247.
- •longueur de réseau maximum : 1 200 mètres (4 000 pieds)
- •charge unitaire 1/8 sur bus EIA-485
- RMLx-xxxx-x(1)xx

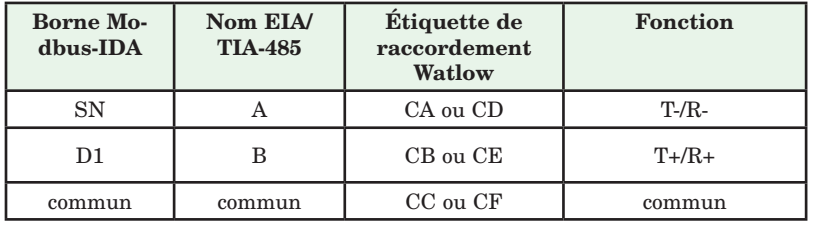

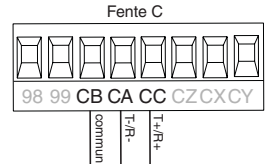

 $\frac{1}{2}$ commun

CF CD CE

T+/R+

Fente C

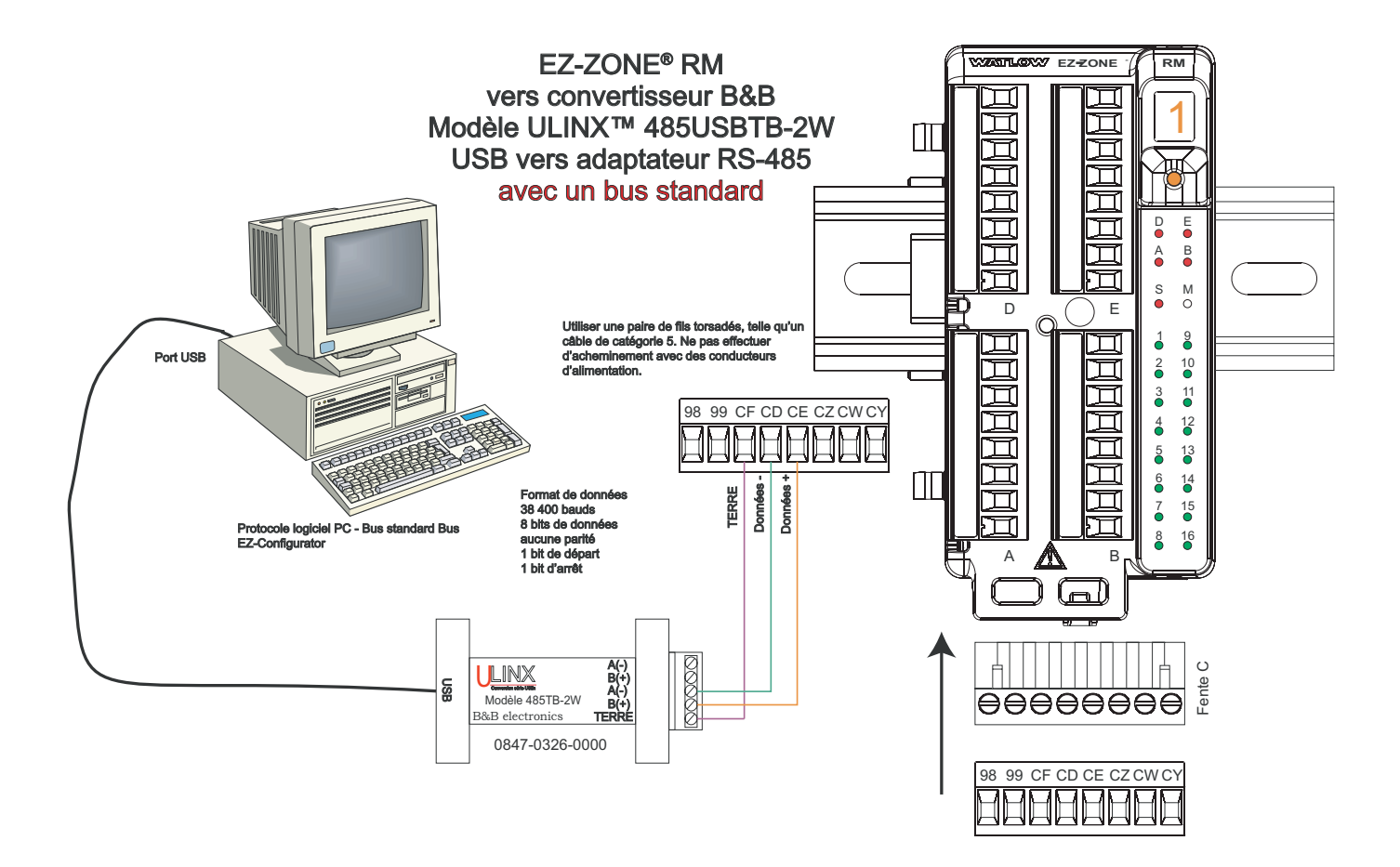

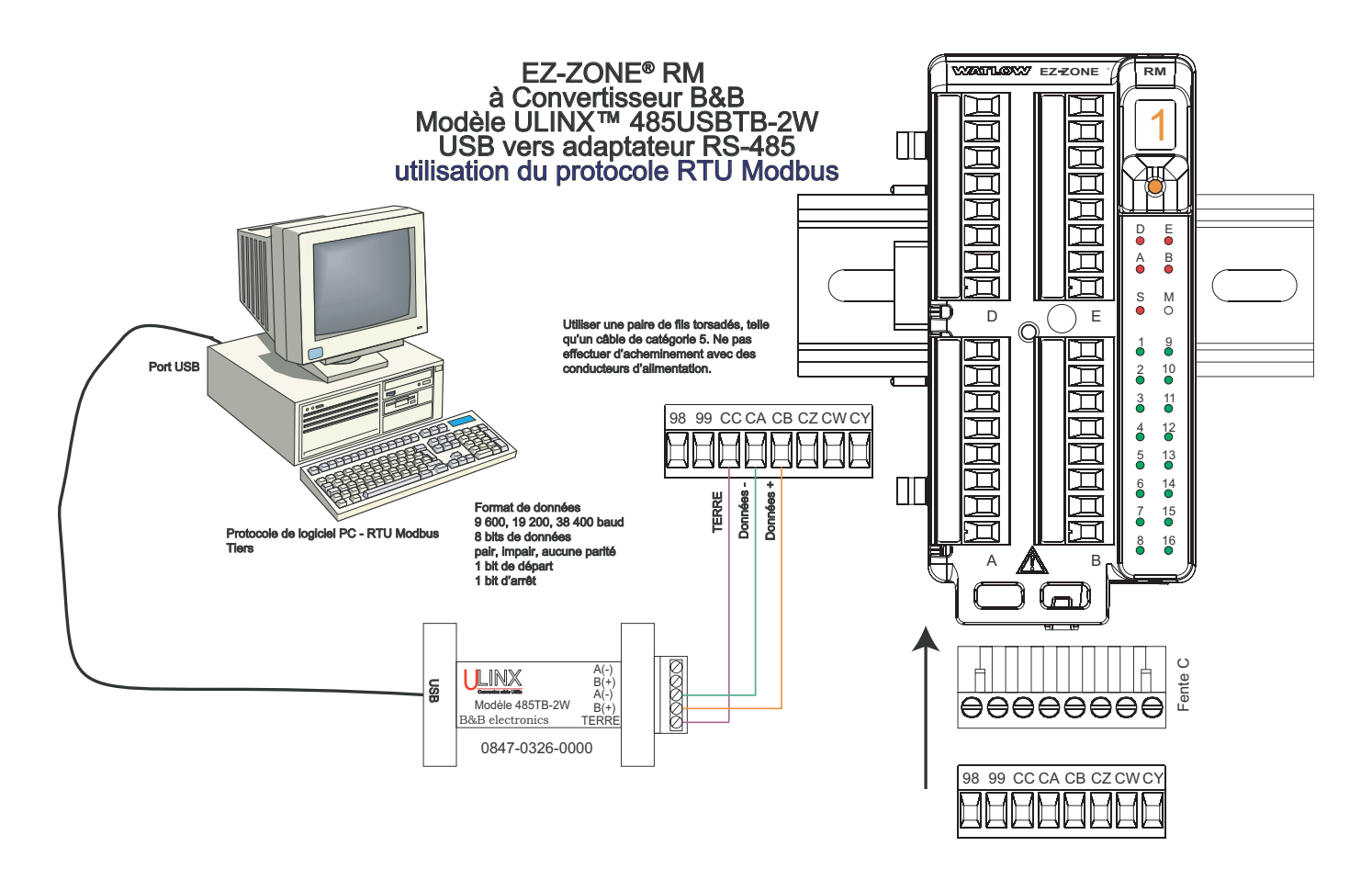

# **Câblage d'un réseau série EIA-485**

Ne pas acheminer les câbles réseau avec les câbles d'alimentation. Lorsque vous connectez plusieurs dispositifs en réseau, connectez les câbles réseau en guirlande.

# **Réseau utilisant un bus Standard Watlow et une RUI (interface d'utilisateur à distance)/passerelle Un réseau utilisant RTU Modbus**

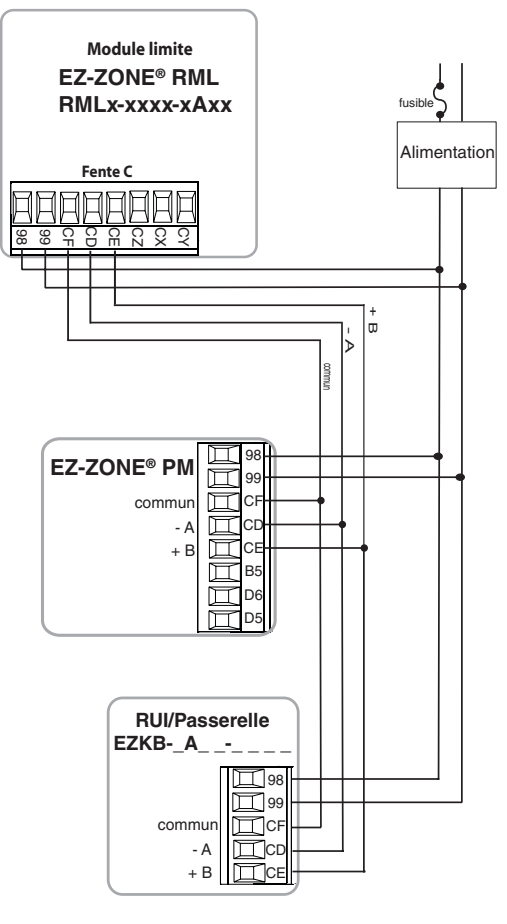

Une résistance de terminaison est nécessaire. Placez une résistance de 120  $\Omega$  le long des bornes T+/ R+ et T-/R- du dernier régulateur du réseau.

Un seul protocole à la fois est disponible par port : RTU Modbus ou bus Standard.

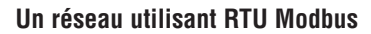

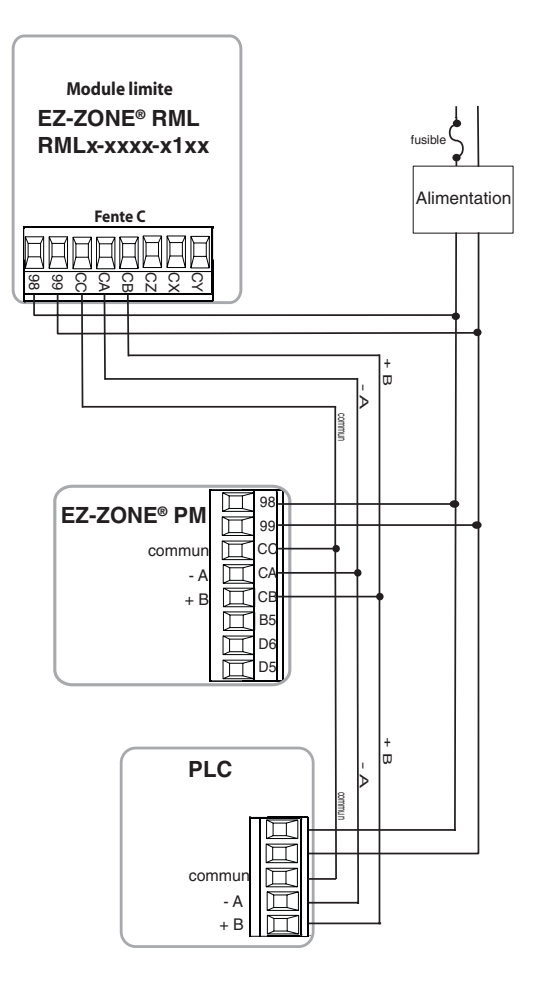

# **Connections du module RML**

Le module RML peut être installé comme régulateur de limite autonome ou interconnecté sur le rail DIN comme illustré ci-dessous avec d'autres modules de la famille RM. Lorsque les modules sont connectés ensemble comme illustré, ils partagent l'alimentation et les communications par interconnexion via le fond de panier modulaire. Par conséquent, il suffit de fournir l'alimentation et le câblage nécessaires à l'un des connecteurs de la fente C. L'interconnexion par fond de panier modulaire est livrée en série avec chaque module commandé et présente une nature générique ; cela signifie que n'importe quel module RM illustré ci-dessous sur le rail DIN peut l'utiliser.

Interconnexion du fond de panier modulaire

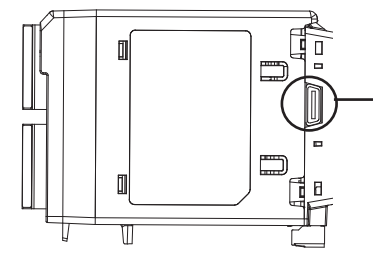

Notez que sur le diagramme du système de rail de séparation une seule alimentation est utilisée entre les deux rails DIN. L'alimentation fournie et la charge de tous les modules utilisés sont des paramètres à prendre en compte au moment de concevoir la disposition du matériel. Watlow fournit trois options pour les alimentations répertoriées ci-dessous :

- 1. 90 à 264 Vca jusqu'à 24 Vcc à 31 W (nº de réf : 0847-0299-0000)
- 2. 90 à 264 Vca jusqu'à 24 Vcc à 60 W (nº de réf : 0847-0300-0000)
- 3. 90 à 264 Vca jusqu'à 24 Vcc à 91 W (nº de réf : 0847-0301-0000)

Selon l'attribution de charge modulaire, la puissance maximale de chaque module est répertoriée ci-dessous :

- 1. RMCxxxxxxxxxxxx à 7 W / 14 VA.
- 2. RMEx-xxxx-xxxx à 7 W/14 VA
- 3. RMAx-xxxx-xxxx à 4 W/9 VA
- 4. RMLx-xxxx-xxxx à 7 W/14 VA
- 5. RMHx-xxxx-xxxx à 7 W/14 VA
- 6. RMSx-xxxx-xxxx à 7 W/14 VA

Ainsi, sur le diagramme du système de rail de séparation, la consommation actuelle maximale de l'alimentation devrait être de 38 W.

- 2 modules RMC consomment 14 W
- 1 module RML consomme 7 W
- 1 module RME consomme 7 W
- 1 module RMA consomme 4 W
- 1 interface RUI consomme 6 W

Avec cette exigence d'alimentation (38 watts), la seconde ou troisième alimentation pourrait être utilisée.

Un autre scénario de configuration matérielle qui pourrait se présenter (sans illustration) serait une configuration nécessitant plus d'une alimentation. Émettons quelques hypothèses suivant le diagramme du système de rail de séparation ci-dessous. L'alimentation utilisée est le modèle 91 W. Le rail DIN supérieur comporte à présent les modules suivants :

- 2 modules RMC consomment 14 W
- 1 module RMA consomme 4 W
- 11 modules RME consomment 77 W

# - 2 modules RML consomment 14 W

Comme on peut le voir à présent, l'exigence totale d'alimentation dépasse les 91 W. Dans ce cas, une autre alimentation est nécessaire. Pour ajouter une autre alimentation à ce système, déconnectez simplement les broches 99 et 98 du rail DIN externe et connectez une autre alimentation pour les modules externes d'une taille plus appropriée à ces mêmes broches.

Si vous utilisez la configuration en rail de séparation, veillez à ce que les interconnexions du bus intermodule et du bus Standard ne dépassent pas les 100 pieds.

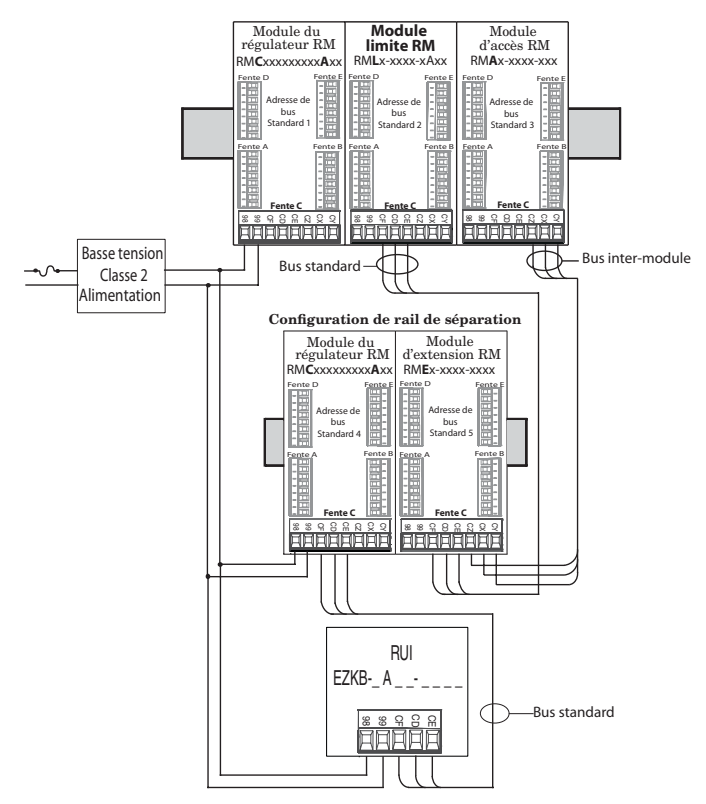

#### **Remarque :**

Le module n'est pas fourni avec un disjoncteur, l'usage d'un disjoncteur externe est nécessaire. Il devrait être situé à proximité de l'unité et être étiqueté comme étant le disjoncteur de l'unité.

# <span id="page-30-0"></span>**Conventions utilisées dans les pages de menus**

Afin de mieux comprendre les pages de menus suivantes, prenez connaissance des conventions de dénomination utilisées. Utilisé dans tout ce document, le terme « par défaut » indique que la valeur en question a été définie en usine. Chaque page (Exploitation, Configuration et Usine) et les menus associés ont des en-têtes identiques à ceux définis ci-dessous :

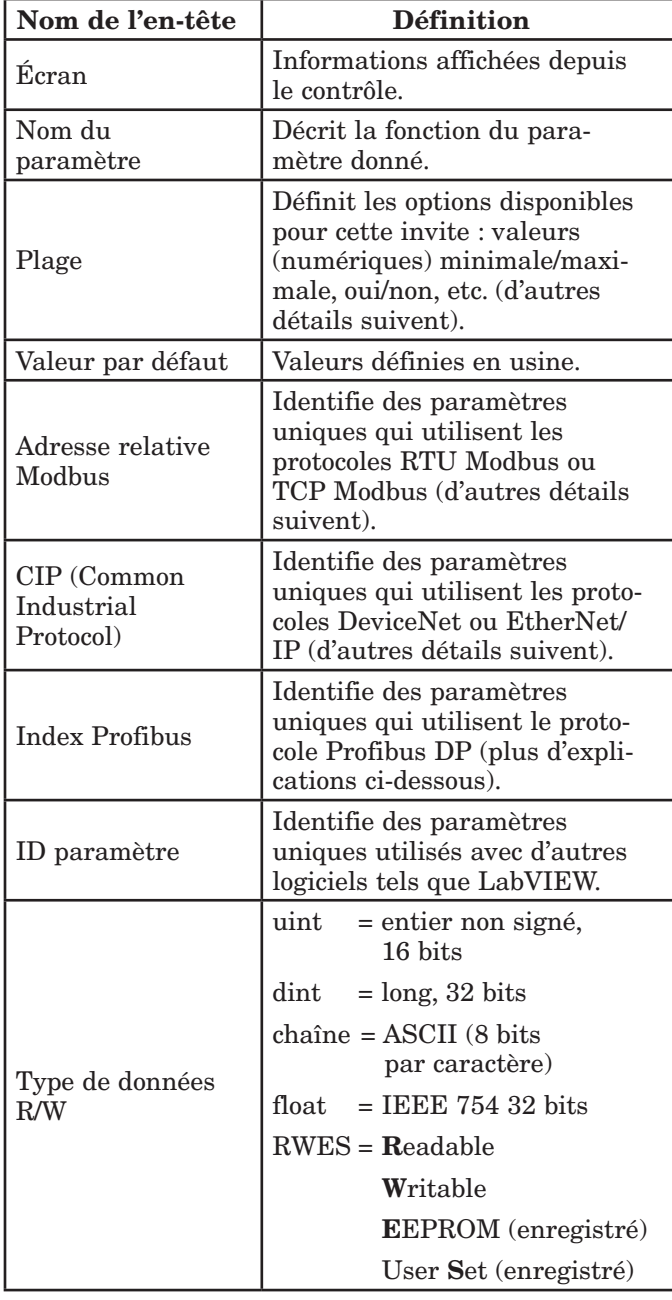

# Interface d'utilisateur à distance (RUI) Affichage

Les informations visuelles du contrôle sont affichées sur un écran presque standard à 7 segments. En raison de l'utilisation de cette technologie, plusieurs caractères affichés doivent faire l'objet d'une interprétation; vous pouvez vous reporter à la liste ci-dessous :

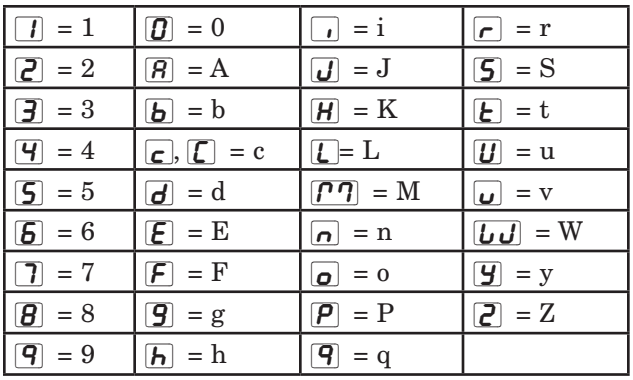

# **Remarque :**

L'interface RUI est un équipement optionnel.

# Plage

Vous noterez que, dans cette colonne, des nombres figurent parfois entre parenthèses. Chacun de ces nombres représente la valeur énumérée pour cette sélection en particulier. Vous pouvez sélectionner des plages en indiquant simplement la valeur énumérée de votre choix et en utilisant l'un des protocoles de communication disponibles. À titre d'exemple, accédez à la page Configuration et observez le menu Entrée analogique  $\boxed{A}$ , puis sélectionnez l'invite Type de capteur  $[5E<sub>n</sub>]$ . Pour désactiver le capteur, indiquez simplement la valeur 62 (désactivation) dans le registre Modbus 400418, puis envoyez cette valeur au contrôle.

# Protocoles de communication

Tous les modules RM sont livrés avec l'offre standard du protocole de bus Standard de Watlow utilisé principalement pour les communications inter-module mais aussi pour une configuration utilisant le logiciel EZ-ZONE Configurator (téléchargement gratuit sur le site Web de Watlow [\(http://www.watlow.com\)](www.watlow.com). De même que le bus Standard, le module RML peut aussi être commandé avec un RTU Modbus (seul un protocole peut être actif à un moment donné). Le module RMA (accès) dispose d'options pour les différents protocoles répertoriés ci-dessous :

- Modbus RTU 232/485
- EtherNet/IP, Modbus TCP
- DeviceNet
- Profibus DP

# Protocole Modbus RTU

Tous les registres Modbus sont sur 16 bits et, comme l'indique leur affichage dans cette guide, sont des adresses relatives (réelles). Certains anciens progiciels limitent les registres Modbus disponibles aux valeurs 40001 à 49999 (5 chiffres). Aujourd'hui, de nombreuses applications doivent accéder à tous les registres Modbus disponibles dans la plage 400001 à 465535 (6 chiffres). Les régulateurs EZ-ZONE Watlow prennent en charge des registres Modbus à 6 chiffres. Pour les paramètres répertoriés comme étant flottants, notez qu'un seul des deux registres (celui de poids faible) est répertorié. Cette règle s'applique à tout le présent document. Par défaut, le mot de poids faible contient les deux octets faibles

du paramètre 32 bits. En guise d'exemple, recherchez la valeur process dans la page Exploitation. Recherchez la colonne identifiée dans l'en-tête en tant que Modbus et notez qu'elle indique le registre 410. Ce paramètre étant à valeur flottante, il est en fait représenté par les registres 410 (octets de poids faible) et 411 (octets de poids fort). La spécification Modbus n'indiquant pas le registre qui doit être de poids fort ni celui qui doit être de poids faible, Watlow permet à l'utilisateur de permuter cet ordre (page Configuration, menu  $\overline{C_0 P_1}$ ) de poids faible/poids fort  $\lfloor \frac{\partial h}{\partial h} \rfloor$  (valeur par défaut) à poids fort/poids faible  $\overline{h \cdot L \cdot D}$ .

Veuillez également noter que certaines des cellules de la colonne Modbus contiennent des mots appartenant à un décalage. Plusieurs paramètres du contrôle contiennent plusieurs instances : alarmes (16), entrées analogiques (12), etc. Le registre Modbus indiqué représente toujours l'instance 1. Prenez par exemple le paramètre Mise en silence des alarmes qui se trouve dans la page Configuration, dans le menu Alarme. L'instance 1 est identifiée par l'adresse 2540 et le décalage vers l'instance suivante par la valeur +60. Si vous souhaitez lire ou écrire dans l'instance 3, ajoutez simplement 120 à 2540 pour trouver son adresse. Dans ce cas, l'adresse de l'instance 3 pour le paramètre Mise en silence des alarmes est 2660.

Pour en savoir plus sur le protocole Modbus, visitez le site http://www.modbus.org.

#### **Remarque :**

Les menus suivants comportent deux colonnes pour les protocoles de communication identifiés CIP (Common Industrial Protocol) et Profibus. Ces colonnes seront utiles si ce contrôle est utilisé en concomitance avec le module RMA ou l'interface d'utilisateur à distance/la passerelle EZ-ZONE(RUI/GTW) où ces protocoles peuvent être utilisés en tant que matériel facultatif. Pour ce module (RML), vous pouvez commander en option le matériel RTU Modbus qui servira de protocole secondaire de bus Standard.

Pour en savoir plus sur le point RUI/GTW, cliquez sur le lien ci-dessous et recherchez le mot-clé EZ-ZONE.

[http://www.watlow.com/literature/pti\\_search.cfm](http://www.watlow.com/literature/pti_search.cfm)

# <span id="page-32-0"></span>**Chapitre 3 : Pages Opérations**

# **Navigation dans la page Exploitation**

Pour accéder à la Page Exploitation à l'aide de l'interface RUI, suivez les étapes ci-dessous :

- 1. Dans la page d'accueil, appuyez simultanément sur les touches vers le haut  $\bullet$  et vers le bas  $\bullet$  pendant trois secondes.  $\boxed{A}$  apparaîtra dans l'écran supérieur et  $\sqrt{\rho P \epsilon r}$  dans l'écran inférieur.
- 2. Appuyez sur la touche vers le haut  $\bullet$  ou vers le bas  $\bullet$ pour afficher les menus disponibles.
- 3. Appuyez sur la touche de progression ‰ pour accéder au menu de votre choix.
- 4. Si un sous-menu existe (plusieurs instances), appuyez sur la touche vers le haut  $\bullet$  ou vers le bas  $\circ$  pour

effectuer une sélection et appuyez sur la touche de progression ‰ pour y accéder.

- 5. Appuyez sur la touche vers le haut  $\bullet$  ou vers le bas  $\bullet$ pour parcourir les invites de menu disponibles.
- 6. Appuyez sur la touche infini  $\odot$  pour revenir en arrière dans les niveaux : paramètre au sous-menu, sousmenu à menu, menu à Page d'accueil.
- 7. Appuyez sur la touche infini ☉ et maintenez-la enfoncée pendant deux secondes pour revenir à la page d'accueil.

Les menus de niveau supérieur des pages suivantes sont identifiés par un arrière-plan jaune.

#### **Remarque :**

Certains de ces menus et paramètres risquent de ne pas apparaître, selon les options du régulateur. Voir les informations sur le numéro de modèle dans l'Annexe pour obtenir plus d'informations. S'il n'y a qu'un seul menu, aucun sous-menu n'apparaît.

#### **Remarque :**

Certains de ces paramètres répertoriés ne sont peut-être pas visibles. La visibilité des paramètres dépend du numéro de référence du régulateur.

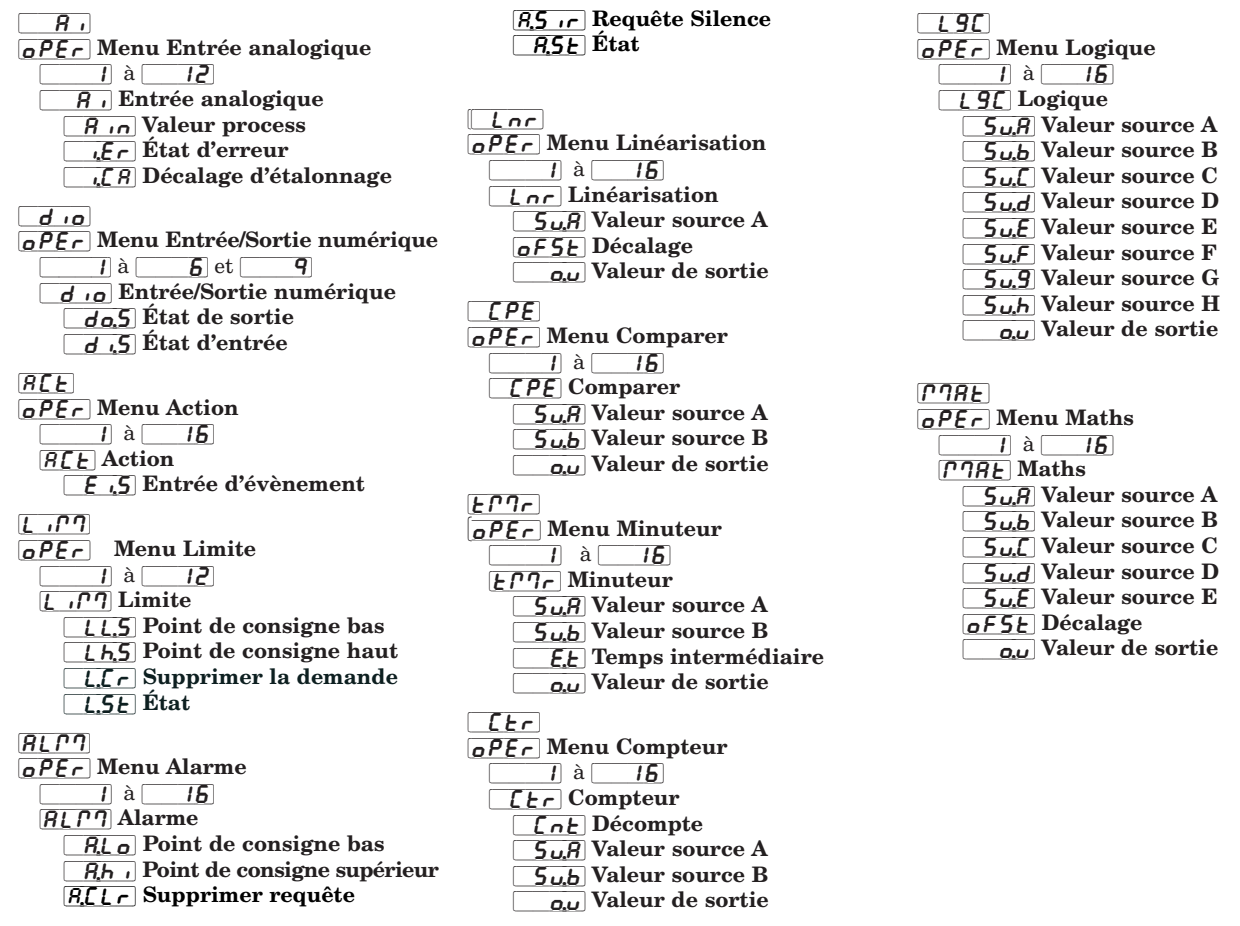

<span id="page-33-0"></span>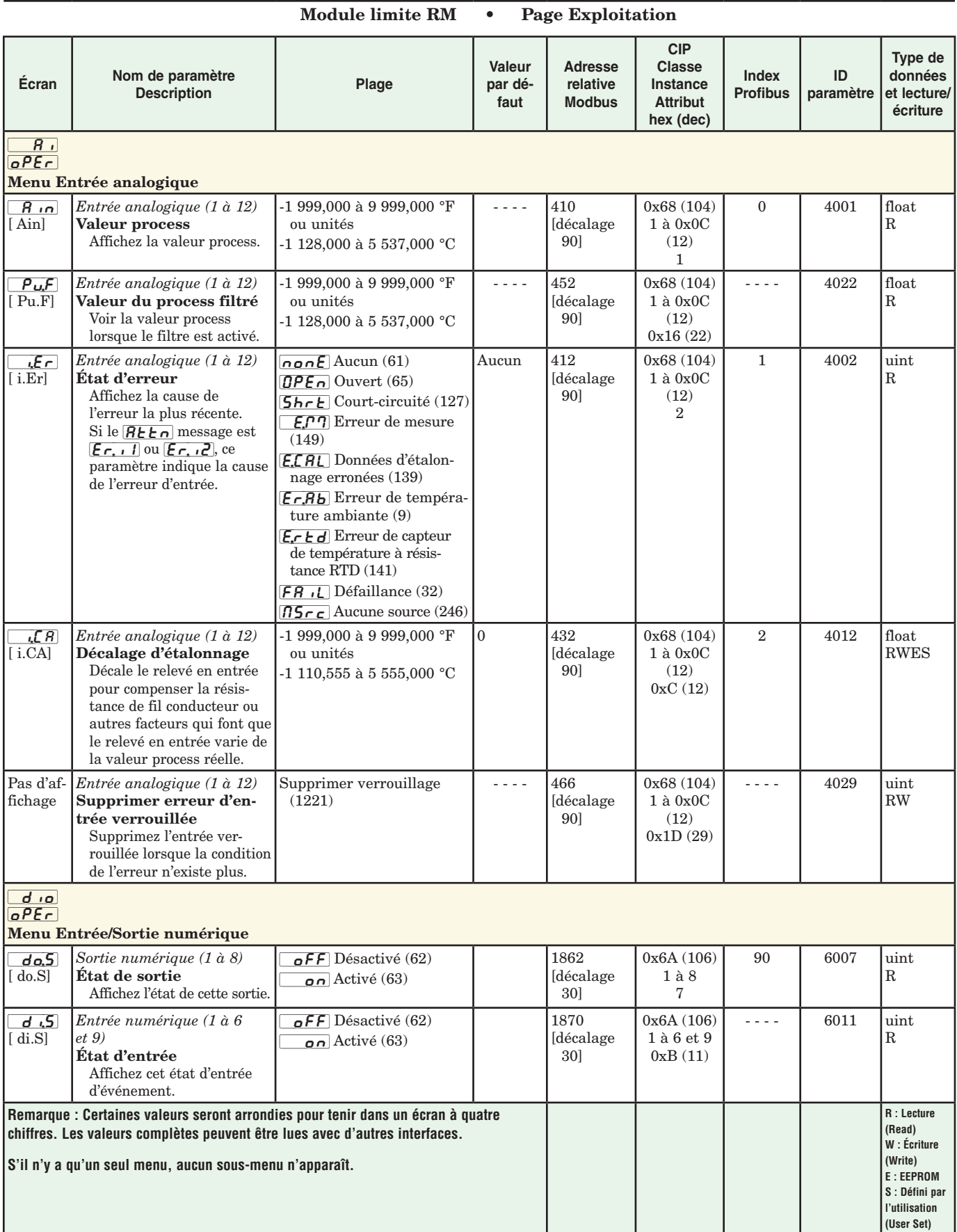

# Module limite RM • Page Exploitation

<span id="page-34-0"></span>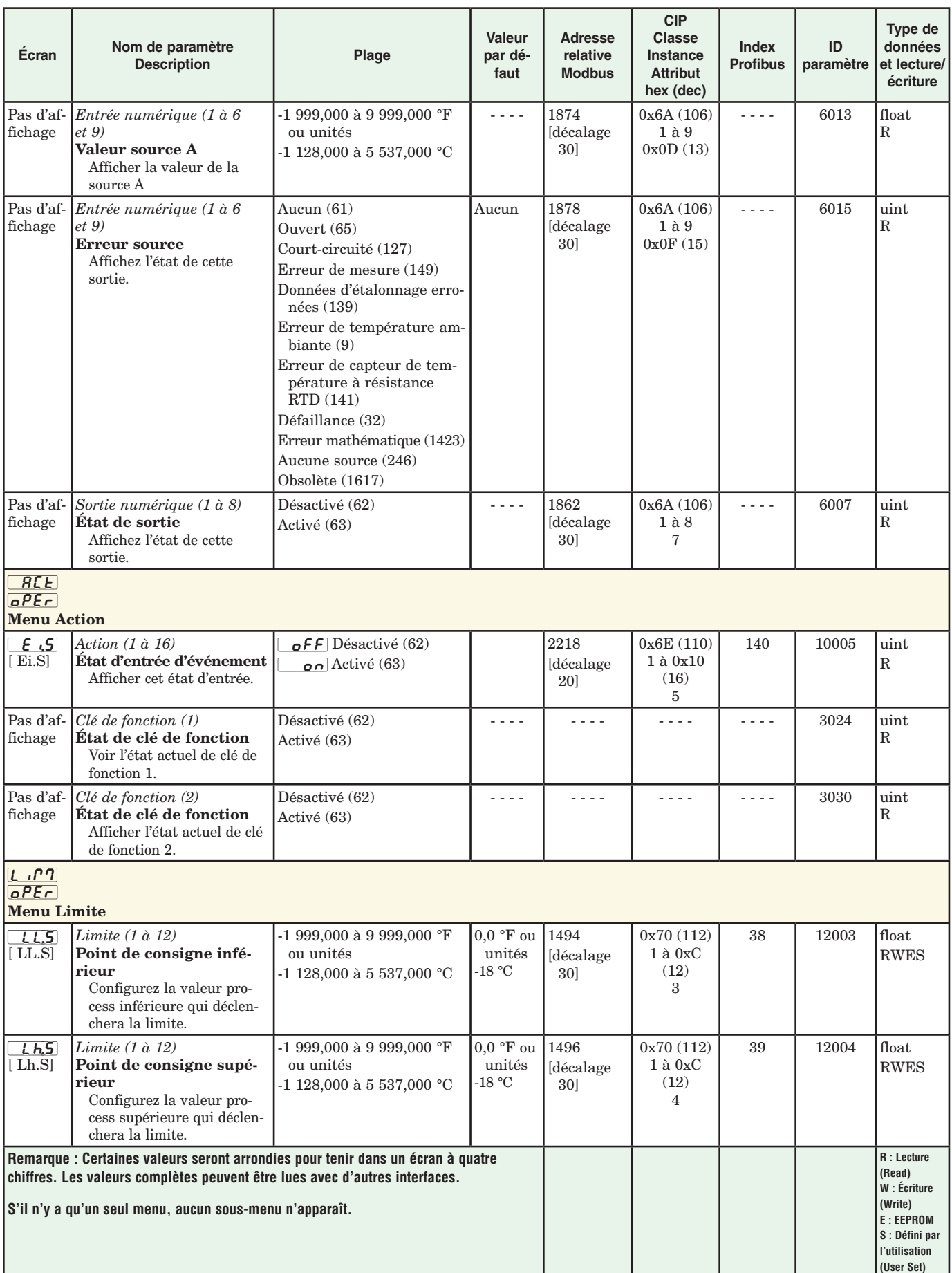

# Module limite RM • Page Exploitation

<span id="page-35-0"></span>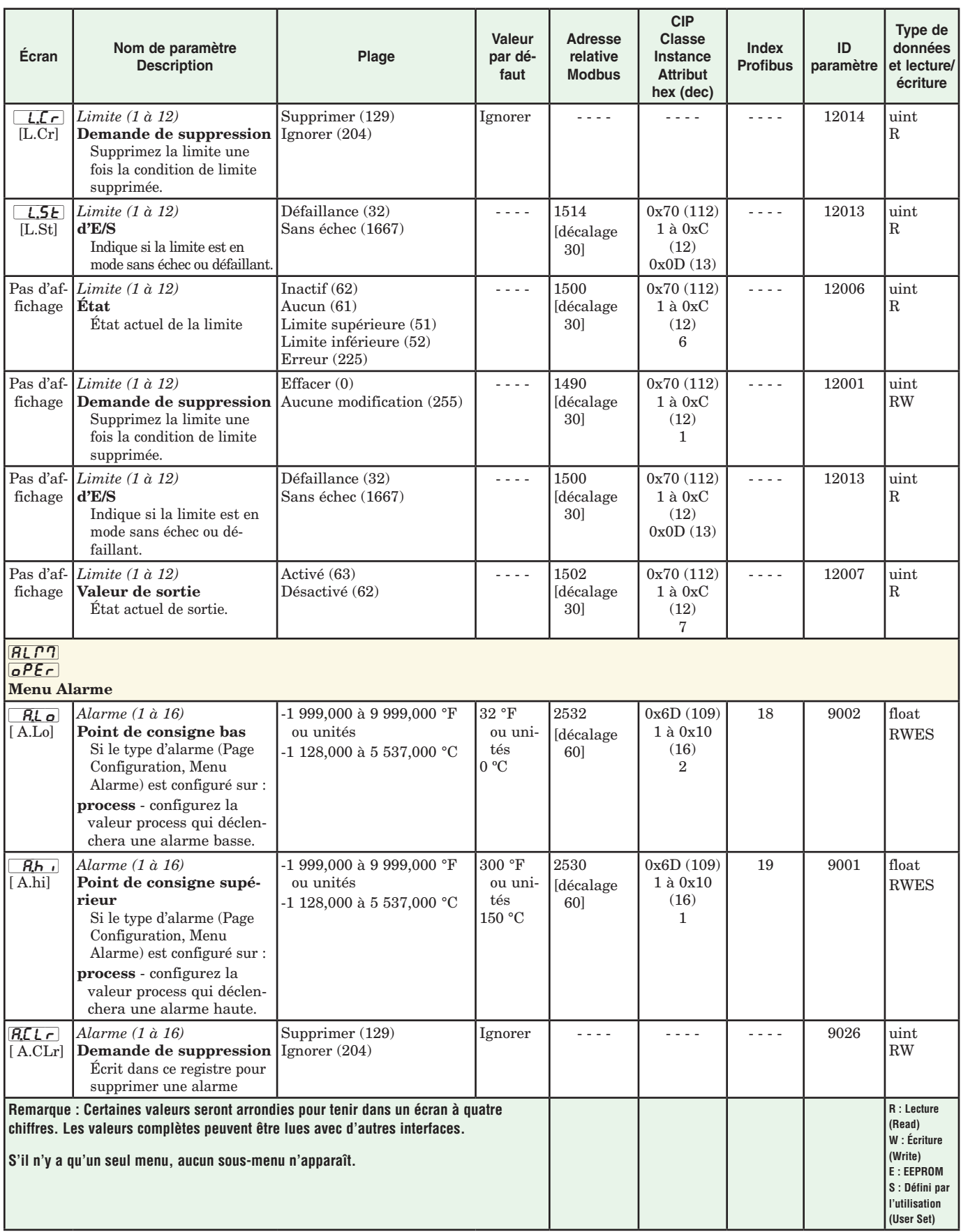
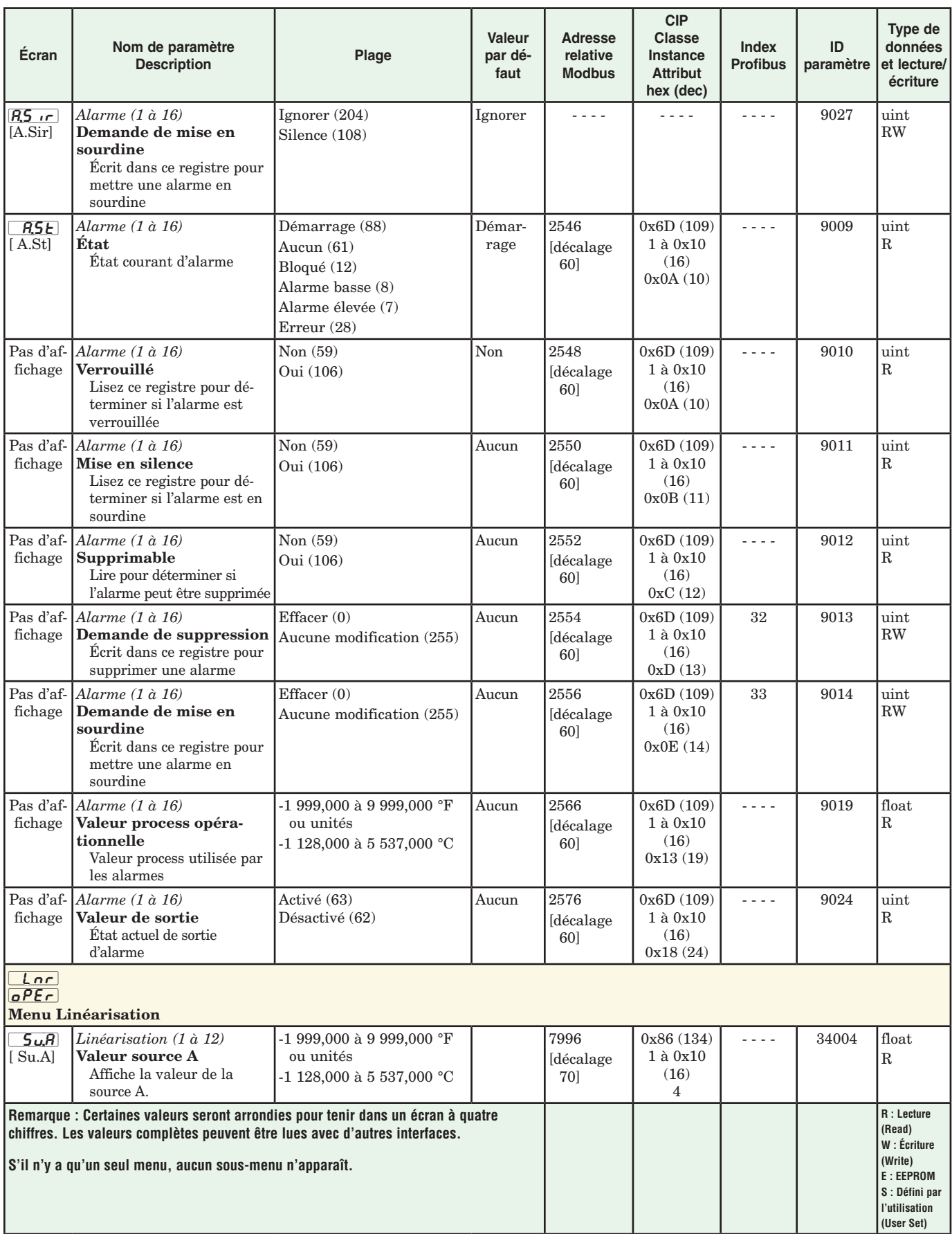

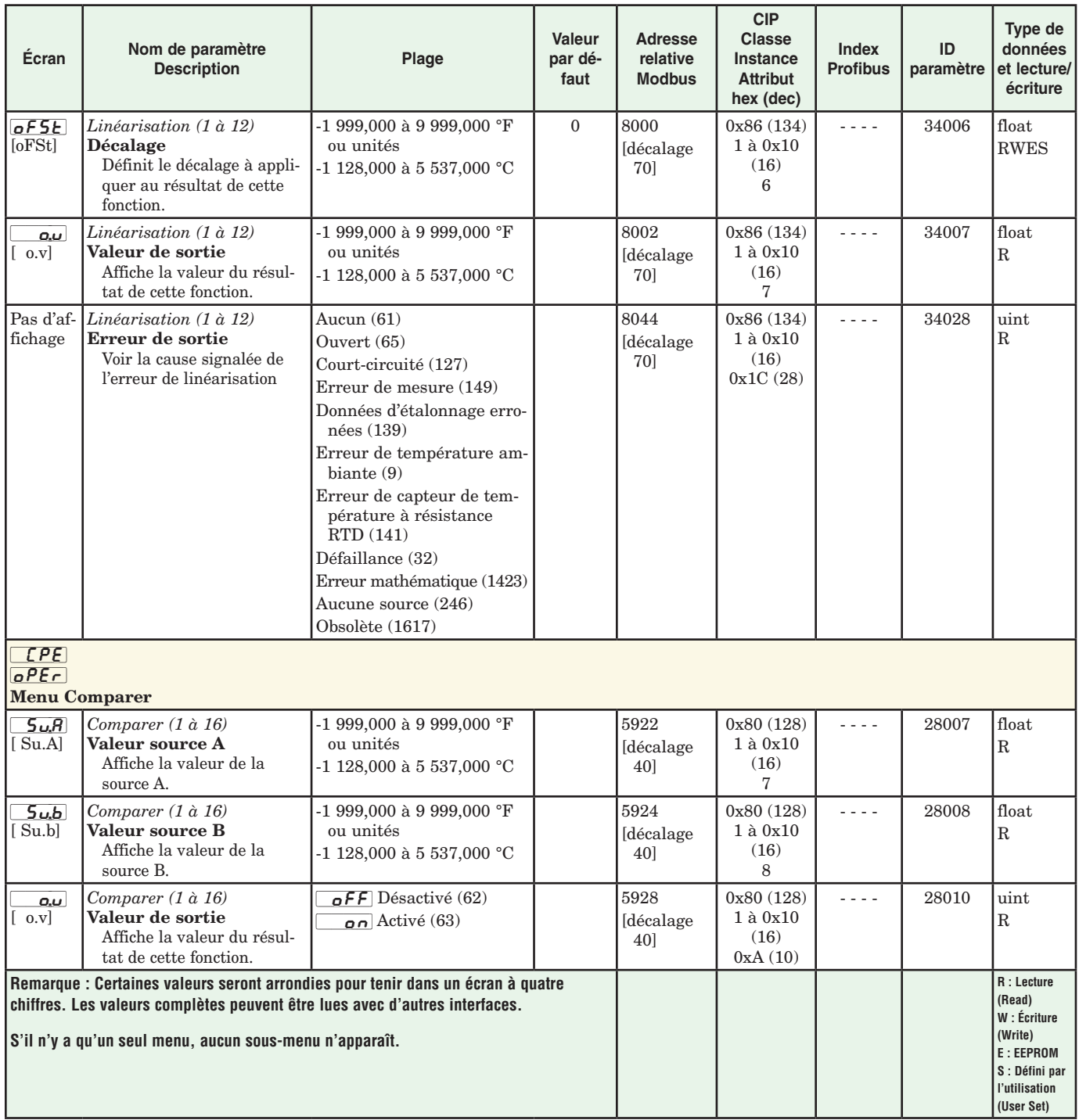

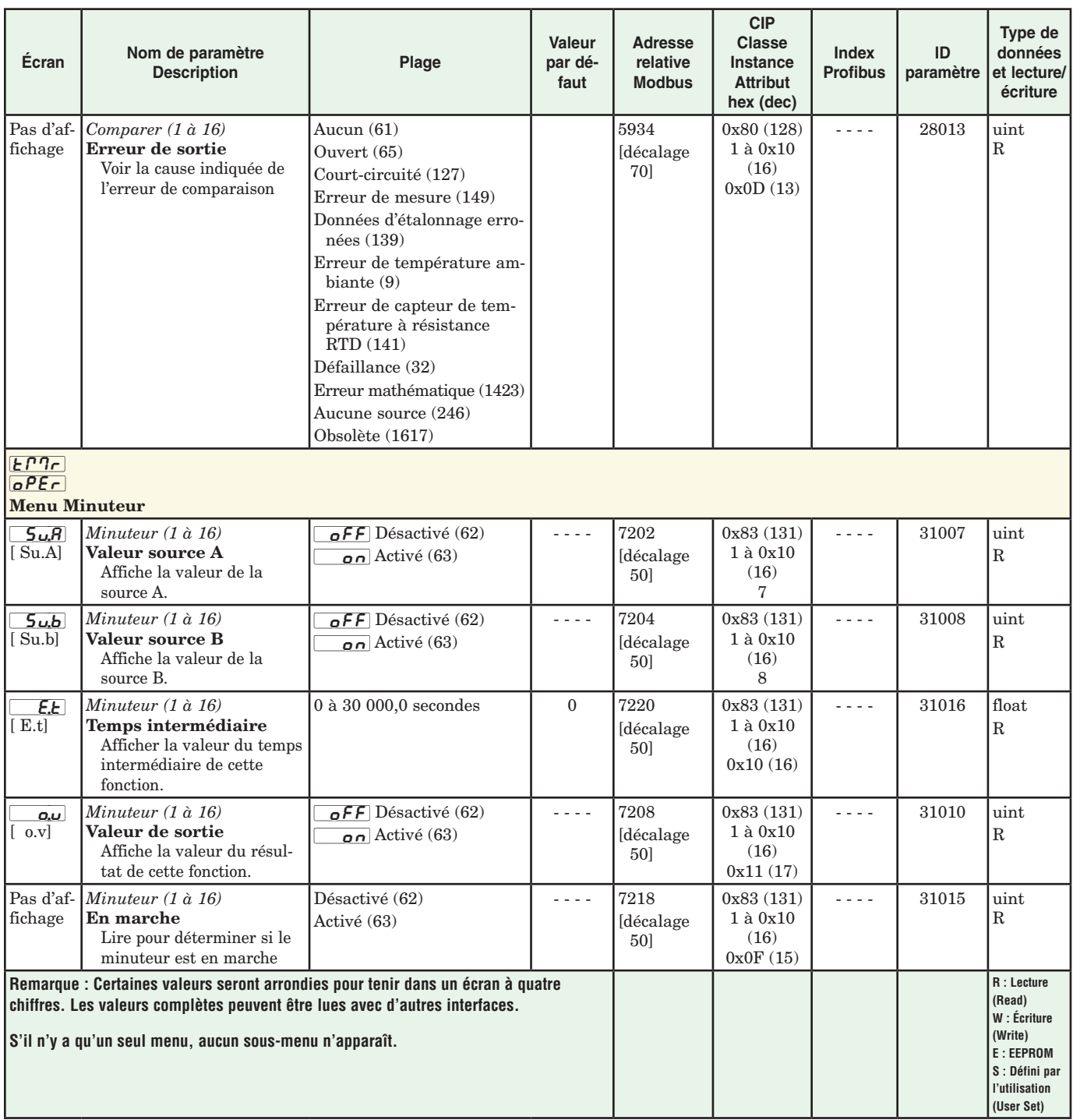

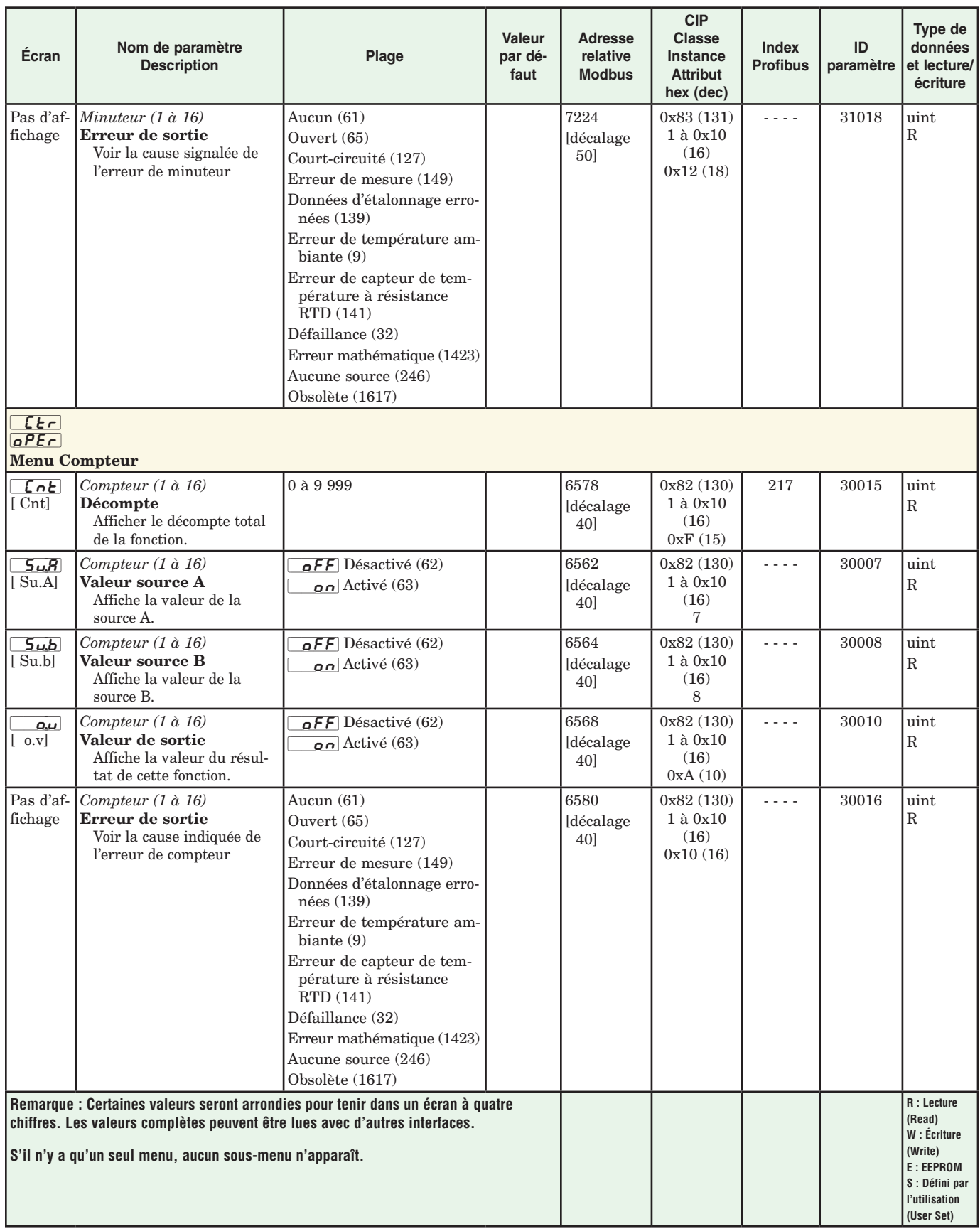

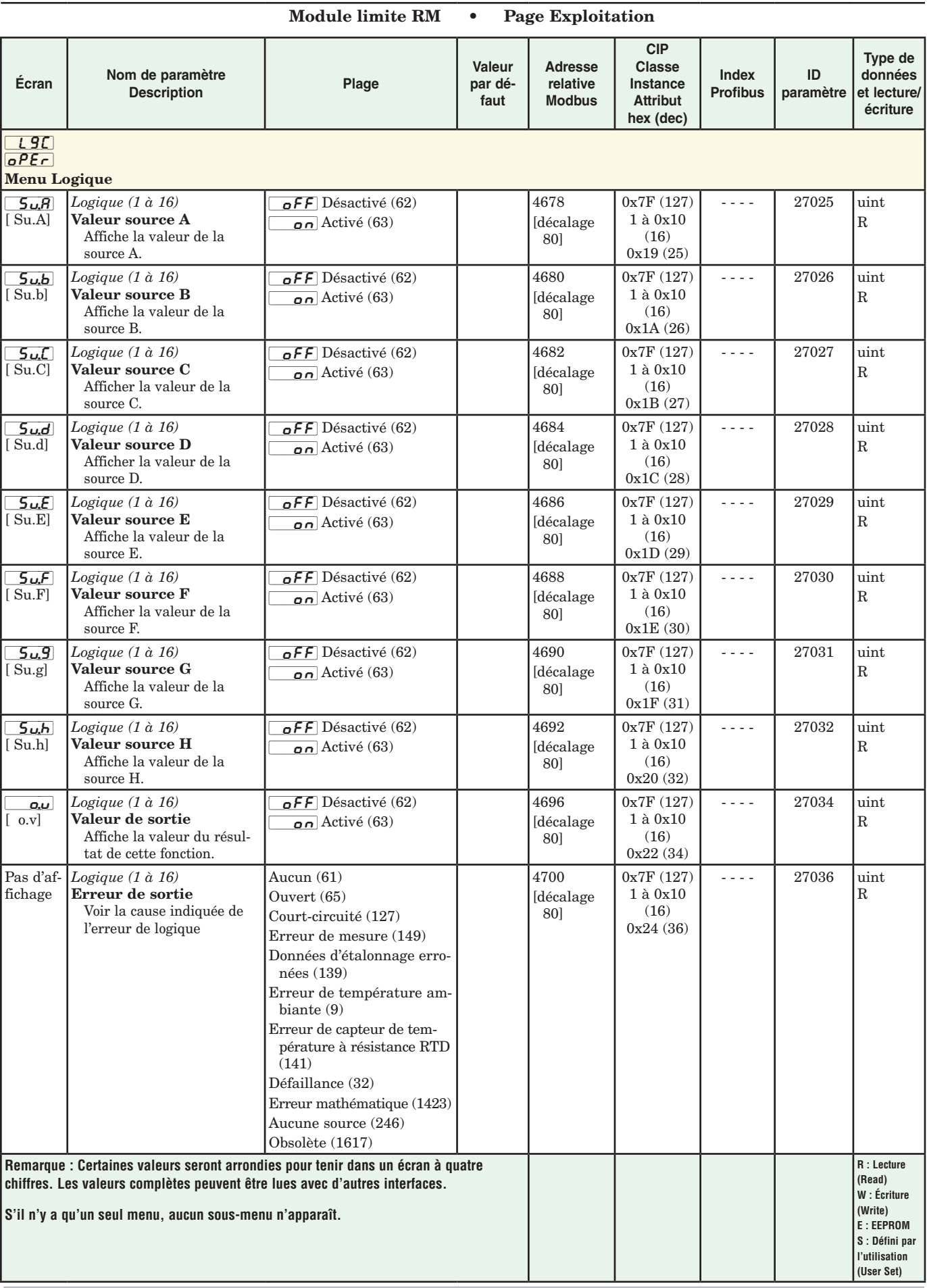

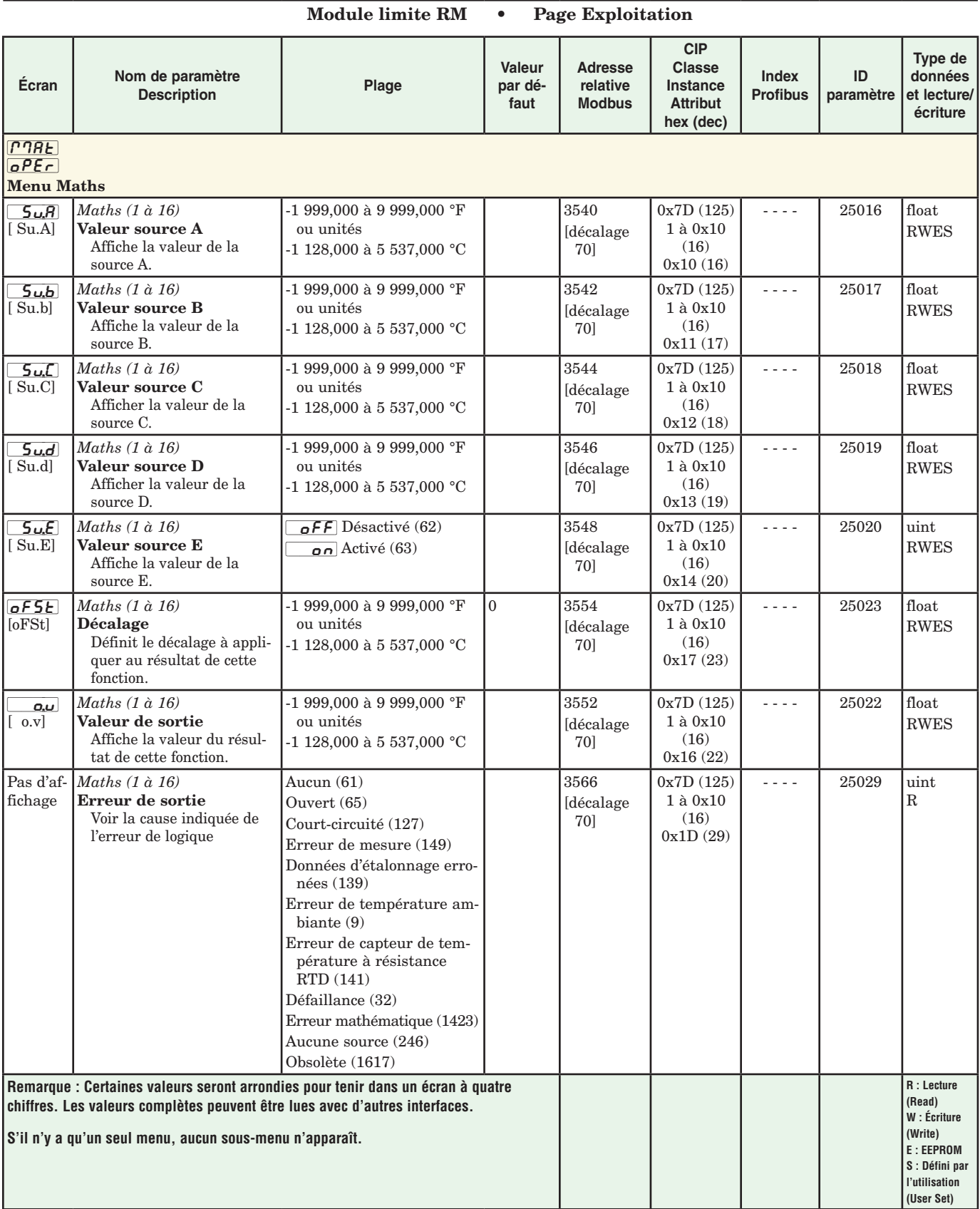

# **4 Chapitre 4 : Pages de configuration**

# **Navigation dans la page Configuration**

Pour accéder à la Page Configuration à l'aide de l'interface RUI, suivez les étapes ci-dessous :

- 1. Dans la page d'accueil, appuyez simultanément sur les touches vers le haut  $\bullet$  et vers le bas  $\bullet$  pendant six secondes.  $\boxed{A}$  apparaîtra dans l'écran supérieur et  $\sqrt{SE}$  dans l'écran inférieur.
- 2. Appuyez sur la touche vers le haut  $\bullet$  ou vers le bas  $\bullet$ pour afficher les menus disponibles.
- 3. Appuyez sur la touche de progression ‰ pour accéder au menu de votre choix.
- 4. Si un sous-menu existe (plusieurs instances), appuyez sur la touche vers le haut  $\bullet$  ou vers le bas  $\circ$  pour

effectuer une sélection et appuyez sur la touche de progression ‰ pour y accéder.

- 5. Appuyez sur la touche vers le haut  $\bullet$  ou vers le bas  $\bullet$ pour parcourir les invites de menu disponibles.
- 6. Appuyez sur la touche infini  $\circledcirc$  pour revenir en arrière dans les niveaux : paramètre au sous-menu, sousmenu à menu, menu à Page d'accueil.
- 7. Appuyez sur la touche infini  $\odot$  et maintenez-la enfoncée pendant deux secondes pour revenir à la page d'accueil.
- Les menus de niveau supérieur des pages suivantes sont identifiés par un arrière-plan jaune.

### **Remarque :**

Certains de ces menus et paramètres risquent de ne pas apparaître, selon les options du régulateur. Voir les informations sur le numéro de modèle dans l'Annexe pour obtenir plus d'informations. S'il n'y a qu'un seul menu, aucun sous-menu n'apparaît.

### **Remarque :**

Certains de ces paramètres répertoriés ne sont peut-être pas visibles. La visibilité des paramètres dépend du numéro de référence du régulateur.

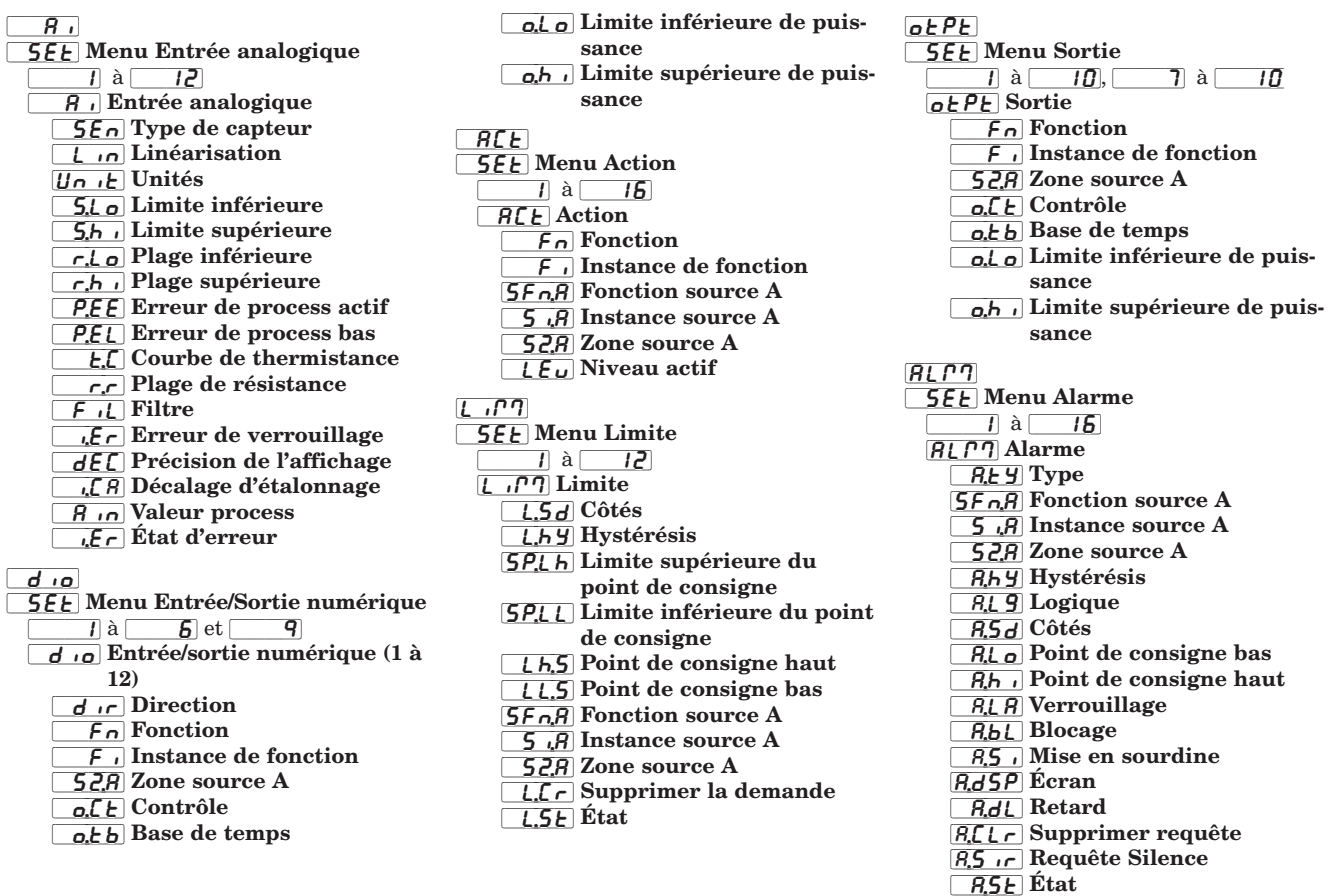

 $[Lnr]$ **5EE** Menu Linéarisation  $\overline{1}$  à  $\overline{15}$ [`Lnr] Linéarisation  $\overline{f_n}$  Fonction  $5F<sub>0</sub>,\overline{A}$  Fonction source A  $\overline{S}$ ; $\overline{S}$  Instance source A **52,8** Zone source A  $\overline{U}$ <sup>1</sup> $\overline{U}$  Unités [`ip;1] Point d'entrée 1  $\overline{\rho}$ , *I* Point de sortie 1 [`iP;2] Point d'entrée 2 [`oP;2] Point de sortie 2 [`ip;3] Point d'entrée 3  $\overline{o}$ P;3] Point de sortie 3  $\sqrt{19.4}$  Point d'entrée 4 o P.4] Point de sortie 4 [`iP;5] Point d'entrée 5  $\rho$ <sub>c</sub> $\rho$ <sub>5</sub>] Point de sortie 5 [`iP;6] Point d'entrée 6  $\overline{oP,6}$  Point de sortie 6 [`iP;7] Point d'entrée 7 o P.7] Point de sortie 7 [`iP;8] Point d'entrée 8  $\sigma$ P; $\theta$ ] Point de sortie 8 [`iP;9] Point d'entrée 9  $\rho$ <sub>,9</sub> Point de sortie 9 [ip;10] Point d'entrée 10  $oP$ , 10] Point de sortie 10  $[$ **[SEE] Menu Comparer**  $\overline{1}$  à  $\overline{1}$  15  $\boxed{\text{fPE}}$  Comparer  $\overline{F_n}$  Fonction *kol* Tolérance **5Fng** Fonction source A  $\overline{5}$ ,  $\overline{R}$  Instance source A [`S2;A] Zone source A **5Fnb** Fonction source B  $\overline{\phantom{a}}$  5  $\overline{\phantom{a}}$ ,  $\overline{\phantom{a}}$  Instance de source B [`S2;b] Zone source B  $E_f$ .h Erreur de traitement  $ETT$ **5EE** Menu Minuteur  $\overline{\phantom{a}1}$  à  $\overline{\phantom{a}16}$  $ET7c$  Minuteur

- $\boxed{f_n}$  Fonction  $5F<sub>n</sub>$  Fonction source A  $\overline{\phantom{a}}$  5  $\overline{\phantom{a}}$  Instance source A 52, A Zone source A **5856** État actif de source A **SFnb** Fonction source B [5, 6] Instance de source B [Section 2] Section 2 Section 2 Section 2 Section 2 Section 2 Section 2 Section 2 Section 2 Section 2 Section 2 Section 2 Section 2 Section 2 Section 2 Section 2 Section 2 Section 2 Section 2 Section 2 Section 2 Section 2 [SH][SH] État actif de source B  $\overline{t}$  / Temps
	- $LE_U$  Niveau actif

 $[Et]$ **5EE** Menu Compteur  $\overline{1}$  à  $\overline{1}$  15  $[{\color{red}E} \text{ }r]$  Compteur 1 (à 4)  $\overline{F_n}$  Fonction  $[5F<sub>0</sub>,R]$  Fonction source A  $\overline{S}$  ;  $\overline{A}$  Instance source A **528** Zone source A 585.8 État actif de source A  $[5F_0, 5]$  Fonction source B  $\overline{5, b}$  Instance de source B [`S2;b] Zone source B [585] État actif de source B Lo<sub>ad</sub> Valeur de charge  $[t-9E]$  Valeur cible  $\boxed{LR}$  Verrouillage  $L$  9 $\Gamma$ **5EE** Menu Logique  $\overline{1}$  à  $\overline{1}$  15 LgC Logique  $\overline{F_n}$  Fonction  $[5F<sub>n</sub>,*R*]$  Fonction source A  $\overline{S}$   $\overline{R}$  Instance source A 52, A Zone source A **5Fnb** Fonction source B  $\overline{5, b}$  Instance de source B  $[52,6]$  Zone source B  $5F_n$ [] Fonction source C 5 (C Instance source C **52.C** Zone source C  $[5F<sub>n,d</sub>]$  Fonction source D **5** *i.d* Instance source D [`S2;D] Zone source D  $[5F<sub>n</sub>$  Fonction source E  $\overline{5}$ ; [ Instance de source E **52E** Zone source E  $5F<sub>n</sub>F$  Fonction source F  $\overline{5f}$  Instance source F  $52$ ;F Zone source F [SFn;G] Fonction source G [`Si;G] Instance source G [`S2;G] Zone source G  $[5F<sub>n</sub>,H]$  Fonction source H  $\overline{S}$   $\overline{H}$  Instance source H  $\overline{S}$ *Z* $\overline{S}$ *Z* $\overline{S}$ *Z* $\overline{S}$ *Z* $\overline{S}$ **z** $\overline{S}$ *S* $\overline{S}$ *S* $\overline{S}$ *N* $\overline{S}$ *N* $\overline{S}$ *N* $\overline{S}$ *N* $\overline{S}$ *N* $\overline{S}$ *N* $\overline{S}$ *N* $\overline{S}$ *N* $\overline{S}$ *N* $\overline{S}$ *N* $\overline{S}$ *N* $\overline{S}$ *N* $\overline{S}$ *N* $\epsilon$ r, Erreur de traitement  $MTRE$ **5EE** Menu Maths  $\overline{1}$  à  $\overline{1}$  15  $[1]$  Maths  $\overline{F_n}$  Fonction  $[5F<sub>0</sub>,R]$  Fonction source A  $\overline{5}$ ,  $\overline{B}$  Instance source A  $[5,2,4]$  Zone source A  $[5F_{n,b}]$  Fonction source B  $\overline{5, b}$  Instance de source B [`S2;b] Zone source B **5Fn**,C Fonction source C [`Si;C] Instance source C **52.C** Zone source C  $5F_{n,d}$  Fonction source D  $\overline{\mathcal{S}}$  ig Instance source D **52g** Zone source D  $[5F<sub>n</sub>$  Fonction source E

 $[5, E]$  Instance de source E

[52;E] Zone source E [`S;Lo] Limite inférieure d'entrée [5,h] Limite supérieure d'entrée  $\sqrt{r}$ ,  $\boxed{\circ}$  Plage inférieure de sortie [`r;hi] Plage supérieure de sortie  $\sqrt{P_{\mu}nE}$  Unités de pression Runt Unités d'altitude  $\boxed{F}$   $\boxed{L}$  Filtre  $\omega$ Rr $\Box$ **5EE** Menu Variable  $\overline{\phantom{a}1}$  à  $\overline{\phantom{a}16}$  $\overline{u}$   $\overline{u}$   $\overline{v}$  Variable **LYPE** Type  $\overline{U_0 t}$  Unités  $\boxed{d}$ ,  $\boxed{9}$  Numérique [AnLg] Analogique  $9$ LbL**5EL** Menu Global [`C\_F] Afficher les unités **RCLF** Fréquence secteur CA  $dP \in$  5 Afficher les paires USr.5 Sauvegarde utilisateur USr, Paramètre de restauration utilisateur  $[CDP]$ **5EE** Menu Communications  $\sim1$  $[$ [ $[$  $]$  $[$  $]$  $[$  $]$  $[$  $]$  $[$  $]$  $[$  $]$  $[$  $]$  $[$  $]$  $[$  $]$  $[$  $]$  $[$  $]$  $[$  $]$  $[$  $]$  $[$  $]$  $[$  $]$  $[$  $]$  $[$  $]$  $[$  $]$  $[$  $]$  $[$  $]$  $[$  $]$  $[$  $]$  $[$  $]$  $[$  $]$  $[$  $]$  $[$  $]$  $[$  $]$  $[$  $]$  $[$  $]$  $[$  $]$  $[$  $]$  $[$  $]$  $[$  $]$  $[$  $]$  $[$  $]$  $[$  $]$ [bAUd] Vitesse baud P<sub>Rr</sub> Parité [M;hL] Ordre des mots Modbus [`C\_f] Afficher les unités  $\sqrt{m_1}$  Enregistrement en mémoire non volatile

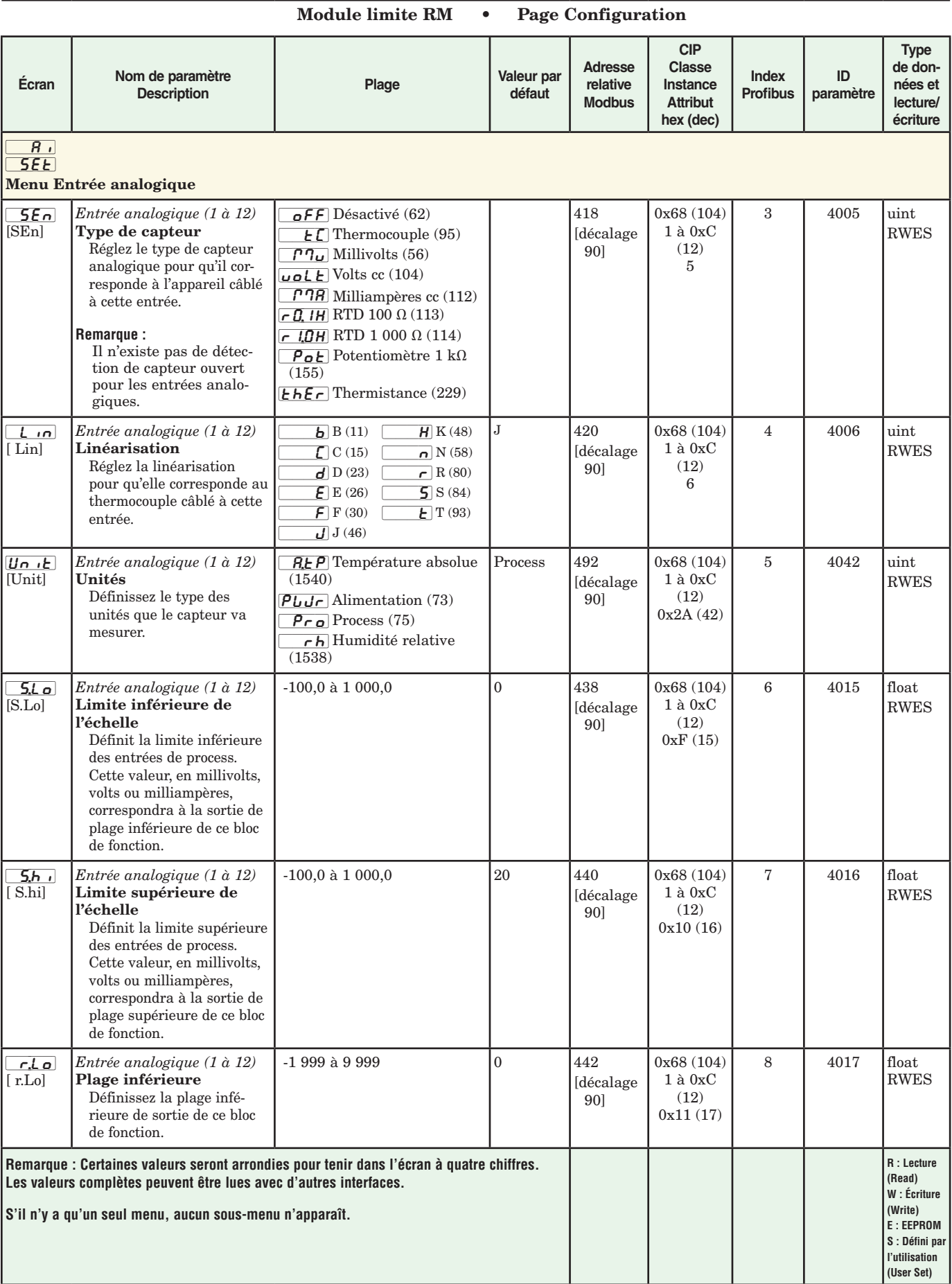

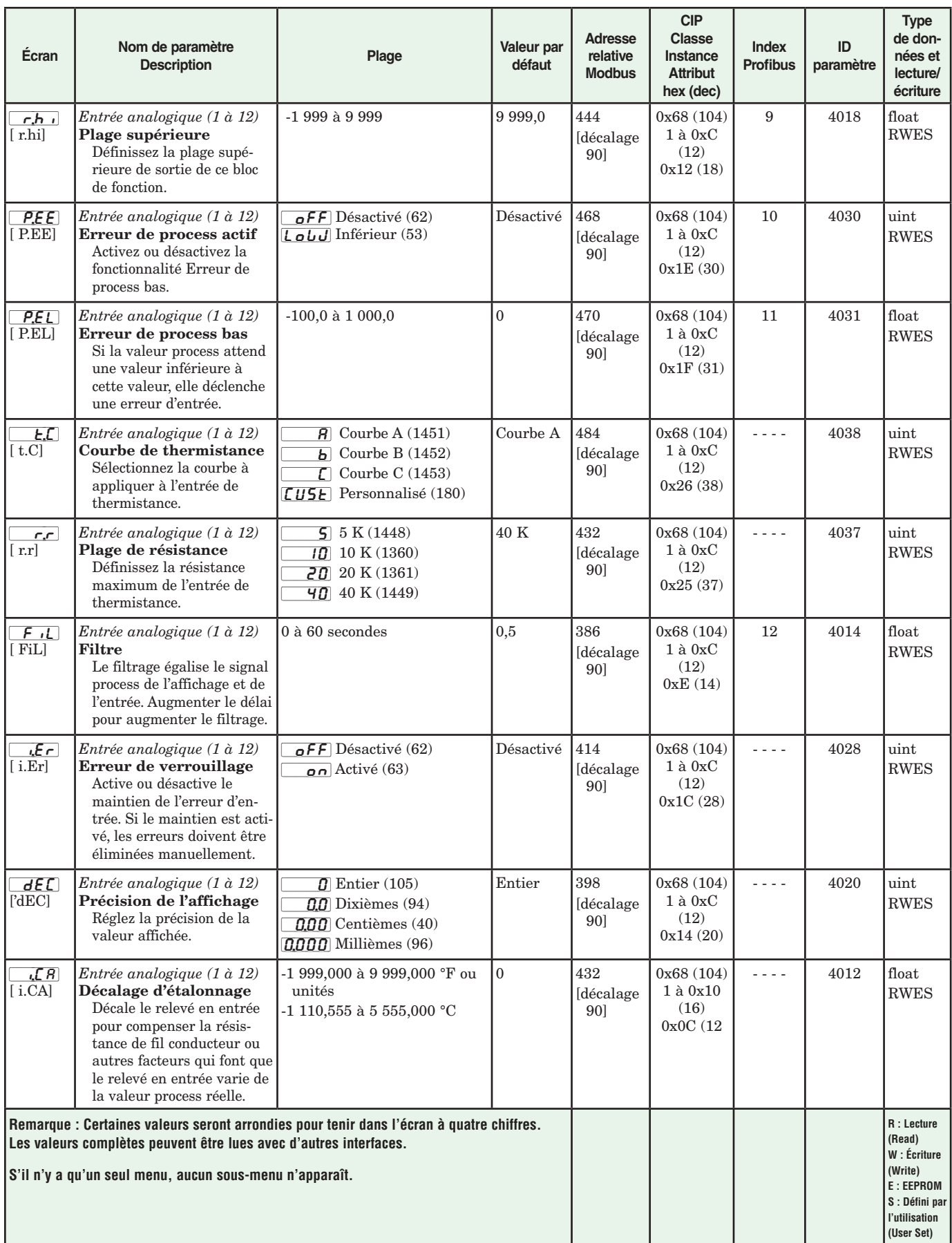

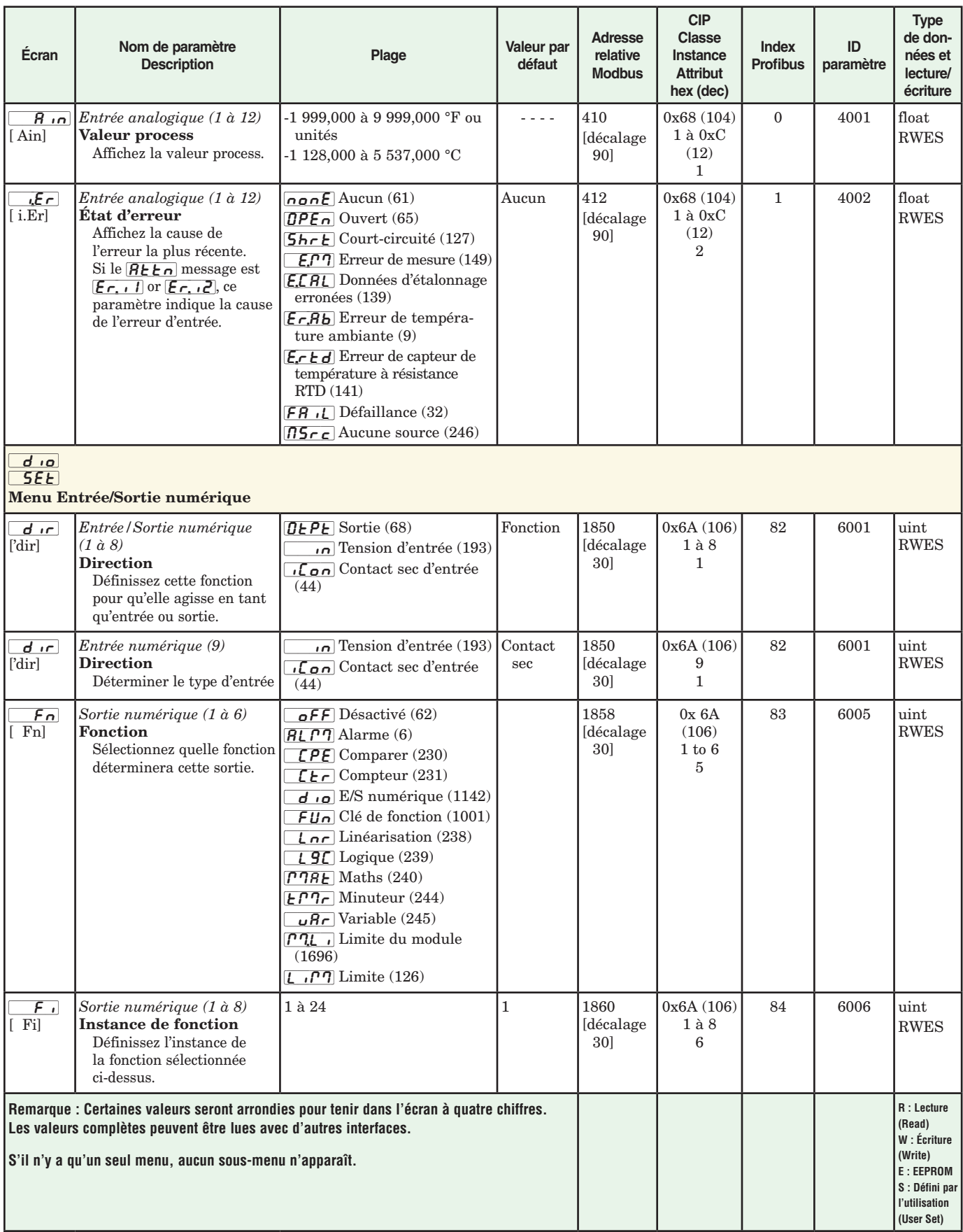

### **Écran Nom de paramètre Description Plage Valeur par défaut Adresse relative Modbus CIP Classe Instance Attribut hex (dec) Index Profibus ID paramètre Type de données et lecture/ écriture** [`S2;A] [ SZ.A] *Sortie numérique (1 à 8)* Zone source A Définissez la zone de la fonction sélectionnée ci-dessus. 0 à 16 0 1872 [décalage 30] 0x6A (106) 1 à 8 0xC (12)  $- - \begin{vmatrix} 6012 & \text{uint} \end{vmatrix}$ RWES  $GLE$ [ o.Ct] *Sortie numérique (1 à 8)* Contrôle Définit le type de contrôle de la sortie. Ce paramètre n'est utilisé qu'avec le contrôle PID mais peut être défini n'importe quand. F<sub>tb</sub>] Base de temps fixe (34)  $\overline{uE}$  Base de temps variable (103) Base de temps fixe 1852 [décalage 30] 0x6A (106)  $1$  à  $8\,$ 2 85 6002 uint RWES [`o;tb] [ o.tb] *Sortie numérique (1 à 8)* Base de temps Règle la base temporelle du contrôle Base de temps fixe. [0,1 pour les sorties rapides et bidirectionnelles; 5,0 pour les sorties lentes] à 60 1854 [décalage 30] 0x6A (106) 1 à 8 3 86 6003 float RWES  $0.L$ o[ o.Lo] *Sortie numérique (1 à 8)* Limite inférieure de puissance La sortie d'alimentation ne sera jamais inférieure à la valeur spécifiée et représentera la valeur à laquelle la graduation de sortie commence. 0 à 100 0 1866 [décalage 30] 0x6A (106) 1 à 8 9 87 6009 float RWES  $0,h$ i $\sqrt{$  0.hi $\sqrt{ }$ *Sortie numérique (1 à 8)* Limite supérieure de puissance La sortie d'alimentation ne sera jamais supérieure à la valeur spécifiée et représentera la valeur à laquelle la graduation de sortie commence. 0 à 100 1868 [décalage 30] 0x6A (106) 1 à 8 0xA (10) 88 6010 float RWES  $R[E]$  $5EE$ Menu Action  $F_{n}$ [ Fn] *Action (1 à 16)* Fonction Définissez l'action que cette fonction déclenchera.  $n$ on $E$  Aucun (61) USr<sub>r</sub> Restauration des paramètres de l'utilisateur  $(227)$ **ALP7** Réinitialisation de l'alarme (6)  $\overline{\mathsf{S}}\cdot\mathsf{L}$  Mise au silence des alarmes (108)  $\overline{A}$ o $\overline{F}$  Boucles de contrôle désactivées et alarmes mises en état de non-alarme (220)  $\overline{F.HL}$  Forcer le déclenchement de l'alarme (218) Aucun 2214 [décalage 20] 0x6E (110) 1 à 0x10 (16) 3 138 10003 uint RWES **Remarque : Certaines valeurs seront arrondies pour tenir dans l'écran à quatre chiffres. Les valeurs complètes peuvent être lues avec d'autres interfaces. S'il n'y a qu'un seul menu, aucun sous-menu n'apparaît. R : Lecture (Read) W : Écriture (Write) E : EEPROM S : Défini par l'utilisation (User Set)**

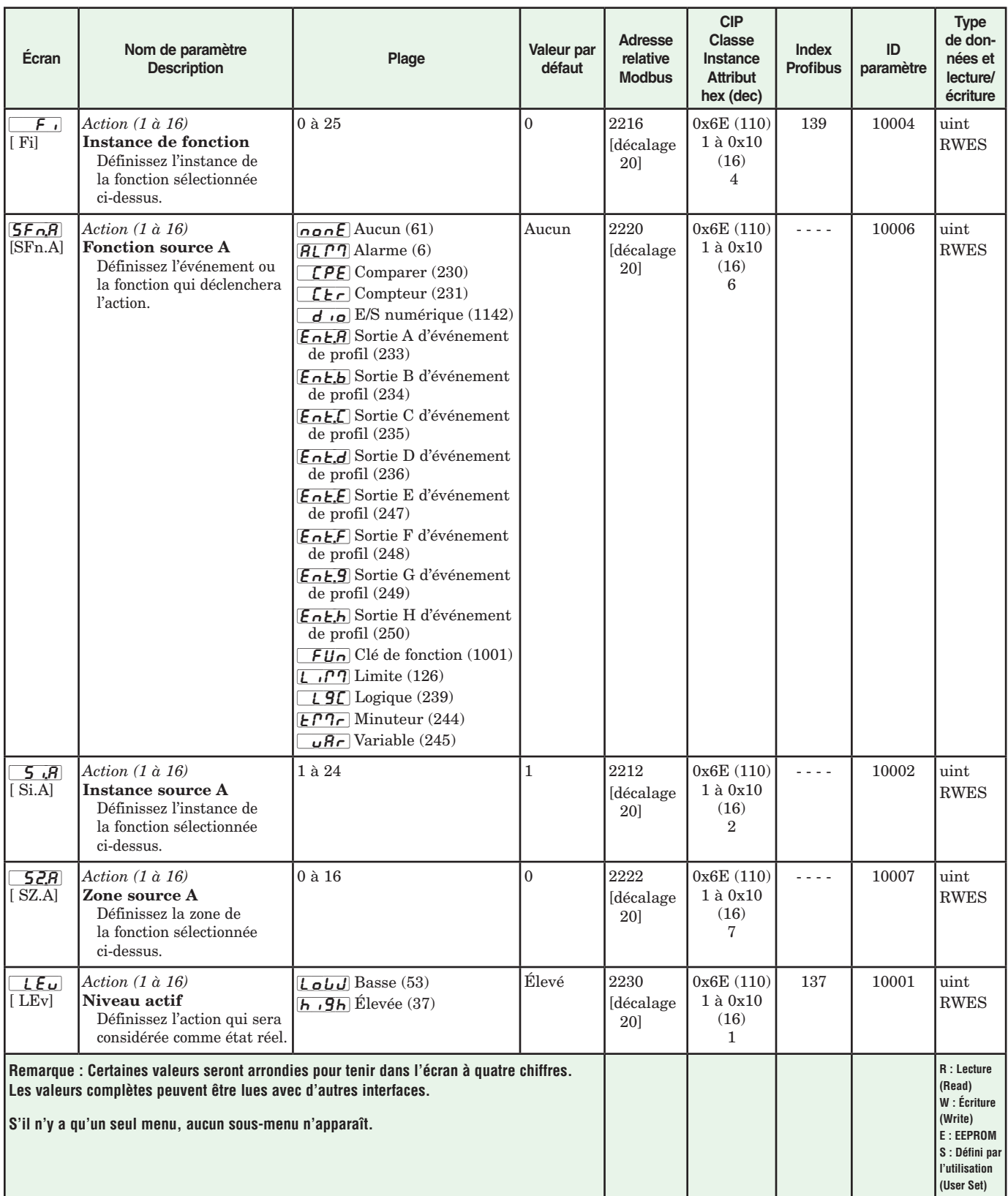

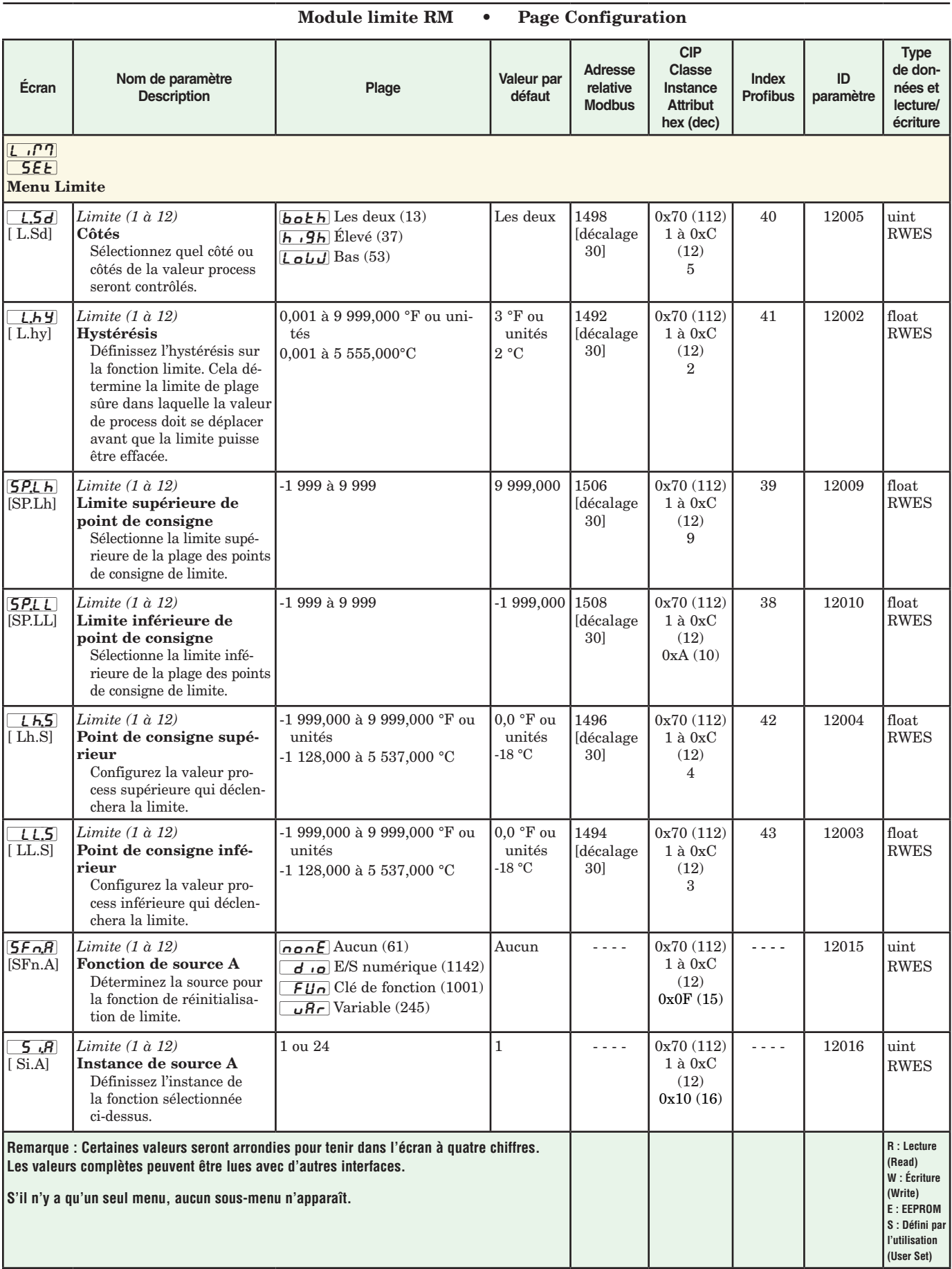

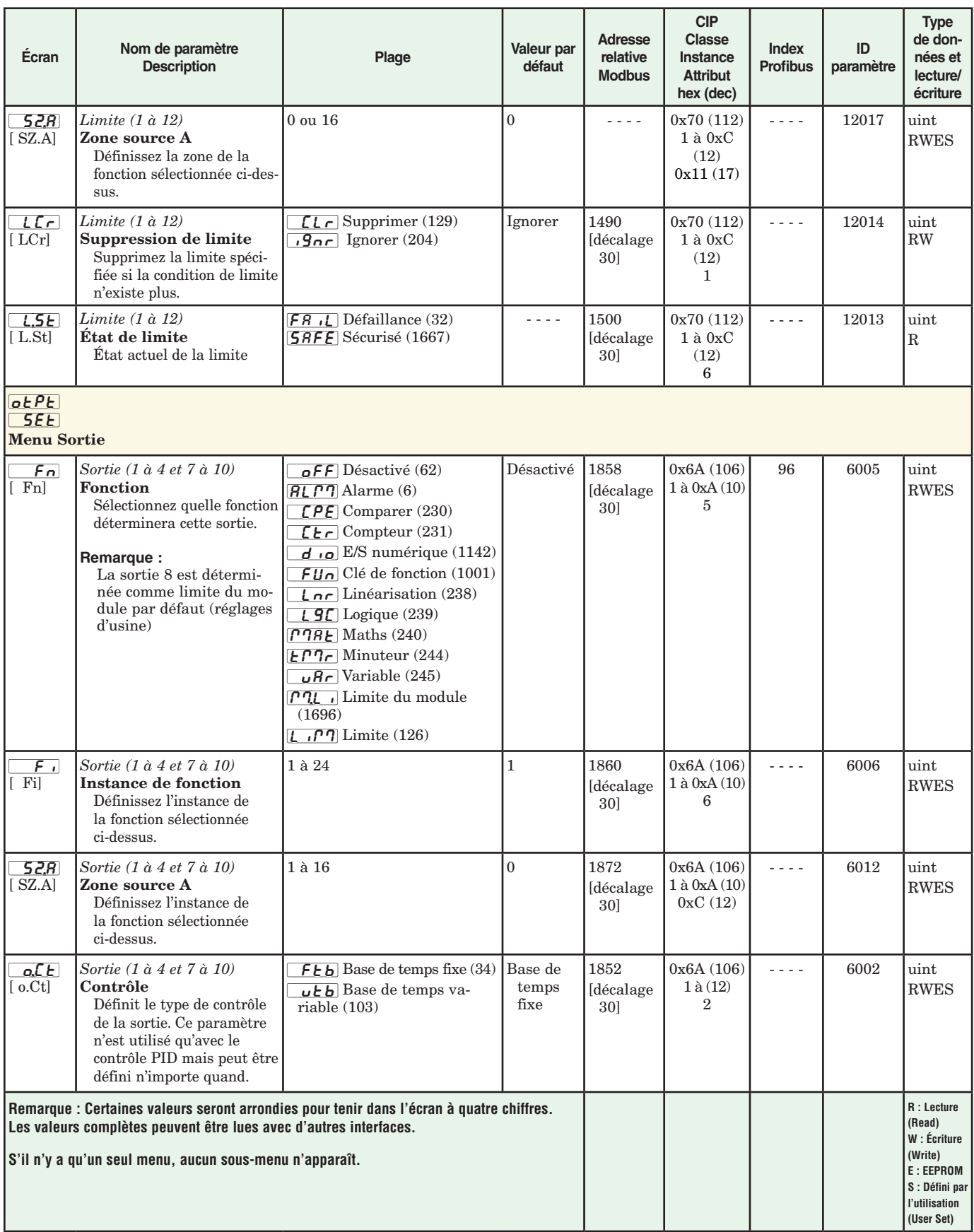

### **Écran Nom de paramètre Description Plage Valeur par défaut Adresse relative Modbus CIP Classe Instance Attribut hex (dec) Index Profibus ID paramètre Type de données et lecture/ écriture**  $a$ ,t $b$ [  $0.$ tb] *Sortie (1 à 4 et 7 à 10)*  Base de temps Règle la base temporelle du contrôle Base de temps fixe. 0,1 à 60 secondes (relais à semiconducteurs ou cc commuté) 5 à 60 secondes (relais mécanique ou contrôle d'alimentation no-arc) 0,1 seconde 20 secondes  $SSE$ sortie logique] [mech, relay, no-arc] 1854 [décalage 30] 0x6A (106) 1 à (12) 3  $-$  -  $-$  6003 float RWES  $0.L$ o $[0.L0]$ *Sortie (1 à 4 et 7 à 10)*  Limite inférieure de puissance La sortie d'alimentation ne sera jamais inférieure à la valeur spécifiée et représentera la valeur à laquelle la graduation de sortie commence. 0 à 100 % 0 % 1866 [décalage 30] 0x6A (106) 1 à (12) 9 - - - 6009 float RWES  $o,h$ [ o.hi] *Sortie (1 à 4 et 7 à 10)*  Limite supérieure de puissance La sortie d'alimentation ne sera jamais supérieure à la valeur spécifiée et représentera la valeur à laquelle la graduation de sortie commence. 0 à 100 % 100 % 1868 [décalage 30] 0x6A (106) 1 à (12) 0xA (10)  $-$  -  $\qquad$  6010  $\qquad$  float RWES  $R$  $P$  $T$  $5EE$ Menu Alarme  $R$  $t$   $y$  $\overline{[A.ty]}$ *Alarme (1 à 16)*  Type Indiquez si le déclenchement d'alarme est une valeur fixe ou s'il effectue le suivi du point de consigne.  $\overline{\mathsf{oFF}}$  Désactivé (62)  $\overline{P_{r}RL}$  Alarme process (76) Désactivé 2558 [décalage 60] 0x6D (109) 1 à 0x10 (16) 0xF (15) 20 9015 uint RWES  $5c$  $R$ ]  $[$  Sr.A] *Alarme (1 à 16)*  Fonction source A Sélectionnez l'élément qui déclenchera cette alarme.  $\overline{R}$  Entrée analogique (142)  $\mu$ Ar Variable (245)  $\boxed{\rho_\text{u}}$  Valeur process (241)  $\Gamma$ <sup>n</sup> $BE$  Maths (240)  $\lfloor n \rfloor$  Linéarisation (238) PLJr Alimentation, Boucle de contrôle (73)  $[UIrr]$  Courant (22) 2562 [décalage 60] 0x6D (109) 1 à 4 0x11 (17) 21 9017 uint RWES  $.5A$ [ iS.A] *Alarme (1 à 16)*  Instance source A Définissez l'instance de la fonction sélectionnée ci-dessus.  $1 \text{ ou } 16$   $1 \text{ 2564}$ [décalage 60] 0x6D (109) 1 à 0x10 (16) 0x12 (18) 22 9018 uint RWES **Remarque : Certaines valeurs seront arrondies pour tenir dans l'écran à quatre chiffres. Les valeurs complètes peuvent être lues avec d'autres interfaces. S'il n'y a qu'un seul menu, aucun sous-menu n'apparaît. R : Lecture (Read) W : Écriture (Write) E : EEPROM S** : Défini pa **l'utilisation (User Set)**

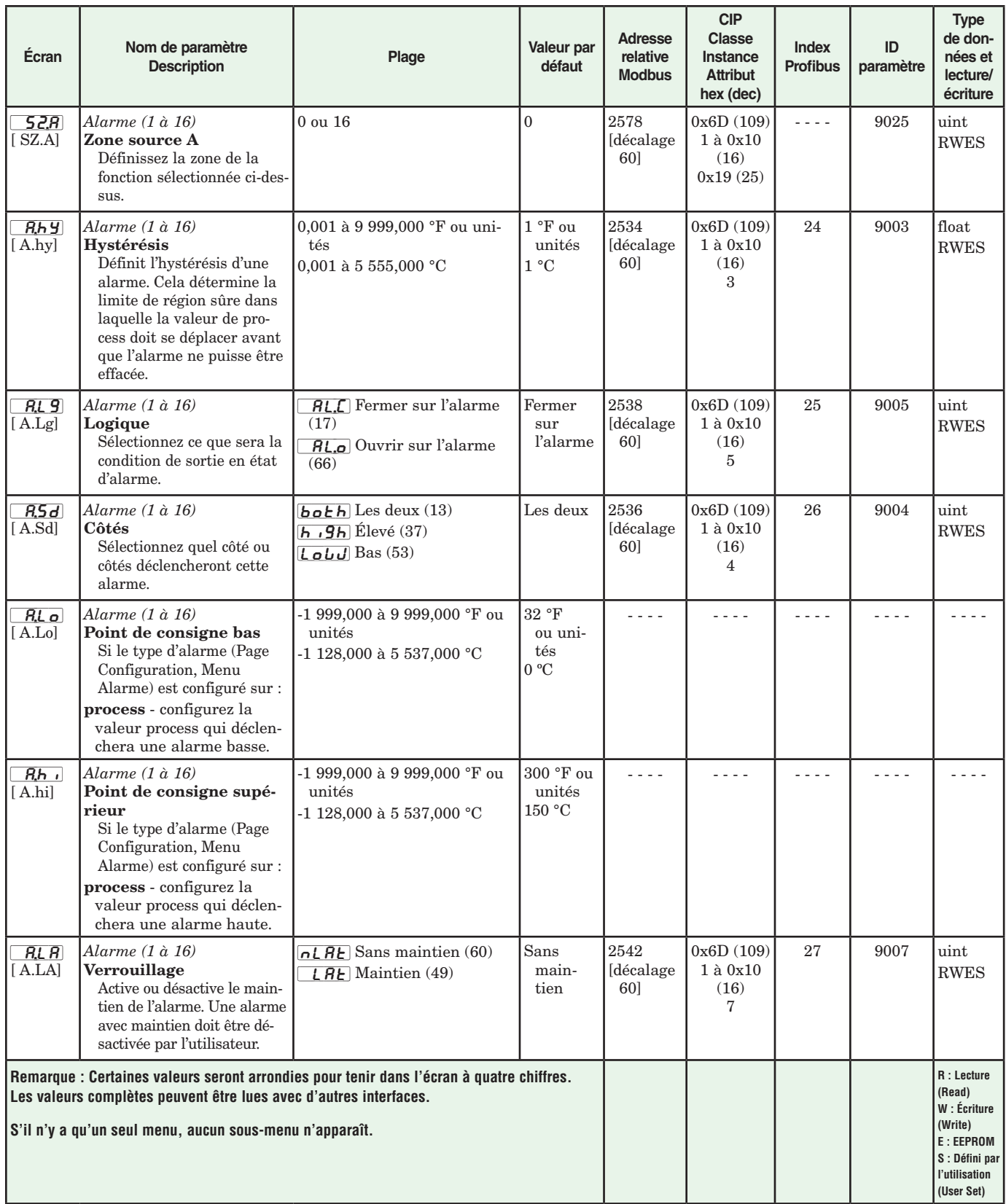

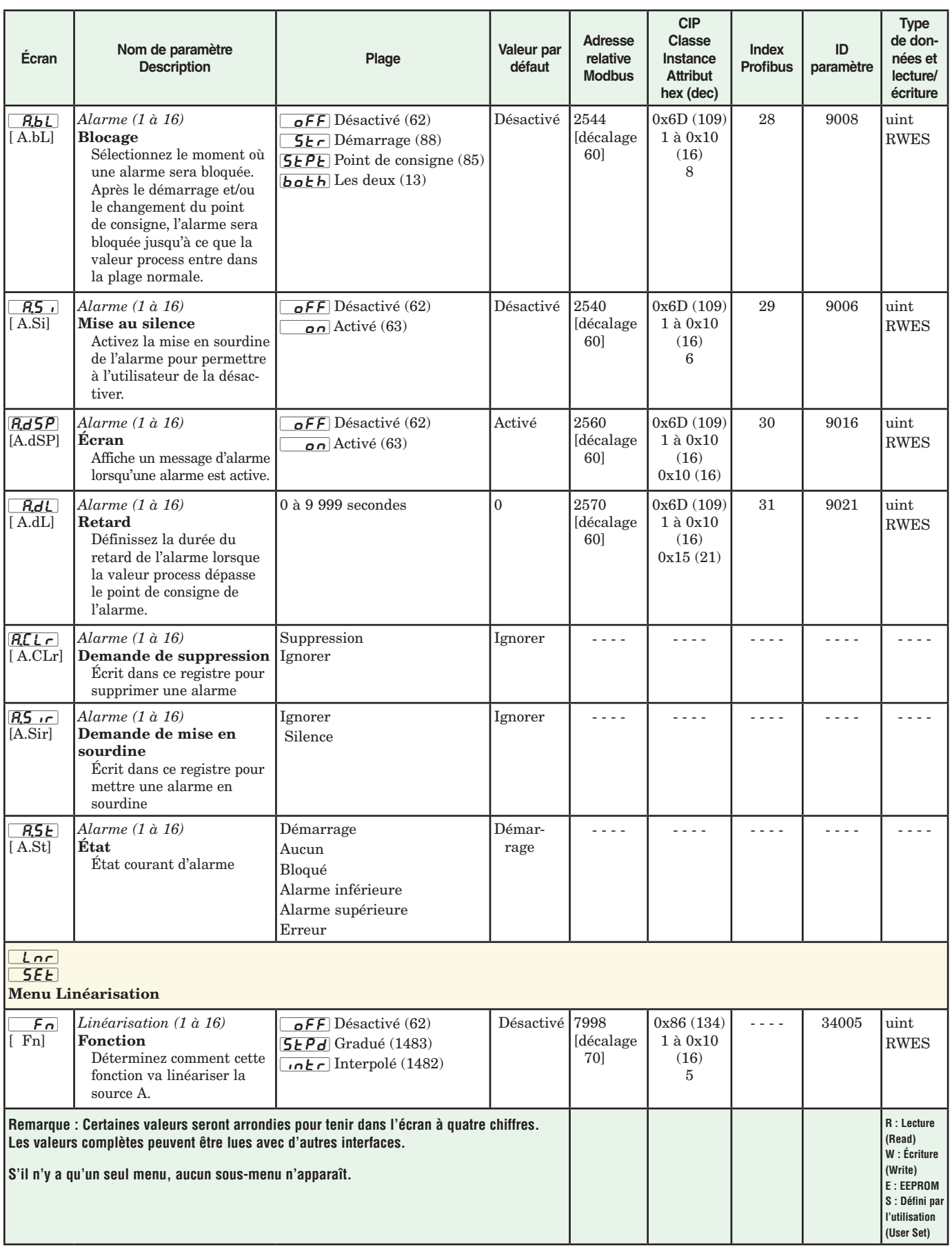

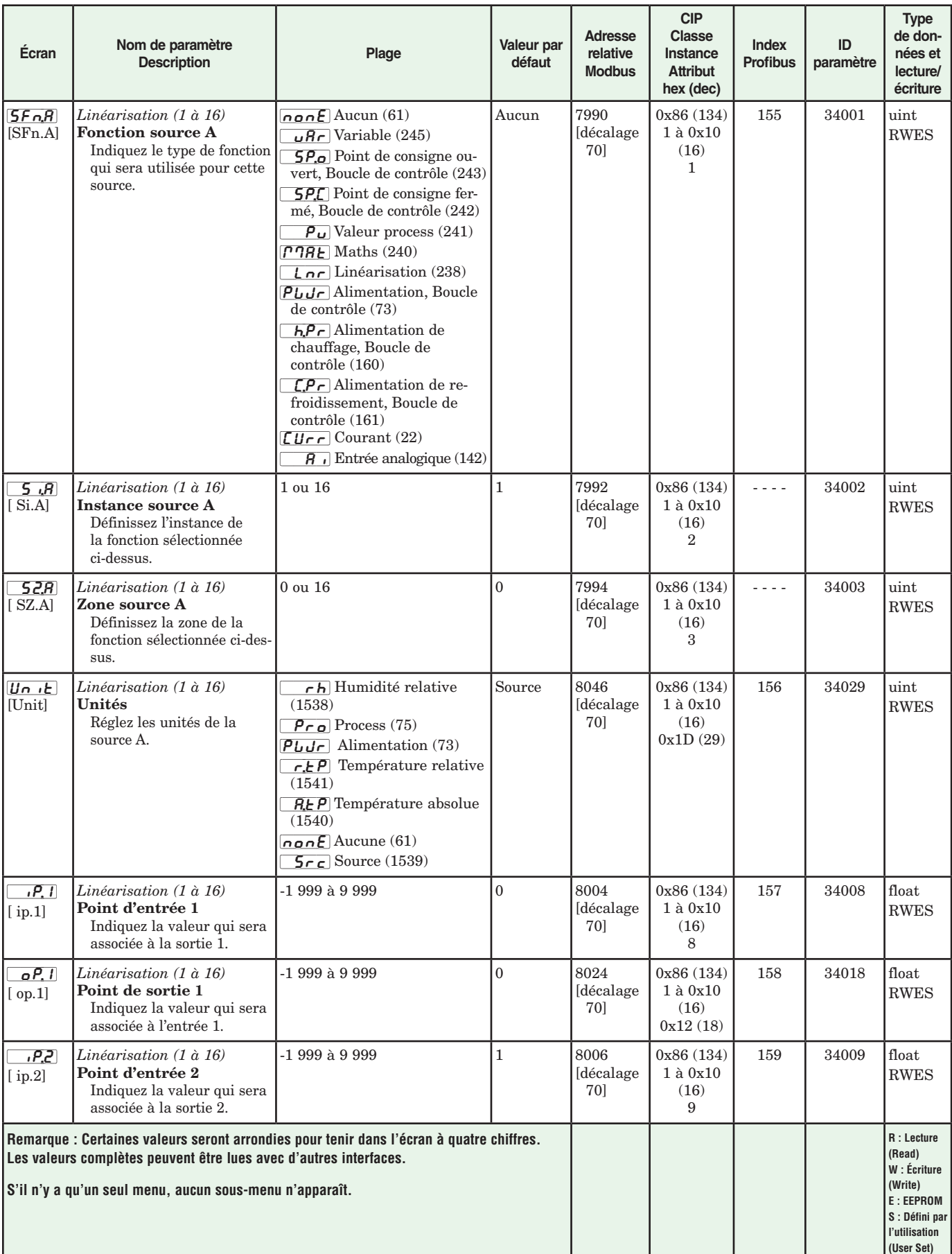

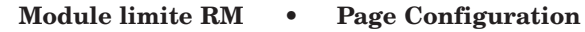

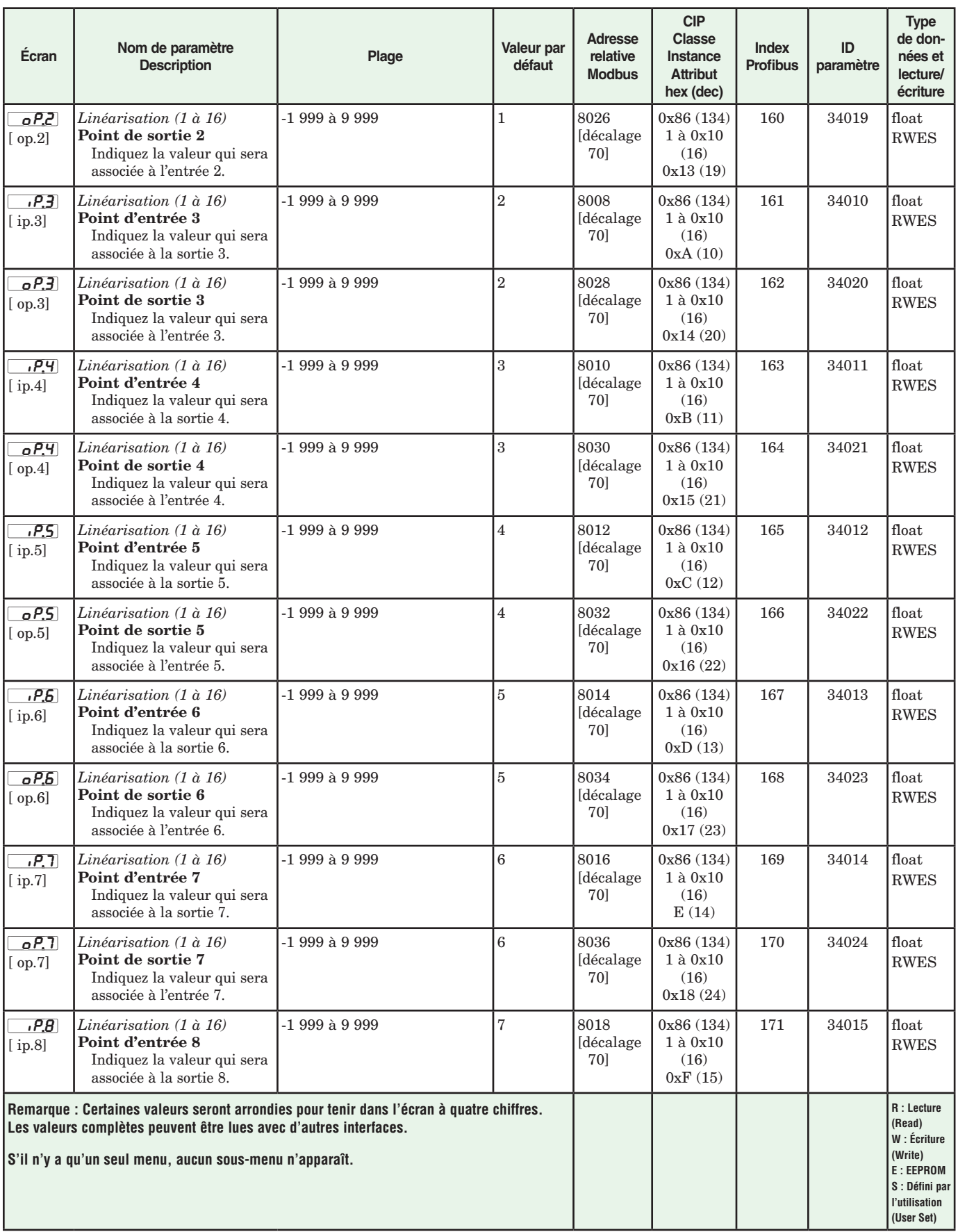

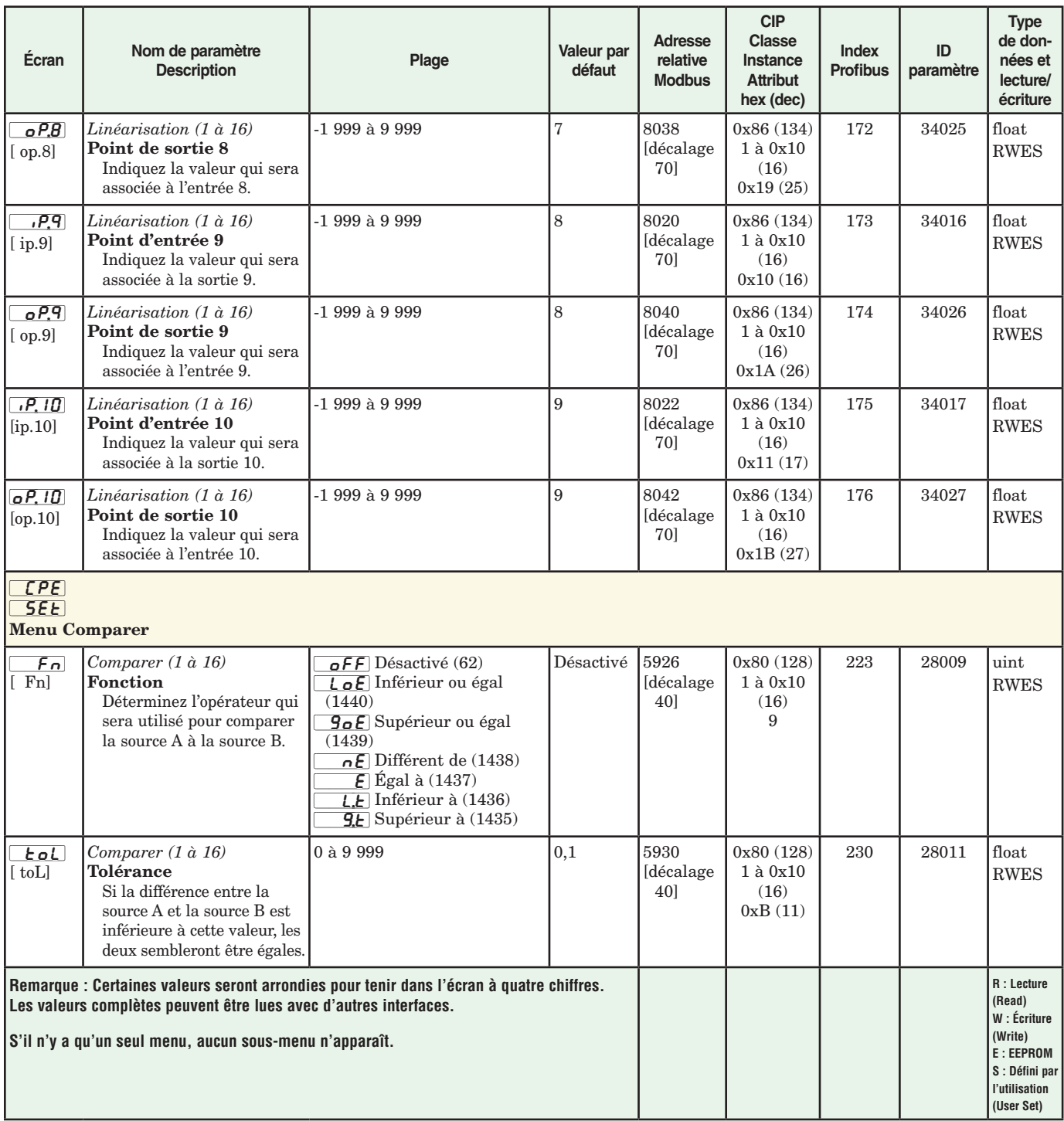

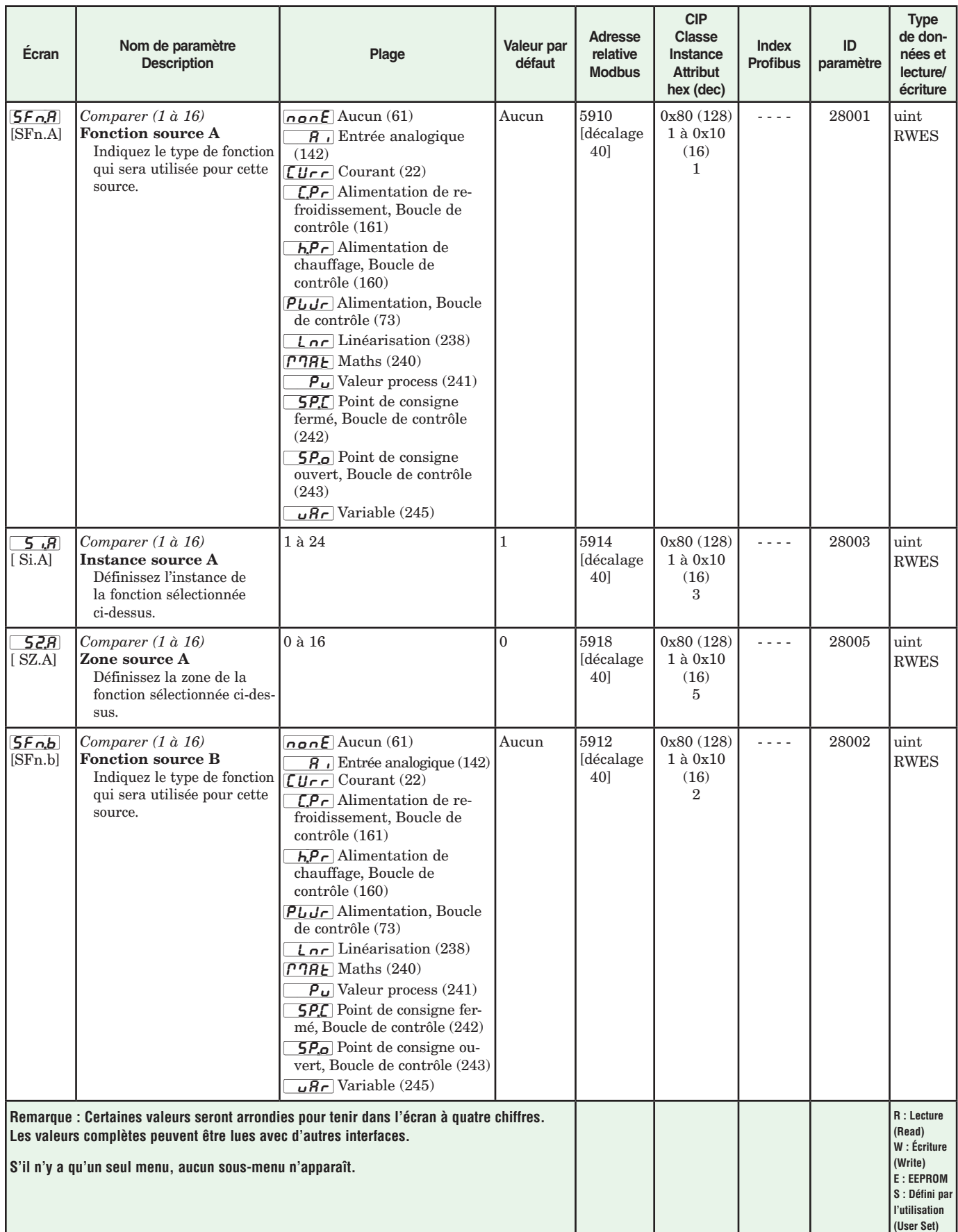

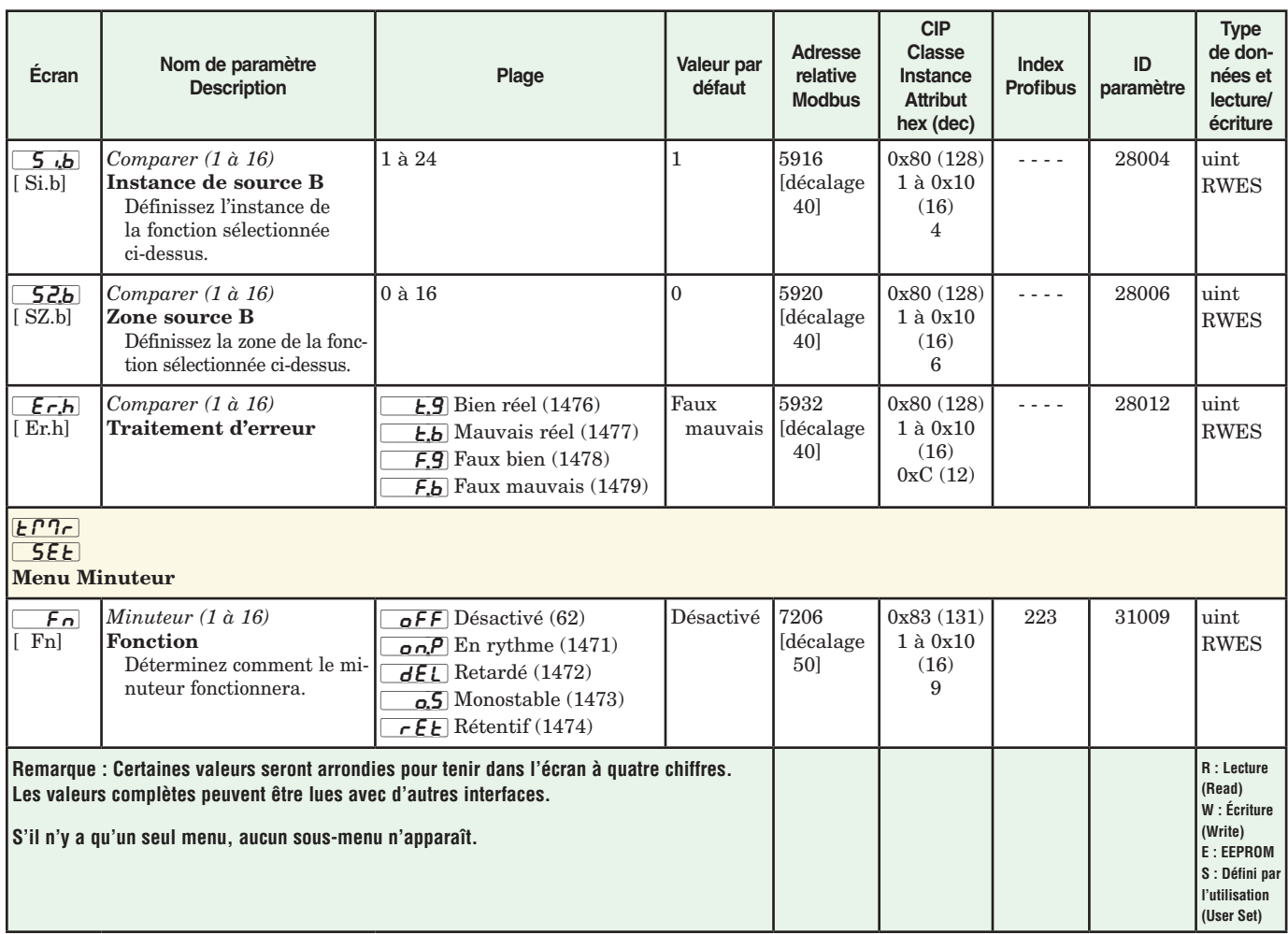

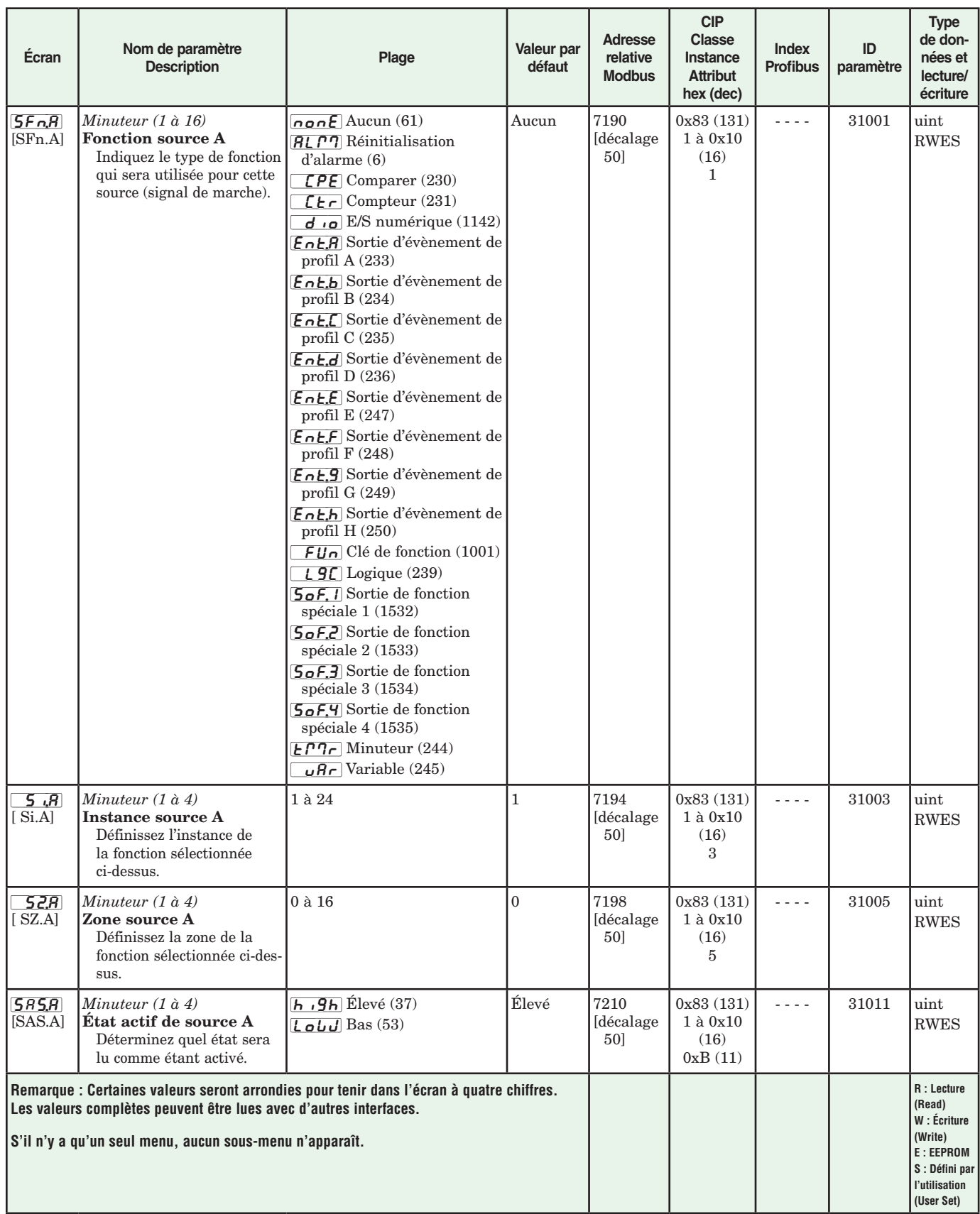

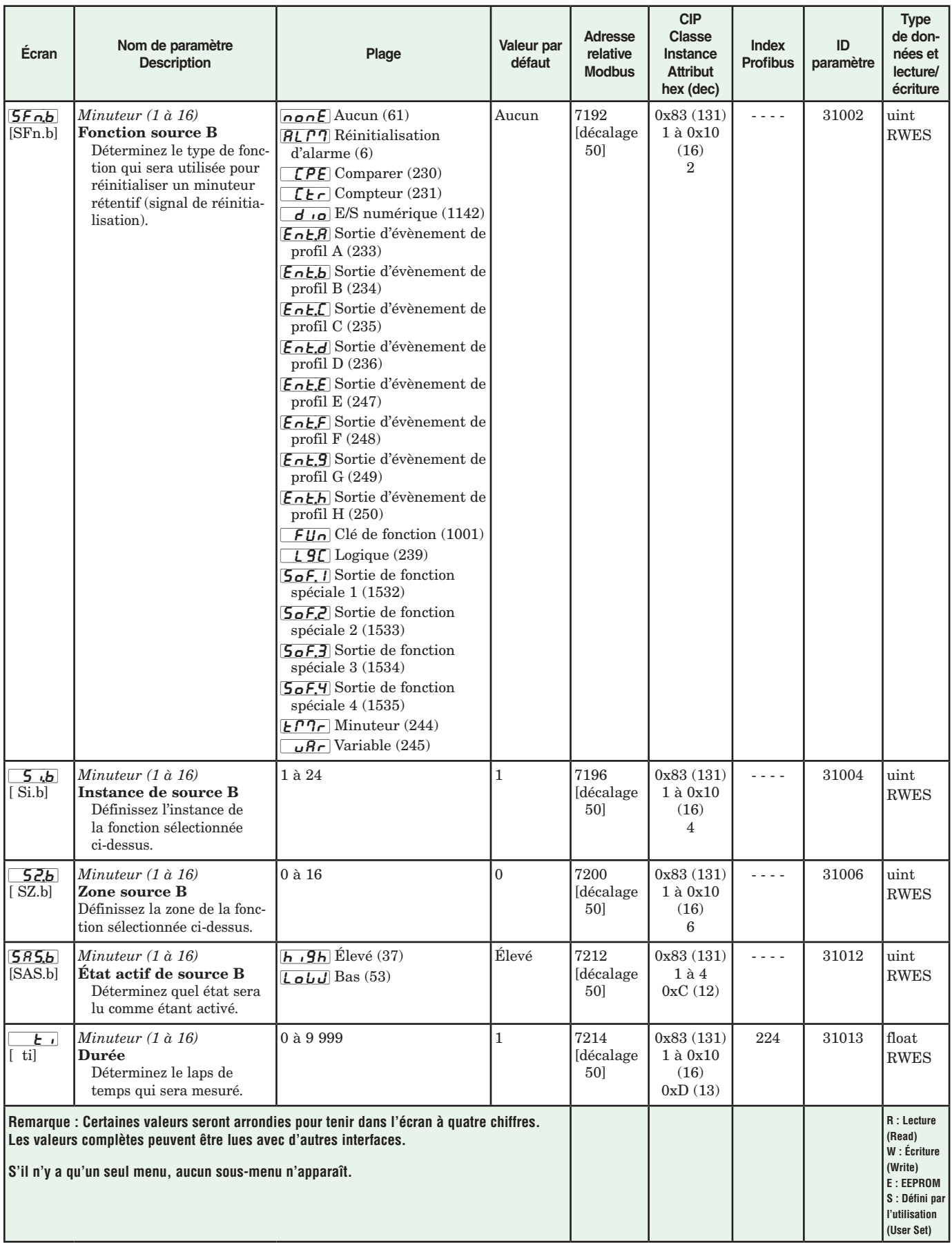

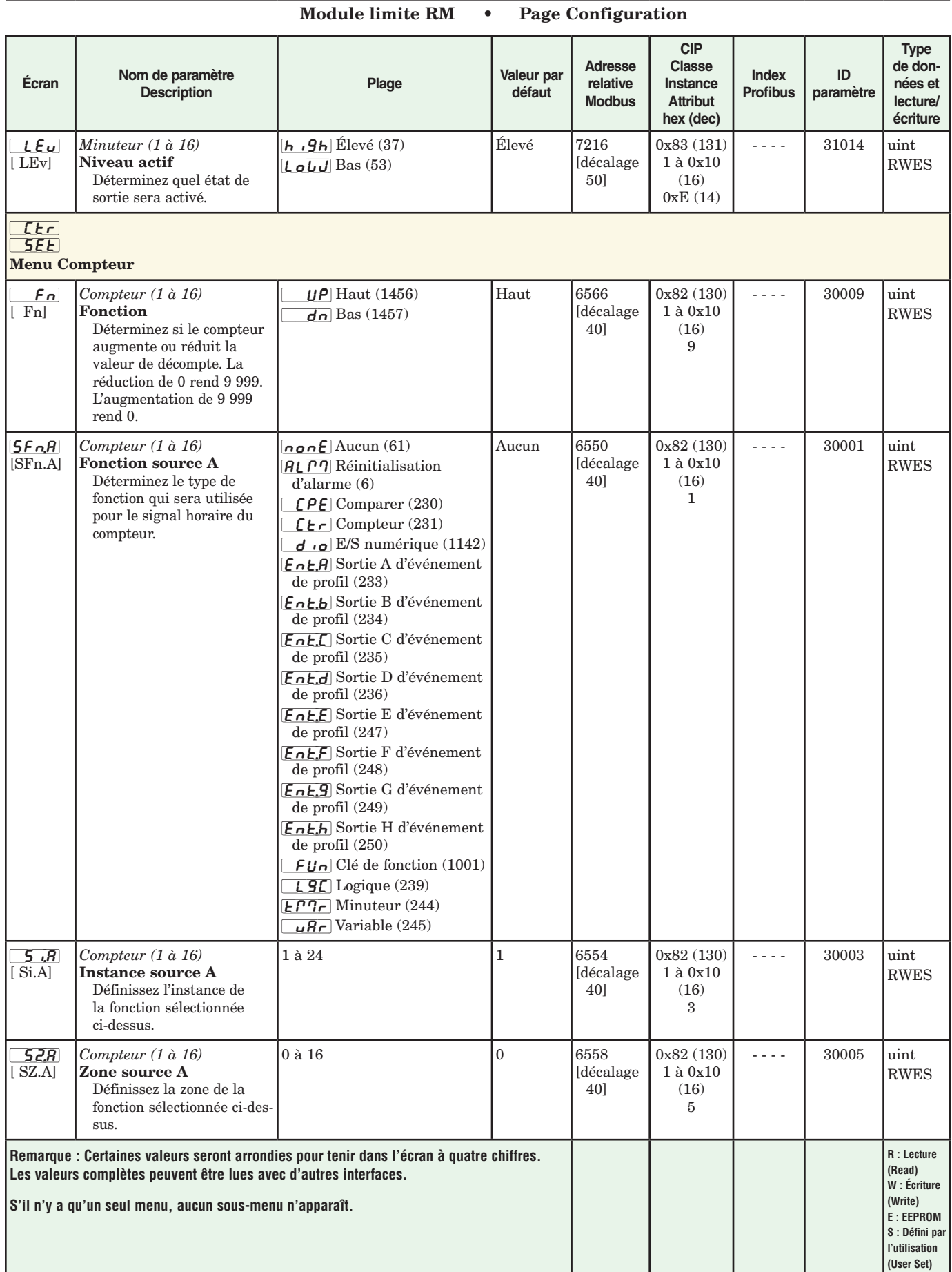

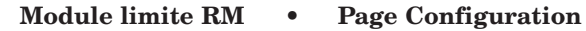

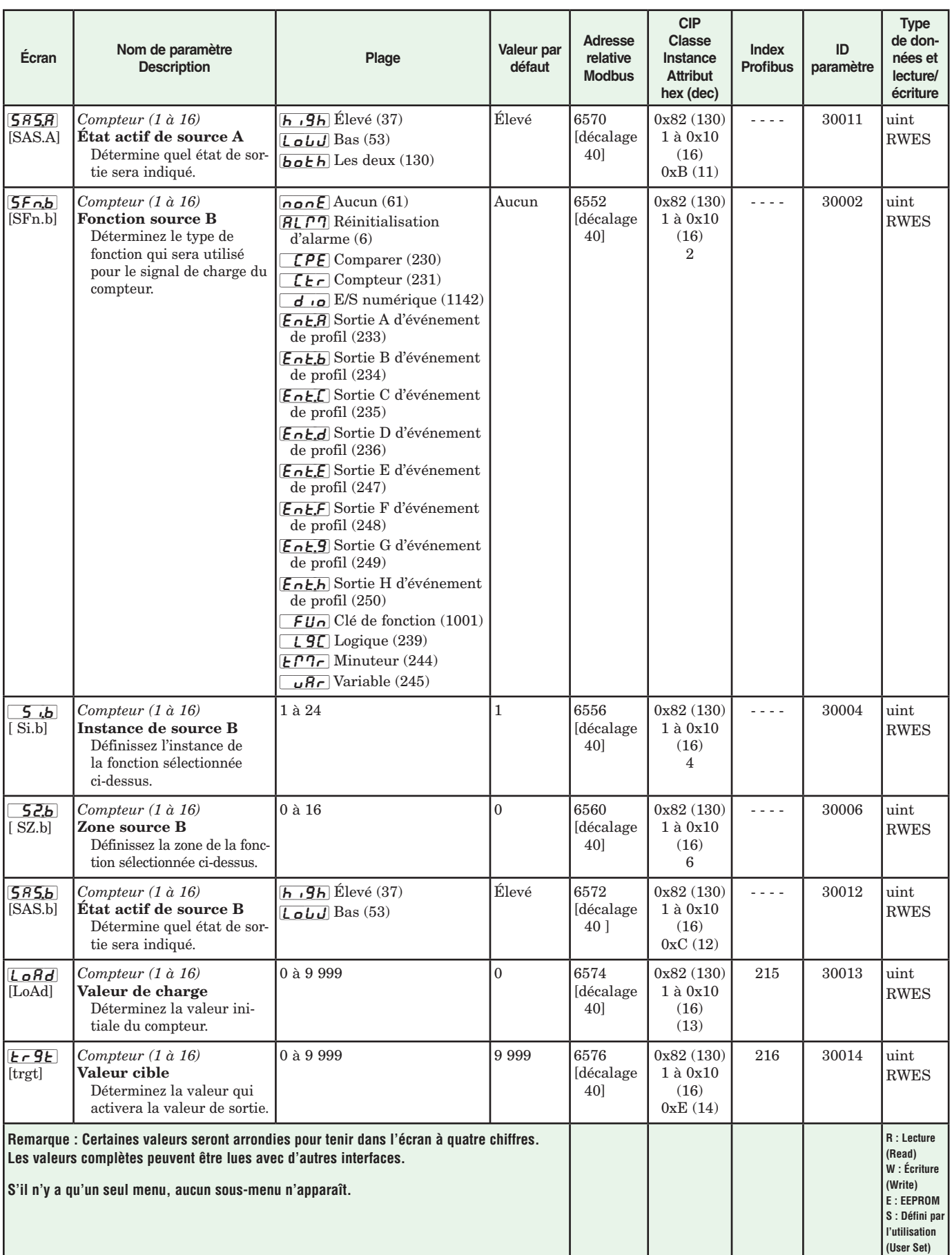

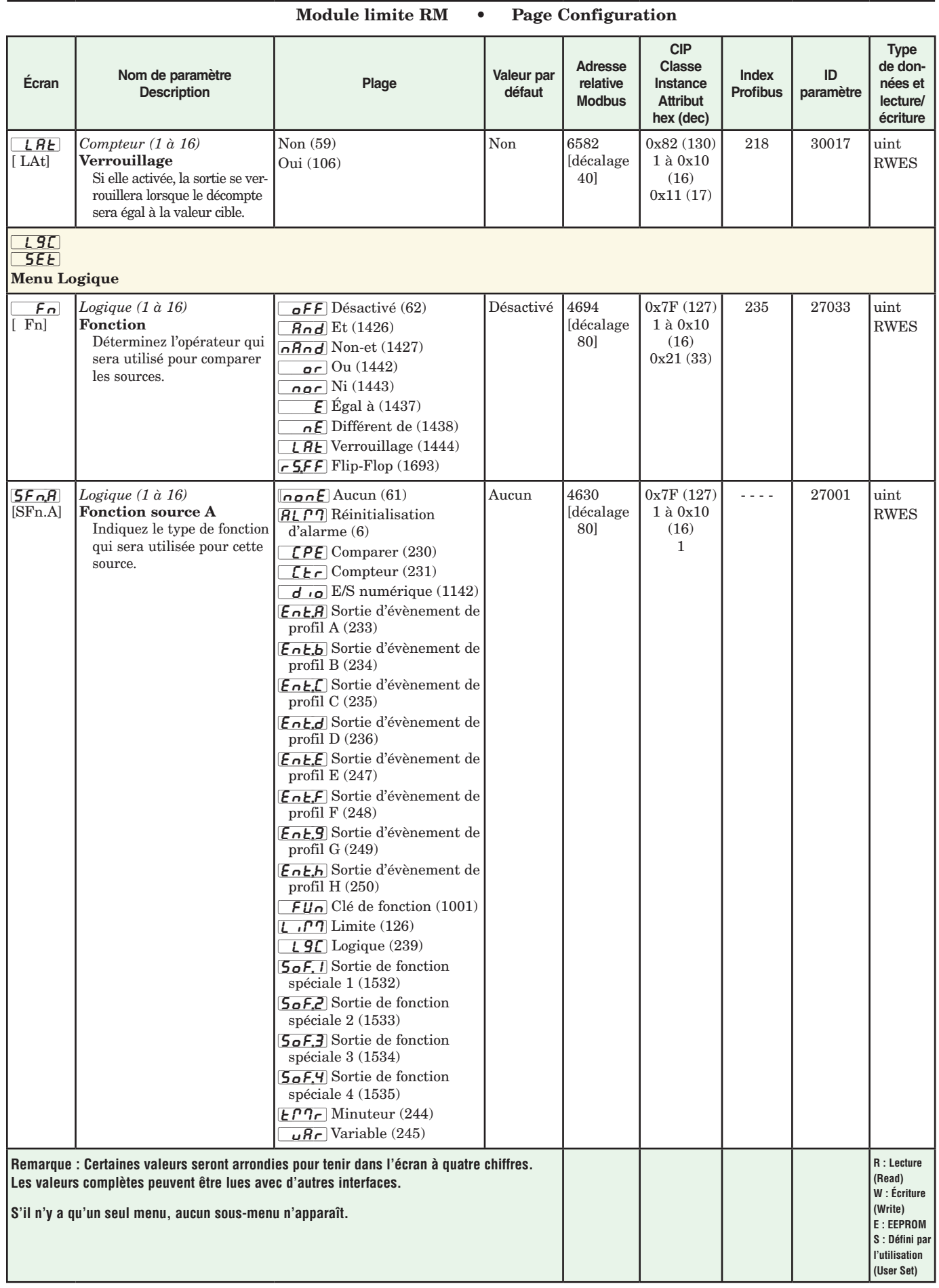

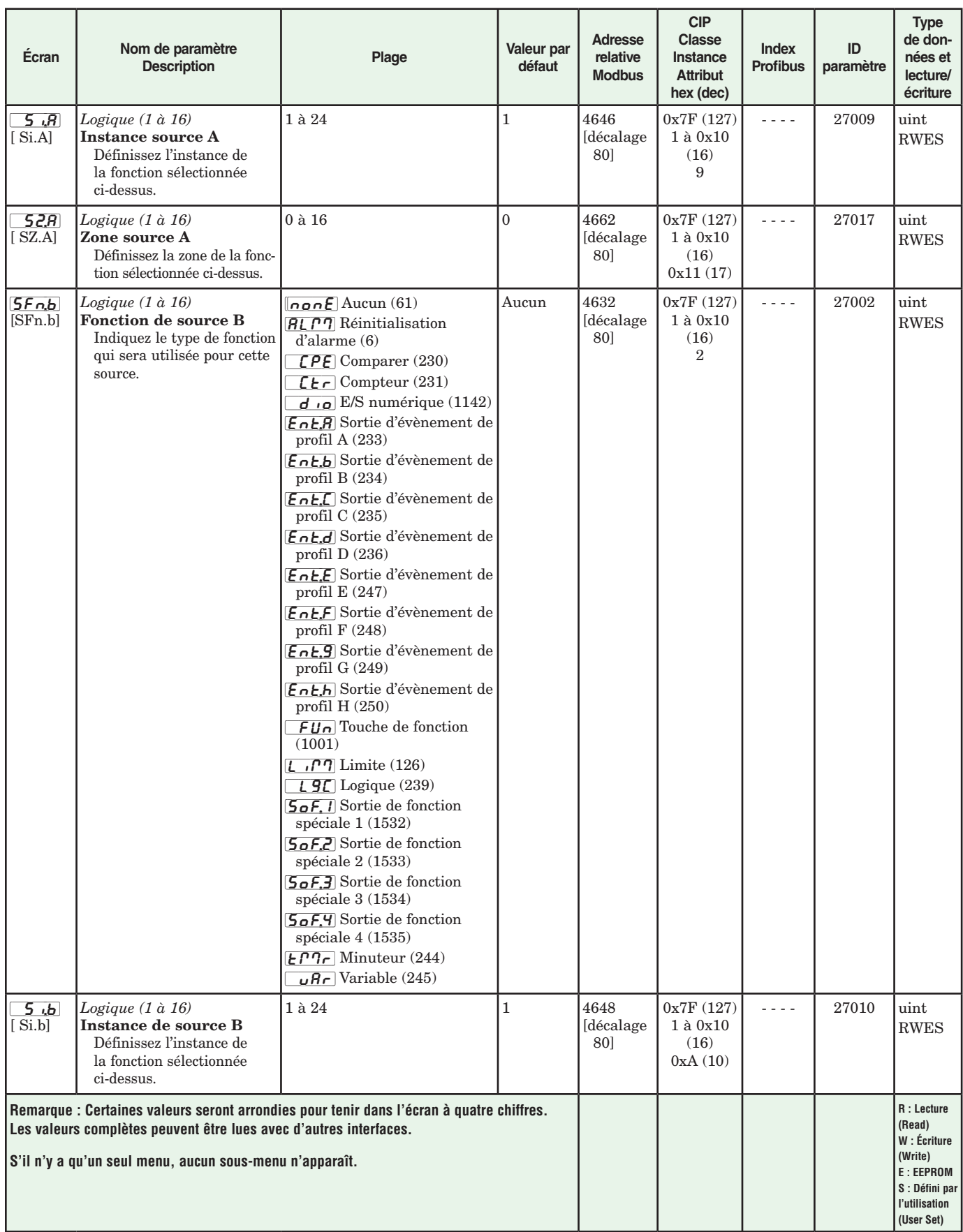

### **Écran Nom de paramètre Description Plage Valeur par défaut Adresse relative Modbus CIP Classe Instance Attribut hex (dec) Index Profibus ID paramètre Type de données et lecture/ écriture** {`S2;B] [ SZ.b] *Logique (1 à 16)* Zone source B Définissez la zone de la fonction sélectionnée ci-dessus 0 à 16 0 4664 [décalage 80] 0x7F (127)  $1$  à  $0\mathrm{x}10$ (16)  $0x12(18)$  $- - -$  27018  $\frac{1}{27018}$ RWES  $5Fn$ [SFn.C] *Logique (1 à 16)* Fonction source C Indiquez le type de fonction qui sera utilisée pour cette source.  $\sqrt{npnE}$  Aucun (61)  $\overline{ALPT}$  Réinitialisation d'alarme (6)  $\sqrt{CPE}$  Comparer (230)  $[EF]$  Compteur (231)  $\vec{d}$   $\vec{q}$   $\vec{q}$  E/S numérique (1142) EntR Sortie d'évènement de profil A (233) Ent, b Sortie d'évènement de profil B (234) [Ent;C] Sortie d'évènement de profil C (235) Ent.d Sortie d'évènement de profil D (236) EntE Sortie d'évènement de profil E (247) EntF Sortie d'évènement de  $\overline{\text{profit}}$  F (248) [Ent;g] Sortie d'évènement de profil G (249) Enth Sortie d'évènement de profil H (250)  $\boxed{\text{FU}}$  Touche de fonction (1001)  $\lfloor \cdot \rfloor$   $\lfloor \cdot \rfloor$   $\lceil \cdot \rfloor$  Limite (126)  $\lfloor 9 \rfloor$  Logique (239) [SoF;1] Sortie de fonction spéciale 1 (1532) [SoF;2] Sortie de fonction spéciale 2 (1533) [SoF;3] Sortie de fonction spéciale 3 (1534) [SoF;4] Sortie de fonction spéciale 4 (1535)  $ET7c$  Minuteur (244)  $\sqrt{a}$  Variable (245) Aucun 4634 [décalage 80] 0x7F (127) 1 à 0x10 (16) 3 - - - - | 27003 uint RWES [`Si;C] ['si.C] *Logique (1 à 16)* Instance de source C Définissez l'instance de la fonction sélectionnée ci-dessus.  $1 \text{ à } 24$   $1 \text{ 4650}$ [décalage 80] 0x7F (127)  $1$ à $0\mathrm{x}10$ (16) 0xB (11)  $- - -$  27011  $\vert$  uint RWES [`S2;C] [ SZ.C] *Logique (1 à 16)* Zone source C Définissez la zone de la fonction sélectionnée ci-dessus. 0 à 16 0 4666 [décalage 80] 0x7F (127) 1 à 0x10 (16) 0x13 (19)  $- - -$  27019  $\frac{1}{27019}$ RWES **Remarque : Certaines valeurs seront arrondies pour tenir dans l'écran à quatre chiffres. Les valeurs complètes peuvent être lues avec d'autres interfaces. S'il n'y a qu'un seul menu, aucun sous-menu n'apparaît. R : Lecture (Read) W : Écriture (Write) E : EEPROM S : Défini par l'utilisation (User Set)**

### **Écran Nom de paramètre Description Plage Valeur par défaut Adresse relative Modbus CIP Classe Instance Attribut hex (dec) Index Profibus ID paramètre Type de données et lecture/ écriture**  $5Fn.d$ [SFn.d] *Logique (1 à 16)* Fonction source D Indiquez le type de fonction qui sera utilisée pour cette source.  $[nonE]$  Aucun (61)  $\overline{ALPT}$  Réinitialisation d'alarme (6) [`CPE] Comparer (230)  $\lceil \mathsf{E}\rceil$  Compteur (231)  $\vec{d}$   $\vec{q}$   $\vec{b}$  E/S numérique (1142) Ent, A Sortie d'évènement de profil A (233) [Ent;b] Sortie d'évènement de profil B (234) [Ent;C] Sortie d'évènement de profil C (235) Ent.d Sortie d'évènement de  $\overline{\text{profit}}$  D (236) Ent.E Sortie d'évènement de profil E (247) Ent.F Sortie d'évènement de profil  $F(248)$ Ent.9 Sortie d'évènement de profil G (249) Enth Sortie d'évènement de  $\overline{\text{profit}}$  H (250)  $FI$ n Touche de fonction (1001)  $\lfloor \cdot \rfloor$   $\lceil \cdot \rfloor$  Limite (126)  $\overline{L}$   $\overline{9}$  $\overline{C}$  Logique (239) [SoF;1] Sortie de fonction spéciale 1 (1532) [SoF;2] Sortie de fonction spéciale 2 (1533) [SoF;3] Sortie de fonction spéciale 3 (1534) [SoF;4] Sortie de fonction spéciale 4 (1535)  $ET7r$  Minuteur (244)  $\mu$ R<sub>r</sub> Variable (245) Aucun 4636 [décalage 80] 0x7F (127) 1 à 0x10 (16) 4  $- - -$  27004  $\sin t$ RWES  $5, d$  $\overline{\text{[ Sid]}}$ *Logique (1 à 16)* Instance de source D Définissez l'instance de la fonction sélectionnée ci-dessus.  $1 \text{ à } 24$   $1 \text{ 4652}$ [décalage 80] 0x7F (127) 1 à 0x10 (16) 0xC (12) - - - - | 27012 | uint RWES [`S2;D] [ SZ.d] *Logique (1 à 16)* Zone source D Définissez la zone de la fonction sélectionnée ci-dessus. 0 à 16 0 4668 [décalage 80] 0x7F (127) 1 à 0x10 (16) 0x14 (20) - - - | 27020 uint RWES **Remarque : Certaines valeurs seront arrondies pour tenir dans l'écran à quatre chiffres. Les valeurs complètes peuvent être lues avec d'autres interfaces. S'il n'y a qu'un seul menu, aucun sous-menu n'apparaît. R : Lecture (Read) W : Écriture (Write) E : EEPROM S : Défini par l'utilisation (User Set)**

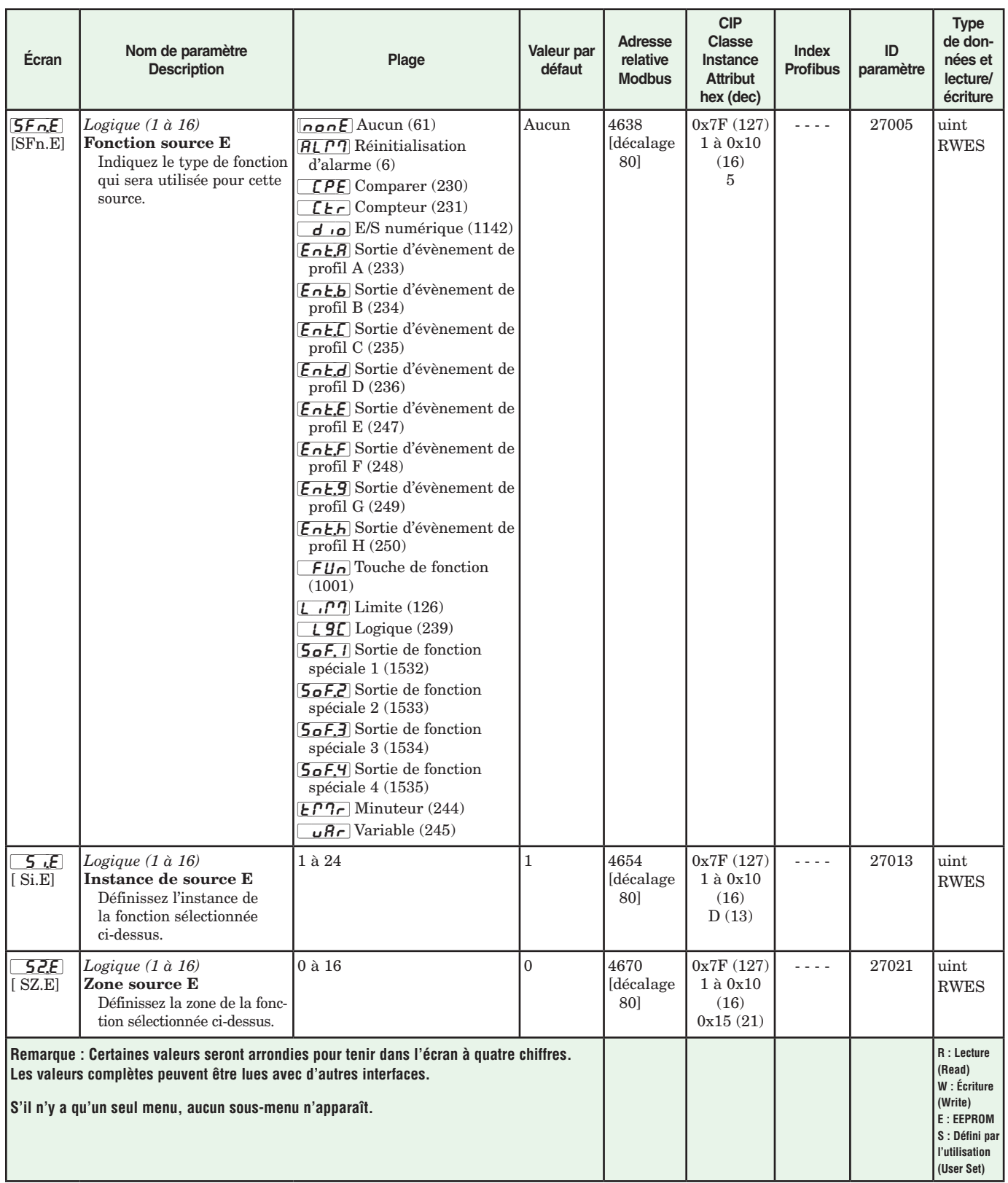

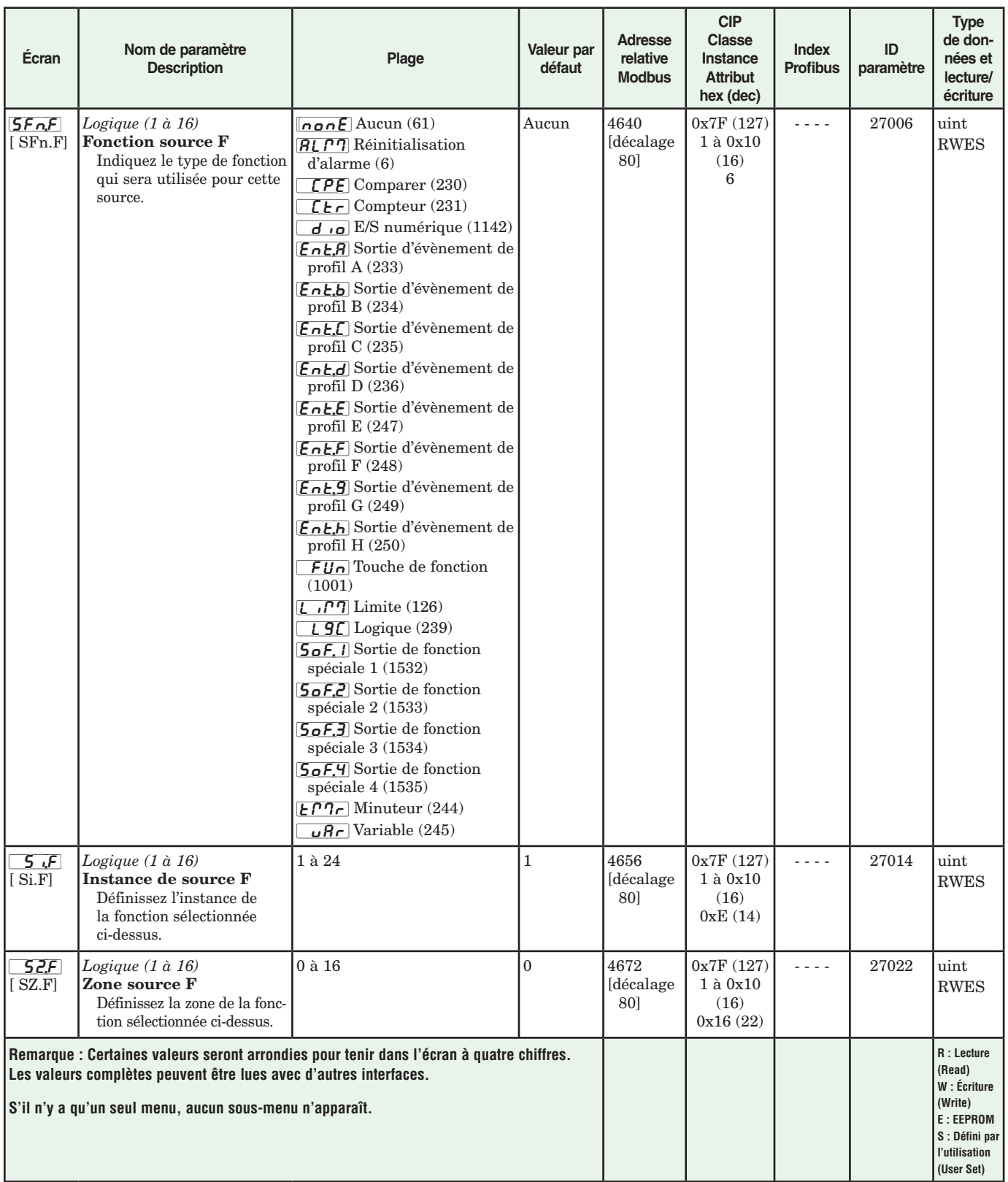

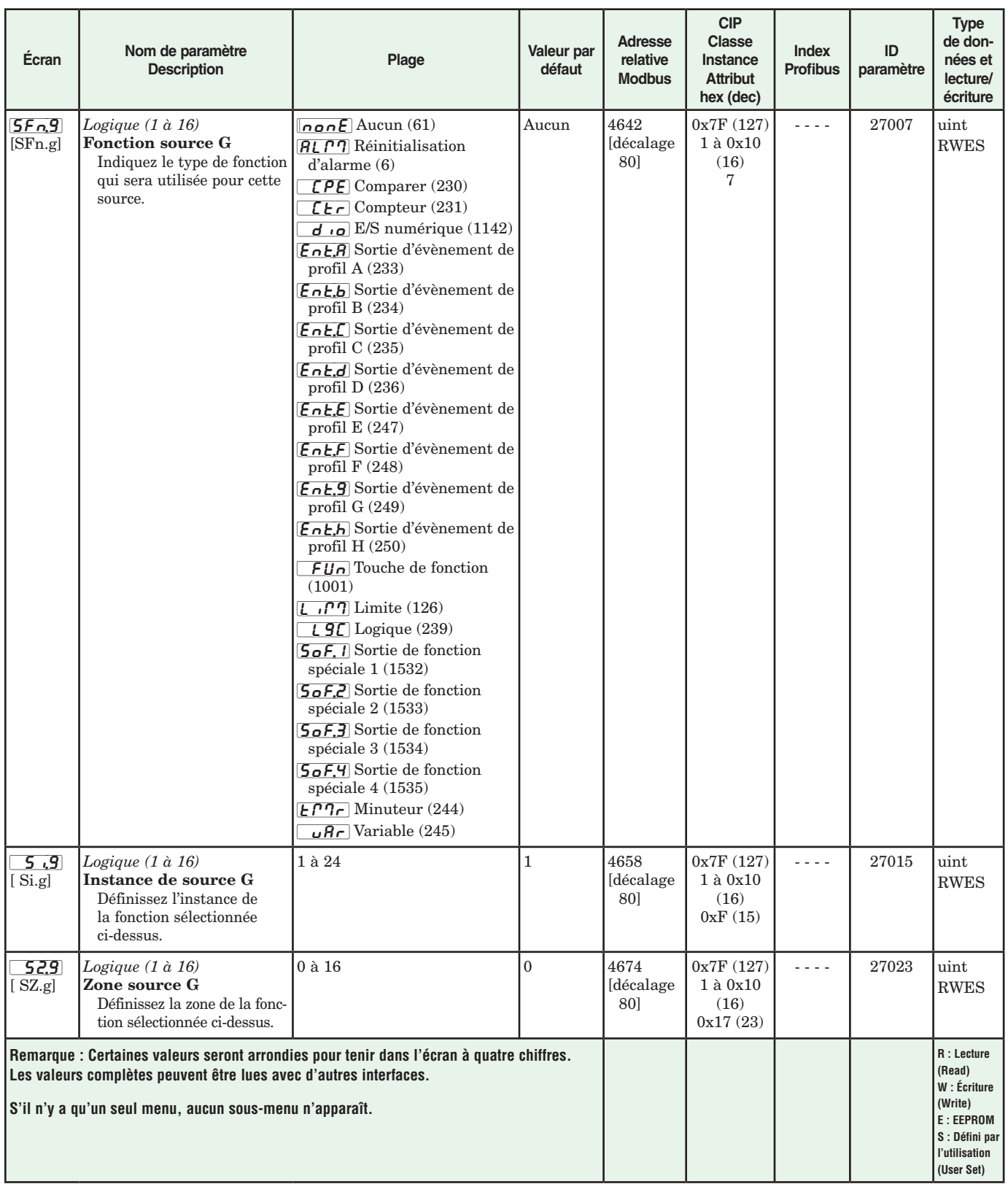

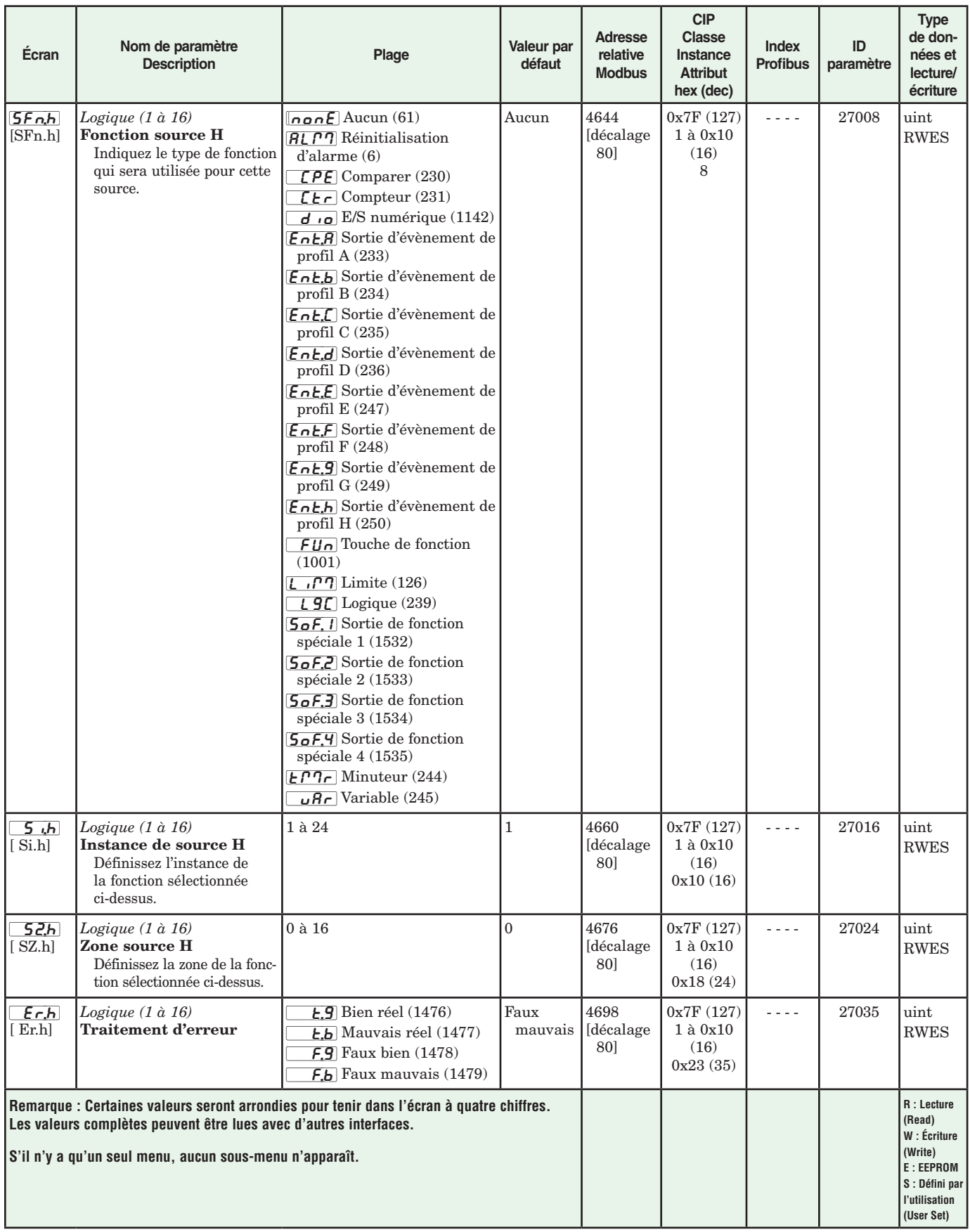

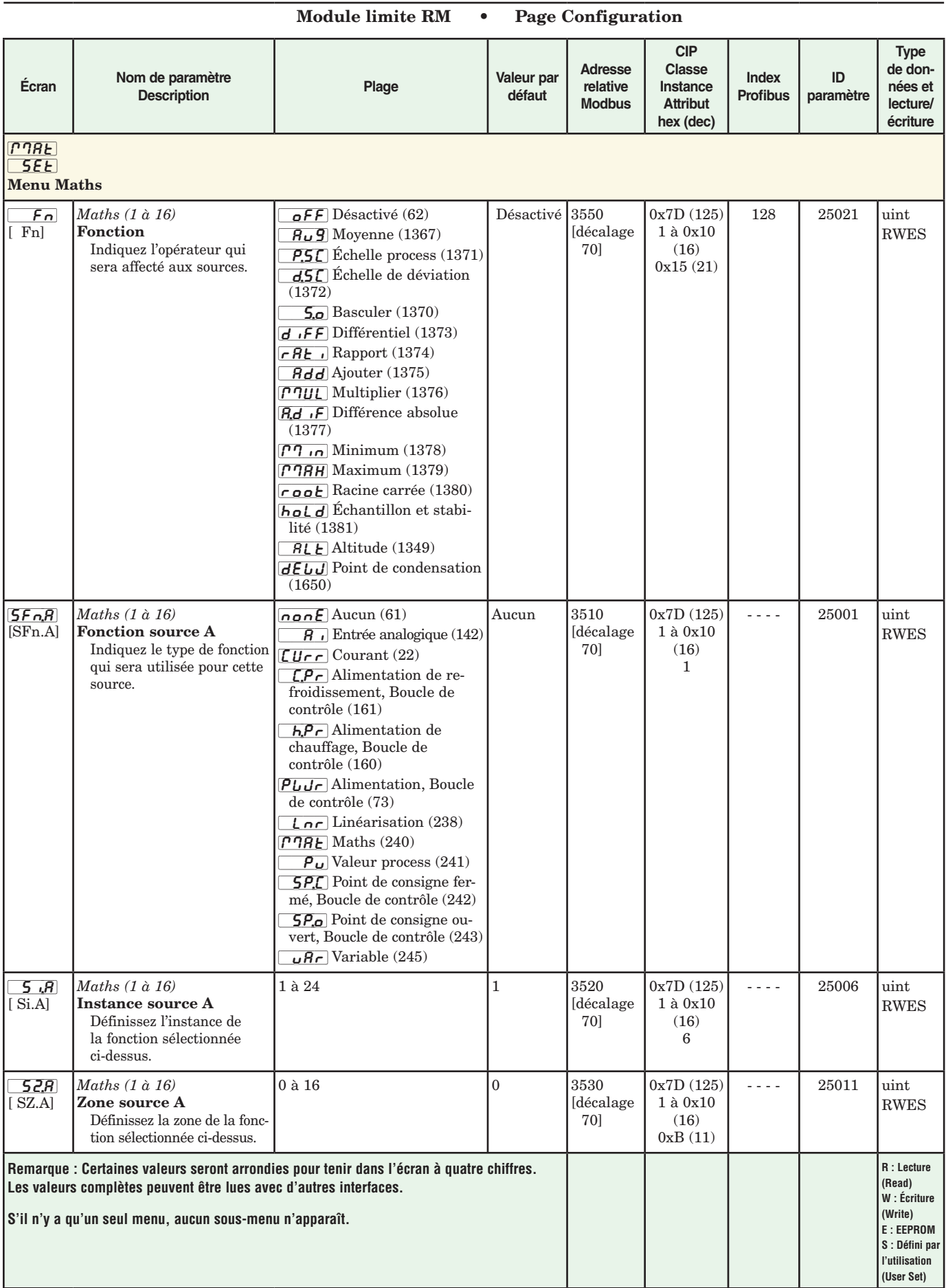
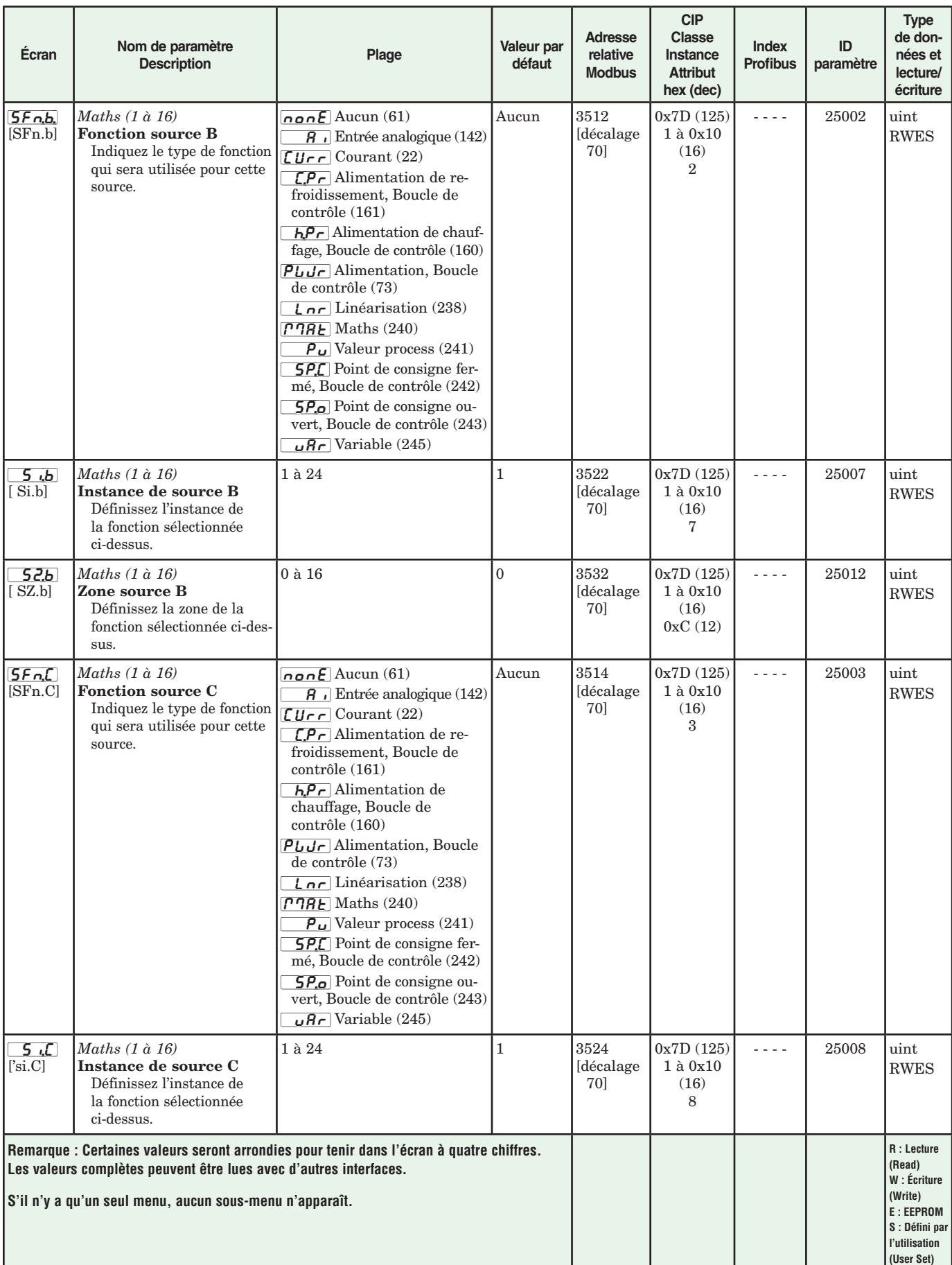

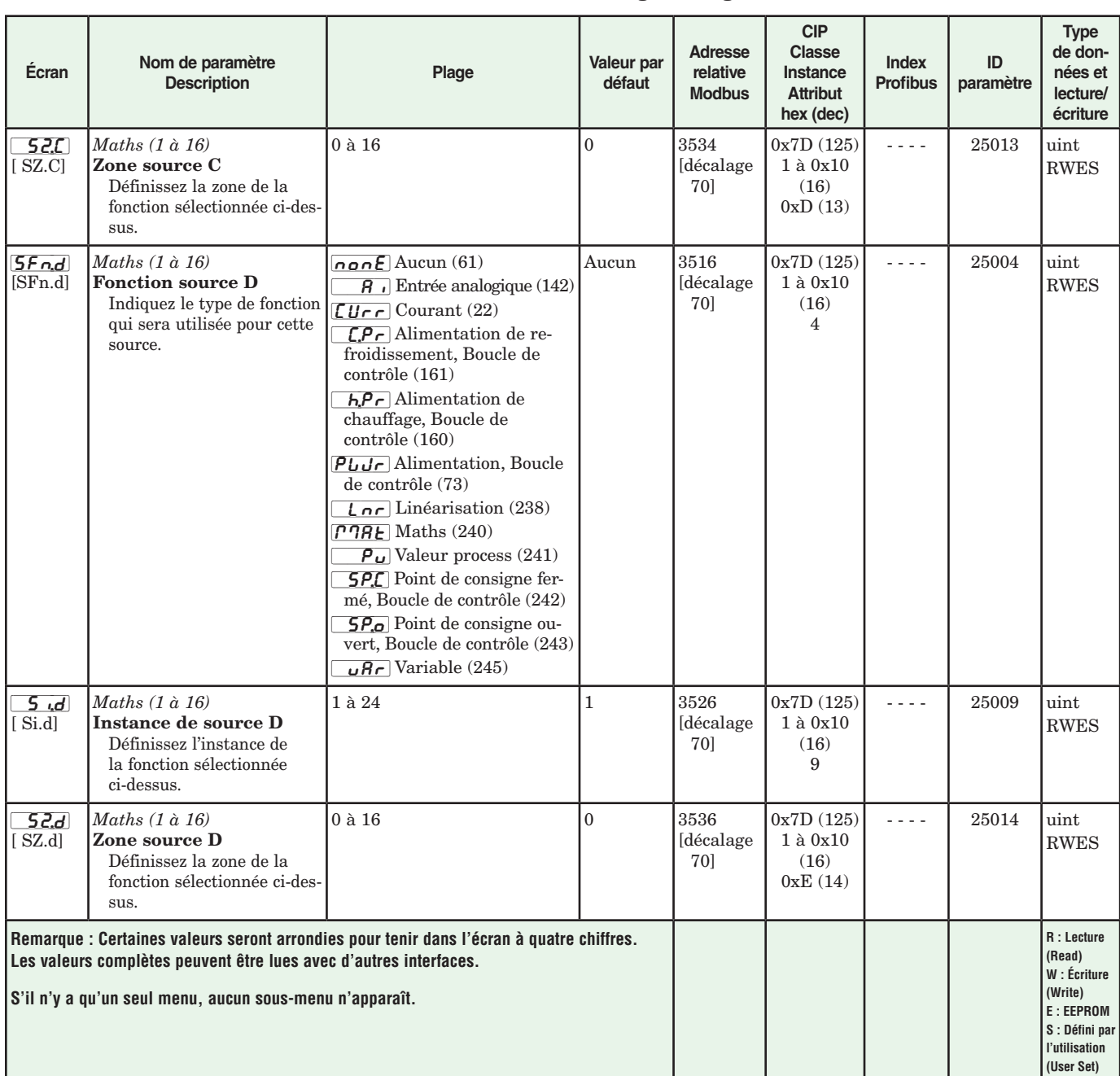

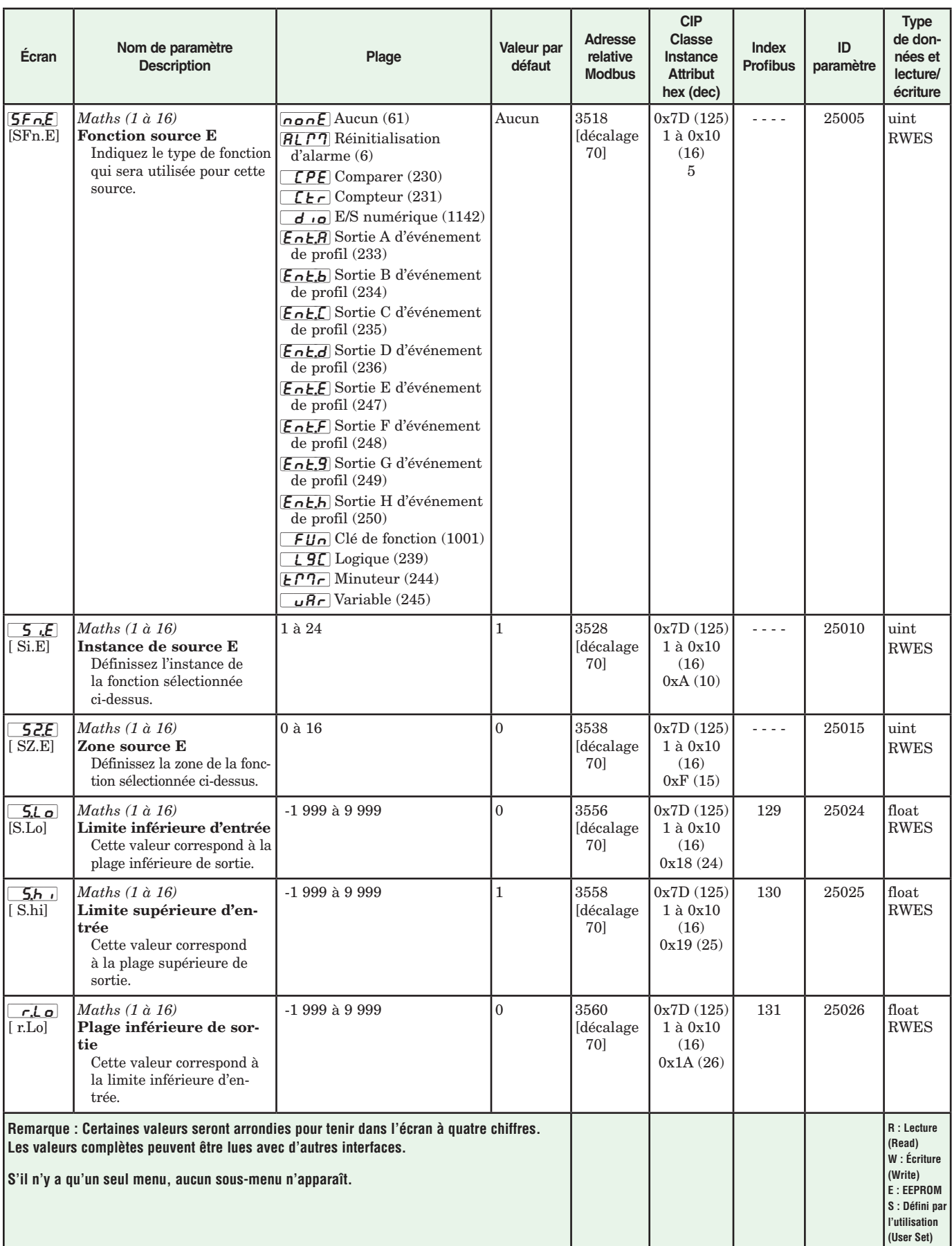

<span id="page-75-0"></span>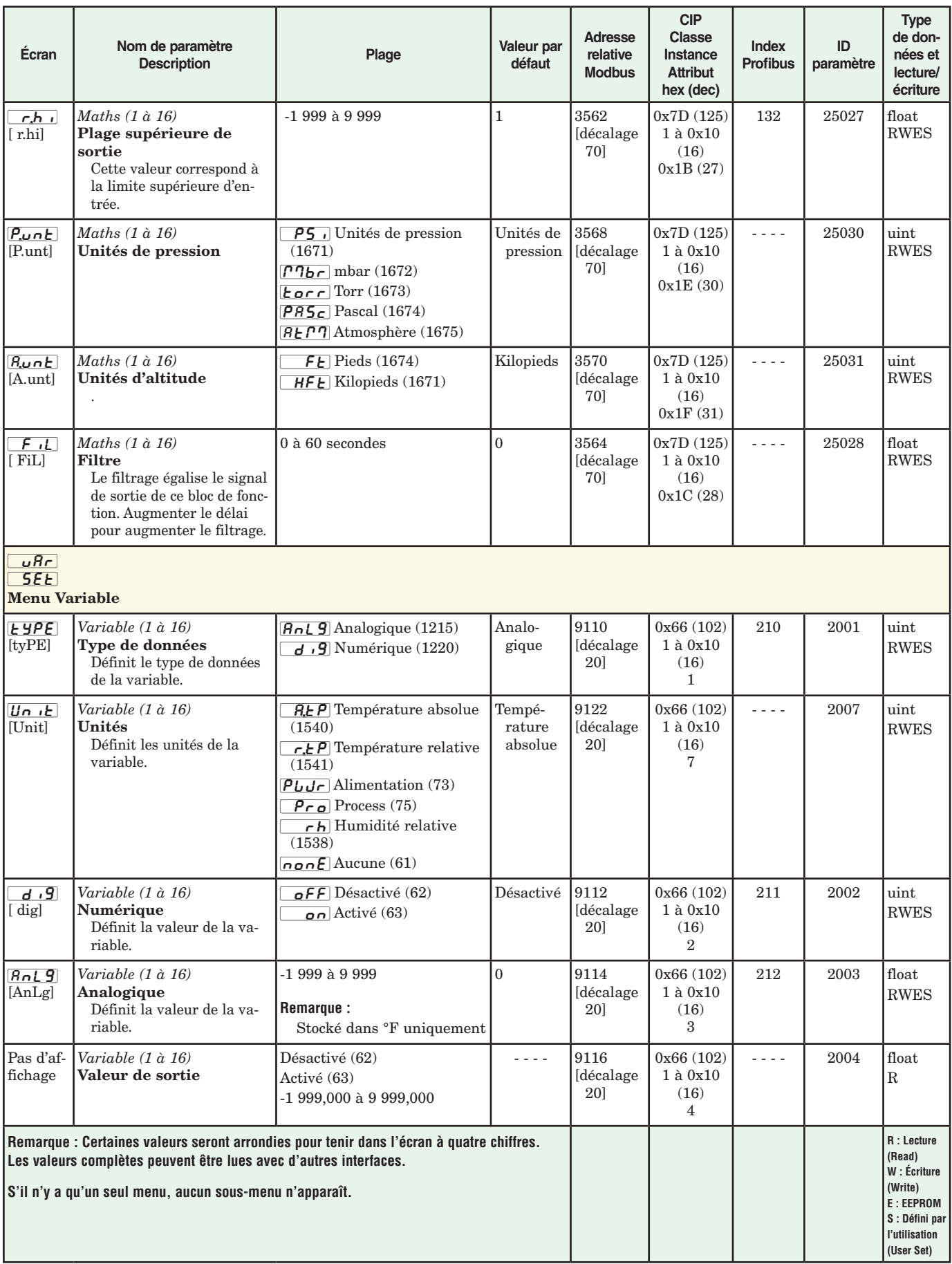

<span id="page-76-0"></span>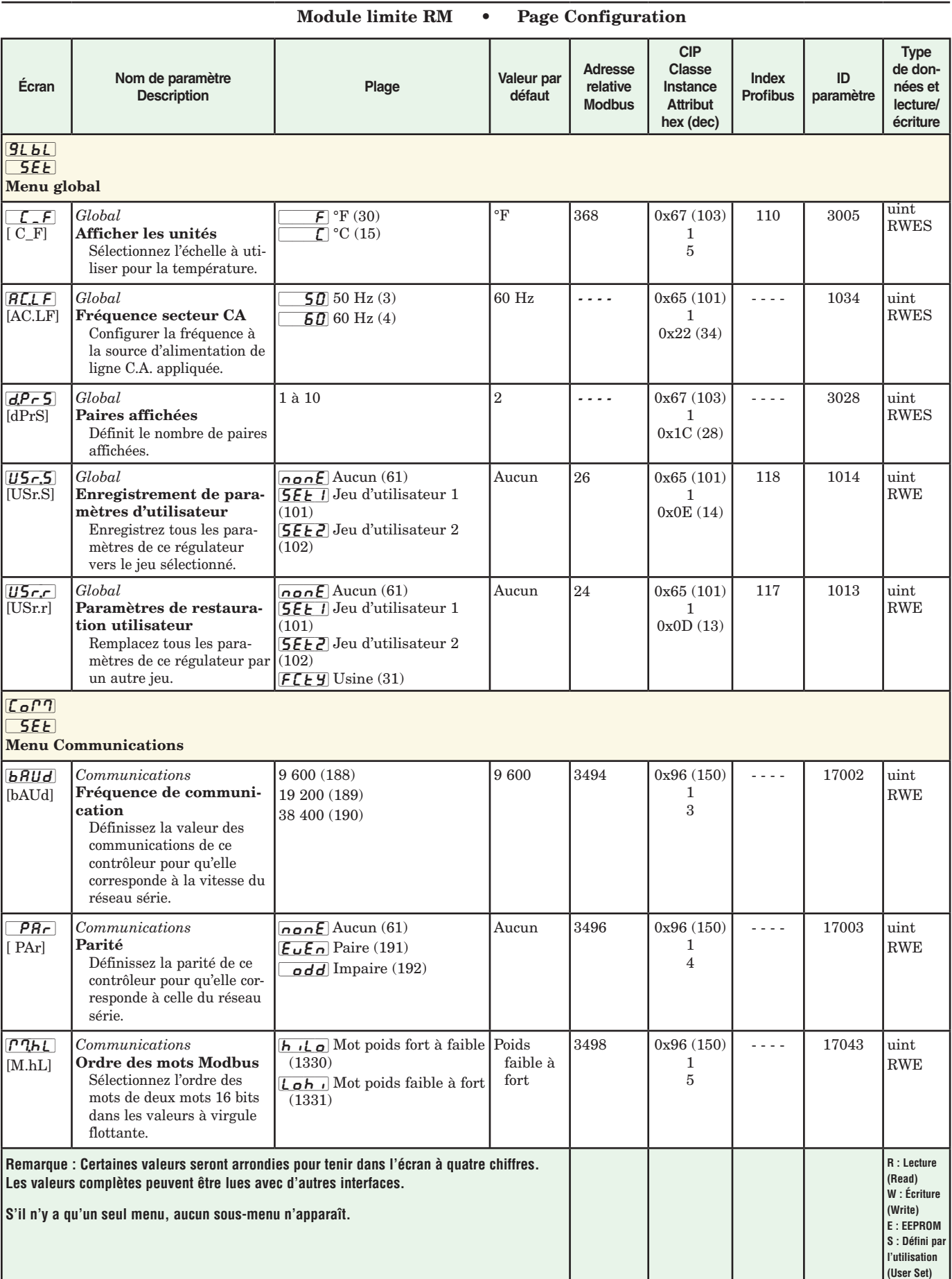

<span id="page-77-0"></span>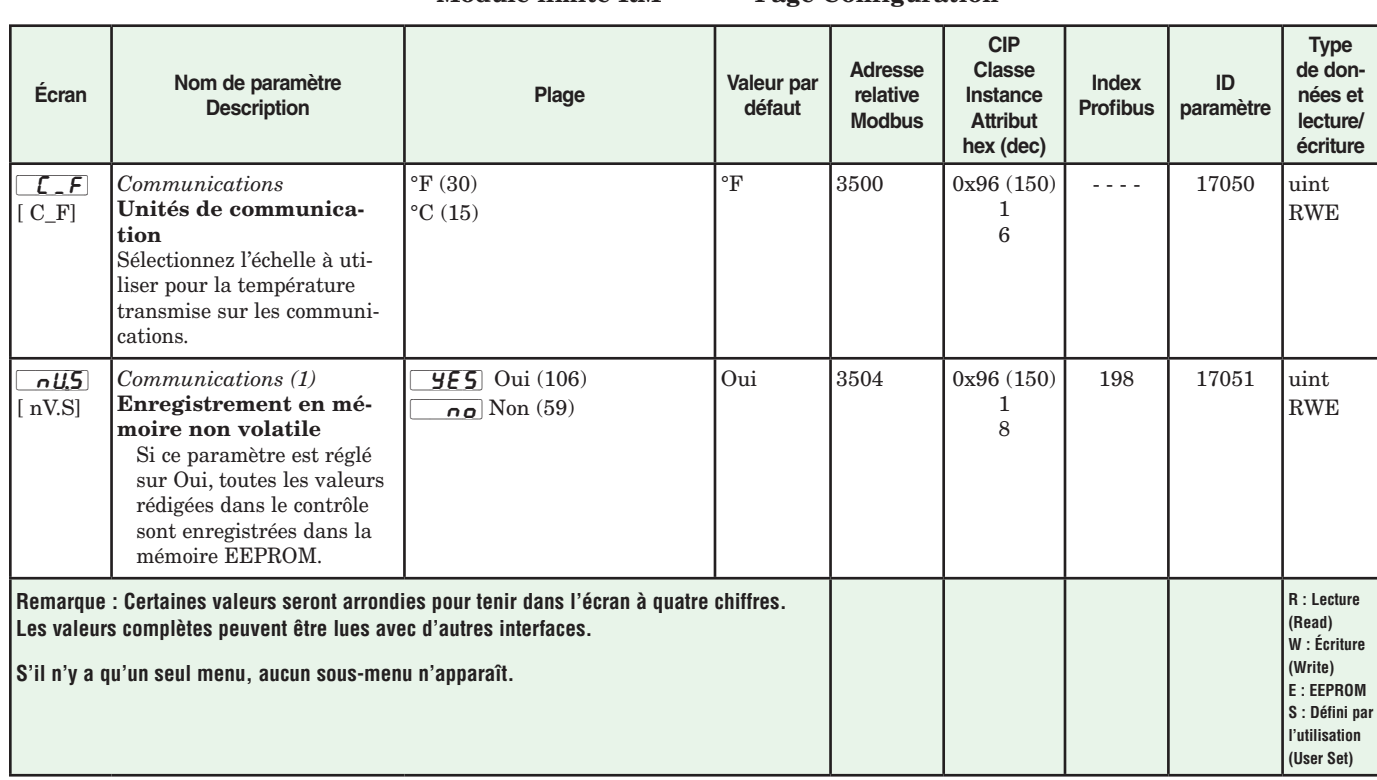

# <span id="page-78-0"></span>**Chapitre 5 : Pages Usine**

## **Navigation dans la page Usine**

Pour accéder à la Page Usine à l'aide de l'interface RUI, suivez les étapes ci-dessous :

- 1. Dans la page d'accueil, appuyez sur la touche de progression  $\bullet$  et la touche infini  $\bullet$  et maintenez-les enfoncées pendant six secondes.
- 2. Appuyez sur la touche vers le haut  $\bullet$  ou vers le bas  $\bullet$ pour afficher les menus disponibles.
- 3. Appuyez sur la touche de progression ‰ pour accéder au menu de votre choix.
- 4. Si un sous-menu existe (plusieurs instances), appuyez sur la touche vers le haut  $\bullet$  ou vers le bas  $\circ$  pour

effectuer une sélection et appuyez sur la touche de progression ‰ pour y accéder.

- 5. Appuyez sur la touche vers le haut  $\bullet$  ou vers le bas  $\bullet$ pour parcourir les invites de menu disponibles.
- 6. Appuyez sur la touche infini  $\odot$  pour revenir en arrière dans les niveaux : paramètre au sous-menu, sousmenu à menu, menu à Page d'accueil.
- 7. Appuyez sur la touche infini ☉ et maintenez-la enfoncée pendant deux secondes pour revenir à la page d'accueil.

Les menus de niveau supérieur des pages suivantes sont identifiés par un arrière-plan jaune.

#### **Remarque :**

Certains de ces menus et paramètres risquent de ne pas apparaître, selon les options du régulateur. Voir les informations sur le numéro de modèle dans l'Annexe pour obtenir plus d'informations. S'il n'y a qu'un seul menu, aucun sous-menu n'apparaît.

#### **Remarque :**

Certains de ces paramètres répertoriés ne sont peut-être pas visibles. La visibilité des paramètres dépend du numéro de référence du régulateur.

[CUSt] **FLLY** Menu Configuration personnalisée  $|I|$  à  $|I|$ [CUSt] Configuration personnalisée  $\overline{P}R$ r Paramètre  $\boxed{\phantom{a}\phantom{a}}$  ID d'instance  $\Box$ Lo $\Box$ **FLHY** Menu Réglage de sécurité LoC Réglage de sécurité LoLo Page Exploitation PRSE Mot de passe  $\lceil\frac{\mathcal{R}}{\mathcal{R}}\rceil$  Verrouillage de lecture [SLoC] Sécurité d'écriture  $\overline{L_0L_1}$  Niveau d'accès verrouillé [roll] Mot de passe changeant  $\overline{PB5\omega}$  Mot de passe utilisateur  $[PRS, R]$  Mot de passe administrateur  $ULoC$ **FLLY Menu Réglage de sécurité** LoL Réglage de sécurité  $\lceil \frac{\mathcal{L}}{\mathcal{Q}} \rceil$  Clé publique PR55 Mot de passe [diAg]  $FLEY$  Menu Diagnostics [diAg] Diagnostiques P<sub>n</sub>] Numéro de référence  $\overline{rE_{\mu}}$  Révision du logiciel [S;bld] Niveau de la version du logiciel [``Sn] Numéro de série  $dA \in E$  Date de fabrication  $[FRL]$ 

**FCLY** Menu Étalonnage  $\overline{1}$  à  $\overline{1}$  $R[E]$  Calibrage  $\boxed{\rho\eta_{\mu}}$  Mesure électrique [ELi;o] Décalage d'entrée électrique [ELi;S] Pente d'entrée électrique

<span id="page-79-0"></span>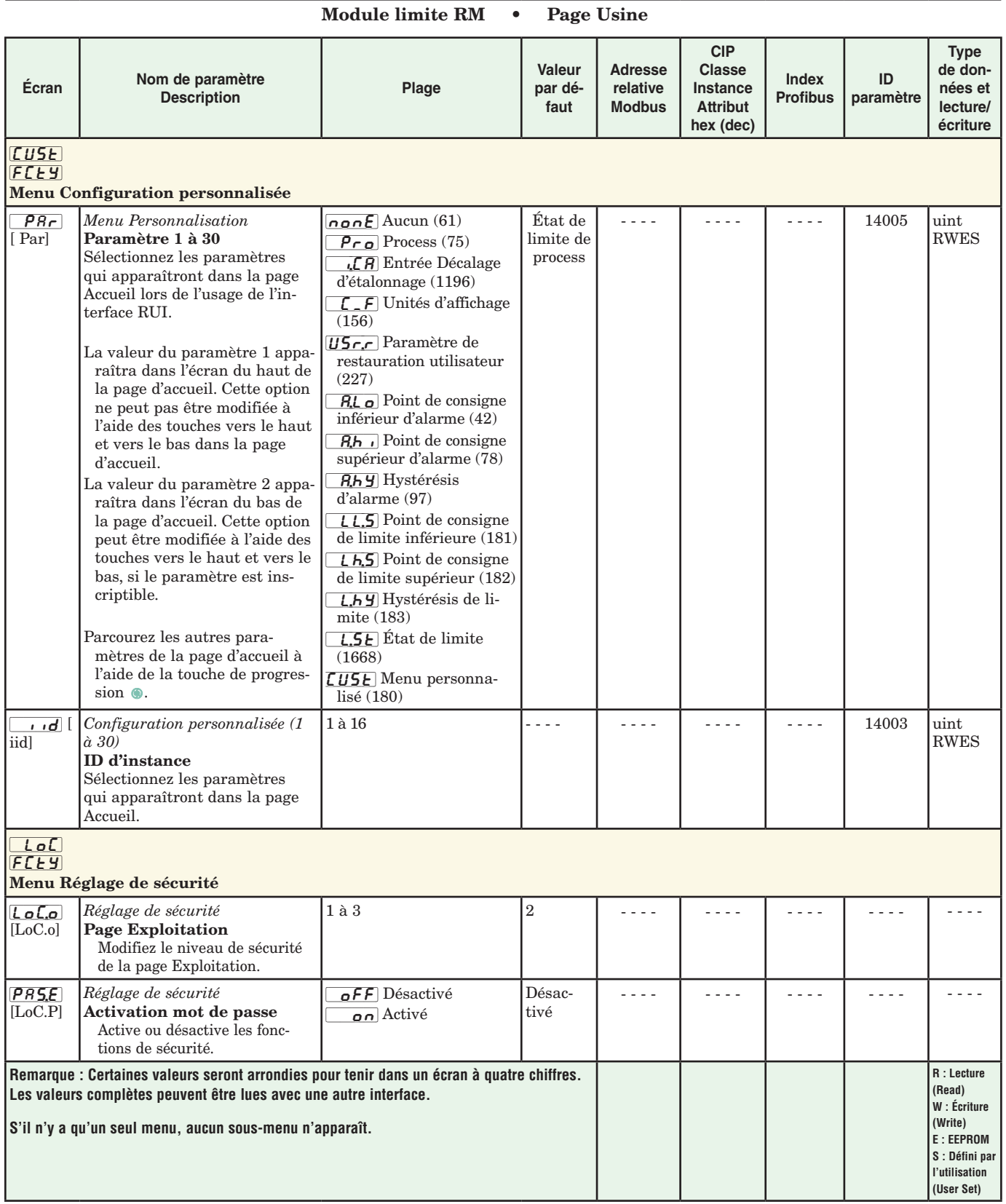

## Module limite RM • Page Usine

<span id="page-80-0"></span>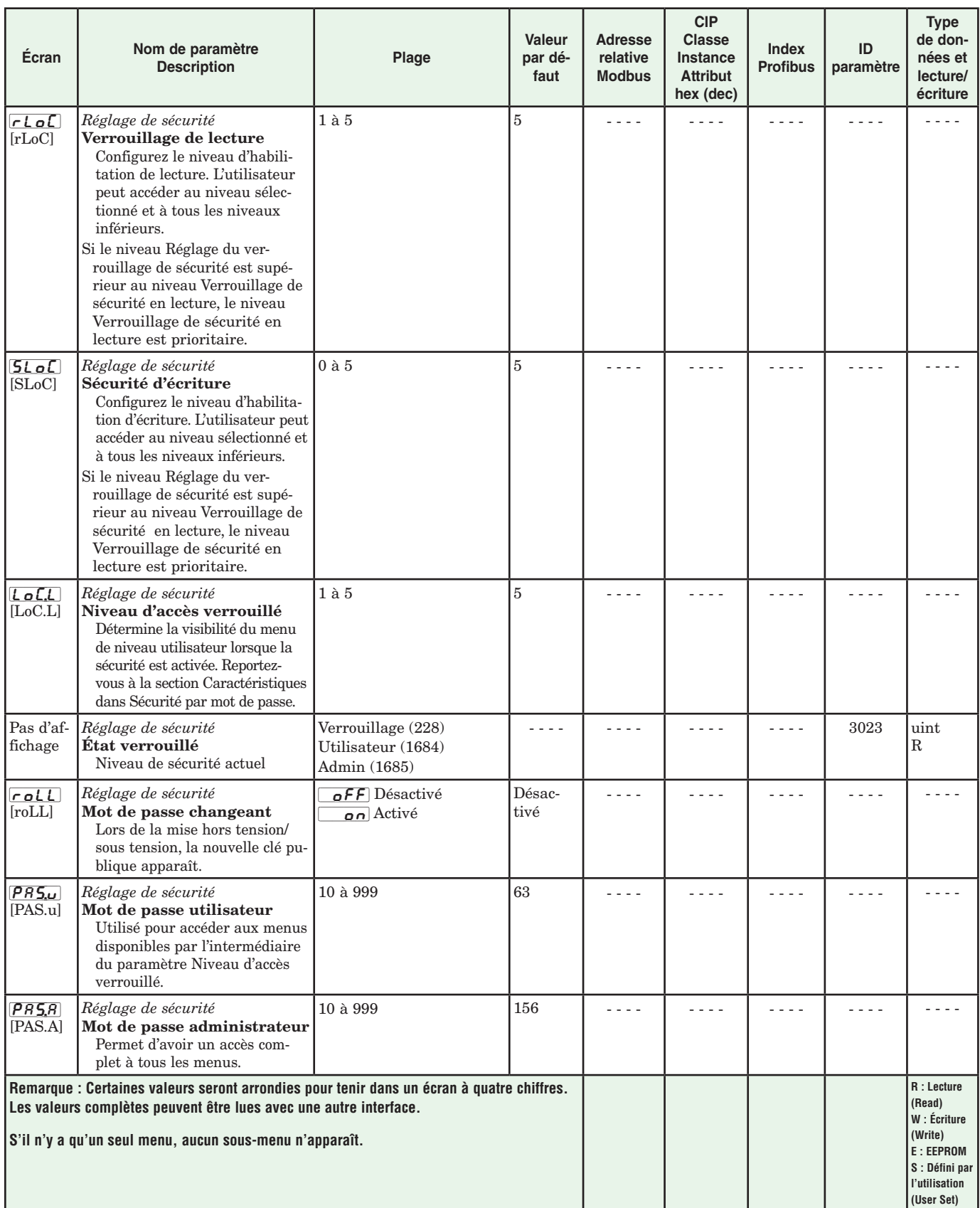

<span id="page-81-0"></span>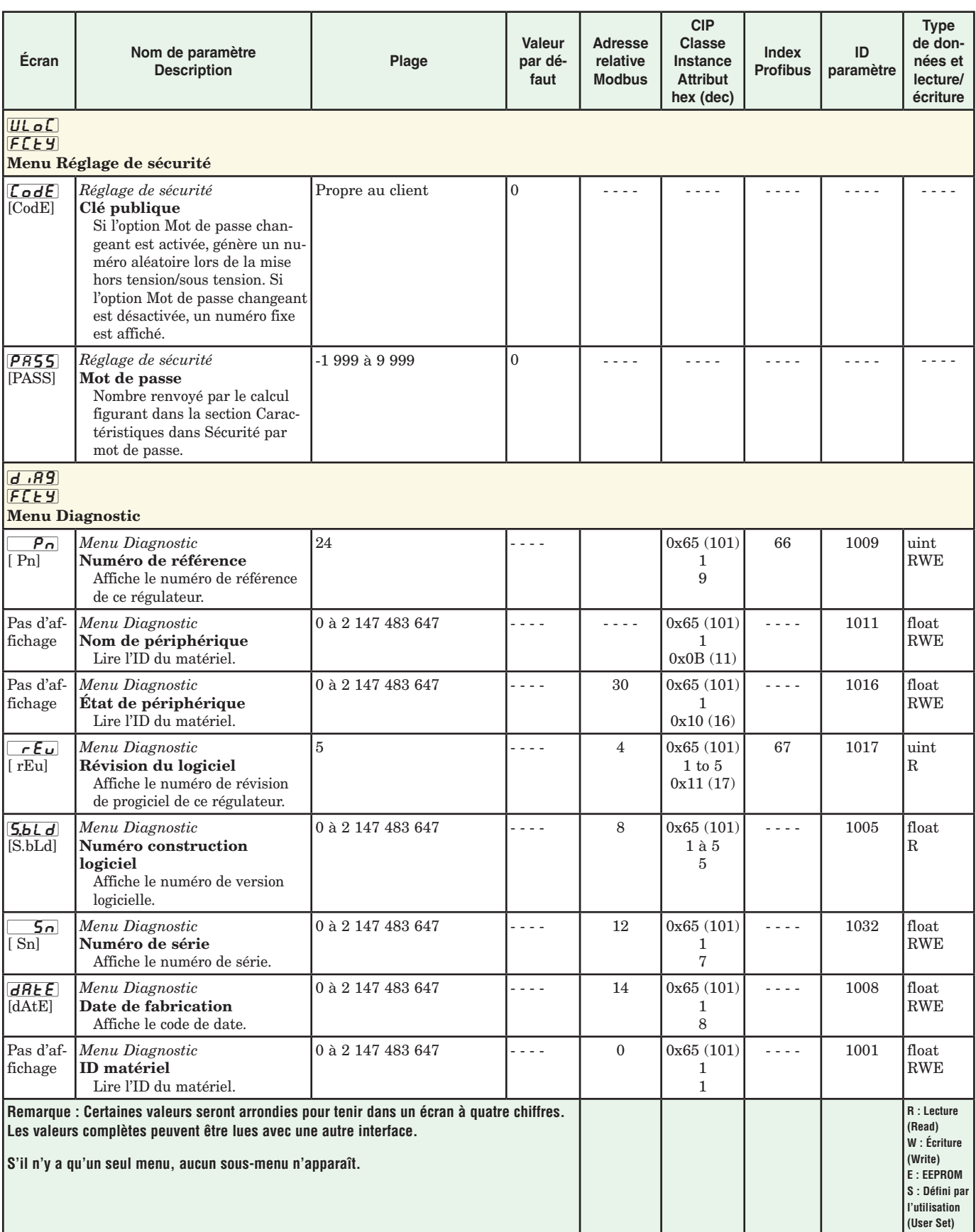

## Module limite RM • Page Usine

<span id="page-82-0"></span>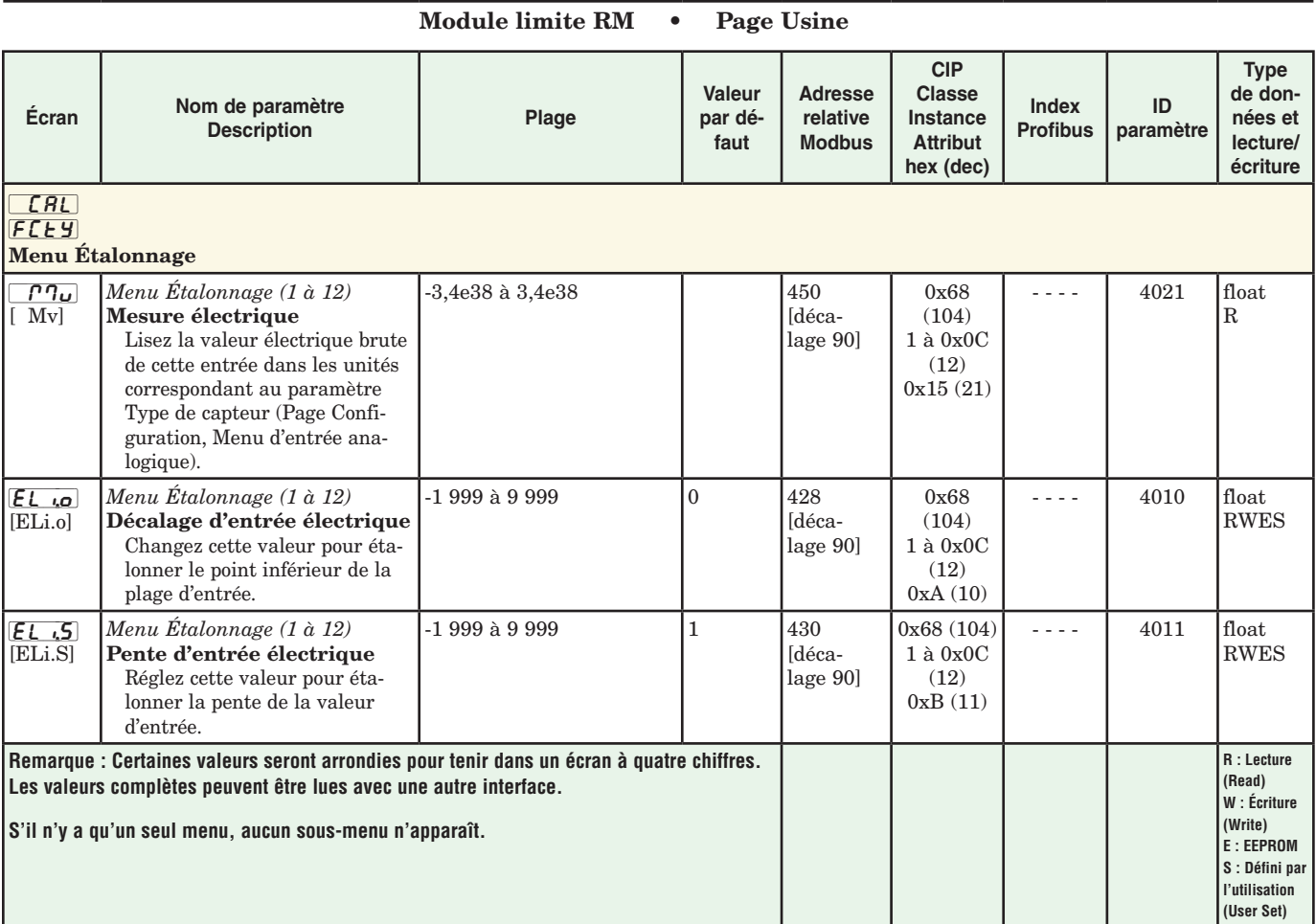

# **6 Chapitre 6 : Caractéristiques**

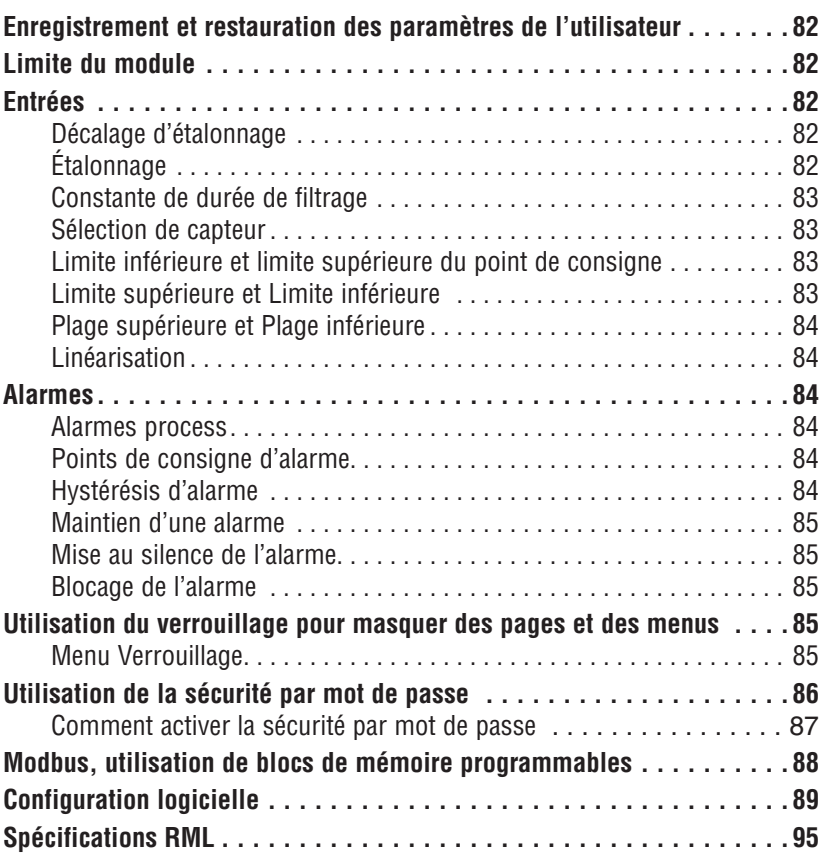

## <span id="page-84-0"></span>**Enregistrement et restauration des paramètres de l'utilisateur**

L'enregistrement des paramètres de configuration et d'exploitation est très important en cas de besoin dans le futur. Si vous les changez sans faire attention, vous devrez reprogrammer les paramètres corrects dans le régulateur pour que le matériel fonctionne à nouveau sans problèmes.

Après avoir programmé le régulateur et vérifié son bon fonctionnement, utilisez Utilisateur enregistrement jeu  $\overline{H56}$  (Page Configuration, Menu Global) pour enregistrer les paramètres dans l'un des deux fichiers dans une section spéciale de la mémoire. Si les paramètres du régulateur sont modifiés et que vous souhaitiez restaurer les valeurs enregistrées, utilisez Paramètre de restauration utilisateur *[J5r,r*] (Page Configuration, Menu Global) pour ce faire.

Il est possible de configurer une entrée numérique ou la touche de fonction pour restaurer les paramètres.

#### **Remarque :**

N'effectuez la procédure ci-dessus que lorsque vous êtes sûr que tous les paramètres corrects sont programmés dans le régulateur. Enregistrer ces paramètres écrase l'ensemble des paramètres préalablement enregistrés. Veillez donc à garder une copie de tous les paramètres antérieurs du régulateur.

## **Limite du module**

Cette fonction permet à l'utilisateur de déterminer un seule sortie reflétant l'état de mise sous tension (sécurisé) ou hors tension (limite déclenchée) du module. La référence à un état sous tension ou hors tension se rapporte à la bobine interne qui pilote le relais de type A. Lorsque le contact est sous tension (sécurisé), il est fermé ; lorsqu'il est hors tension, le contact est ouvert. Si une limite configurée est déclenchée (la valeur process excédant le point de consigne ou l'entrée de la limite n'ayant pas correctement fonctionné), la DEL de sortie attribuée à cette fonction se mettra en route. La sortie 8 est attribuée par défaut (réglages d'usine), n'importe quelle sortie de votre choix peut cependant être configurée comme telle.

#### **Remarque :**

Si des boucles de limite existent sur le module et ne sont pas prévues pour un usage immédiat, la boucle doit être configurée afin d'éviter une condition de déclenchement. Pour ce faire, placez simplement un cavalier sur l'entrée des boucles inutilisées puis assurez-vous que le point de consigne ne sera jamais dépassé (page Exploitation, menu Limite) par la variable process.

## **Entrées Décalage d'étalonnage**

Le décalage d'étalonnage permet à un dispositif de compenser un capteur imprécis, la résistance de conducteurs ou d'autres facteurs qui affectent la valeur des entrées. Un décalage positif augmente la valeur des entrées et un décalage négatif la diminue.

La valeur de décalage d'entrée peut être affichée ou modifiée à l'aide du paramètre Décalage d'étalonnage  $\overline{ifB}$  (page Exploitation, menu Entrée analogique).

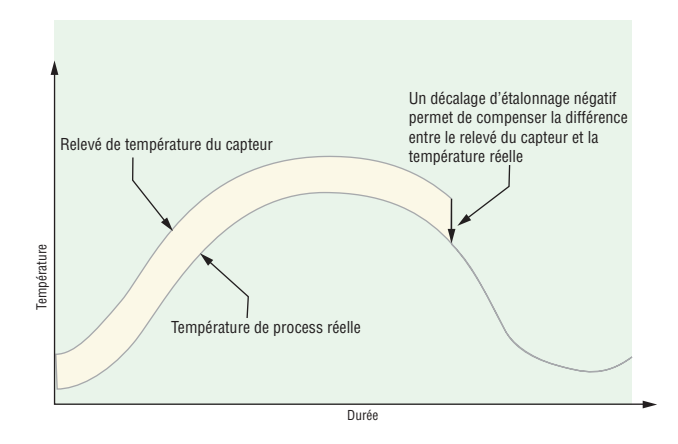

## **Étalonnage**

Pour étalonner une entrée analogique, vous devrez fournir deux signaux électriques ou charges de résistance près des extrêmes de la plage que l'application utilisera vraisemblablement. Voir les valeurs recommandées ci-dessous :

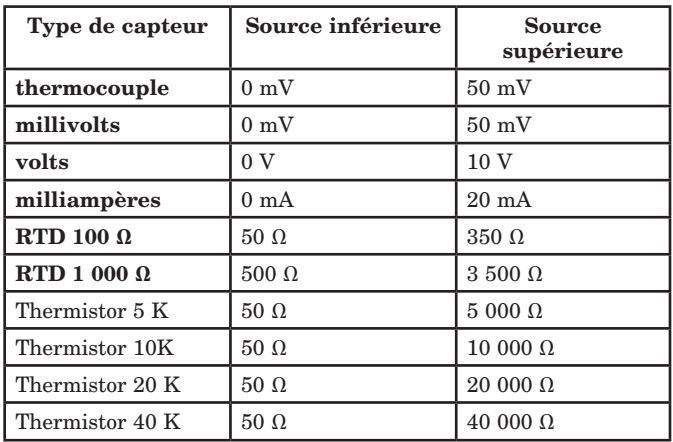

#### Suivez ces étapes pour entrée thermocouple ou process :

- 1. Appliquez le signal de source inférieure à l'entrée que vous étalonnez. Mesurez le signal pour assurer sa précision.
- 2. Relevez la valeur de mesure électrique  $\sqrt{M_{\text{U}}}$ (page Usine, menu Étalonnage) pour cette entrée.
- 3. Calculez la valeur de décalage en soustrayant cette valeur du signal de source inférieure.
- 4. Configurez le décalage d'entrée électrique  $E L_{i,0}$ (page Usine, menu Étalonnage) pour cette entrée sur la valeur de décalage.
- <span id="page-85-0"></span>5. Vérifiez la mesure électrique pour voir où elle correspond maintenant au signal. Si elle ne correspond pas, réglez à nouveau le décalage électrique.
- 6. Appliquez le signal de source élevé à l'entrée. Mesurez le signal pour assurer sa précision.
- 7. Relevez la valeur Mesure électrique de cette entrée.
- 8. Calculez la valeur de gain en divisant le signal de source inférieur par cette valeur.
- 9. Configurez la pente électrique  $E_L$ , 5 (page Usine, menu Étalonnage) pour cette entrée sur la valeur de gain calculée.
- 10. Vérifiez la mesure électrique pour voir où elle correspond maintenant au signal. Si elle ne correspond pas, réglez à nouveau la pente électrique.

Configurez le décalage électrique sur 0 et la Pente électrique sur 1 pour restaurer l'étalonnage d'usine.

#### Suivez ces étapes pour une entrée Pt 100 :

- 1. Mesurez la résistance de source inférieure pour assurer sa précision. Connectez la résistance de source inférieure à l'entrée que vous étalonnez.
- 2. Relevez la valeur de mesure électrique  $\sqrt{|\mathcal{M}_U|}$  (page Usine, menu Étalonnage) pour cette entrée.
- 3. Calculez la valeur de décalage en soustrayant cette valeur du signal de source inférieure.
- 4. Configurez le décalage d'entrée électrique  $E_{\cdot}$ (page Usine, menu Étalonnage) pour cette entrée sur la valeur de décalage.
- 5. Vérifiez la mesure électrique pour voir où elle correspond maintenant à la résistance. Si elle ne correspond pas, réglez à nouveau le décalage électrique.
- 6. Mesurez la résistance de source supérieure pour assurer sa précision. Connectez la résistance de source supérieure à l'entrée.
- 7. Relevez la valeur Mesure électrique de cette entrée.
- 8. Calculez la valeur de gain en divisant le signal de source inférieur par cette valeur.
- 9. Configurez la pente électrique  $\boxed{\mathbf{E} \cdot \mathbf{E}}$  (page Usine, menu Étalonnage) pour cette entrée sur la valeur de gain calculée.
- 10. Vérifiez la mesure électrique pour voir où elle correspond maintenant au signal. Si elle ne correspond pas, réglez à nouveau la pente électrique.

Configurez le décalage électrique sur 0 et la Pente électrique sur 1 pour restaurer l'étalonnage d'usine.

## **Constante de durée de filtrage**

Un filtrage adoucit un signal d'entrée en appliquant une constante de durée de filtrage de premier ordre au signal. Le filtrage de la valeur affichée facilite la surveillance. Le filtrage du signal peut améliorer la performance de la régulation PID dans un système bruyant ou très dynamique.

Ajustez l'intervalle de temps de filtrage à la Durée de filtrage  $\boxed{f_i}$  (page Configuration, menu Entrée analogique). Exemple : Avec une valeur de filtre de 0,5 seconde, si la valeur d'entrée process passe instantanément de 0 à 100 et reste à 100, l'affichage indiquera

100 après cinq constantes de durée de la valeur de filtre ou 2,5 secondes.

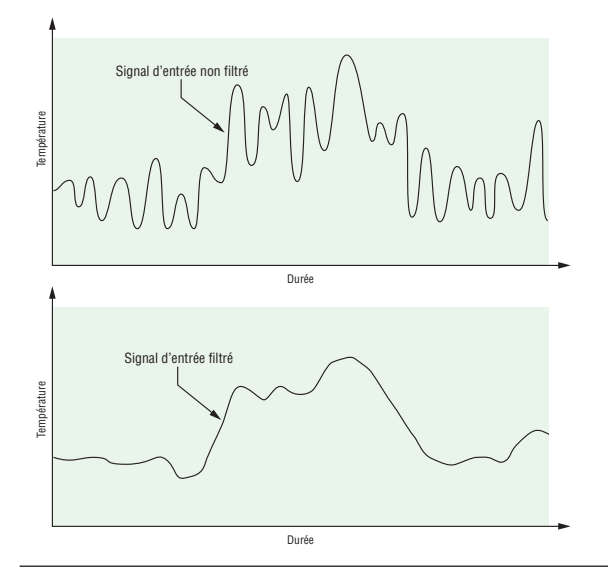

## Sélection de capteur

Vous devez configurer le régulateur pour qu'il corresponde au périphérique d'entrée qui est normalement un émetteur thermocouple, RTD ou process.

Sélectionnez le type de capteur à l'aide du paramètre Type de capteur  $\sqrt{5E_n}$  (page Configuration, menu Entrée analogique).

## **Limite inférieure et limite supérieure du point de consigne**

Le régulateur restreint le point de consigne à une valeur se situant entre une limite supérieure et une limite inférieure de point de consigne.

Configurez les limites de point de consigne avec Point de consigne inférieur  $\boxed{L,5P}$  et Point de consigne supérieur  $\overline{hSP}$  (page Configuration, menu Boucle).

Il y a deux ensembles de limites inférieures et supérieures de point de consigne : un destiné au point de consigne de boucle fermée et l'autre au point de consigne de boucle ouverte.

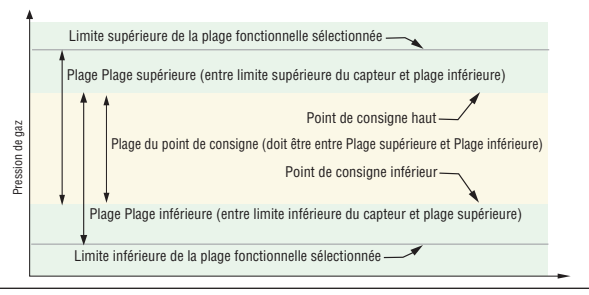

## Limite supérieure et Limite inférieure

Lorsqu'une entrée analogique est sélectionnée comme tension ou entrée en cours du process, il est nécessaire de choisir une valeur de tension ou de courant pour représenter les limites inférieure et supérieure de la plage de courant ou de tension. Lorsque vous utilisez par exemple une entrée de 4 à 20 mA, la valeur inférieure de graduation serait 4,00 mA et la valeur supérieure 20,00 mA. Les plages communément utilisées

<span id="page-86-0"></span>sont les suivantes : de 0 à 20 mA, de 4 à 20 mA, de 0 à 5V, de 1 à 5V et de 0 à 10V.

Vous pouvez créer une plage échelonnée qui représente d'autres unités pour des applications spéciales. Vous pouvez inverser les plages échelonnées entre valeurs supérieures et inférieures pour les signaux d'entrée analogiques qui ont une action inversée. Si par exemple, 50 psi entraîne un signal 4 mA et 10 psi entraîne un signal 20 mA.

Les valeurs de limite inférieure et de limite supérieure ne doivent pas nécessairement correspondre à celles de la plage de mesures. Avec la plage inférieure et la plage supérieure, ces informations fournissent la graduation du process et peuvent comprendre des valeurs non mesurables par le régulateur. Quelles que soient les valeurs de graduation, la valeur mesurée est restreinte par les mesures électriques du matériel.

Sélectionnez les valeurs inférieures et supérieures avec les paramètres Limite inférieure  $\boxed{5L_0}$  et Limite supérieure  $\boxed{5h}$ . Sélectionnez la plage affichée avec les paramètres Plage inférieure  $\boxed{r}$ ,  $\boxed{\theta}$  et Plage supérieure  $\epsilon$ .h<sub>i</sub> (page Configuration, menu Entrée analogique).

## **Plage supérieure et Plage inférieure**

Avec une entrée de process, vous devez choisir une valeur pour représenter les limites inférieure et supérieure de la plage de courant ou de tension. Le choix de ces valeurs permet à l'écran du régulateur de représenter une graduation comportant les unités de mesure réellement utilisées. L'entrée analogique d'un transmetteur d'humidité pourrait par exemple représenter une humidité relative de 0 à 100 pour cent comme signal de process de 4 à 20 mA. La limite inférieure serait configurée sur 0 pour représenter 4 mA et la limite supérieure sur 100 pour représenter 20 mA. L'indication de l'écran représenterait donc le pourcentage d'humidité et la plage de 0 à 100 pour cent avec une entrée de 4 à 20 mA.

Sélectionnez les valeurs inférieures et supérieures avec les paramètres Plage inférieure  $\Box$  det Plage supérieure  $\boxed{\cdot}$ h $\boxed{\cdot}$  (page Configuration, menu Entrée analogique).

## **Linéarisation**

La fonction Linéarisation permet à un utilisateur de re-linéariser une valeur lue depuis une entrée analogique. Il y a 10 points de données utilisés pour compenser les différences entre la valeur de capteur lue (point d'entrée) et la valeur désirée (point de sortie). Des points de décalage multiples permettent la compensation des différences non linéaires entre les relevés du capteur et les valeurs process cibles, sur la plage de fonctionnement du système thermique ou process. Les différences de relevés du capteur peuvent être dues au positionnement du capteur, aux tolérances, à l'inexactitude du capteur ou à la résistance des conducteurs.

 L'utilisateur indique l'unité de mesure puis chaque point de donnée en introduisant une valeur de point d'entrée et une valeur de point de sortie correspondante. Chaque point de donnée doit être progressivement supérieur au point précédent. La fonction de linéarisation interpolera les points de donnée de façon linéaire entre les points de donnée spécifiés.

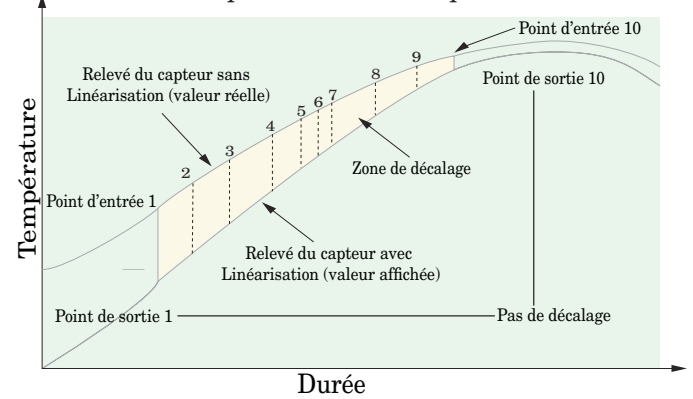

## **Alarmes**

Les alarmes sont activées lorsque le niveau de sortie, la valeur du process ou la température quitte une plage définie. Un utilisateur peut configurer comment et quand une alarme est déclenchée, quelle action elle entraîne et si elle se désactive automatiquement lorsque l'état qui l'a produite a disparu.

Configurez les sorties d'alarme dans la page Configuration avant de régler les points de consigne d'alarmes.

Les alarmes ne doivent pas nécessairement être attribuées à une sortie. Les alarmes peuvent être surveillées et contrôlées par l'intermédiaire du panneau avant ou à l'aide du logiciel.

## **Alarmes process**

Une alarme process utilise un ou deux points de consigne absolus pour définir un état d'alarme.

Activez une alarme en naviguant d'abord sur le type d'alarme  $\boxed{A}$ :  $\boxed{9}$  (page Configuration, menu Alarme) puis sélectionnez l'alarme  $\overline{P_{C}R}$  process.

## **Points de consigne d'alarme**

Le point de consigne haut des alarmes définit la valeur du process ou la température qui déclenche une alarme côté haut. Le point de consigne bas des alarmes définit la température qui déclenche une alarme côté bas. Affichez ou modifier les points de consigne d'alarme à l'aide des paramètres Point de consigne inférieur  $R_i$ ,  $\bullet$  et Point de consigne supérieur  $[R_i, h_i]$  (page Exploitation, menu Alarme).

## **Hystérésis d'alarme**

Un état d'alarme survient lorsque la valeur du process atteint le point de consigne haut ou bas d'alarme. L'alarme d'hystérésis définit jusqu'où, dans la plage normale de fonctionnement, la valeur du process doit retourner avant que l'alarme puisse être supprimée.

L'hystérésis d'alarme consiste en une zone à l'intérieur du point de consigne de chaque alarme. Cette zone est définie en ajoutant la valeur d'hystérésis au point de consigne bas des alarmes ou en soustrayant la valeur d'hystérésis du point de consigne haut des alarmes. Affichez ou modifiez l'hystérésis d'alarme à

<span id="page-87-0"></span>l'aide du paramètre Hystérésis  $\boxed{R,h}$ y (page Configuration, menu Alarme).

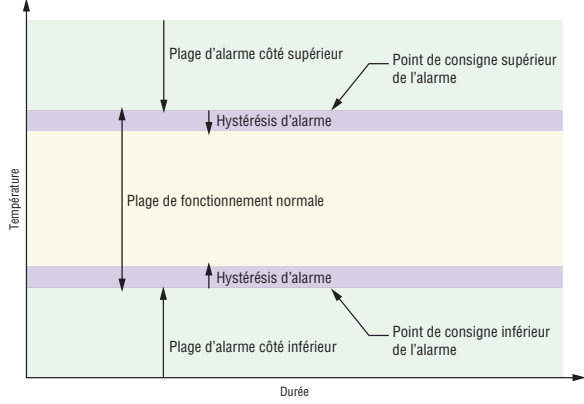

Points de consigne et hystérésis des alarmes

#### **Maintien d'une alarme**

Une alarme verrouillée reste active après la fin de l'état d'alarme. Elle ne peut être désactivée que par l'utilisateur.

Un message actif, un message d'alarme par exemple, fera basculer l'écran de l'interface RUI entre le réglage normal et le message actif dans l'écran supérieur et  $\overline{BEE_0}$  dans l'écran inférieur.

Appuyez sur la ‰ touche de progression pour afficher  $\sqrt{g_{\alpha r}}$  dans l'écran supérieur et la source du message dans l'écran inférieur.

Appuyez sur les touches vers le haut  $\bullet$  ou vers le bas  $\Phi$ pour parcourir les réponses possibles, par exemple  $[\lfloor \cdot \rfloor]$  Suppression ou  $[\frac{1}{\sqrt{2}}]$  Mise en sourdine. Appuyez ensuite sur la touche de progression ‰ ou Infini **☉** pour effectuer l'opération.

Reportez-vous au chapitre Touches et écrans et au chapitre Page d'accueil pour plus d'informations.

Une alarme qui n'est pas maintenue (autosuppression) se désactive automatiquement à la fin de l'état d'alarme.

Activez ou désactivez le verrouillage à l'aide du paramètre Verrouillage  $\boxed{R}{\sqrt{A}}$  (page Configuration, menu Alarme).

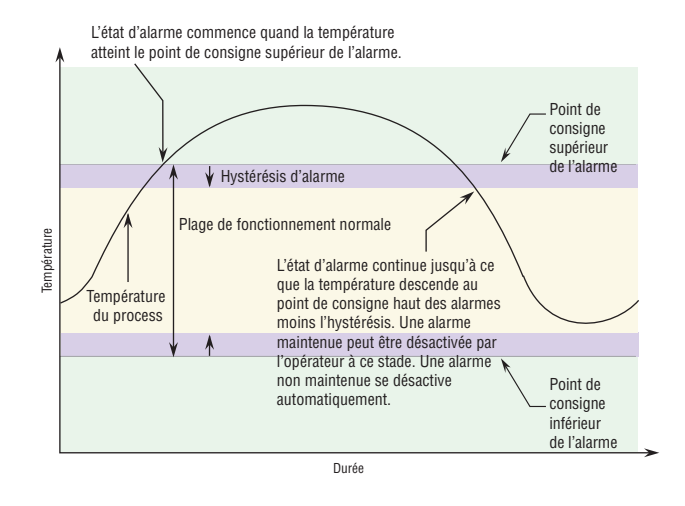

## **Mise au silence de l'alarme**

Si la mise en sourdine de l'alarme est activée, l'opérateur peut désactiver la sortie d'alarme tandis que le régulateur est dans un état d'alarme. La valeur ou la température du process doit entrer dans la plage de fonctionnement normale, au-delà de la zone d'hystérésis, pour activer de nouveau la fonction de sortie d'alarme.

Un message actif, un message d'alarme par exemple, fera basculer l'écran entre le réglage normal et le message actif dans l'écran supérieur et  $\overline{Rt}_{n}$ dans l'écran inférieur.

Appuyez sur la touche de ‰ progression pour afficher  $\sqrt{g_{\eta r}}$  dans l'écran supérieur et la source du message dans l'écran inférieur.

Appuyez sur les touches vers le haut  $\bullet$  et vers le bas  $\Omega$  pour parcourir les réponses possibles, Suppression  $\boxed{\begin{array}{|c|c|c|}\hline \textbf{L}\textbf{L}\textbf{}}\hline \textbf{u} \textbf{S} \textbf{u}}\hline \textbf{u} \textbf{S} \textbf{u}}\hline \textbf{S} \textbf{u} \textbf{u} \textbf{v}}\hline \textbf{S} \textbf{u}}\hline \textbf{v}}\hline \textbf{v}}\hline \textbf{v}}\hline \textbf{v}}\hline \textbf{v}}\hline \textbf{v}}\hline \textbf{v}}\hline \textbf{v}}\hline \textbf{v}}\hline \textbf{v}}\hline \textbf{v}}$ ensuite sur la touche de progression ● ou Infini · pour effectuer l'opération.

Activez ou désactivez la mise en sourdine de l'alarme à l'aide du paramètre Mise en sourdine  $\overline{R5}$  (page Configuration, menu Alarme).

#### **Blocage de l'alarme**

Le blocage d'alarme permet au système de s'amorcer après sa mise en route. Avec le blocage de l'alarme activé, une alarme n'est pas déclenchée lorsque la température du process est initialement inférieure au point de consigne bas des alarmes ou supérieure au point de consigne haut. La température du process doit entrer dans la plage de fonctionnement normale, au-delà de la zone d'hystérésis, pour activer la fonction d'alarme.

Activez ou désactivez le blocage d'alarme à l'aide du paramètre Blocage  $\overline{R}$ **bL** (page Configuration, menu Alarme).

## **Utilisation du verrouillage pour masquer des pages et des menus**

Si des modifications intempestives des réglages de paramètre peuvent augmenter les risques de sécurité ou provoquer des temps d'indisponibilité, vous pouvez utiliser la fonctionnalité de verrouillage pour les sécuriser.

Chacun des menus de la page Usine et chacune des pages, à l'exception de la page Usine, disposent d'un niveau de sécurité qui lui est attribué. Vous pouvez modifier l'accès en lecture et écriture à ces menus à l'aide des paramètres du menu Verrouillage (page Usine).

## **Menu Verrouillage**

Le menu Verrouillage comporte cinq paramètres (page Usine) :

• La page Verrouillage de l'exploitation  $\mathcal{L}$  of  $\mathcal{L}$  configure le niveau de sécurité de la page Exploitation. (option par défaut : 2)

#### <span id="page-88-0"></span>**Remarque :**

Les niveaux de verrouillage de la page Accueil et Configuration sont fixes et ne peuvent être modifiés.

- La page Verrouillage des profils  $\mathcal{L} \circ \mathcal{L} \circ \mathcal{L}$ configure le niveau de sécurité de la page Profilage. (option par défaut : 3)
- Activation du mot de passe de sécurité  $\sqrt{PAS}$  activera ou désactivera la fonctionnalité du Mot de passe de sécurité. (par défaut : désactivé)
- Le paramètre Verrouillage de sécurité en lecture  $\lceil$ **c** $\lceil$  détermine les pages qui sont accessibles. L'utilisateur peut accéder au niveau sélectionné et à tous les niveaux inférieurs. (option par défaut : 5)
- Le paramètre Verrouillage de sécurité [510] détermine lesparamètres inscriptibles dans les pages accessibles. L'utilisateur peut écrire dans le niveau sélectionné et dans tous les niveaux inférieurs. (option par défaut : 5)

Le tableau ci-dessous représente les différents niveaux de verrouillage des invites Réglage du verrouillage de sécurité et Verrouillage de sécurité en lecture. Le paramètre Réglage du verrouillage comporte 6 niveaux (0-5) de sécurité et le paramètre Verrouillage de lecture en comporte 5 (1-5). Par conséquent, le niveau 0 s'applique uniquement au paramètre Réglage du verrouillage. Y équivaut à oui (écriture et lecture possibles) et N correspond à non (écriture et lecture impossibles). Les cellules colorées servent seulement à différencier les niveaux.

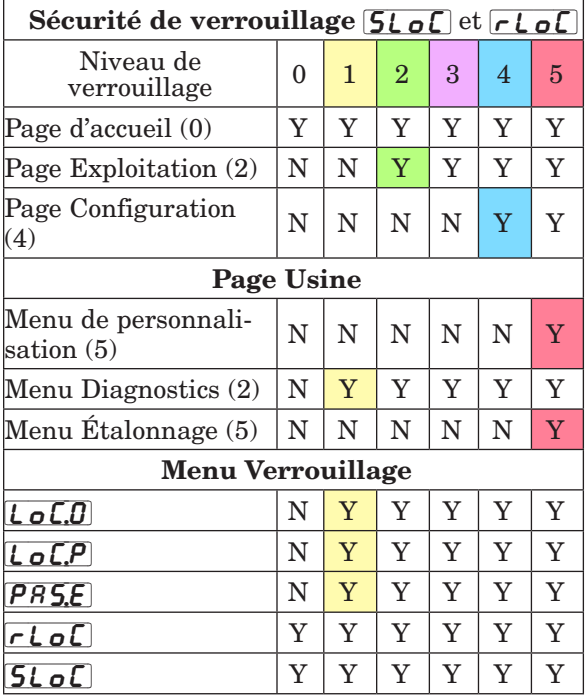

Les exemples suivants suggèrent différentes utilisations des paramètres du menu Verrouillage dans les applications :

1. Vous pouvez verrouiller l'accès à la page Exploitation mais autoriser l'accès d'un opérateur au menu Profil en modifiant les niveaux de sécurité des pages Profil et Exploitation. Page Modification des opérations de verrouillage $[LoC]$  sur 3 et page Verrouillage de profilage  $\boxed{L \circ \mathcal{LP}}$  sur 2. Si le paramètre Réglage du verrouillage de sécurité **51 oC** 

est réglé sur 2 ou sur une valeur supérieure et que le paramètre Verrouillage de sécurité en lecture  $\lceil$ c $\lceil$ est réglé sur 2, la page Profilages et la page d'accueil sont accessibles et tous les paramètres éligibles sont inscriptibles. Les pages dont le niveau de sécurité est supérieur à 2 sont verrouillées (inaccessibles).

- 2. Si le paramètre Réglage du verrouillage de sécurité [SLoC] est réglé sur 0 et le paramètre Verrouillage de sécurité en lecture  $\lceil \cdot \rceil$  est réglé sur 5, toutes les pages sont accessibles, mais les modifications ne sont pas autorisées sur ces pages ou menus, à une exception près : Le paramètre Réglage du verrouillage de sécurité  $5L_0C$  peut être configuré sur le plus haut niveau.
- 3. L'opérateur souhaite lire tous les menus et ne pas autoriser la modification des paramètres. Dans la page Usine, menu Verrouillage, réglez le paramètre Verrouillage de sécurité en lecture  $\lceil$ r  $\lfloor$   $\sigma$  $\lfloor$  sur 5 et le paramètre Réglage du verrouillage de sécurité  $[5L_0C]$  sur 0.
- 4. L'opérateur souhaite lire et écrire dans la page d'accueil et la page Profils, et verrouiller tous les autres menus et pages.

Dans la page Usine, menu Verrouillage, réglez le paramètre Verrouillage de sécurité en lecture  $\lceil$ r  $\lceil$   $\lceil$  sur 2 et le paramètre Réglage du verrouillage de sécurité  $5L_0C$  sur 2.

Dans la page Usine, menu Verrouillage, configurez le paramètre Verrouillage de l'exploitation dans la page  $\lfloor \frac{\cdot}{\cdot} \rfloor$  sur 3 et le paramètre Verrouillage des profils de la page  $\lfloor \frac{\cdot}{\cdot} \rfloor$  sur 2.

5. L'opérateur souhaite lire les pages Exploitation, Configuration et Profils, les menus Diagnostics, Verrouillage, Étalonnage et Personnalisation. L'opérateur souhaite également lire et écrire dans la page d'accueil.

Dans la page Usine, menu Verrouillage, réglez le paramètre Verrouillage de sécurité en lecture [rLoC] sur 1 et le paramètre Réglage du verrouillage de sécurité  $5L_0C$  sur 5.

Dans la page Usine, menu Verrouillage, configurez le paramètre Verrouillage de l'exploitation dans la page  $\lfloor \frac{\cdot}{\cdot} \rfloor$  sur 2 et le paramètre Verrouillage des profils de la page  $\lfloor \frac{\cdot}{\cdot} \rfloor$  sur 3.

## **Utilisation de la sécurité par mot de passe**

Il est parfois souhaitable d'appliquer un niveau de sécurité supérieur au contrôle lorsque le nombre de menus visibles est limité et de ne pas autoriser l'accès aux autres sans mot de passe de sécurité. Sans le mot de passe approprié, ces menus restent inaccessibles. Si l'option Mot de passe activé  $\sqrt{PASE}$  de la page Usine, dans le menu  $\boxed{\phantom{.}L\,\sigma\Gamma}$  est activée, une sécurité par mot de passe prioritaire entre en vigueur. Lorsque cette option entre en vigueur, les pages visibles par un utilisateur sans mot de passe sont définies dans l'invite Niveau d'accès verrouillé  $\iota$   $\iota$ . En revanche, les pages visibles par un utilisateur avec un mot de passe sont définies par l'option Verrouillage de sécurité en lecture  $\lceil \frac{\cdot}{\sqrt{C}} \rceil$ . À titre d'exemple, si les paramètres Mot de passe activé et Niveau d'accès verrouillé  $\overline{L_0L}$  sont réglés sur 1 et  $\overline{r_0L_0L}$  est réglé sur 3, les pages disponibles pour un utilisateur sans mot de passe seraient limitées à la page d'accueil et à la page Usine (niveau de verrouillage 1). Si le mot de passe utilisateur est entré, toutes les pages sont accessibles, à l'exception de la page Configuration, conformément à l'accès de niveau 3.

## **Comment activer la sécurité par mot de passe**

Accédez à la page Usine en appuyant sur les touches infini  $\odot$  et de progression  $\odot$  et en les maintenant enfoncées pendant environ six secondes. Appuyez sur la touche vers le bas  $\Omega$  une fois pour accéder au menu  $\lceil \frac{\ell}{\rho}\right|$ . Appuyez une nouvelle fois sur la touche de progression ‰ jusqu'à l'apparition de l'invite Mot de passe activé  $\sqrt{PAS}$ . Enfin, appuyez soit sur la touche vers le haut soit sur la touche vers le bas pour l'activer. Une fois le paramètre activé, 4 nouvelles invites apparaissent :

- 1.  $\overline{L_0L}$ , Niveau d'accès bloqué (1 à 5) correspondant au tableau de verrouillage ci-dessus.
- 2.  $\lceil \cdot \rceil$ , Mot de passe changeant, qui change le code client à chaque mise hors tension/sous tension.
- 3.  $\overline{PR5.}$ , Mot de passe d'utilisateur nécessaire pour que l'utilisateur puisse accéder au contrôle.
- 4.  $\overline{P}$   $\overline{P}$   $\overline{S}$  $\overline{P}$ , Mot de passe de l'utilisateur nécessaire pour obtenir l'accès administratif au contrôle.

L'administrateur peut soit modifier le mot de passe utilisateur ou administrateur, soit conserver leur état par défaut. Une fois le paramètre Sécurité par mot de passe activé, ils ne sont plus visibles qu'à l'administrateur. Comme l'indique la formule suivante, l'utilisateur ou l'administrateur devra connaître ces mots de passe pour acquérir un niveau d'accès élevé au contrôle. Quittez ce menu en appuyant sur la touche Infini  $\mathcal{Q}$ . Une fois que vous quittez le menu, le paramètre Sécurité par mot de passe sera activé.

## Comment accéder au contrôle

Pour accéder aux pages ou menus inaccessibles, accédez à la page Usine et sélectionnez le menu  $\fbox{\texttt{ULoC}}$  . Suivez ensuite ces étapes :

#### Remarque :

 Si le mot de passe de sécurité (Mot de passe activé  $\left[$ *PRSE* $\right]$  est sur Activé) est activé, les deux invites indiquées ci-dessous dans la première étape ne seront pas visibles. S'il est inconnu, appelez la personne ou l'entreprise qui a configuré le contrôle.

1. Procurez-vous le mot de passe utilisateur  $\sqrt{PBS_{\cdot}\omega}$  ou le mot de passe administrateur  $\overline{PAS}$ .

2. Appuyez une fois sur la touche de progression ‰ lorsque l'invite de code  $\mathcal{L}$  **ode** est visible.

## Remarque :

a. Si le paramètre Mot de passe changeant est désactivé, appuyez sur la touche de progression une nouvelle fois lorsque l'invite de mot de passe PR55 apparaît. Passez à l'étape 7a ou 8a. Le fait d'appuyer sur les touches fléchées vers le haut

**○** ou vers le bas **○** permet d'entrer le mot de passe utilisateur ou administrateur. Une fois le mot de passe entré, appuyez sur la touche infini ˆ pendant deux secondes pour revenir à la page d'accueil.

- b. Si le paramètre Mot de passe changeant  $\sqrt{c_0 L L}$ est activé, passez aux étapes 3 à 9.
- 3. En partant du principe que l'invite Code  $[\overline{\mathcal{L}_{\mathcal{O}}d\mathcal{E}}]$ (Clé publique) est encore visible sur le panneau de contrôle, appuyez sur la touche de progression ‰ pour passer à l'invite Mot de passe  $\sqrt{PAS5}$ . Sinon, revenez à la page Usine en suivant la description ci-dessus.
- 4. Effectuez le calcul défini ci-dessous (7b ou 8b) pour l'utilisateur ou l'administrateur.
- 5. Saisissez le résultat du calcul dans l'écran supérieur à l'aide des touches fléchées vers le haut  $\bullet$  et vers le bas  $\Omega$  ou utilisez le logiciel EZ-ZONE Configurator.
- 6. Quittez la page Usine en appuyant sur la touche infini  $\odot$  et en la maintenant enfoncée pendant deux secondes.

Voici les formules utilisées par l'utilisateur et l'administrateur pour le calcul du mot de passe :

Les mots de passe égalent à :

#### 7. Utilisateur

- a. Si le paramètre Mot de passe changeant  $\sqrt{\mathsf{L}(\mathsf{L})}$ est désactivé, Mot de passe **PR55** est égal à Mot de passe utilisateur **PR5**.
- b. Si le paramètre Mot de passe changeant  $\lceil \cdot \cdot \rceil$ est activé, Mot de passe  $\sqrt{P R 55}$  est égal à :  $(\overline{PR5.1} \times \text{code}) \text{ Mod } 929 + 70$

#### 8. Administrateur

- a. Si le paramètre Mot de passe changeant  $\lceil \cdot \cdot \rceil$ est désactivé, Mot de passe  $\sqrt{PAS5}$  est égal à Mot de passe utilisateur  $\overline{P}$   $\overline{P}$   $\overline{S}$   $\overline{R}$ .
- b. Si le paramètre Mot de passe changeant  $\sqrt{c_l}$ est activé, Mot de passe  $\left[ P R 55 \right]$  est égal à :  $(\sqrt{P_{1}P_{2}P_{3}}) \times \text{code}$  Mod 997 + 1 000

#### Différences entre un utilisateur sans mot de passe, un utilisateur avec mot de passe et un administrateur

- L'utilisateur sans mot de passe est limité par le paramètre Niveau d'accès verrouillé  $\mathcal{L}$  o  $\mathcal{L}$ .
- Un utilisateur avec mot de passe est limité par le paramètre Verrouillage de sécurité en lecture [rloC]. Il n'a jamais accès au menu Verrouillage  $[$   $L$   $oE$   $]$ .
- Un administrateur est limité par le paramètre Verrouillage de sécurité en lecture  $\lceil \cdot \rceil$  ; toutefois, il a accès au menu Verrouillage dans lequel le paramètre Verrouillage de lecture peut être modifié.

## <span id="page-90-0"></span>**Modbus, utilisation de blocs de mémoire programmables**

Lors de l'usage du protocole Modbus, le module RML présente un bloc d'adresses pouvant être configurées par l'utilisateur pour fournir un accès direct à une liste de paramètres configurés de 80 utilisateurs. Cela permet un accès facile à cette liste personnalisée pour l'utilisateur en lisant de ou en écrivant sur un bloc de registres contigu.

Pour mieux comprendre les tableaux au dos de ce guide, (Voir l'Annexe : ([Blocs de mémoire Modbus](#page-94-0)  [programmables](#page-94-0)) lisez attentivement le texte ci-dessous qui définit les en-têtes de colonne utilisés.

#### Adresses de définition d'ensemble

- Adresses fixes utilisées pour définir le paramètre qui sera stocké dans les « Adresses opérationnelles », auxquelles il sera aussi possible de se référer comme pointeur. Le valeur stockée dans ces adresses reflètera (citera) l'adresse Modbus d'un paramètre dans le régulateur.

#### Adresses opérationnelles d'ensemble

- Adresses fixes directement liées à leur « Adresses de définition d'ensemble » associées (par ex., les Adresses opérationnelles d'ensemble 200 et 201 assumeront le paramètre cité par les Adresses de définition d'ensemble 40 et 41).

Lorsque l'adresse Modbus d'un paramètre cible est stockée dans une « Adresse de définition d'ensemble », son adresse opérationnelle correspondante renvoie la valeur réelle de ce paramètre. S'il s'agit d'un paramètre accessible en écriture, écrire dans ses registres opérationnels modifie la valeur réelle des paramètres.

Par exemple, Le registre Modbus 410 contient la valeur process de l'entrée analogique 1 (voir la page Exploitation, menu Entrée analogique). Si la valeur 410 est chargée dans l'adresse de définition de pièce 91, la valeur process captée par l'entrée analogique 1 sera également stockée dans les registres Modbus 250 et 251. Veuillez noter que tous les registres sont réglés sur l'ID du matériel par défaut.

Le tableau (voir Annexe : [Blocs de mémoire](#page-94-0)  [Modbus programmables](#page-94-0)) identifié comme « Adresses de définition d'ensemble et Adresses opérationnelles d'ensemble » reflète les ensembles et leurs adresses associées.

## <span id="page-91-0"></span>**Configuration logicielle**

## Utilisation du logiciel® EZ-ZONE Configurator

Pour permettre à un utilisateur de configurer le régulateur RML à l'aide d'un ordinateur personnel (PC), Watlow a fourni un logiciel gratuit qu'il peut utiliser. Si vous n'avez pas encore obtenu un exemplaire de ce logiciel, insérez le CD (outils de prise en charge du régulateur) dans le lecteur CD et installez le logiciel. Si vous consultez ce document sur un ordinateur et si vous avez une connexion Internet, vous pouvez également cliquer sur le lien ci-dessous et télécharger gratuitement le logiciel à partir du site Web de Watlow.

#### [http://www.watlow.com/products/software/zone\\_config.cfm](http://www.watlow.com/products/software/zone_config.cfm )

Une fois le logiciel installé, cliquez deux fois sur l'icône EZ-ZONE Configurator sur votre bureau pendant le processus d'installation. Si l'icône ne s'affiche pas, suivez les étapes ci-dessous pour exécuter le logiciel :

- 1. Placez votre souris sur le bouton « Démarrer »
- 2. Pointez la souris sur « Tous les programmes »
- 3. Accédez au répertoire « Watlow », puis au sousrépertoire « EZ-ZONE Configurator »
- 4. Cliquez sur EZ-ZONE Configurator pour l'exécuter.

Le premier écran qui s'affiche est illustré ci-dessous.

#### **& Watlow EZ-ZONE® CONFIGURA. TI**

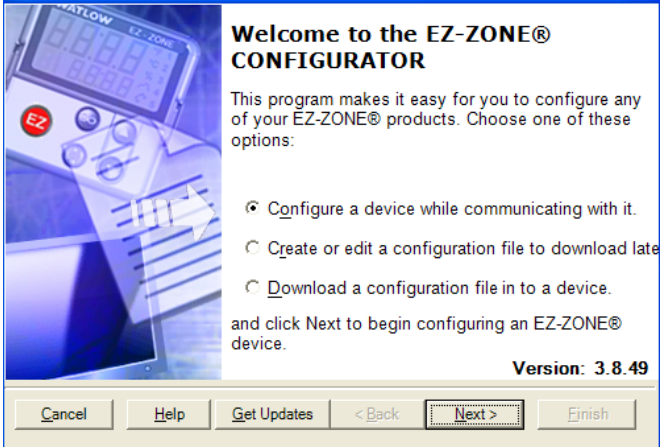

Si le PC est déjà physiquement connecté au régulateur RML EZ-ZONE, cliquez sur le bouton suivant pour aller en ligne.

#### **Remarque :**

Lors de l'établissement de communications à partir du PC au régulateur RML, un convertisseur d'interface est requis. Le réseau à bus Standard utilise EIA-485 en tant qu'interface. La plupart des PC actuels nécessitent un convertisseur USB vers EIA-485. Cependant, certains PC sont peut-être encore équipés de ports EIA-232 ; dans ce cas, un convertisseur EIA-232 vers EIA-485 est requis.

Comme l'indique la capture d'écran ci-dessus, le logiciel offre à l'utilisateur l'option lui permettant de télécharger une configuration préalablement sauvegardée et la possibilité de créer une configuration hors ligne à télécharger ultérieurement. Les captures d'écran suivantes guident l'utilisateur pour aller en ligne.

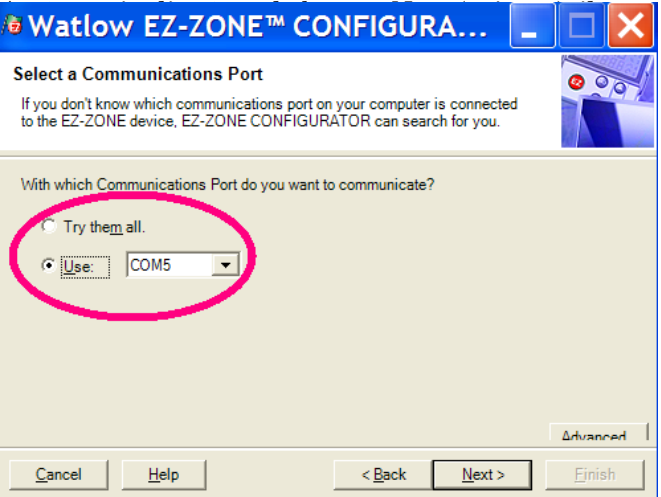

Les options disponibles permettent à l'utilisateur de sélectionner « Try them all » (Les essayer tous) ou d'utiliser un port de communication connu. Une fois votre convertisseur installé, si vous n'êtes pas sûr du port de communication ayant été affecté, sélectionnez « Try them all » (Les essayer tous), puis cliquez sur Next (Suivant). L'écran à suivre montre que le logiciel analyse des périphériques sur le réseau et la progression est en cours.

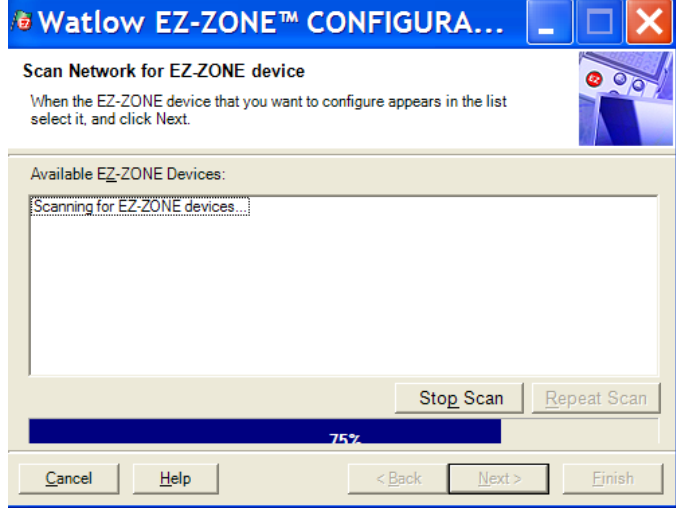

Une fois l'analyse terminée, le logiciel affiche tous les périphériques disponibles sur le réseau, tel qu'illustré ci-dessous.

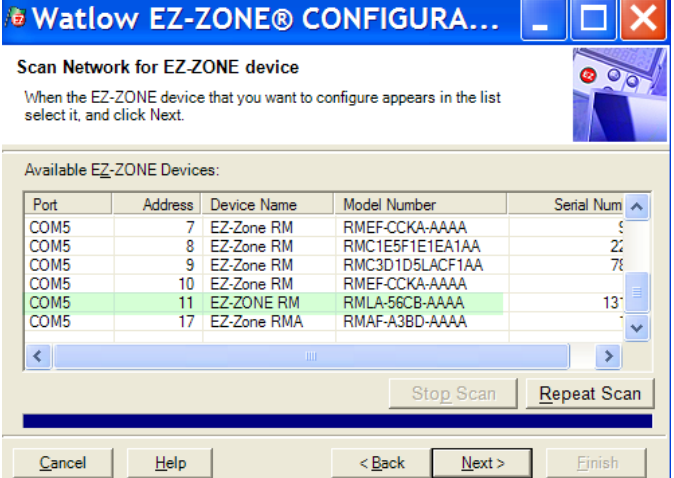

Dans la capture d'écran précédente, le module RML est mis en surbrillance (adresse 11) pour indiquer qu'il s'agit du module en question. Tout périphérique EZ-ZONE sur le réseau s'affiche dans cette fenêtre et peut faire l'objet d'une configuration ou surveillance. Après avoir cliqué sur le module de votre choix, il vous suffit de cliquer à nouveau sur le bouton Next (Suivant). L'écran suivant est illustré ci-dessous.

souhaités. Une fois l'attention portée sur un paramètre individuel (cliquez une seule fois) comme c'est le cas de l'Entrée analogique 1 sur la colonne de gauche, tout ce qui peut être configuré en relation avec ce paramètre apparaîtra dans la colonne du centre. Les champs gris de la colonne du centre signifient simplement que ceci ne s'applique pas au type de capteur sélectionné. Par exemple, notez que lorsque les Volts sont sélec-

## **Watlow EZ-ZONE® CONFIGURATOR**

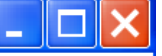

Edit Device Settings On-Line. Configuring Model Number: RMLA-56CB-AAAA

Parameters are set in the device as you edit them. Click Next to see more parameters, or click a Menu in the tree to view and edit its settings. Click Finish to sav

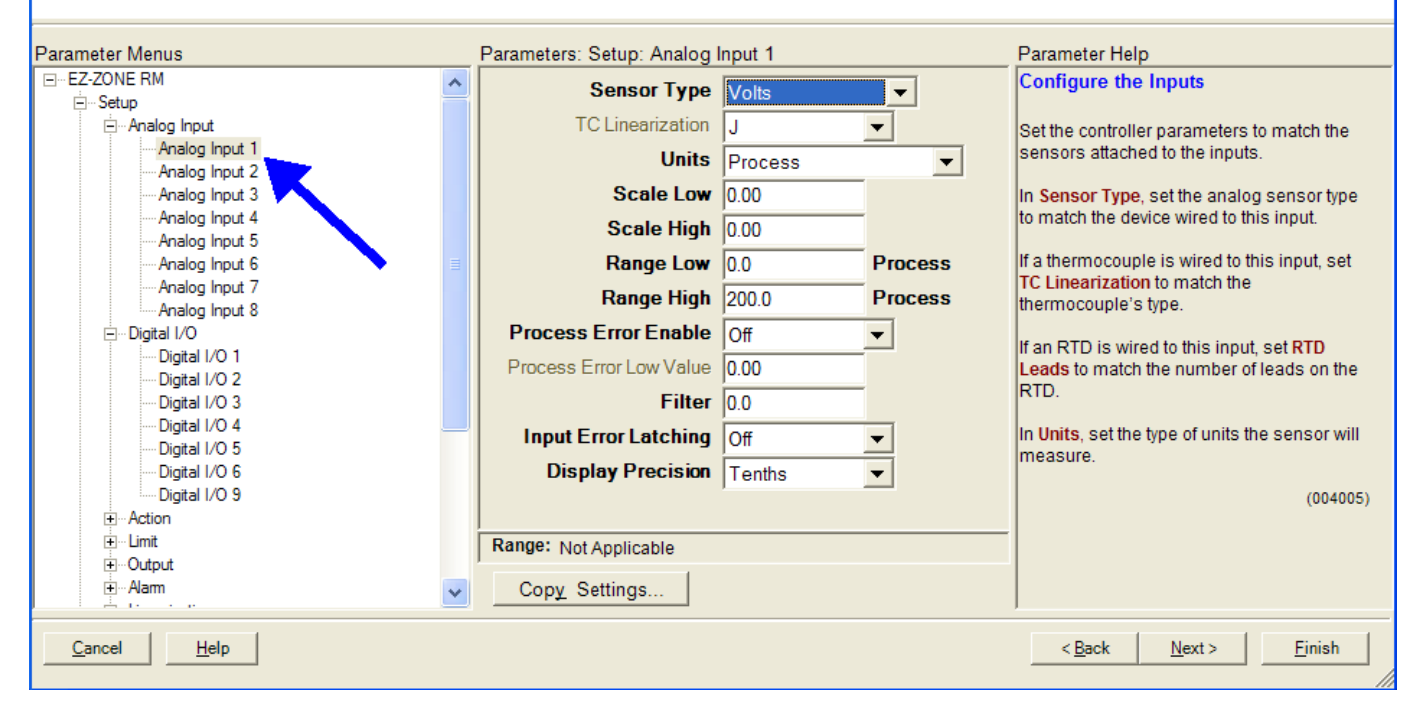

Dans la capture d'écran ci-dessus, notez que le numéro de référence du périphérique est clairement affiché en haut de la page (surligné en vert pour le mettre en évidence). Lorsque plusieurs périphériques EZ-ZONE sont sur le réseau, il est important de noter le numéro de référence avant de procéder à une configuration pour éviter de faire des modifications non souhaitées sur un autre contrôle.

En observant attentivement la colonne de gauche (Parameter Menus (Menus Paramètre)), vous noterez que celle-ci affiche tous les menus disponibles et les paramètres associés dans le contrôle. Voici la structure de menus dans ce logiciel :

- Configuration
- Exploitation
- Usine

La navigation d'un menu à l'autre est facile et visible. Il vous suffit de faire glisser la barre de défilement vers le haut ou vers le bas pour afficher le menu et le paramètre de votre choix. Vous pouvez également cliquer sur le symbole moins en regard de l'option Configuration pour réduire le menu Configuration et afficher le menu Exploitation. Cette action peut permettre de donner plus de précision sur la zone d'intérêt en n'affichant pas les menus et paramètres non

tionnés, la Linéarisation TC ne s'applique pas et est par conséquent affichée en gris.

Pour accélérer le processus de configuration, notez qu'en bas de la colonne du milieu, il y a une opération pour copier les paramètres. Si les Entrées analogiques 1 et 2 constituent le même type de capteur, cliquez sur « Copy Settings » (Copier les paramètres) où une boîte de dialogue pour les copies s'affiche et permet la duplication rapide de tous les paramètres. Notez également que si vous cliquez sur n'importe lequel de ces éléments de la colonne du milieu, une aide contextuelle apparaît pour cet élément spécifique dans la colonne de droite.

Enfin, lorsque la configuration est terminée, cliquez sur le bouton « Finish » (Terminer) en bas à droite de la capture d'écran précédente. L'écran qui suit cette action est illustré ci-dessous.

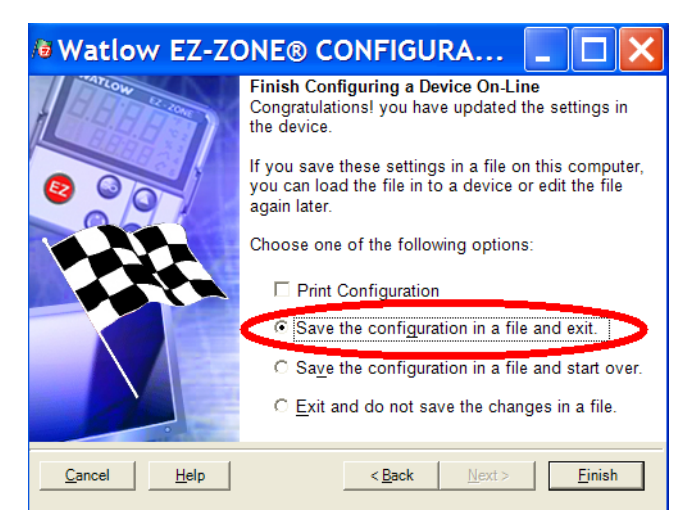

Bien que le régulateur RML comporte désormais la configuration (étant donné que la discussion précédente consistait à effectuer la configuration en ligne), il est recommandé qu'une fois la configuration terminée, l'utilisateur enregistre ce fichier sur le PC pour des utilisations ultérieures. Si pour une raison quelconque, quelqu'un modifie par inadvertance un paramètre sans en comprendre les impacts, il est plus facile et peut-être plus rapide de télécharger une configuration sauvegardée, plutôt que d'essayer de déterminer ce qui a été modifié.

Il existe évidemment une option pour quitter sans enregistrer une copie sur le disque dur local.

Après avoir sélectionné l'option d'enregistrement ci-dessus, cliquez à nouveau sur le bouton « Finish » (Terminer). L'écran ci-dessous s'affiche par la suite.

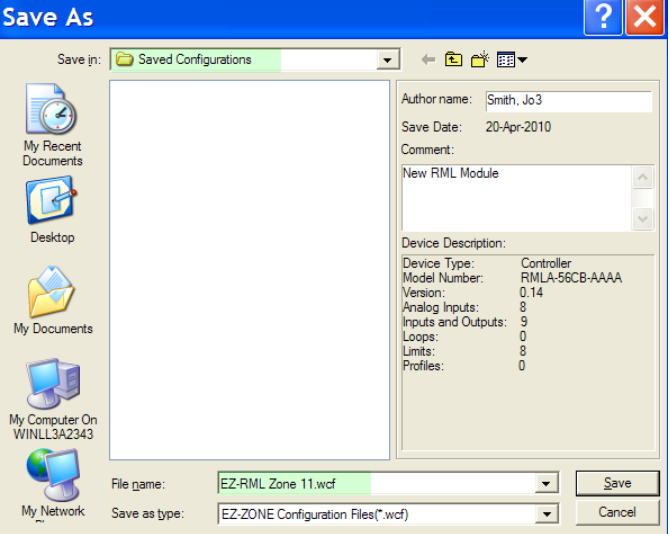

Lors de l'enregistrement de la configuration, notez l'emplacement où le fichier sera placé (Saved in (Enregistré sous)) et saisissez également le nom du fichier (File name (Nom du fichier)). Le chemin par défaut des fichiers enregistrés se présente comme suit :

\Program Files\Watlow\EZ-ZONE CONFIGU-RATOR\Configurations enregistrées

L'utilisateur peut enregistrer le fichier dans n'importe quel répertoire de son choix.

<span id="page-94-0"></span>

# **7 Chapitre 7 : Annexe**

## **Modbus, blocs de mémoire programmables**

**Adresse de définition d'ensemble et adresses opérationnelles d'ensemble**

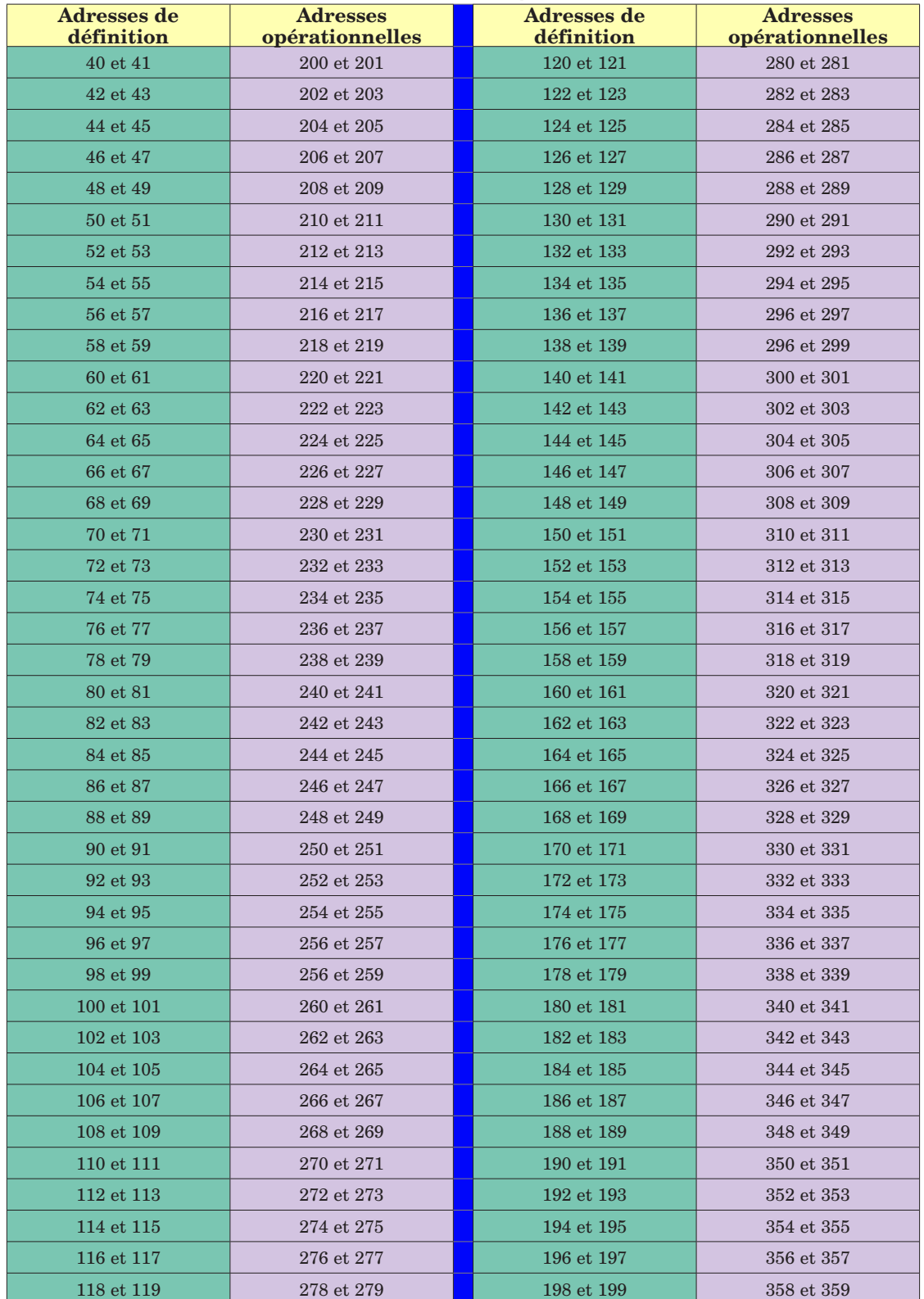

Module RML Watlow EZ-ZONE<sup>®</sup>  $\bullet$  92  $\bullet$  **Annexe** 

#### <span id="page-95-0"></span>**Structure d'ensemble par défaut Modbus 40-119**

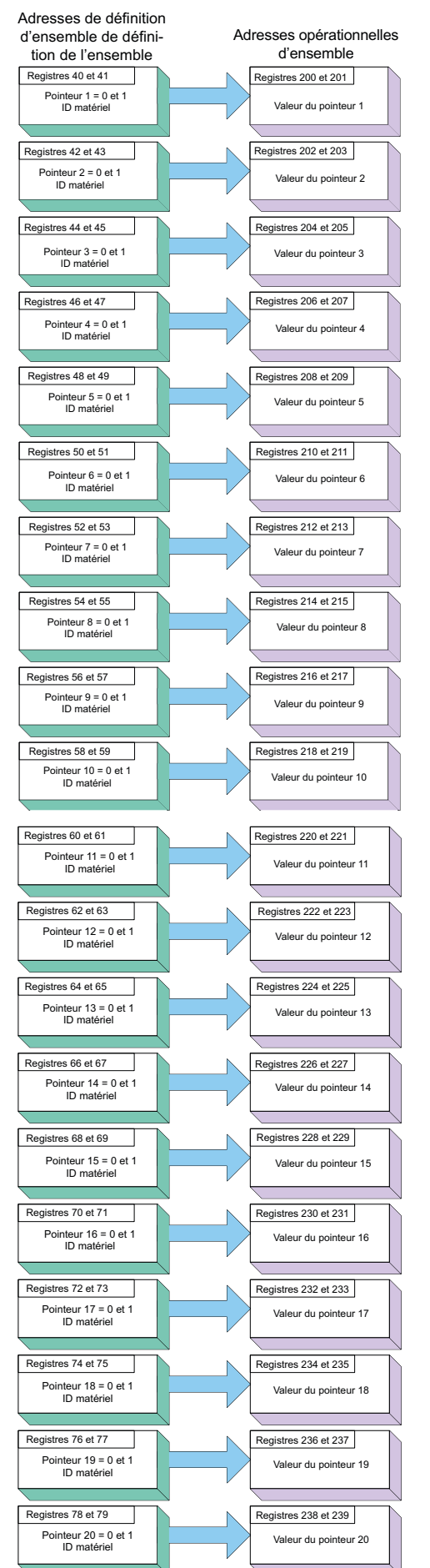

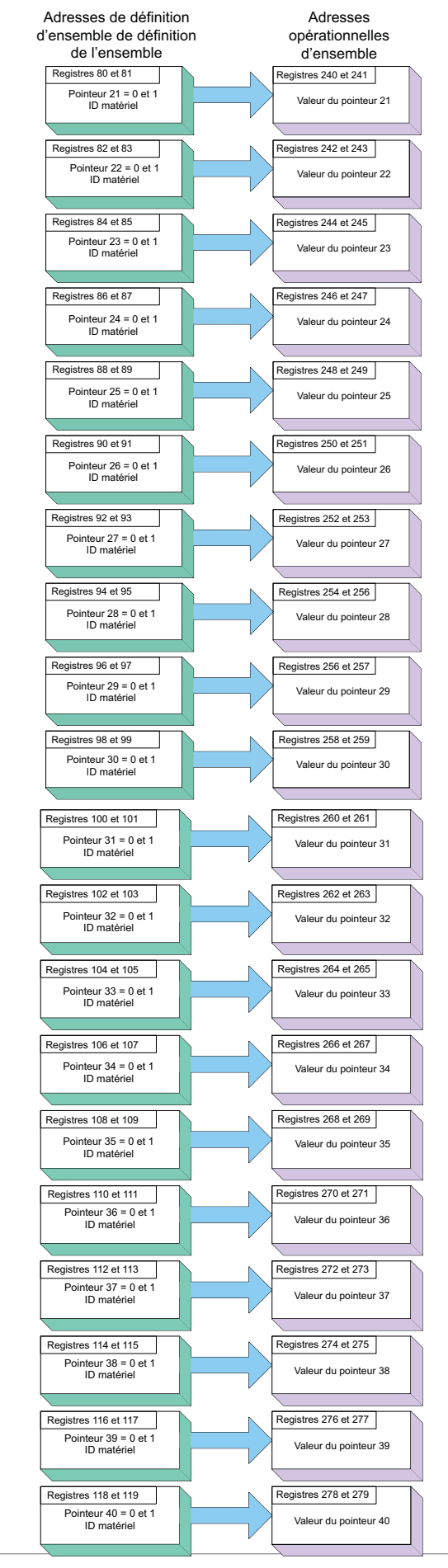

#### <span id="page-96-0"></span>**Structure d'ensemble par défaut Modbus 120-199**

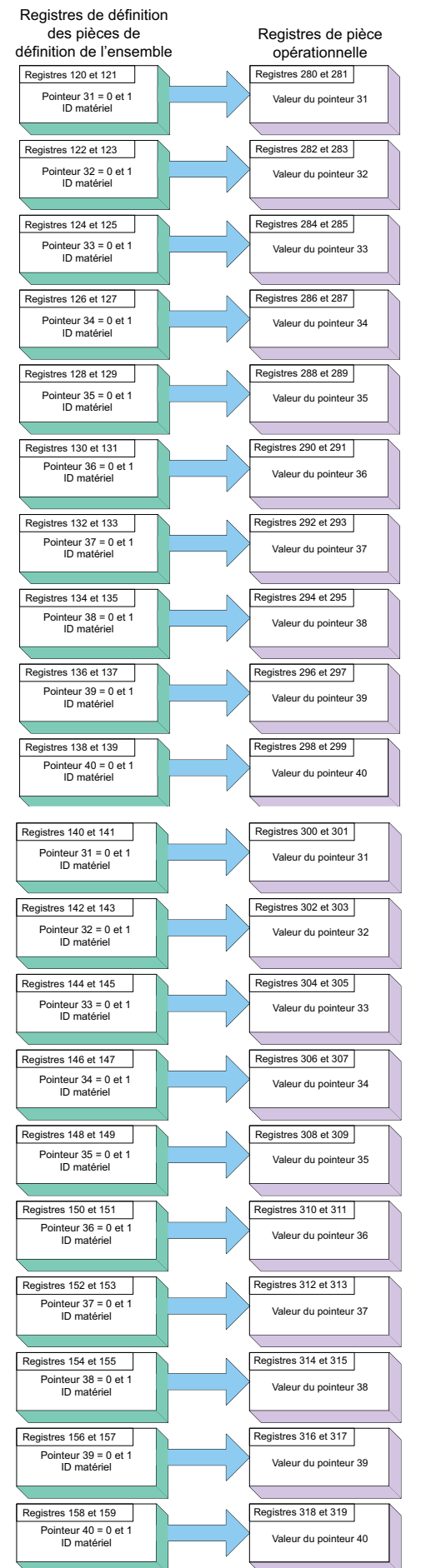

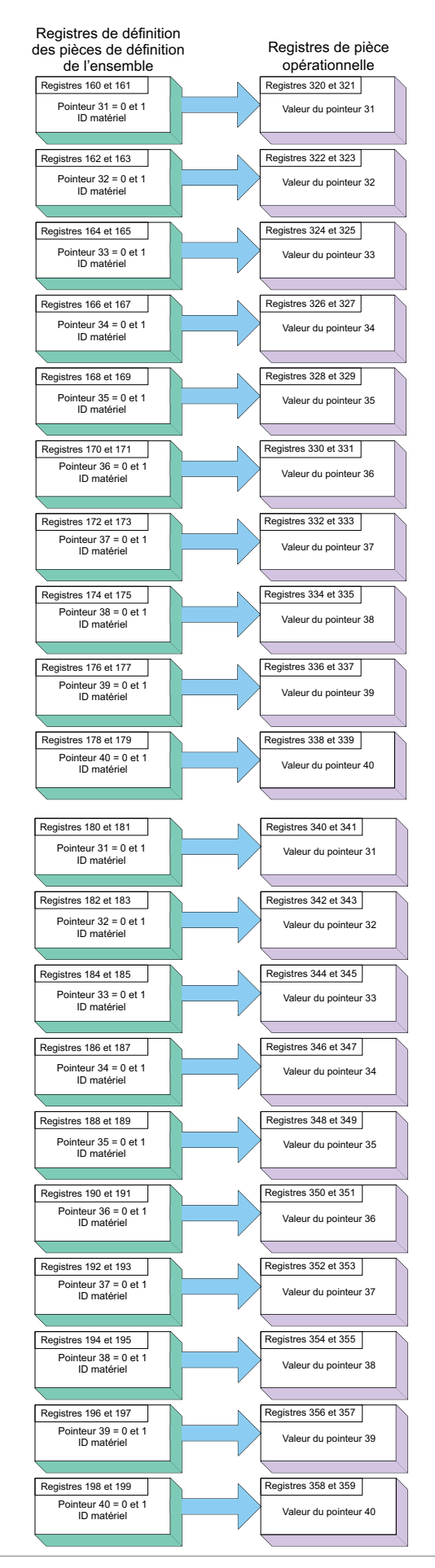

## <span id="page-97-0"></span>**Spécifications RML**

#### Alimentation/tension secteur

- 20,4 à 30,8  $V \approx$  (ca/cc), 50/60 Hz, ±5 %
- Toute alimentation externe utilisée doit être conforme avec les caractéristiques de la classe 2 ou SELV. (Voir la liste des caractéristiques de modules spécifiques pour la consommation électrique maximale VA)
- Sauvegarde des données au moment d'une panne de courant via la mémoire permanente
- Conforme avec Semi F47-0200, Illustration R1-1 exigences pour les baisses de tension

#### Environnement

- Température de fonctionnement de -18 à 65 °C (0 à 149 °F)
- Température de stockage -40 à 85 °C (-40 à 185 °F)
- De 0 à 90 % d'humidité relative sans condensation
- Les modules montés sur rail doivent être considérés comme un équipement de type ouvert devant être installé dans un boîtier protégé des incendies et des chocs, tel qu'un boîtier NEMA Type 1 ; sauf si toutes les connexions de circuit sont de Classe 2 ou conformes à SELV (Safety Extra Low Voltage)

#### Précision

- Précision d'étalonnage et conformité des capteurs : ±0,1 % de plage, ± 1 °C à la température ambiante étalonnée et tension nominale secteur
- Types R, S, B; 0,2 %
- Type T au-dessous de -50 °C; 0,2 %
- Température ambiante d'étalonnage à 25 ±3 °C (77 ±5 °F)
- Plage de précision : 540 °C (1 000 °F) min.
- Stabilité de la température :  $\pm 0.1$  C/ C ( $\pm 0.1$  °F/°F) de montée en température ambiante maximum

#### Homologations

- •Enregistré UL® sur UL® 61010-1 Fichier E185611
- •Révision UL® et conformité CSA C22.2 No.61010-1-04
- Interrupteurs de limite de température Catégorie FM 3545 Fichier 3029084
- Marque CE; voir la déclaration de conformité RoHS et W.E.E.E.

#### Communication série

• Tous les modules sont livrés avec un protocole de bus standard isolé pour la configuration et la connexion pour la communication avec tous les autres produits EZ-ZONE. RTU Modbus peut également être commandé en option.

#### Interface d'utilisateur à distance (RUI) en option

- DIN 1⁄16
- Double 4 chiffres, écrans DEL à 7 segments
- DEL d'adresse à sept segments, programmée via un interrupteur à poussoir
- Touches : touche de progression, infini, haut, bas, plus une touche de fonction programmable EZ-KEY
- Fréquence de rafraîchissement typique de l'affichage, 1 Hz

#### Configuration de limite maximum

• Jusqu'à 12 boucles par module avec un maximum de 16 modules.

#### Montage

- Caractéristiques du rail DIN EN50022 : 35 x 7,5 mm (1,38 x 0,30 po)
- Possibilité de montage sur rail DIN ou sur châssis avec des attaches fournies par le client

#### Bornier des câbles—Résistances sans danger au toucher

- Borniers pour les modèles avec vis sur le côté droit et à l'avant  $($ fentes  $A$ ,  $B$ ,  $D$ ,  $E$  $)$
- Résistances de terminaison d'entrée, sortie d'alimentation et régulateur sans danger lors du retrait 12 à 30 AWG
- Dénudage du fil sur 7,6 mm (0,30 po)
- Couple de 0,8 Nm (7,0 lb-po) pour borniers côté droit et 0,5 Nm (4,51 lb-po) pour borniers à l'avant
- Utilisez uniquement des conducteurs solides ou torsadés en cuivre

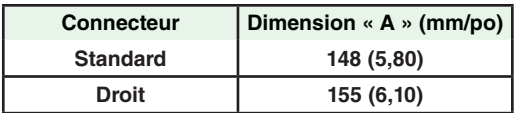

#### Accessoires en option

#### Alimentations

- Convertisseur d'alimentation CA/CC 90-264 V $\sim$  (ca) vers 24 V $\equiv$  $(ce)$  volts.
- Nº Réf. 0847-0299-0000 : 31 W
- Nº Réf. 0847-0300-0000 : 60 W
- Nº Réf. 0847-0301-0000 : 91 W

#### Documentation du produit RM EZ-ZONE

- Guide de l'utilisateur, exemplaire imprimé, Nº Réf. 0600-0075-0004
- CD des outils de prise en charge Watlow, Nº Réf. 0601-0001-0000

#### Entrée universelle

- Capteurs à thermocouple, mis à la terre ou non
- Impédance d'entrée >20 MΩ
- Détection à capteur ouvert de 3 microampères
- Résistance source maximale de 2 KΩ
- RTD à deux fils, platine, 100  $\Omega$  et 1 000  $\Omega$  à 0 °C de calibrage sur courbe DIN (0,00385  $Ω/Ω$ /°C)
- Process, 0-20 mA à 100 Ω ou 0-10 V  $\equiv$ (cc) à 20 KΩ d'impédance d'entrée; adaptable, 0-50 mV, 0-1 000 Ω
	- *Plages d'entrée de tension*
	- Précision $\pm 10$  mV  $\pm 1$  LSD dans des conditions standard
	- Stabilité de température ±100 PPM/°C maximum
	- *Plages d'entrée en milliampères*
	- Précision ±20 µA ±1 LSD dans des conditions standard - Stabilité de température ±100 PPM/°C maximum
	- *Plages de résolution d'entrée*

 *-* 0 à 10 V : 200 µV nominal

- 0 à 20 mA : 0,5 mA nominal

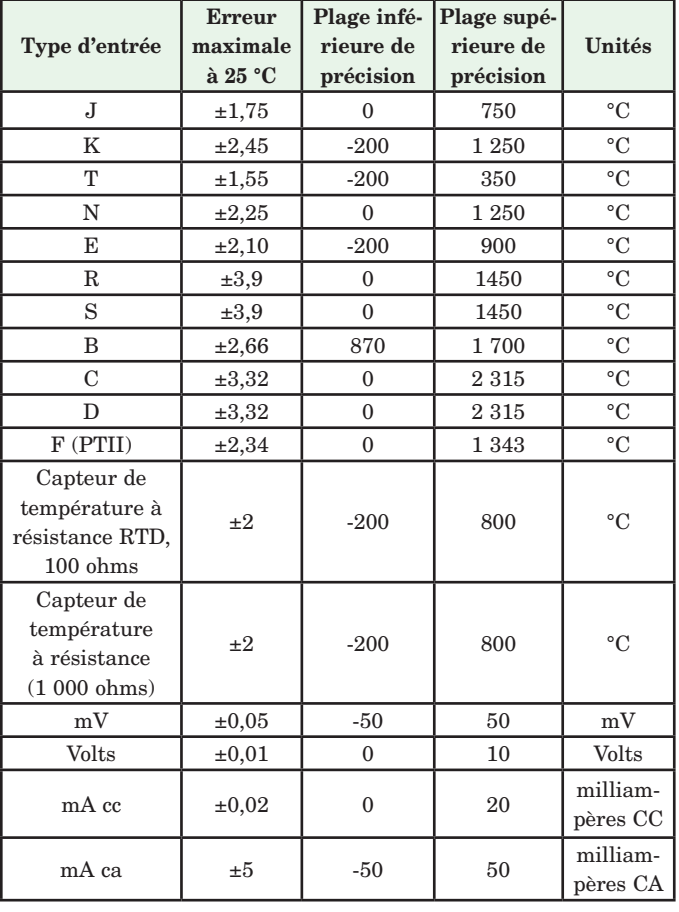

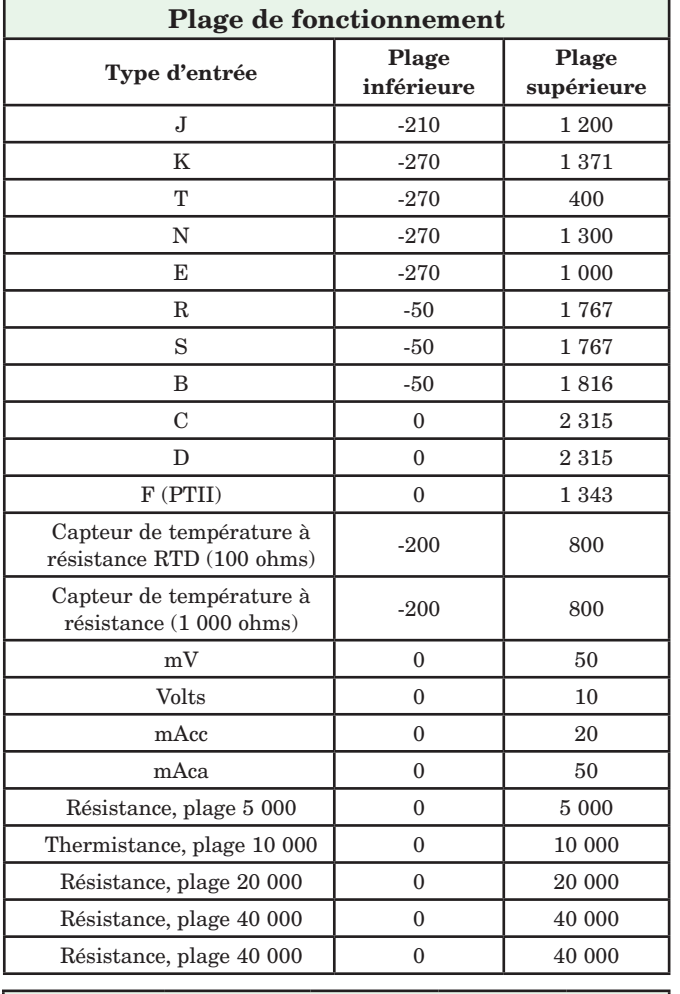

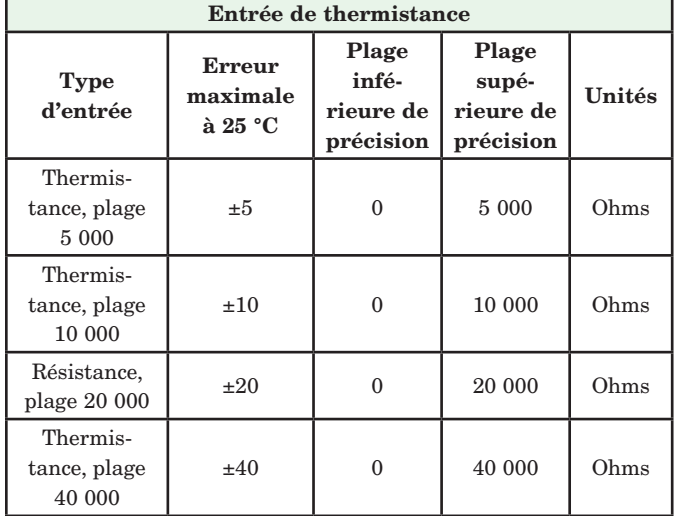

• 0 à 40 KΩ, 0 à 20 KΩ, 0 à 10 KΩ, 0 à 5 KΩ

• 2,252 KΩ et base de 10 KΩ à 25 °C

• Courbes de linéarisation intégrées

• Configuration requise en matière de compatibilité de thermistance tierce

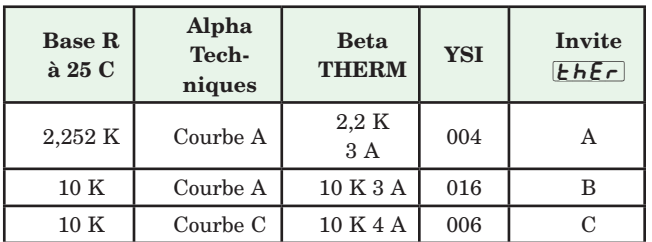

#### Entrée numérique

- Vitesse d'actualisation 10 Hz
- Tension CC
	- Entrée max. 36 V à 3 mA
	- État supérieur min. 3 V à 0,25 mA
	- État inférieur max. 2 V

#### Contact sec

- Vitesse d'actualisation 10 Hz
- Résistance ouverte minimum 10 KΩ
- Résistance fermée maximum 50Ω

#### Types de sorties

- Relais électromécanique, type A, 24 à 240 VCA ou 30 VCC max., 5 A de charge résistive, 100 000 cycles à charge nominale, 120/240 à 125 VA ou 24 VCA à 25 VA de régime de fonctionnement asservi.
- Relais électromécanique, type C, 24 à 240 VCA ou 30 VCC max., 5 A de charge résistive, 100 000 cycles à charge nominale, 120/240 à 125 VA ou 24 VCA à 25 VA de régime de fonctionnement asservi.
- Sorties numériques
	- Vitesse de mise à jour 10 Hz
	- CC commuté
	- Tension de sortie 24  $V = (cc)$
	- Source de courant d'alimentation max. de 40 mA à 20  $V = (cc)$ et de 80 mA à 12 $V = (cc)$
	- Collecteur ouvert
	- Tension commutée max. :  $32 \text{ V} = (\text{cc})$
	- Courant de commutation max. par sortie : 1,5 A
	- Courant de commutation max. pour les 6 sorties combinées : 8 A
- 0 à 10 V<sup> $=$ </sup> (cc) dans une charge minimum de 1 000  $\Omega$

## $\bullet~$ 0 à 20 mA dans une charge maximale de 800 $\Omega$

#### Blocs d'application programmables

Actions (événements) 16 au total

Alarmes 16 au total

Boucles de limite 12 au total

Comparer 16 au total

Désactivé, supérieur à, inférieur à, égal à, différent de, supérieur ou égal à, inférieur ou égal à

Compteurs 16 au total

Compte ou décompte les charges, valeur préétablie sur le signal de charge. La sortie est active lorsque la valeur de décompte est égale à la valeur cible prédéterminée.

#### Logique 16 au total

Désactivé, et, non-et, ou, ni, égal, différent, Verrouillage

Linéarisation 16 au total

Interpolée ou relation échelonnée

Maths 16 au total

Désactivé, moyenne, échelle de process, échelle de déviation, différentiel (soustraction), rapport (division), ajouter, multiplier, différence absolue, min., max., racine carrée, échantillon et sauvegarde

#### Minuteurs 16 au total

*En rythme* produit une sortie de durée fixe sur la limite active du signal de marche du minuteur.

*Retard* le démarrage de la sortie est retardé par rapport au fonctionnement du minuteur, désactivé en même temps.

*Monostable* minuteur de four

*Rétentif* mesure le signal de marche du minuteur, sortie activée quand le temps accumulé excède la cible

#### Variable 16 au total

Valeur de l'utilisateur pour la variable numérique ou analogique

#### **Remarque :**

Ces spécifications sont susceptibles de modification sans préavis.

## <span id="page-99-0"></span>**Informations de commande du module limite EZ-ZONE monté sur rail**

Le module de haute densité requiert une alimentation de Classe 2 ou SELV de 20,4 à 30,8 V ~(ca) /  $=$  (cc), port de communication fourni pour la configuration avec le logiciel EZ-ZONE Configurator.

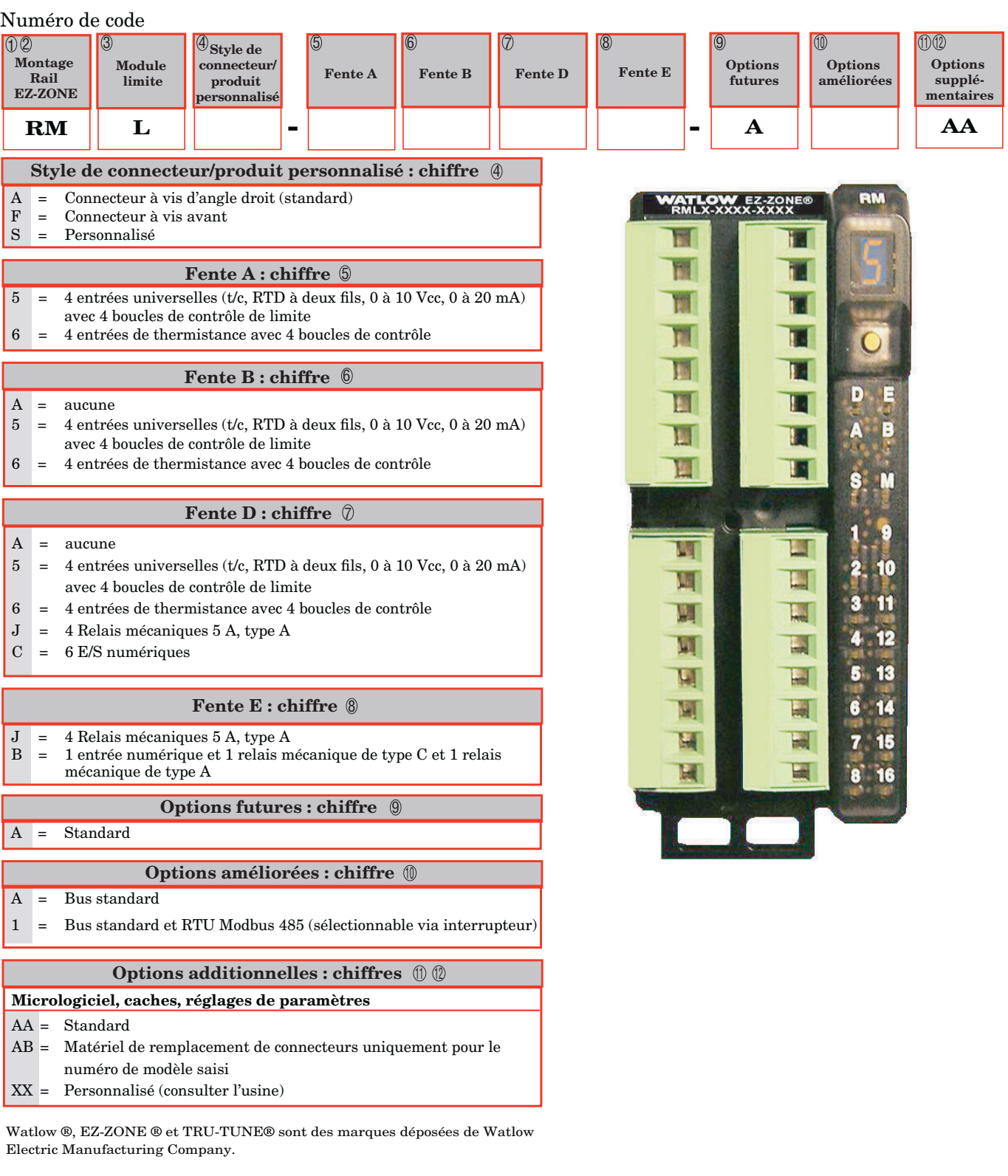

UL® est une marque déposée de Underwriter's Laboratories, Inc. Modbus® est une marque commerciale de Schneider Automation Incorporated. DeviceNet™ et EtherNet/IP™ sont des marques commerciales de Open Device Net Vendors Association.

## **Index**

**R.b.L** Blocage d'alarme [51](#page-53-0), [85](#page-87-0) **RCLF** Fréquence secteur CA [74](#page-76-0)  $R[\mathcal{L}]$  Pemande de suppression d'alarme [51](#page-53-0)  $\sqrt{RLE}$  Menu Action [32](#page-34-0), [45](#page-47-0)  $[*A*,*d*]*5P*]$  Écran d'alarme [51](#page-53-0)  $\boxed{R,h}$  Point de consigne supérieur d'alarme [33,](#page-35-0) [34](#page-36-0), [50,](#page-52-0) [51](#page-53-0), [84](#page-86-0) Rh y Hystérésis d'alarme [50,](#page-52-0) [85](#page-87-0)  $\overline{B}$  , Menu Entrée analogique [31](#page-33-0), [42](#page-44-0)  $\boxed{A_i}$ ; 5 Instance de source d'alarme [49](#page-51-0), [50](#page-52-0)  $\sqrt{ALB}$  Verrouillage d'alarme [50,](#page-52-0) [85](#page-87-0)  $R_i$ ,  $g$  Logique d'alarme [50](#page-52-0)  $[ALPT]$  Menu alarme [33,](#page-35-0) [49](#page-51-0)  $R$ ,  $\Box$  Point de consigne inférieur d'alarme [33,](#page-35-0) [50](#page-52-0), [84](#page-86-0)  $\overline{R5d}$  Côtés d'alarme [50](#page-52-0)  $\overline{R_1S_1}$  Mise en sourdine d'alarme [51](#page-53-0), [85](#page-87-0) R.5 in Demande de mise en silence des alarmes [51](#page-53-0)  $\overline{R5E}$  État d'alarme [51](#page-53-0)  $RE$   $A$ ttention [85](#page-87-0)  $R$ :  $\frac{1}{2}$  Type d'alarme [49](#page-51-0)  $\overline{R_{.}u}$   $\overline{E}$  Unités d'altitude [41,](#page-43-0) [73](#page-75-0) **baud** Vitesse en bauds [74](#page-76-0)  $[\mathcal{C}$   $\mathcal{F}]$  Afficher les unités [74](#page-76-0) *Code* Clé publique [79](#page-81-0)  $[EqP7]$  Menu Communications [74](#page-76-0) **[PE]** Menu Comparer [35,](#page-37-0) [54](#page-56-0)  $[Et]$  Menu Compteur [37](#page-39-0), [59](#page-61-0) **[USE** Configuration personnalisée [77](#page-79-0)  $GHEE$  Date de fabrication [79](#page-81-0)  $\overline{dE}$ [ Décimale [43](#page-45-0)  $\overline{dE}$  J Point de condensation [69](#page-71-0)  $\overline{d}$   $\overline{AB}$  Menu Diagnostics [79](#page-81-0), [80](#page-82-0) d io Menu Entrée/Sortie numérique [31,](#page-33-0) [44](#page-46-0)  $\overline{d}$  ir Direction [44](#page-46-0)  $\overline{d}$ o.5 État de sortie numérique [31](#page-33-0)  $d.P - 5$  Paires affichées [41,](#page-43-0) [74](#page-76-0) E .5 Etat d'entrée d'événement [31](#page-33-0) EL<sub>io</sub> Décalage d'entrée électrique [80](#page-82-0), [82](#page-84-0) EL<sub>i</sub>5 Pente d'entrée électrique [80](#page-82-0), [83](#page-85-0)  $\overline{F}$  instance de fonction de sortie [48](#page-50-0)  $\overline{F}$  Instance de fonction de sortie numérique [44](#page-46-0)  $\overline{F}$   $\overline{L}$  Filtre [43](#page-45-0)  $\boxed{Fn}$  Fonction de sortie [48](#page-50-0) **9LbL** Menu global [74](#page-76-0)  $\sqrt{I}$   $\sqrt{I}$  Décalage d'étalonnage [31](#page-33-0),

[43](#page-45-0), [82–](#page-84-0)[83](#page-85-0)  $\overline{E}$ r $\overline{E}$  État d'erreur d'entrée [31,](#page-33-0) [44](#page-46-0)  $\sqrt{E_r}$  Maintien d'erreur d'entrée [43](#page-45-0) **P.F4** Adresse IP fixe Partie 4 [74](#page-76-0) L<sub>9</sub>C Menu Logique [37](#page-39-0), [61](#page-63-0) Lh Y Hystérésis limite [47](#page-49-0)  $[L, P$ ] Menu Limite [32](#page-34-0), [47](#page-49-0)  $\overline{L}$  in Linéarisation [42](#page-44-0) LL5 Limite inférieure du point de consigne [32](#page-34-0), [47](#page-49-0)  $\sqrt{L_{\text{RF}}}$  Menu Linéarisation [34](#page-36-0), [51](#page-53-0)  $\boxed{\phantom{a}L\phantom{a}q\phantom{L}}$  Menu Réglage de sécurité [77](#page-79-0), [79](#page-81-0) LoC: Niveau d'ccès verrouillé [78](#page-80-0) LoCo Verrouillage de l'exploitation dans la page [77](#page-79-0), [85](#page-87-0) LoCP Verrouillage des profils de la page [77](#page-79-0), [78,](#page-80-0) [79](#page-81-0), [86](#page-88-0) **L5d** Côtés limites [47](#page-49-0)  $[1777]$  Menu Maths [39](#page-41-0), [69](#page-71-0) **[MIL]** Ordre des mots Modbus [74](#page-76-0)  $\boxed{P_1}$  Mesure électrique [80,](#page-82-0) [82](#page-84-0), [83](#page-85-0) n II5 Enregistrement en mémoire non volatile [75](#page-77-0)  $\overline{0.5}$  Contrôle de sortie [45,](#page-47-0) [48](#page-50-0)  $\overline{ab}$  limite supérieure de puissance de sortie [45,](#page-47-0) [49](#page-51-0) o.Lo Limite inférieure de puissance de sortie [45,](#page-47-0) [49](#page-51-0)  $\overline{a,b}$  Base de temps de sortie [45,](#page-47-0) [49](#page-51-0)  $\overline{oEPE}$  Menu Sortie [48](#page-50-0) `PAr] Parité [74](#page-76-0)  $\overline{P}$   $\overline{P}$   $\overline{S}$   $\overline{S}$  Mot de passe administrateur [78](#page-80-0)  $\overline{P}$  *P* $\overline{B}$  Activation mot de passe [77](#page-79-0)  $\overline{P}$  $\overline{P}$   $\overline{S}$  Mot de passe [79](#page-81-0)  $\overline{PB}$ <sub>U</sub> Mot de passe utilisateur [78](#page-80-0)  $\overline{P.E}$  Erreur de process actif [43](#page-45-0)  $\overline{P_{\cdot}E_L}$  Erreur de process bas [43](#page-45-0)  $\overline{P_{\Omega}}$  Numéro de référence [79](#page-81-0)  $\overline{P_{u}nE}$  Unités de pression [41](#page-43-0)  $\overline{F}$ u Révision du logiciel [79](#page-81-0)  $\overline{r}$ , Plage supérieure [43](#page-45-0), [84](#page-86-0)  $\overline{r}$ .  $\overline{c}$  Plage inférieure [42,](#page-44-0) [84](#page-86-0) **rLoC** Verrouillage de sécurité en lecture [78](#page-80-0), [86](#page-88-0)  $rol$  Mot de passe changeant [78](#page-80-0)  $\boxed{r}{t,l}$  Conducteurs de capteur de température à résistance [42](#page-44-0) **5.bld** Version logicielle [79](#page-81-0)  $\overline{5E_n}$  Type de capteur [42](#page-44-0), [83](#page-85-0)  $[5F<sub>n</sub>,R]$  Fonction source A [49](#page-51-0)  $\overline{5h}$ , Limite supérieure [42](#page-44-0), [84](#page-86-0)  $[5.1]$ <sub>o</sub>] Limite inférieure [42,](#page-44-0) [84](#page-86-0) **5LoC** Réglage du verrouillage de sécurité [78](#page-80-0), [86](#page-88-0)

UL<sub>O</sub>C Déverrouillage [76](#page-78-0)  $U$ 5 $\tau$ , $\tau$  Paramètre de restauration utilisateur [74,](#page-76-0) [82](#page-84-0) [USr;S] Utilisateur enregistrement jeu [74](#page-76-0), [82](#page-84-0)  $\sqrt{a}$  Menu Variable [73](#page-75-0) **A** Adresse de bus Standard [75](#page-77-0) Adresse IP fixe Partie 4 [74](#page-76-0) Adresses de définition d'ensemble [88](#page-90-0) Adresses opérationnelles d'ensemble [88](#page-90-0) Afficher les unités [74](#page-76-0) alarmes Blocage [51,](#page-53-0) [85](#page-87-0) Côtés [50](#page-52-0) Écran [51](#page-53-0) Hystérésis [50](#page-52-0), [84](#page-86-0) Logique [50](#page-52-0) Mise au silence [51](#page-53-0), [85](#page-87-0) points de consigne [84](#page-86-0) process [84](#page-86-0) Source [49](#page-51-0) Type [49](#page-51-0) Verrouillage [50](#page-52-0), [85](#page-87-0) alarmes process [84](#page-86-0) alimentations [12](#page-14-0) alimentation/tension secteur [95](#page-97-0)

 $ETT<sub>C</sub>$  Menu Minuteur [36](#page-38-0), [56](#page-58-0)

## **B**

Base de temps [45](#page-47-0), [49](#page-51-0) Blocage [51,](#page-53-0) [85](#page-87-0) blocage d'alarme [85](#page-87-0) blocs d'isolation [18](#page-20-0) bornier des câbles, résistances sans danger au toucher [95](#page-97-0) **C** câblage Communications par RTU Modbus ou bus Standard EIA-485 [24](#page-26-0) relais mécanique sortie 1, type C [22](#page-24-0), [23](#page-25-0) câblage d'un réseau série EIA-485 [26](#page-28-0) câblage, module du régulateur basse tension [19](#page-21-0) communications [19](#page-21-0) entrée capteur de température à résistance 1 à 4 [20](#page-22-0) entrée de thermistance 1 à 4 [20](#page-22-0) entrées/sorties numériques 7 à 12 [20](#page-22-0), [21](#page-23-0) entrée thermocouple 1 à 4 [19](#page-21-0) relais mécanique, sortie 2, 4, 6 ou 8, type A [22,](#page-24-0) [23](#page-25-0)

Module RML Watlow EZ-ZONE ® **•** 98 **•** Annexe

 $\overline{5n}$  Numéro de série [79](#page-81-0)

câblage réseau [26](#page-28-0), [27](#page-29-0) capteur de sauvegarde [83](#page-85-0) CIP (Common Industrial Protocol) [28](#page-30-0) Clé publique [76,](#page-78-0) [79](#page-81-0) communications série [95](#page-97-0) Configuration logicielle [89](#page-91-0) connecteur standard, tous les modules [17](#page-19-0) connexion et câblage des modules [27](#page-29-0) constante de durée de filtrage [83](#page-85-0) Contrôle [45,](#page-47-0) [48](#page-50-0) Côtés Alarme [50](#page-52-0) Limite [47](#page-49-0)

## **D**

Date de fabrication [79](#page-81-0) Décalage d'entrée électrique [80](#page-82-0) Décalage d'étalonnage [31,](#page-33-0) [43](#page-45-0), [82](#page-84-0)–[83](#page-85-0) Décalage électrique [82](#page-84-0), [83](#page-85-0) Décimal [43](#page-45-0) Demande de mise en silence des alarmes [51](#page-53-0) Demande de mise en sourdine [51](#page-53-0) Demande de suppression [51](#page-53-0) Demande de suppression d'alarme [51](#page-53-0) détection de courant [85](#page-87-0) Détection de courant [85](#page-87-0) Direction [44](#page-46-0) Durée de filtrage [43,](#page-45-0) [83](#page-85-0)

## **E**

échelle inférieure [83](#page-85-0) échelle supérieure [83](#page-85-0) Écran [51](#page-53-0) enregistrement des paramètres utilisateur [82](#page-84-0) Enregistrement en mémoire non volatile [41,](#page-43-0) [75](#page-77-0) entrées [4](#page-6-0) entrées numériques [4](#page-6-0) environnement [95](#page-97-0) Erreur de process actif [43](#page-45-0) Erreur de process bas [43](#page-45-0) étalonnage d'une entrée analogique [82](#page-84-0) État [51](#page-53-0) État d'alarme [51](#page-53-0) État d'erreur d'entrée [31](#page-33-0), [44](#page-46-0) État de sortie [31,](#page-33-0) [32](#page-34-0) événements d'entrée [4](#page-6-0)

## **F**

Fonction d'entrée numérique [4](#page-6-0) Fréquence de communication [74](#page-76-0) Fréquence secteur CA [74](#page-76-0)

## **G**

Gain électrique [83](#page-85-0)

## **H**

homologations [3](#page-5-0) Hystérésis [47](#page-49-0), [50,](#page-52-0) [85](#page-87-0)

## **I**

ID paramètre [28](#page-30-0) Index Profibus [28](#page-30-0) informations pour les commandes modèles à régulateur intégré [97](#page-99-0) installation [13](#page-15-0) Instance de fonction [44](#page-46-0) interface opérateur [95](#page-97-0)

## **J**

**K L**

Limite du module [5](#page-7-0) Limite inférieure de l'échelle [42](#page-44-0), [84](#page-86-0) Limite inférieure de point de consigne [83](#page-85-0) Limite inférieure de puissance [45,](#page-47-0) [49](#page-51-0) Limite supérieure de l'échelle [42,](#page-44-0) [84](#page-86-0) limite supérieure de point de consigne [83](#page-85-0) Limite supérieure de puissance [45,](#page-47-0) [49](#page-51-0) Linéarisation [42](#page-44-0) Linéarisation en dix points [84](#page-86-0) Logique [50](#page-52-0)

## **M**

Maintien d'erreur d'entrée [43](#page-45-0) Menu Action [32,](#page-34-0) [45](#page-47-0) Menu Alarme [33,](#page-35-0) [49](#page-51-0) Menu Communications [74](#page-76-0) Page Configuration [30,](#page-32-0) [40](#page-42-0) Menu Comparer [35](#page-37-0), [54](#page-56-0) Menu Compteur [37,](#page-39-0) [59](#page-61-0) Menu Configuration personnalisée [77](#page-79-0) Menu Diagnostic [79,](#page-81-0) [80](#page-82-0) Menu Entrée analogique [31,](#page-33-0) [42](#page-44-0) Menu Entrée/Sortie numérique [31,](#page-33-0) [44](#page-46-0) Menu global [74](#page-76-0) Page Configuration [30,](#page-32-0) [40](#page-42-0) Menu Limite [32](#page-34-0), [47](#page-49-0) Menu Linéarisation [34,](#page-36-0) [51](#page-53-0) Menu Logique [37,](#page-39-0) [61](#page-63-0) Menu Maths [39,](#page-41-0) [69](#page-71-0) Menu Minuteur [36,](#page-38-0) [56](#page-58-0) Menus Module de contrôle Page Configuration Menu Action [45](#page-47-0) Menu Alarme [49](#page-51-0)

Menu Communications [74](#page-76-0) Menu Comparer [54](#page-56-0) Menu Compteur [59](#page-61-0) Menu Entrée analogique [42](#page-44-0) Menu Entrée/Sortie numérique [44](#page-46-0) Menu global [74](#page-76-0) Menu Limite [47](#page-49-0) Menu Linéarisation [51](#page-53-0) Menu Logique [61](#page-63-0) Menu Maths [69](#page-71-0) Menu Minuteur [56](#page-58-0) Menu Sortie [48](#page-50-0) Menu Variable [73](#page-75-0) Page Exploitation Menu Action [32](#page-34-0) Menu Alarme [33](#page-35-0) Menu Comparer [35](#page-37-0) Menu Compteur [37](#page-39-0) Menu Entrée analogique [31](#page-33-0) Menu Entrée/Sortie numérique [31](#page-33-0) Menu Limite [32](#page-34-0) Menu Linéarisation [34](#page-36-0) Menu Logique [37](#page-39-0) Menu Maths [39](#page-41-0) Menu Minuteur [36](#page-38-0) Page Usine Menu Configuration personnalisée [77](#page-79-0) Menu Diagnostic [79,](#page-81-0) [80](#page-82-0) Menu Réglage de sécurité [77](#page-79-0), [79](#page-81-0) Menu Sortie [48](#page-50-0) Menu Variable [73](#page-75-0) Menu Verrouillage [85](#page-87-0) mesure de courant [95](#page-97-0) Mesure électrique [80,](#page-82-0) [82](#page-84-0), [83](#page-85-0) Mise au silence [51](#page-53-0), [85](#page-87-0) Modbus, utilisation de blocs de mémoire programmables [88](#page-90-0) Mot de passe [76](#page-78-0), [79](#page-81-0) Mot de passe administrateur [78](#page-80-0) Mot de passe changeant [78](#page-80-0) Mot de passe utilisateur [78](#page-80-0)

## **N**

navigation Page Configuration [30,](#page-32-0) [40](#page-42-0) Page Usine [76](#page-78-0) Niveau d'accès verrouillé [78](#page-80-0) Numéro de référence [79](#page-81-0) Numéro de série [79](#page-81-0)

## **O**

Ordre des mots Modbus [74](#page-76-0), [75](#page-77-0)

## **P**

Page Configuration Module de contrôle [40](#page-42-0) Page Exploitation Module de contrôle [30](#page-32-0)

Page Usine Module de contrôle [76](#page-78-0) Paires affichées [41](#page-43-0), [74](#page-76-0) Paramètre 1 à 20 [77](#page-79-0) Paramètre de restauration utilisateur [74](#page-76-0), [82](#page-84-0) Parité [74](#page-76-0) Pente d'entrée électrique [80](#page-82-0) Pente électrique [83](#page-85-0) plage inférieure [84](#page-86-0) Plage inférieure [42](#page-44-0), [84](#page-86-0) plage supérieure [84](#page-86-0) Plage supérieure [43,](#page-45-0) [84](#page-86-0) Point de condensation [69](#page-71-0) Point de consigne inférieur Alarme [33](#page-35-0), [50,](#page-52-0) [84](#page-86-0) Boucle [83](#page-85-0) Limite [32](#page-34-0), [47](#page-49-0) Point de consigne supérieur Alarme [33](#page-35-0), [34,](#page-36-0) [50,](#page-52-0) [51](#page-53-0), [84](#page-86-0) Boucle [83](#page-85-0) Profibus [29](#page-31-0) programmation de la page d'accueil [82](#page-84-0)

## **QR**

réception d'un point de consigne externe [84](#page-86-0) Réglage de sécurité [77,](#page-79-0) [79](#page-81-0) réglage des paramètres PID [82](#page-84-0) Réglage du verrouillage de sécurité [86](#page-88-0) réglages de sécurité [85,](#page-87-0) [86](#page-88-0) restauration des paramètres utilisa teur [82](#page-84-0) Retard Peltier [41](#page-43-0) Révision du logiciel [79](#page-81-0)

## **S**

Sécurité système [86](#page-88-0) sélection de capteur [83](#page-85-0) sorties [4](#page-6-0) Source [49](#page-51-0) Spécifications [95](#page-97-0) spécifications d'entrée numérique [95](#page-97-0) Structure de l'assemblage par défaut Modbus 80-119 [93](#page-95-0), [94](#page-96-0) système de joint P3T Armor [3](#page-5-0)

## **T**

Type [49](#page-51-0) Type de capteur [42](#page-44-0), [83](#page-85-0)

## **U**

Unités d'altitude [41](#page-43-0), [73](#page-75-0) Unités de pression [41](#page-43-0) Utilisateur enregistrement jeu [74](#page-76-0), [82](#page-84-0) utilisation du logiciel [85](#page-87-0) Utilisation du logiciel EZ-ZONE® Configurator [89](#page-91-0)

## **V**

Valeur process [31](#page-33-0), [44](#page-46-0) Verrouillage [50](#page-52-0), [85](#page-87-0) Verrouillage de l'exploitation dans la page [85](#page-87-0) Verrouillage de sécurité en lecture [86](#page-88-0) Verrouillage des profils de la page [86](#page-88-0) Version logicielle [79](#page-81-0)

# W W<br>X<br>Z

- X
- Y
- Z

## EZ Zone Series RM

WATLOW an ISO 9001 approved facility since 1996.

1241 Bundy Blvd. Winona, MN 55987 USA

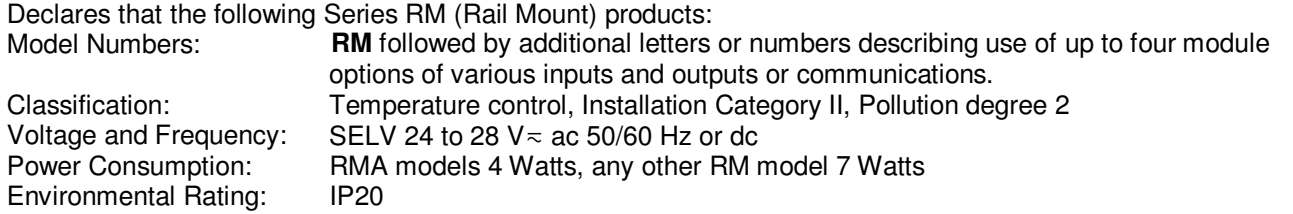

Meet the essential requirements of the following European Union Directives by using the relevant standards show below to indicate compliance.

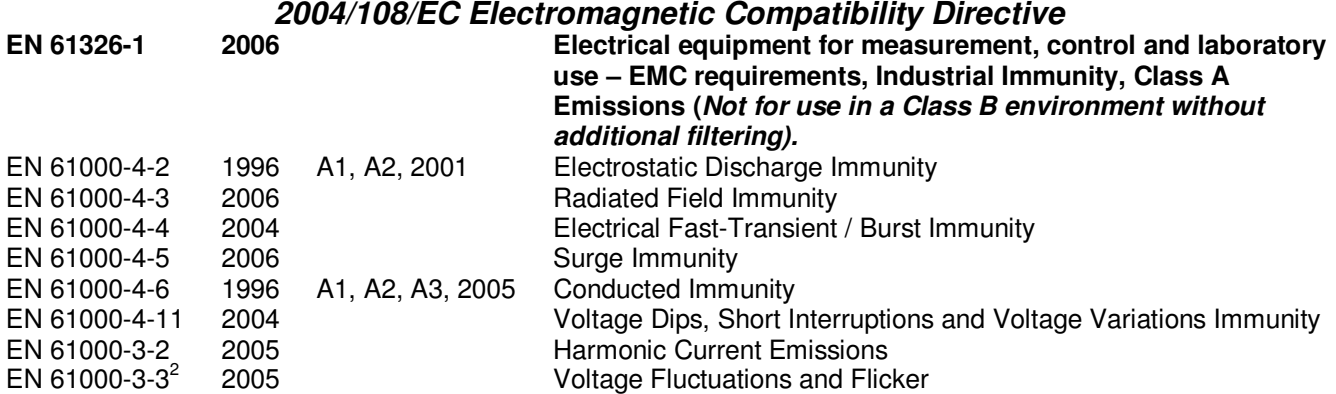

**2 NOTE 1: To comply with flicker requirements cycle time may need to be up to 160 seconds if load current is at 15A, or the maximum source impedance needs to be < 0.13**Ω**. Control power input of RM models comply with 61000-3-3 requirements.** 

#### **2006/95/EC Low-Voltage Directive**

**EN 61010-1 2001 Safety Requirements of electrical equipment for measurement, control and laboratory use. Part 1: General requirements** 

## **Compliant with 2002/95/EC RoHS Directive Per 2002/96/EC W.E.E.E Directive A Please Recycle Properly**

Raymond D. Feller III **Network** Winona, Minnesota, USA **Oct.** 2009 Name of Authorized Representative **Place of Issue** Place of Issue Date of Issue

General Manager

Title of Authorized Representative Signature of Authorized Representative

CE DOC EZ-ZONE RM-10-09 Page 1 of 1

## **Pour nous joindre :**

**Siège social** Watlow Electric Manufacturing Company 12001 Lackland Road St. Louis, MO 63146 Ventes : 1-800-WATLOW2 Assistance du fabricant : 1-800-4WATLOW Courriel : info@watlow.com Site Web : [www.watlow.com](http:// www.watlow.com) À l'extérieur des États-Unis et du Canada : Tél. : +1 (314) 878-4600 Télécopie : +1 (314) 878-6814

#### **Amérique latine**

Watlow de México S.A. de C.V. Av. Fundición Nº 5 Col. Parques Industriales Querétaro, Qro. CP-76130 Mexique Tél. : +52 442 217-6235 Télécopie : +52 442 217-6403

## **Asie et Pacifique**

Watlow Singapore Pte Ltd. 16 Ayer Rajah Crescent, #06-03/04, Singapour 139965 Tél. : +65 6773 9488 Télécopie : +65 6778 0323 Courriel : info@watlow.com.sgSite Web : www[.watlow.com.sg](http://www.watlow.com.sg)

Watlow Australia Ptv., Ltd. 4/57 Sharps Road Tullamarine, VIC 3043 Australie Tél. : +61 3 9335 6449 Télécopie : +61 3 9330 3566 Site Web : www.watlow.com

Watlow Electric Manufacturing Company (Shanghai) Co. Ltd. Room 501, Building 10, KIC Plaza 290 Songhu Road, Yangpu District Shanghai, China 200433 **CHINE** Tel: +86 21 3381 0188 Fax: +86 21 6106 1423 Email: vlee@watlow.cn Site Web : [www.watlow.cn](http://www.watlow.cn)

ワトロー・ジャパン株式会社 〒101-0047 東京都千代田区内神田1-14-4 四国ビル別館9階 Tél. : 03-3518-6630 Télécopie : 03-3518-6632 Courriel : infoj@watlow.com Site Web : [www.watlow.co.jp](http://www.watlow.co.jp)

Watlow Japan Ltd. 1-14-4 Uchikanda, Chiyoda-Ku Tokyo 101-0047 Japon Tél. : +81-3-3518-6630 Télécopie : +81-3-3518-6632 Courriel : infoj@watlow.com Site Web : www.watlow.co.jp

#### **Europe**

Watlow France Tour d'Asnières. 4 Avenue Laurent Cély 92600 Asnières sur Seine France Tél. : + 33 (0)1 41 32 79 70 Télécopie : + 33(0)1 47 33 36 57 Courriel : info@watlow.fr Site Web : [www.watlow.fr](http://www.watlow.fr)

Watlow GmbH Postfach 11 65, Lauchwasenstr. 1 D-76709 Kronau Allemagne Tél. : +49 (0) 7253 9400-0 Télécopie : +49 (0) 7253 9400-900 Courriel : info@watlow.de Site Web : [www.watlow.de](http://www.watlow.de)

Watlow Italy S.r.l. Viale Italia 52/54 20094 Corsico MI Italie Tél. : +39 024588841 Télécopie : +39 0245869954 Courriel : italyinfo@watlow.com Site Web : [www.watlow.it](http://www.watlow.it)

Watlow Ibérica, S.L.U. C/Marte 12, Posterior, Local 9 E-28850 Torrejón de Ardoz Madrid - Espagne T. +34 91 675 12 92 F. +34 91 648 73 80 Courriel : info@watlow.es Site Web : [www.watlow.es](http://www.watlow.es)

Watlow UK Ltd. Linby Industrial Estate Linby, Nottingham, NG15 8AA Royaume-Uni Téléphone : (0) 115 964 0777 Télécopie : (0) 115 964 0071 Courriel : info@watlow.co.uk Site Web : [www.watlow.co.uk](http://www.watlow.co.uk) À l'extérieur du Royaume-Uni : Tél. : +44 115 964 0777 Télécopie : +44 115 964 0071

Watlow Korea Co., Ltd. #1406, E&C Dream Tower, 46, Yangpyeongdong-3ga Yeongdeungpo-gu, Seoul 150-103 République de Corée Tél. : +82 (2) 2628-5770 Télécopie : +82 (2) 2628-5771 Site Web : www[.watlow.co.kr](http://www.watlow.co.k)

Watlow Malaysia Sdn Bhd 1F-17, IOI Business Park No.1, Persiaran Puchong Jaya Selatan Bandar Puchong Jaya 47100 Puchong, Selangor D.E. MALAISIE Te l: +60 3 8076 8745 Fax : +60 3 8076 7186

瓦特龍電機股份有限公司 80143 高雄市前金區七賢二路189號 10樓之一 電話: 07-2885168 傳真: 07-2885568

Watlow Electric Taiwan Corporation 10F-1 Nº 189 Chi-Shen 2nd Road Kaohsiung 80143 Taïwan Tél. : +886-7-2885168 Télécopie : +886-7-2885568

**Votre distributeur agréé Watlow est**

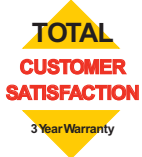